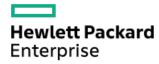

HPE StoreEver MSL3040 Tape Library User and Service Guide

Part Number: 20-STV3040-UG-ED14

Published: November 2023

Edition: 14

## HPE StoreEver MSL3040 Tape Library User and Service Guide

#### **Abstract**

This guide provides information on installing, configuring, upgrading, and troubleshooting the library. This guide is intended for system administrators and other users who need physical and functional knowledge of the library.

Part Number: 20-STV3040-UG-ED14

Published: November 2023

Edition: 14

© Copyright 2017–2023 Hewlett Packard Enterprise Development LP

#### **Notices**

The information contained herein is subject to change without notice. The only warranties for Hewlett Packard Enterprise products and services are set forth in the express warranty statements accompanying such products and services. Nothing herein should be construed as constituting an additional warranty. Hewlett Packard Enterprise shall not be liable for technical or editorial errors or omissions contained herein

Confidential computer software. Valid license from Hewlett Packard Enterprise required for possession, use, or copying. Consistent with FAR 12.211 and 12.212, Commercial Computer Software, Computer Software Documentation, and Technical Data for Commercial Items are licensed to the U.S. Government under vendor's standard commercial license.

Links to third-party websites take you outside the Hewlett Packard Enterprise website. Hewlett Packard Enterprise has no control over and is not responsible for information outside the Hewlett Packard Enterprise website.

### Acknowledgments

Adobe, the Adobe logo, Acrobat, and the Adobe PDF logo are either registered trademarks or trademarks of Adobe in the United States and/or other countries.

AMD, the AMD Arrow symbol, ATI, and the ATI logo are trademarks of Advanced Micro Devices, Inc.

Ampere®, Altra®, and the A®, and Ampere® logos are registered trademarks or trademarks of Ampere Computing.

Arm® is a registered trademark of Arm Limited (or its subsidiaries) in the U.S. and/or elsewhere.

Bluetooth is a trademark owned by its proprietor and used by Hewlett Packard Enterprise under license.

DLTtape logo and SDLTtape logo are trademarks of Quantum Corporation in the U.S. and other countries.

Docker and the Docker logo are trademarks or registered trademarks of Docker, Inc. in the United States and/or other countries.

ENERGY STAR® and the ENERGY STAR® mark are registered U.S. marks.

Google™ and the Google Logo are registered trademarks of Google LLC.

Graphcore®, the Graphcore wordmark and Poplar® are registered trademarks of Graphcore Ltd.

Intel Inside®, the Intel Inside logo, Intel®, the Intel logo, Itanium®, Itanium® 2-based, and Xeon® are trademarks of Intel Corporation in the U.S. and other countries.

Linux® is the registered trademark of Linus Torvalds in the U.S. and other countries.

McAfee® and the M-shield logo are trademarks or registered trademarks of McAfee, LLC or its subsidiaries in the United States and other countries.

Microsoft® and Windows® are either registered trademarks or trademarks of Microsoft Corporation in the United States and/or other countries.

MLCommons™, MLPerf™, and MLCube™ are trademarks and service marks of MLCommons Association in the United States and other countries.

NVIDIA® and NVIDIA logos are trademarks and/or registered trademarks of NVIDIA Corporation in the U.S. and other countries.

Oracle®, Java, and MySQL are registered trademarks of Oracle and/or its affiliates.

Qualcomm® and the Qualcomm logo are trademarks of Qualcomm Incorporated, registered in the United States and other countries, used with permission.

Red Hat® is a registered trademark of Red Hat, Inc. in the United States and other countries.

SAP®, SAP HANA®, and SAP S/4HANA® are the trademarks or registered trademarks of SAP SE or its affiliates in Germany and in other countries.

sFlow® is a registered trademark of InMon Corp.

TOGAF® is a registered trademark of The Open Group. IT4IT™ is a trademark of The Open Group.

UNIX® is a registered trademark of The Open Group.

VMware®, VMware NSX®, VMware VCenter®, and VMware vSphere® are registered trademarks or trademarks of VMware, Inc. and its subsidiaries in the United States and other jurisdictions.

X/Open® is a registered trademark, and the X device is a trademark of X/Open Company Ltd. in the UK and other countries.

All third-party marks are property of their respective owners.

### Table of contents

#### Overview

- o Front panel
- o Rear panel
- o USB ports
- o Tape drive back panels
  - LTO-6 Fibre Channel tape drive back panel
  - LTO-6 SAS tape drive back panel
  - LTO-7, LTO-8, and LTO-9 Fibre Channel tape drive back panel
  - LTO-7 and LTO-8 SAS tape drive back panel
- MSL3040 power supply LEDs
- o Module and tape drive numbering
- o MSL3040 storage slots
- Encryption
  - HPE StoreEver 1/8 G2 Tape Autoloader and MSL Tape Libraries Encryption Kit
  - KMIP key manager integration
- Data cartridges
  - LTO-7 Type M media for LTO-8 drives
  - Guidelines for using and maintaining data cartridges
  - Write-protecting data cartridges
  - Read and write compatibility
  - Supported media
- o HPE Command View for Tape Libraries
  - HPE StoreEver TapeAssure Advanced
  - HPE Data Verification
  - Connecting cables for Data Verification
- o Path failover features
- o Secure Manager
- Installing the library
  - o Planning the installation
    - Location requirements
    - Module and rack layout guidelines
    - FC connection information
    - SAS connection information
    - Library partition guidelines
    - Network configuration information
  - o Preparing the host
  - Unpacking the shipping containers
  - o Installing the shelves in the rack
  - o Installing the base module in the rack

- o Preparing the top and bottom modules
  - Moving the top cover plate
  - Moving the bottom cover plate
- o Installing the expansion modules in a rack
- o Aligning and connecting modules
- o Installing optional power supplies
- Installing tape drives
- o Connecting the Fibre Channel cables
- o Connecting the SAS cable
- o Powering on the library
- o Initiating the configuration wizard
- Verifying the host connections
- Configuring the FC interface
- Labeling tape cartridges
- o LTO-9 Media initialization
- o Loading tape cartridges
- o Verifying the installation
  - Downloading product firmware
- o Configuring additional features
- Operating the library
  - Library user interfaces
    - The MSL3040 RMI
    - The MSL3040 OCP
  - o MSL3040 OCP menu
  - Logging in to the library
    - Library users and roles
    - Resetting the RMI administrator password
    - Resetting the RMI administrator password and OCP PIN
  - o The library RMI main screen
  - Configuring the library
    - Configuring the simplest configuration
    - Using the Initial Configuration Wizard
    - Managing the library configuration
      - Saving the library configuration
      - Restoring the library configuration from a file
      - Resetting the library configuration to the default settings
      - Resetting the list of known drives and modules
    - Managing the library date and and time
      - Setting the timezone
      - · Setting the date and time format
      - Setting the date and time

- Enabling SNTP (Simple Network Time Protocol) synchronization
- Configuring media barcode compatibility checking
  - Enabling media barcode compatibility checking
  - Disabling media barcode compatibility checking
- Managing license keys
- Configuring the RMI timeout
- Configuring the library network settings
- Using the Configuration > Network Management screen
  - SNMP options
  - Adding an SNMP target
  - Editing information for an SNMP target
  - Deleting an SNMP target
  - Clearing all SNMPv3 options
- Configuring remote logging
- Configuring event notification parameters
  - Enabling SMTP
- Configuring tape drives
  - Configuring barcode handling
- Enabling or disabling mailslots
- Partition wizards
  - Using the basic partition wizard
  - Using the expert partition wizard
    - o Deleting a partition using the expert partition wizard
- Encryption configuration
  - Setting the default configuration mode for new partitions
  - Allowing the administrator to configure encryption with the Expert Partition Wizard
  - Setting the encryption mode for a partition
- MSL Encryption Kit configuration
  - Entering the key server token password when using the MSL Encryption Kit
  - Viewing the keys on the key server token when using the MSL Encryption Kit
  - Changing the key server token password when using the MSL Encryption Kit
  - Changing the key server token name when using the MSL Encryption Kit
  - Generating a new write key when using the MSL Encryption Kit
  - Configuring automatic key generation when using the MSL Encryption Kit
  - Backing up the key server token data to a file when using the MSL Encryption Kit
  - Restoring key server token data from a backup file when using the MSL Encryption Kit
  - Configuring an automatic key generation policy when using the MSL Encryption Kit
  - Configuring the key server token log in behavior when using the MSL Encryption Kit
- Using the KMIP wizard
- Configuring FIPS Support Mode
  - FIPS Support Mode prerequisites

- Secure Mode
  - Disabling Secure Mode for an LTO-6 tape drive
  - Disabling Secure Mode for an LTO-7 or later tape drive
- Configuring local user accounts
  - Configuring user account settings
  - Adding a local user account
  - Setting or modifying a user password
  - Allowing magazine and mailslot access for the "user" user
  - Changing the OCP PIN from the RMI
  - Changing the OCP PIN from the OCP
  - · Removing a local user account
- Configuring LDAP user accounts
  - Prerequisites for configuring LDAP user accounts
- Configuring Command View for Tape Libraries integration
- Moving CVTL access to a new Management Station
  - Removing or disabling SNMP communication
  - Removing the CVTL Management Station trap destination
- Enabling Data Verification
- Preparing the library for Data Verification
- Configuring the library RMI
  - Enabling secure communications
  - Adding a signed certificate for SSL/TLS connections
  - Backing up a custom certificate
  - Restoring a custom certificate
  - Configuring the RMI session timeout
  - Enabling OCP/RMI session locking
  - · Restricting RMI access for the administrator and security users
- Secure Manager
  - Enabling Secure Manager
  - Creating an access group when using Secure Manager
  - Changing the name of an access group when using Secure Manager
  - Deleting an access group when using Secure Manager
  - Adding a host to an access group when using Secure Manager
  - Removing a host from an access group when using Secure Manager
  - Configuring device access when using Secure Manager
  - Creating a host when using Secure Manager
  - Changing the name of a host when using Secure Manager
  - Deleting a host when using Secure Manager
- Maintaining the library
  - Performing the system test
  - Performing the slot to slot test

- Performing the element to element test
- Performing the position test
- Performing the wellness test
- Performing the robotic test
- Testing the front panel LEDs
- Calibrating the front panel
- Viewing log files
- Downloading log and trace files
- Managing library firmware
  - Updating library firmware from the RMI
  - Updating library firmware from the OCP
- Managing drive firmware from the RMI
- Downloading a tape drive support ticket
- Downloading a library support ticket
- Rebooting the library
- Rebooting a tape drive
- Clearing drive reservations
- Controlling the UID LED
- Moving the robotic assembly to the base module
- Calibrating the library
- Using the LTO-9 New Media Initialization Wizard
  - Initialization estimated times
- o Operating the library
  - MSL3040 storage slots
  - Moving media
  - Opening a magazine from the RMI
    - The mailslot cannot be opened
  - Opening a magazine from the OCP
  - Cleaning a tape drive
    - The auto cleaning feature
    - Configuring auto cleaning
    - Initiating a drive cleaning operation
  - Rescanning the cartridge inventory
  - Forcing a drive to eject a cartridge
    - Difficulty ejecting a cartridge
- o Viewing status information
  - Viewing library and module status
    - Status > Library Status screen parameters
    - Using the cartridge inventory modular view
    - Using list views
    - Using the partition map graphical view

- Viewing library or partition configuration settings
  - Configuration Status screen parameters
- Viewing drive status
  - Drive Status configuration settings
- Viewing network status
  - Network Status screen parameters
- Command View TL status parameters
- Viewing encryption status
  - Encryption status parameters
- Viewing Secure Manager status
  - Secure Manager status parameters
- Upgrading and servicing the library
  - o Identifying the failed component
  - Powering off the library
  - Powering on the library
  - o Unlocking the magazine from the RMI or OCP
  - o Unlocking a magazine with the manual release
  - o Installing or replacing a tape drive
    - Removing a drive bay cover for new drive installation
    - Removing a tape drive
    - Installing the new tape drive
    - Verifying the tape drive installation
  - o Installing an expansion module
    - Planning the installation
    - Moving a library cover plate
    - Installing a module in the rack
    - Installing optional components
    - Verifying the installation and configuration of a newly added module
      - Downloading product firmware
  - o Installing or replacing a power supply
    - Removing a power supply
    - Removing a power supply bay cover
    - Installing the new power supply
    - Powering on the library
    - Verifying the power supply installation
  - o Replacing a magazine
    - Removing the tape cartridges
  - o Replacing the module controller board
    - Powering off the library
    - Preparing to remove the controller board
    - Removing a module controller board

- Installing the new controller board
- Completing the module controller replacement
- Verifying the base or expansion module controller installation
  - Downloading product firmware
- Replacing the drive power board
  - Powering off the library
  - Preparing to remove the drive power board
  - Removing the library or expansion controller and drive power boards
  - Installing the new drive power board
  - Verifying the drive power board replacement
- o Replacing a module
  - Powering off the library
  - Removing the module cables
  - Removing the magazines
  - Removing the tape drives
  - Removing the power supplies
  - Removing the module from the rack
  - Moving library cover plates
  - Replacing the module components and cables
  - Verifying the base or expansion module replacement
  - Returning the damaged module
    - Setting the shipping lock
    - Preparing to return the damaged module
    - Packaging the damaged module
- Replacing the center bezel
  - Gaining access to remove the front bezel
  - Removing the front bezel
  - Installing the front bezel
  - Reinstall the module in the library
  - Verifying the center bezel replacement
- $\circ$   $\;$  Replacing the robotic assembly and spooling mechanism
  - Powering off the library
  - Preparing to remove the robotic assembly and spooling mechanism
  - Removing the robotic assembly and spooling mechanism from the base module
  - Installing the robotic assembly and spooling mechanism into the base module
  - Completing the robotic assembly and spooling mechanism installation
  - Verifying the replacement procedure
- Replacing the rack shelves
  - Removing the module cables
  - Removing the module from the rack
  - Removing the rack shelves from the rack

- Installing the shelves in the rack
- Installing the module in the rack
- Aligning and connecting modules
- Installing the module cables and magazines
- Verifying the installation
- Troubleshooting tools, procedures, and information
  - Library tests
  - o Library & Tape Tools
    - Diagnosing problems with Library & Tape Tools
    - L&TT support tickets
    - Generating an L&TT support ticket or report from L&TT
    - Downloading a support ticket from the library
    - Viewing a support ticket with L&TT
  - Finding event information
  - o Fibre Channel connection problems
  - o Detection problems after installing a SAS drive
  - Operation problems
    - The library does not power on
    - No messages on the OCP
    - Cartridge stuck in drive
    - Cartridge stuck in storage slot
    - Cartridge incompatible with drive
    - Cannot read or write to data cartridge
    - The library reports an obstruction in a storage slot or does not see a data cartridge
    - The attention and cleaning LEDs are illuminated
    - A particular cartridge sets off the cleaning light
    - A cartridge recently imported from a different environment is causing issues
    - The attention LED is illuminated but the cleaning LED is not illuminated after a cartridge load
    - The cleaning LED is illuminated after using a cleaning cartridge
    - A particular cartridge sets off the attention LED and possibly the cleaning LED
    - The library displays incorrect barcodes
    - Cannot connect to the RMI
    - Cannot load a cleaning cartridge
  - o Performance problems
    - Average file size
    - File storage system
    - Connection from the backup server to the disk array
    - Backup/archive server
    - Backup/archive software and method
    - Connection from the archive/backup host server to the library
    - Data cartridges

- Tape drive read or write performance seems slow
- Locking or unlocking the robotic assembly manually
- Returning the robotic assembly to the base module
  - Returning the robotic assembly to the base module when the robotic assembly is stopped in an expansion module that is near
    the base module or is stopped directly between two modules
  - Returning the robotic assembly to the base module when the robotic assembly is stopped in an expansion module that is not near the base module or it cannot move vertically
- o Clearing obstructions from the library
- Library shipping procedures
  - o Shipping a library in a rack with the original packaging
  - o Shipping a library that was field-installed in a square-hole rack
  - Shipping a module outside of a rack
- Websites
  - o HPE StoreEver library websites
- Support and other resources
  - o Accessing Hewlett Packard Enterprise Support
  - o Accessing updates
  - o Remote support
  - o Customer self repair
  - Warranty information
  - Regulatory information
  - o Documentation feedback
- Event codes
  - o Error events
  - o Warning events
  - o Configuration change events
  - o Informational events
- Technical specifications
  - Physical specifications
  - o Environmental specifications
  - o Electrical specifications
  - Regulatory specifications
  - o Regulatory compliance identification numbers
  - o Default and restore defaults settings

#### **Overview**

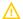

#### **WARNING:**

Install the library in a computer rack and verify that the front and rear doors are secure before operating the tape library.

The MSL3040 Tape Library provides a compact, high-capacity, low-cost solution for simple, unattended data backup. This unique design houses 32 or 40 tape cartridges in each 3U module, with easy access to tape cartridges through mailslots. The library is customer expandable with expansion modules and exchangeable tape drives.

All library installations begin with a 3U base module, which has capacity for 32 or 40 tape cartridges and up to three half-height LTO tape drives. The library is expandable with 3U expansion modules. Each expansion module adds capacity for 40 tape cartridges and up to three LTO tape drives.

Table 1.

| Base Module | Maximum number of | Maximum number of expansion modules Maximum Tape Cartridges |  |  |
|-------------|-------------------|-------------------------------------------------------------|--|--|
| Q6Q62A      | 6                 | 272                                                         |  |  |
| Q6Q62B      | 6                 | 280                                                         |  |  |
| Q6Q62C      | 15                | 640                                                         |  |  |

The library is compatible with most operating systems. However, the library requires either direct support from the operating system or a compatible backup application to take advantage of its many features.

To verify the compatibility of backup applications, HBAs, and other components, see the StoreEver Compatibility Matrix, available on SPOCK at: <a href="https://www.hpe.com/storage/spock">https://www.hpe.com/storage/spock</a>. Once logged in, go to Other Hardware and select StoreEver.

| c.,        |     | pics |
|------------|-----|------|
| <b>NII</b> | nto | nics |
|            |     |      |

Front panel

Rear panel

**USB** ports

Tape drive back panels

MSL3040 power supply LEDs

Module and tape drive numbering

MSL3040 storage slots

**Encryption** 

**Data cartridges** 

**HPE Command View for Tape Libraries** 

Path failover features

Secure Manager

# Front panel

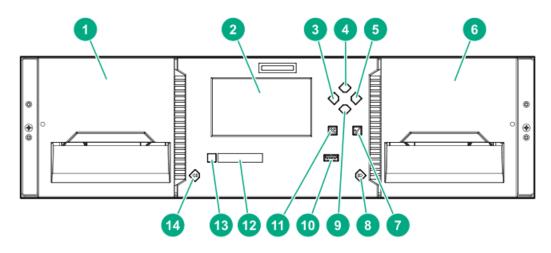

| 1  | Left magazine                        |                  |
|----|--------------------------------------|------------------|
| 2  | Operator control panel (OCP) display | Base module only |
| 3  | Navigation button - Left             | Base module only |
| 4  | Navigation button – Up               | Base module only |
| 5  | Navigation button – Right            | Base module only |
| 6  | Right magazine and mailslot access   |                  |
| 7  | Enter button                         | Base module only |
| 8  | Right magazine release button        |                  |
| 9  | Navigation button – Down             | Base module only |
| 10 | USB port                             | Base module only |
| 11 | Back/Return button                   | Base module only |
| 12 | OCP LEDs, left to right              | Base module only |
|    | Ready, green                         |                  |
|    | Unit identification (UID), blue      |                  |

- Clean, amber
- Attention, amber
- Error, amber

| 13 Power button                 | Base module only |
|---------------------------------|------------------|
| 14 Left magazine release button |                  |

# Rear panel

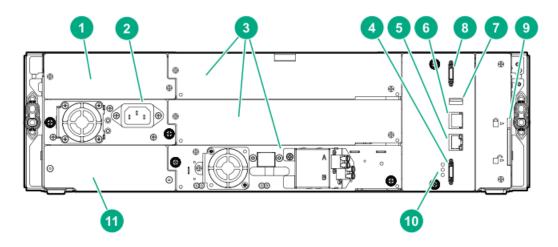

| 1  | Power supply bay 1                                             |                  |
|----|----------------------------------------------------------------|------------------|
| 2  | Power supply bay 2                                             |                  |
| 3  | Half-height tape drive bays                                    |                  |
| 4  | Lower expansion module connection port                         |                  |
| 5  | Ethernet MGMT - used for the RMI connection                    | Base module only |
| 6  | Ethernet DIAG - used for the CVTL Data Verification connection | Base module only |
| 7  | USB port                                                       | Base module only |
| 8  | Upper expansion module connection port                         |                  |
| 9  | Module alignment mechanism                                     |                  |
| 10 | Module controller LEDs, from top to bottom:                    |                  |
|    | Health status, green                                           |                  |
|    | Error, amber                                                   |                  |
|    | Unit identifier (UID), blue                                    |                  |
|    |                                                                |                  |

# **USB** ports

11

The library has two USB ports — one on the OCP and one on the back panel. You can update firmware, save or restore configuration settings, or download support tickets with a USB thumb drive in either USB port.

The encryption kit token, which is part of the MSL Encryption Kit, is fully functional in both USB ports.

# Tape drive back panels

#### **Subtopics**

LTO-6 Fibre Channel tape drive back panel

Product serial number tag location

LTO-6 SAS tape drive back panel

LTO-7, LTO-8, and LTO-9 Fibre Channel tape drive back panel

# LTO-6 Fibre Channel tape drive back panel

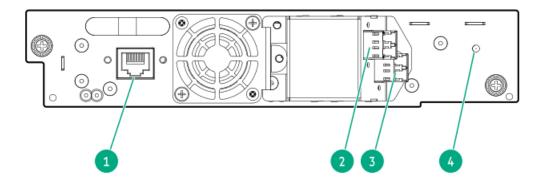

- 1. Tape drive Ethernet port
- 2. FC port A
- 3. FC port B
- 4. Tape drive power LED, green

# LTO-6 SAS tape drive back panel

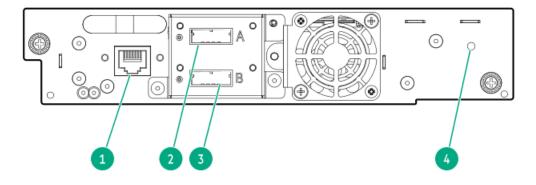

- 1. Tape drive Ethernet port
- 2. SAS port A
- 3. SAS port B
- 4. Tape drive power LED, green

# LTO-7, LTO-8, and LTO-9 Fibre Channel tape drive back panel

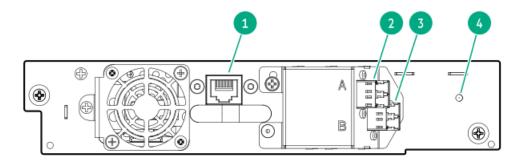

- 1. Tape drive Ethernet port
- 2. FC port A
- 3. FC port B
- 4. Tape drive power LED, green

# LTO-7 and LTO-8 SAS tape drive back panel

LTO-7 and LTO-8 SAS tape drive back panel

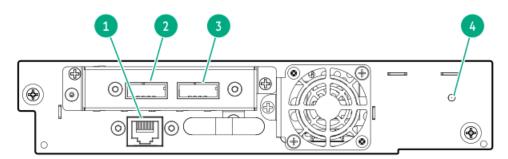

### **Item Description**

- 1 Tape drive Ethernet port
- 2 SAS port A
- 3 SAS port B
- 4 Tape drive power LED, green

### LTO-9 SAS tape drive back panel

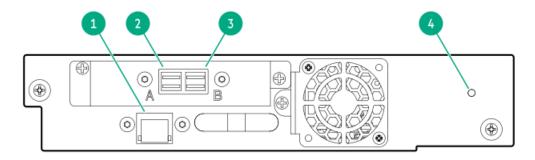

### **Item Description**

Tape drive Ethernet port
 SAS Port A
 SAS Port B
 Tape drive power LED, green

# MSL3040 power supply LEDs

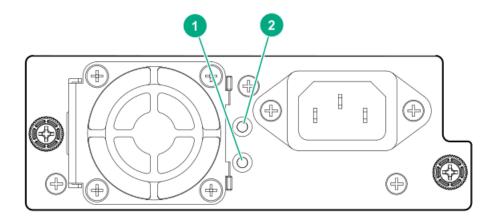

### **LED color Description**

| 1 | Green | Module is powered on.  |
|---|-------|------------------------|
| 2 | White | AC power is connected. |

# Module and tape drive numbering

Modules and tape drives are numbered from the bottom of the library up, starting with the number one.

| Example module numbering | Example tape drive numbering |
|--------------------------|------------------------------|
| Module 3                 | Drive 5                      |
|                          | (empty)                      |
|                          | Drive 4                      |
| Module 2                 | (empty)                      |
|                          | Drive 3                      |
|                          | (empty)                      |
| Module 1                 | (empty)                      |
|                          | Drive 2                      |
|                          | Drive 1                      |

## MSL3040 storage slots

Each MSL3040 module has two magazines of storage slots that can be removed from the front of the library. Each magazine has 20 storage slots for tape cartridges.

The following illustration shows the slot numbers for all of the slots in the magazines.

The mailslot is in the right magazine. When enabled, the mailslot takes the place of storage slots 36-40.

Figure 1. Storage slot and mailslot numbering

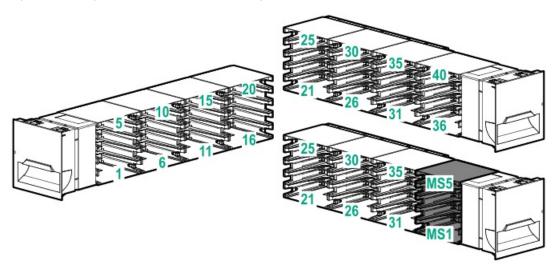

#### Storage slot access for 40-slot robotic (Q6Q62B and Q6Q62C)

The robot is able to access all 40 storage slots within each module and there are no usage restrictions on the eight lowest storage slots in the library.

### Storage slot access for 32-slot robotic (Q6Q62A)

The robot cannot access the lowest row of storage slots in the library. If the library only has a base module, the library will have 32 storage slots. Each expansion module adds 40 storage slots.

Figure 2. The lowest row of storage slots in the library are inaccessible to the robot if the library has a Q6Q62A base module.

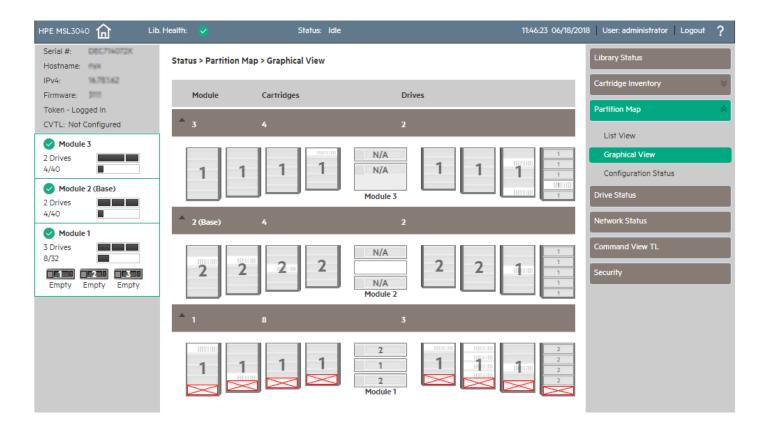

If an expansion module is installed below the Q6Q62A base module, the inaccessible storage slots will be in the lowest expansion module and all of the storage slots in the base module will be accessible.

The numbers associated with the inaccessible storage slots are not used. For example, storage slots 1 and 6, and mailslot MS1 are not visible in the RMI.

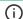

#### **IMPORTANT:**

Do not install cartridges in any of the eight lowest storage slots in the Q6Q62A library. If the library detects cartridges in the eight lowest slots, the amber Attention LED will flash and the library will post a Warning Event code 4126. The library will mark the cartridges as inaccessible and will not use them for backup operations. Remove the cartridges from the eight lowest slots to clear the Warning Event and turn off the flashing Attention LED.

# **Encryption**

Encryption protects data from unauthorized access and use. The data is changed into a form that can only be read with the key used to encrypt the data.

The LTO-4 and later generation tape drives can encrypt data while writing, and decrypt data when reading. Hardware-based data encryption can be used with or without compression while maintaining the full speed and capacity of the tape drive and media. LTO tape drives use the 256-bit version of the industry-standard AES encrypting algorithm to protect your data.

To use the tape drive hardware-based encryption feature, you need all the following:

- The "HPE 1/8 G2 Tape Autoloader and MSL Tape Libraries Encryption Kit" or a supported key server or a backup application that supports hardware-based data encryption.
- The KMIP feature license when using a KMIP key manager.
- LTO-4 or later generation media. The tape drive will not encrypt data when writing to LTO-3 or earlier generation media.

The tape drives can read encrypted data from and write encrypted data to some earlier generation media. The following table shows backward compatibility for encrypted data.

Table 1. Read and write compatibility for encrypted data

| Media                        | LTO-6 drive                    | LTO-7 drive                    | LTO-8 drive                    | LTO-9 drive                    |
|------------------------------|--------------------------------|--------------------------------|--------------------------------|--------------------------------|
| LTO-4 media (encrypted data) | Read only with encryption key  | Incompatible                   | Incompatible                   | Incompatible                   |
| LTO-5 media (encrypted data) | Read/Write with encryption key | Read only with encryption key  | Incompatible                   | Incompatible                   |
| LTO-6 media (encrypted data) | Read/Write with encryption key | Read/Write with encryption key | Incompatible                   | Incompatible                   |
| LTO-7 media (encrypted data) | Incompatible                   | Read/Write with encryption key | Read/Write with encryption key | Incompatible                   |
| LTO-8 media (encrypted data) | Incompatible                   | Incompatible                   | Read/Write with encryption key | Read/Write with encryption key |
| LTO-9 media (encrypted data) | Incompatible                   | Incompatible                   | Incompatible                   | Read/Write with encryption key |

Your company policy will determine when to use encryption. For example, encryption might be mandatory for company confidential and financial data, but not for personal data. Company policy will also define how encryption keys are generated and managed. Backup applications that support encryption will generate a key for you.

#### **Subtopics**

HPE StoreEver 1/8 G2 Tape Autoloader and MSL Tape Libraries Encryption Kit

KMIP key manager integration

# HPE StoreEver 1/8 G2 Tape Autoloader and MSL Tape Libraries Encryption Kit

The encryption kit provides secure generation and storage of encryption keys. The encryption kit can be used with any StoreEver 1/8 G2 Tape Autoloader or MSL2024, MSL3040, MSL4048, and MSL6480 Tape Library with at least one LTO-4 or later generation tape drive.

The encryption kit supports your manual security policies and procedures by providing secure storage for encryption keys. Access to the key server tokens and their backup files is protected with user-specified passwords. You will need to create processes to protect the tokens and secure the passwords.

Before enabling the encryption kit, verify that the library is running the most current firmware to ensure compatibility between the token and library.

To use the encryption kit, insert a key server token in the USB port on the back of the library and then enable the encryption kit and configure the token from the RMI.

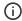

### (i) IMPORTANT:

When encryption is enabled with the encryption kit, the library will not use encryption keys from other sources, such as a key management system or application software. Disable encryption in applications writing to the library when encryption is enabled with the encryption kit. Applications that attempt to control encryption while encryption is enabled with the encryption kit will not be able to do so, which can cause backups or other write operations to fail.

For information about configuring and using the encryption kit, see the HPE StoreEver MSL Tape Libraries Encryption Key Server Configuration Guide, which is available from the Hewlett Packard Support Center at https://www.hpe.com/info/storage/docs.

# KMIP key manager integration

The library supports integration with encryption key management servers using the KMIP standard. These key management servers support sharing encryption keys with different tape libraries, which can be in different physical locations.

#### Part number License description

Q8K98A HPE StoreEver MSL3040 KMIP Key Manager LTU

Q8K98AAE HPE StoreEver MSL3040 KMIP Key Manager E-LTU

Use the Expert Partition Wizard to configure the use of a key manager. The library supports the use of one key manager type at a time. You can enable the configured key manager independently for each partition.

# Data cartridges

LTO-3 and later generation tape drives support both rewritable and WORM data cartridges.

- Rewritable data cartridges are useful when you want to erase or overwrite the existing data, such as making periodic backups or transferring data between libraries in different physical locations.
- WORM data cartridges protect data from accidental or malicious alteration of the data on the cartridge. An application can append data
  after the existing data to use the full capacity of the data cartridge, but cannot erase or overwrite the data on the cartridge. WORM data
  cartridges can be identified by their distinctive, two-tone cartridge color.

To determine whether your backup or archive software application supports WORM cartridges, see the Storage Media website: https://www.hpe.com/storage/storagemedia

#### **Subtopics**

LTO-7 Type M media for LTO-8 drives

**Guidelines for using and maintaining data cartridges** 

Write-protecting data cartridges

Read and write compatibility

Supported media

# LTO-7 Type M media for LTO-8 drives

The library supports LTO-7 cartridges initialized as Type M media in LTO-8 tape drives. See the library firmware release notes for specific library firmware revisions that support LTO-7 Type M media.

Important notes for LTO-7 Type M media:

• When a new, unused LTO-7 cartridge has an 'M8' bar code label applied, it can be initialized as LTO-7 Type M media.

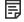

NOTE: The unused tape needs to be loaded and formatted or labeled before it shows as type M media.

- Once an LTO-7 cartridge has been initialized to LTO-7 Type M media, the format is irreversible. Do not place an 'M8' bar code on an LTO-7 cartridge that has been previously used in an LTO-7 drive. A used LTO-7 cartridge cannot be initialized as LTO-7 Type M media, even in an LTO-8 drive.
- LTO-7 Type M media provides up to 9 TB native capacity, instead of the 6 TB specified for LTO-7. As such, LTO-7 Type M media can provide up to 22.5 TB with 2.5:1 compression (depending on the data being compressed.)
- LTO-7 Type M media support regular LTO features, including encryption, LTFS, and compression. LTO-7 Type M media does not support WORM cartridges.

LTO-7 Type M media are only compatible with LTO-8 tape drives. They are not compatible with any other generation of LTO tape drives.

For more information about LTO-7 Type M media, see <a href="https://www.hpe.com/storage/storagemedia">https://www.hpe.com/storage/storagemedia</a>.

## Guidelines for using and maintaining data cartridges

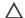

### 

Do not degauss LTO data cartridges! The data cartridges are prerecorded with a magnetic servo signal, which is required to use the cartridges with LTO tape drives. Keep magnetically charged objects away from data cartridges.

To ensure the longest possible life for your data cartridges, follow these guidelines:

- Use only data cartridges designated for your tape drives.
- Clean the tape drive when the Clean LED is illuminated.

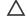

#### 

Use only Ultrium universal cleaning cartridges.

- Do not drop a cartridge. Excessive shock can damage the internal contents of the cartridge or the cartridge case itself, making the cartridge unusable.
- Do not expose data cartridges to direct sunlight or sources of heat, including portable heaters and heating ducts.
- The operating temperature range for the library is 10°C to 35°C. The data cartridge storage temperature range is 16°C to 32°C in a dust-free environment in which relative humidity is between 20% and 80% percent (noncondensing). For archival storage requirements, see the data cartridge specifications.
- If the data cartridge has been exposed to temperatures outside the specified ranges, stabilize the cartridge at room temperature for the same length of time it was exposed to extreme temperatures, or for 24 hours, whichever is less.
- Do not place data cartridges near sources of electromagnetic energy or strong magnetic fields such as computer monitors, electric motors, speakers, or x-ray equipment. Exposure to electromagnetic energy or magnetic fields can destroy data and the embedded servo code written on the media by the cartridge manufacturer, which can render the cartridge unusable.
- Place identification labels only in the designated area on the cartridge.

# Write-protecting data cartridges

#### About this task

All rewritable data cartridges have a write-protect switch to prevent accidental erasure or overwriting of data. Before loading a cartridge into the library, make sure the write-protect switch on the front of the cartridge is in the desired position.

#### **Procedure**

1. Slide the switch to the left to allow the library to write data to the cartridge.

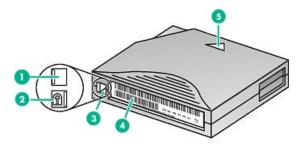

10454

| ltem | Description                                                                                              |
|------|----------------------------------------------------------------------------------------------------|
| 1    | Write-protect switch in the unlocked position                                                            |
| 2    | Write-protect switch in the locked position                                                              |
| 3    | Write-protect switch                                                                                     |
| 4    | Barcode label                                                                                            |
| 5    | Directional arrow. Insert the cartridge into the magazine with the arrow pointing into the storage slot. |

2. Slide the switch to the **right** to write-protect the cartridge.

An indicator, such as a red mark or small padlock, indicates that the cartridge is write-protected.

# Read and write compatibility

Hewlett Packard Enterprise Ultrium data cartridges are fully supported and compatible with all Ultrium tape products. Because Hewlett Packard Enterprise Ultrium media is Ultrium logo compliant, it can be used with any other tape drive that bears the Ultrium logo.

|                                  | LTO-6 drive                    | LTO-7 drive                    | LTO-8 drive                    | LTO-9                          |
|----------------------------------|--------------------------------|--------------------------------|--------------------------------|--------------------------------|
| LTO-1 media                      | Incompatible                   | Incompatible                   | Incompatible                   | Incompatible                   |
| LTO-2 media                      | Incompatible                   | Incompatible                   | Incompatible                   | Incompatible                   |
| LTO-3 media                      | Incompatible                   | Incompatible                   | Incompatible                   | Incompatible                   |
| LTO-4 media — unencrypted        | Read only                      | Incompatible                   | Incompatible                   | Incompatible                   |
| LTO-4 media — encrypted          | Read only with encryption key  | Incompatible                   | Incompatible                   | Incompatible                   |
| LTO-5 media — unencrypted        | Read/Write                     | Read only                      | Incompatible                   | Incompatible                   |
| LTO-5 media — encrypted          | Read/Write with encryption key | Read only with encryption key  | Incompatible                   | Incompatible                   |
| LTO-6 media — unencrypted        | Read/Write                     | Read/Write                     | Incompatible                   | Incompatible                   |
| LTO-6 media — encrypted          | Read/Write with encryption key | Read/Write with encryption key | Incompatible                   | Incompatible                   |
| LTO-7 media — unencrypted        | Incompatible                   | Read/Write                     | Read/Write                     | Incompatible                   |
| LTO-7 media — encrypted          | Incompatible                   | Read/Write with encryption key | Read/Write with encryption key | Incompatible                   |
| LTO-7 Type M media — unencrypted | Incompatible                   | Incompatible                   | Read/Write                     | Incompatible                   |
| LTO-7 Type M media — encrypted   | Incompatible                   | Incompatible                   | Read/Write with encryption key | Incompatible                   |
| LTO-8 media — unencrypted        | Incompatible                   | Incompatible                   | Read/Write                     | Read/Write                     |
| LTO-8 media — encrypted          | Incompatible                   | Incompatible                   | Read/Write with encryption key | Read/Write with encryption key |
| LTO-9 media — unencrypted        | Incompatible                   | Incompatible                   | Incompatible                   | Read/Write                     |
| LTO-9 media — encrypted          | Incompatible                   | Incompatible                   | Incompatible                   | Read/Write with encryption key |

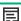

**NOTE:** On LTO-7 and later tape drives, during the initial load of a new tape cartridge, the drive must be able to write to the media. Since LTO-7 drives are capable of reading LTO-5 tapes but cannot write to them, they cannot be the first drive to initially load a brand new LTO-5 tape cartridge. An LTO-5 tape must be written to with an LTO-5 or LTO-6 drive prior to being loaded and read in an LTO-7 drive.

# Supported media

Use Hewlett Packard Enterprise storage media to prolong the life of the library and tape drives. To learn more about, or to purchase media, see: <a href="https://www.hpe.com/us/en/storage/storage-media.html">https://www.hpe.com/us/en/storage/storage-media.html</a>

Cleaning cartridge for all supported tape drives

| Cartridge type                                               | Part number |
|--------------------------------------------------------------|-------------|
| HPE Ultrium universal cleaning cartridge (50 cleans), orange | C7978A      |

#### LTO-4 data cartridges

| Cartridge type                                                         | Part number |
|------------------------------------------------------------------------|-------------|
| HPE LTO-4 Ultrium 1.6TB RW Data Cartridge, green                       | C7974A      |
| HPE LTO-4 Ultrium 1.6TB WORM Data Cartridge, two-tone (green and gray) | C7974W      |

#### LTO-5 data cartridges

| Cartridge type                                                       | Part number |
|----------------------------------------------------------------------|-------------|
| HPE LTO-5 Ultrium 3 TB RW Data Cartridge, blue                       | C7975A      |
| HPE LTO-5 Ultrium 3 TB WORM Data Cartridge, two-tone (blue and gray) | C7975W      |

### LTO-6 data cartridges

| Cartridge type                                                            | Part number |
|---------------------------------------------------------------------------|-------------|
| HPE LTO-6 Ultrium 6.25 TB MP RW Data Tape, purple                         | C7976A      |
| HPE LTO-6 Ultrium 6.25 TB BaFe RW Data Tape, purple                       | С7976В      |
| HPE LTO-6 Ultrium 6.25 TB MP WORM Data Tape, two-tone (purple and gray)   | C7976W      |
| HPE LTO-6 Ultrium 6.25 TB BaFe WORM Data Tape, two-tone (purple and gray) | C7976BW     |

#### LTO-7 data cartridges

| Cartridge type                                                   | Part number |
|------------------------------------------------------------------|-------------|
| HPE LTO-7 Ultrium 15 TB RW Data Tape, blue                       | C7977A      |
| HPE LTO-7 Ultrium 15 TB WORM Data Tape, two-tone (blue and gray) | C7977W      |

### LTO-7 Type M media for LTO-8 drives

| Cartridge type                                                                   | Part number |
|----------------------------------------------------------------------------------|-------------|
| HPE LTO-7 Ultrium Type M 22.5 TB RW Custom Labeled Data Cartridges (20 pack)     | Q2078ML     |
| HPE LTO-7 Ultrium Type M 22.5 TB RW Non-Custom Labeled Data Cartridges (20 pack) | Q2078MN     |

### LTO-8 data cartridges

| Cartridge type                                                    | Part number |
|-------------------------------------------------------------------|-------------|
| HPE LTO-8 Ultrium 30 TB RW Data Tape, green                       | Q2078A      |
| HPE LTO-8 Ultrium 30 TB WORM Data Tape, two-tone (green and gray) | Q2078W      |

#### LTO-9 data cartridges

| Cartridge type                                                   | Part number |
|------------------------------------------------------------------|-------------|
| HPE LTO-9 Ultrium 45TB RW Data Tape, blue                        | Q2079A      |
| HPE LTO-9 Ultrium 45 TB WORM Data Tape, two-tone (blue and gray) | Q2079W      |

# **HPE Command View for Tape Libraries**

HPE Command View for Tape Libraries (CVTL) is a single pane of glass management platform for managing, monitoring, and configuring tape libraries through a single console. It saves time by performing daily management and troubleshooting tasks from one location. CVTL also provides remote management, diagnostics, and configuration for all MSL tape libraries across the room or across the globe.

Key features:

- · View health summaries for the entire library environment
- View library and autoloader utilization by slots, media, and drives
- Search for media by bar code label
- Upgrade firmware for all libraries in an entire library environment
- View persistent event logs and drive support tickets for an entire library environment

Command View for Tape Libraries is also the centralized location for TapeAssure Advanced and Data Verification functionality. For more information, see <a href="https://www.hpe.com/support/cvtl">https://www.hpe.com/support/cvtl</a>.

For information on installing and using CVTL, see the HPE StoreEver Interface Manager and Command View for Tape Libraries user guide, available from the Hewlett Packard Enterprise website at <a href="https://www.hpe.com/support/cvtl">https://www.hpe.com/support/cvtl</a>.

Command View for Tape Libraries support is included in all MSL3040 library firmware. To find and download the most up-to-date firmware revision, visit the Hewlett Packard Enterprise support website at https://www.hpe.com/support/hpesc.

**Subtopics** 

**HPE StoreEver TapeAssure Advanced** 

**HPE Data Verification** 

**Connecting cables for Data Verification** 

## HPE StoreEver TapeAssure Advanced

The MSL3040 is available with HPE StoreEver TapeAssure Advanced - analytics software with automated, predictive monitoring of health and performance of tape drives and cartridges. TapeAssure Advanced reporting and analysis features allow users to get the most out of their investment by knowing how their library is being used. HPE StoreEver TapeAssure Advanced Software is fully integrated with HPE StoreEver Command View for Tape Libraries, providing an intuitive, easy-to-use dashboard for analysis of performance, health, and utilization of tape drives and cartridges.

TapeAssure Advanced analytics features use predictive forecasting to anticipate the likelihood of bottlenecks, failures, and load balancing issues in the tape library environment. Analysis of drive and tape utilization helps users understand available capacity and performance which helps to plan.

For more information about TapeAssure Advanced, see: https://www.hpe.com/storage/cvtl

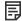

NOTE:

HPE StoreEver TapeAssure Advanced Software is licensed by tape library; one license is required for each tape library

### **HPE Data Verification**

HPE StoreEver Data Verification Software proactively validates and scans, nondisruptively, the quality of data stored on LTO tape cartridges. Ensure that critical business data can be restored when needed by scanning and validating infrequently accessed tapes.

StoreEver Data Verification Software is fully integrated into the HPE StoreEver Command View for Tape Libraries Software. This integration provides a single-pane-of-glass management platform.

#### Key features:

- Scan infrequently accessed LTO tapes to verify health of tape cartridges as well as the data stored on those tapes.
- Improve reliability and reduce the risk of restore failure.
- Scanning without interrupting host applications.
- Protect all tape cartridges, active and vaulted archived media, with the same license (per 100 cartridge slots).

- Receive advanced notification for needed media migration.
- Fully integrated with Command View for Tape Libraries.

#### **Business benefits**

- Ensures that critical business data can be restored when most needed.
- High Availability No impact to backup operations.
- Ease of Use Single license for 100 cartridge slots.
- Save Money Migrate data only when necessary.

HPE StoreEver Data Verification Software is only supported and licensed on the MSL3040 and MSL6480 tape libraries. One license is required per 100 cartridge slots.

For more information about Data Verification, see: https://www.hpe.com/storage/cvtl

## Connecting cables for Data Verification

#### About this task

To configure the library for Data Verification, create a private network for the library and the tape drives that will be used for Data Verification.

#### **Procedure**

- If necessary, install a switch with enough Ethernet ports for the library and the tape drives that will be used for Data Verification.
   For example, if two tape drives will be used for Data Verification, the switch must have at least three available ports.
- 2. Using an Ethernet cable, connect the library DIAG port to the switch.

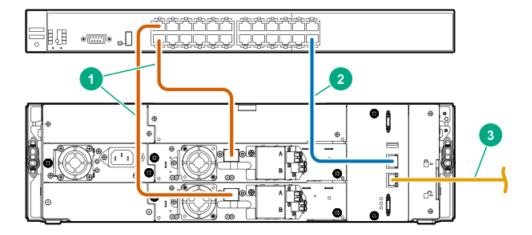

| ltem | Description                                                                                       |
|------|---------------------------------------------------------------------------------------------------|
| 1    | Tape drive Ethernet ports are connected to the private network for the Data Verification feature. |
| 2    | Library DIAG port is connected to the private network for the Data Verification feature.          |
| 3    | Library Ethernet port is connected to the site LAN to provide user access through the RMI.        |

- 3. Using Ethernet cables, connect each tape drive that will be used for Data Verification to the switch.
- 4. Regardless of whether you are using a dedicated switch or a VLAN for the data verification network, ensure that only the drive Ethernet ports and the DIAG port are connected to the private network, and that no other hosts or devices are sharing the network.

5. Verify that the tape drive SAS or FC ports are NOT connected.

### Path failover features

The library supports data path failover and control path failover with LTO-6 and later generation tape drives.

- Data path failover—Both tape drive ports are connected to the SAN. Only one of the ports is used at any one time and the second port is a standby port. When a link failure on the active port is detected, the second port is used. Data path failover requires a dual-port drive.
- Control path failover—Depending on the drive, one or both ports on the control path drive are configured to present a path to the library controller and a second drive is configured as a standby library control path drive.

#### Path failover implementations

Path failover uses features built into the library and tape drive firmware and also use operating system drivers. The library supports two path failover implementations, which are presented in the library user interface as:

- · Advanced failover
  - o Is only supported with LTO-6 FC tape drives.
  - o Requires host driver features, along with tape drive and library firmware features.
  - Manages multiple paths across multiple SANs, presents a single drive or library path to applications, and transfers commands automatically to the new path if the original path is lost.
  - o The transfer to the failover path is invisible to most applications, avoiding the need for user intervention.
  - o Requires the LTO-6 failover license.
- LTO-7+ failover
  - o Is only supported with LTO-7 and later generation FC tape drives.
  - o Requires host driver features, along with tape drive and library firmware features.
  - Manages multiple paths across multiple SANs, presents a single drive or library path to applications, and transfers commands automatically to the new path if the original path is lost.
  - o The transfer to the failover path is invisible to most applications, avoiding the need for user intervention.
  - Requires the LTO-7+ failover license.

#### Path failover feature licensing

Failover features are licensed and can only be enabled after the applicable license has been added to the library.

- LTO-6 High Availability path failover: Separate licenses are available for control path failover and data path failover.
- LTO-7+ failover: A single license supports both control path failover and data path failover.

#### Path failover licenses

### Table 1. Failover licenses for LTO-6 drives

| Part number | License name                                                              |
|-------------|---------------------------------------------------------------------------|
| Q8K96A      | HPE StoreEver High Availability MSL3040 LTO-6 Control Path Failover LTU   |
| Q8K96AAE    | HPE StoreEver High Availability MSL3040 LTO-6 Control Path Failover E-LTU |
| Q8K97A      | HPE StoreEver High Availability MSL3040 LTO-6 Data Path Failover LTU      |
| Q8K97AAE    | HPE StoreEver High Availability MSL3040 LTO-6 Data Path Failover E-LTU    |

#### Table 2. Failover licenses for LTO-7 and later generation drives

#### Part number License name

| Q8L00A                                                    | HPE StoreEver MSL3040 LTO-7+ Path Failover LTU |  |  |
|-----------------------------------------------------------|------------------------------------------------|--|--|
| Q8L00AAE HPE StoreEver MSL3040 LTO-7+ Path Failover E-LTU |                                                |  |  |

#### Path failover configuration and status

Control path and data path failover are configured and enabled with the expert partition wizard.

Control path failover is configured independently for each partition. The configuration settings are displayed on the Status > Partition Map > Configuration Status screen.

Data path failover is configured for a tape drive. The configuration settings are displayed in the Status > Drive Status screen.

#### Failover documentation

HPE StoreEver Tape Libraries LTO-5 and LTO-6 Failover User Guide and the HPE StoreEver Tape Libraries LTO-7+ Failover User Guide on the Hewlett Packard Enterprise website at <a href="https://www.hpe.com/info/storage/docs">https://www.hpe.com/info/storage/docs</a>.

# Secure Manager

With Secure Manager, you can configure hosts and drives into access control groups that are managed by the library. With Secure Manager enabled, the drives are not visible to hosts that are logged in to the SAN and so the host will not see the drives by default. For the host to see a drive, the host must be configured into an access control group with the drive.

Secure Manager only supports FC drives; SAS drives are not supported. The RMI displays unsupported drives with gray text. The only Secure Manager function you can perform on the unsupported items is to change the name of a SAS host.

To use Secure Manager, you must understand your FC environment and which hosts to group with which drives. Once Secure Manager is enabled, you will not see drives or libraries from hosts that are outside their group. Without Secure Manager enabled, a host will see a drive as soon as the link is up.

Secure Manager is a licensed feature and can only be enabled after the license has been added to the library.

#### **Table 1. Secure Manager licenses**

### **Part number Description**

| Q8K99A   | HPE StoreEver MSL3040 Secure Manager LTU   |
|----------|--------------------------------------------|
| Q8K99AAE | HPE StoreEver MSL3040 Secure Manager E-LTU |

# Installing the library

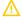

#### **WARNING:**

Each library module weighs 20 kg (44 lb) without media or tape drives and at least 35 kg (77 lb) with media (40 cartridges) and three tape drives. When moving the library, to reduce the risk of personal injury or damage to the device:

- Observe local health and safety requirements and guidelines for manual material handling.
- Remove all tapes to reduce the overall weight of the device and to prevent cartridges from falling into the robotic path and damaging the library. Keep the cartridges organized so they can be returned to the same locations.
- Obtain adequate assistance to lift and stabilize the device during installation or removal.

#### **WARNING:**

When placing the library into a rack, to reduce the risk of personal injury or damage to equipment:

- Extend the rack leveling jacks to the floor.
- Ensure that the full weight of the rack rests on the leveling jacks.
- Install the rack stabilizer kit on the rack.
- Extend only one rack component at a time. Racks may become unstable if more than one component is extended.

### CAUTION:

Slide/rail mounted equipment is not to be used as a shelf or a work space.

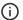

### (i) IMPORTANT:

Verify that the rack is level front to back and side to side before installing a module into the rack. Racks that are not level can prevent the modules from aligning properly.

#### Tools required:

Small flat head and #1 Phillips screwdrivers

#### Subtopics

Planning the installation

Preparing the host

**Unpacking the shipping containers** 

Installing the shelves in the rack

<u>Installing the base module in the rack</u>

Preparing the top and bottom modules

Installing the expansion modules in a rack

Aligning and connecting modules

<u>Installing optional power supplies</u>

<u>Installing tape drives</u>

**Connecting the Fibre Channel cables** 

Connecting the SAS cable

Powering on the library

**Initiating the configuration wizard** 

Verifying the host connections

**Configuring the FC interface** 

Labeling tape cartridges

LTO-9 Media initialization

**Loading tape cartridges** 

Verifying the installation

**Configuring additional features** 

# Planning the installation

#### Procedure

1. Choose a location for the library.

**Location requirements** 

2. Plan the rack layout.

Module and rack layout guidelines

- 3. Plan the SAS or Fibre Channel configuration and obtain the necessary cables.
  - FC connection information
  - SAS connection information
- 4. Library partition guidelines

### **Subtopics**

**Location requirements** 

Module and rack layout guidelines

**FC connection information** 

**SAS** connection information

**Library partition guidelines** 

**Network configuration information** 

# **Location requirements**

The library must be installed in a supported rack on the provided rack shelves. Select a location with access to the host server that meets the location requirements.

Table 1. Location requirements

| Criteria                | Definition                                                                                                    |  |  |  |  |
|-------------------------|----------------------------------------------------------------------------------------------------|--|--|--|--|
| Rack requirements       | HPE G2 Enterprise Series, Enterprise Series, G2 Advanced Series, Advanced Series, Standard Series, and other HPE square hole or round hole racks                                                                                                    |  |  |  |  |
| Rack space requirements | 3U for the base module and 3U for each expansion module                                                                                                    |  |  |  |  |
| Operating Temperature   | 10-35° C (50-95° F) for the tape library. Some tape drives have a more limited ambient temperature range and/or have a more limited temperature range when operating at high altitudes. Verify the tape drive operating requirements before installing a tape drive. For additional information, see <a href="Environmental specifications">Environmental specifications</a> . |  |  |  |  |
| Power source            | AC power voltage: 100-240 VAC                                                                                                    |  |  |  |  |
|                         | Line frequency: 50-60 Hz                                                                                                    |  |  |  |  |
|                         | Library located near AC outlet(s)                                                                                                    |  |  |  |  |
|                         | The AC power cord is the library's main AC disconnect device and must be easily accessible at all times.                                                                                                    |  |  |  |  |
| Air quality             | Place the library in an area with minimal sources of particulate contamination.                                                                                                    |  |  |  |  |
|                         | <ul> <li>Avoid areas near frequently used doors and walkways, stacks of supplies that collect dust,<br/>printers, and smoke-filled rooms.</li> </ul>                                                                                                    |  |  |  |  |
|                         | Excessive dust and debris can damage tapes and tape drives.                                                                                                    |  |  |  |  |
|                         | △ CAUTION:                                                                                                    |  |  |  |  |
|                         | Chemical contaminant levels in customer environments for Hewlett Packard Enterprise hardware products must not exceed G1 (mild) levels of Group A chemicals at any time as described in the current version of ISA-71.04-2013 Environmental Conditions for Process Measurement and Control Systems: Airborne Contaminants.                                                     |  |  |  |  |
| Humidity                | 20-80 percent RH non-condensing                                                                                                    |  |  |  |  |
| Clearance               | As recommended by the rack documentation                                                                                                    |  |  |  |  |

TIP: Temperature and humidity specifications are more tightly controlled for tape media, tape drives, and tape libraries than many other products installed in the data center. Ensure that the tape media and drives reside in an area within the temperature and humidity specifications.

# Module and rack layout guidelines

When possible, install the base module near the middle of the rack at a convenient height for viewing and operating the OCP and accessing the mailslot.

If the library will be sharing the rack with other equipment, place heavy devices, such as disk arrays, in the bottom of the rack to reduce the chance of the rack tipping.

| Base Module | Maximum number of<br>expansion modules | For Maximum Expansion |               | For Maximum Expansion |                    |
|-------------|----------------------------------------|-----------------------|---------------|-----------------------|--------------------|
|             |                                        | Modules Above         | Modules below | Rack U Space Above    | Rack U Space Below |
| Q6Q62A      | 6                                      | 3                     | 3             | 9U                    | 9U                 |
| Q6Q62B      | 6                                      | 3                     | 3             | 9U                    | 9U                 |
| Q6Q62C      | 15                                     | 7                     | 8             | 21U                   | 24U                |

### FC connection information

Connect the FC tape drive directly to the server with an HBA or indirectly through a SAN with an FC switch.

Table 1. FC drive interface speeds

| LTO generation                    | Supported speeds |
|-----------------------------------|------------------|
| LTO-3, LTO-4                      | 1 Gb, 2 Gb, 4 Gb |
| LTO-5, LTO-6, LTO-7, LTO-8, LTO-9 | 2 Gb, 4 Gb, 8 Gb |

Most supported tape drives have two FC ports. Only one port can be used at a time, but both ports can be connected for path failover or with software that supports multipath. If you are using only one port, you can use either port. Path failover is a licensed library feature.

#### **Direct connection**

The host must have a 2 Gb, 4 Gb, 8 Gb, or 16 Gb FC HBA. A 4 Gb HBA is recommended for LTO-4 tape drives. An 8 Gb or faster HBA is recommended for LTO-5 and later generation tape drives. To verify that an HBA is supported on your server and qualified for the tape drive, see the StoreEver Compatibility Matrix, available on SPOCK at: <a href="https://www.hpe.com/storage/spock">https://www.hpe.com/storage/spock</a>. Once logged in, go to Other Hardware and select StoreEver.

A server that has FC-attached hard drives performs best with at least two FC ports. Using the same FC port for disk and tape drive access can cause performance degradation.

#### SAN connection

All switches between the host and the tape drive must be of the appropriate type. A 2 Gb switch in the path might cause performance degradation when backing up highly compressible data.

Configure zoning on the FC switch so that only the backup servers can access the tape drive. For more information, see the switch documentation.

#### Cable requirements

An FC cable is required for each FC port you plan to use. The tape drive has an LC-style connector. The maximum cable length is based on the tape drive and external cable type.

| Drive type          | Cable type | 2 Gb        | 4 Gb        | 8 Gb          |
|---------------------|------------|-------------|-------------|---------------|
| All                 | OM2        | 0.5 - 300 m | 0.5 - 150 m | Not supported |
| LTO-5 HH*           | OM3, OM4   | 0.5 - 300 m | 0.5 - 150 m | 0.5 - 50 m    |
| All except LTO-5 HH | OM3, OM4   | 0.5 - 500 m | 0.5 - 380 m | 0.5 - 150 m   |

<sup>\*</sup> The LTO-5 Ultrium 3000 half-height drive is shown as LTO-5 HH.

### SAS connection information

The server must have a SAS host bus adapter with an external connector.

Table 1. SAS drive interface speeds

| LTO generation             | Supported speeds   |
|----------------------------|--------------------|
| LTO-4                      | 1.5 Gb, 3 Gb       |
| LTO-5, LTO-6, LTO-7, LTO-8 | 1.5 Gb, 3 Gb, 6 Gb |
| LTO-9                      | 3 Gb, 6 Gb, 12 Gb  |

The library uses two SCSI logical unit numbers (LUNs) and requires an HBA with multiple LUN support. Most Hewlett Packard Enterprise SAS RAID controllers support tape devices; many other SAS RAID controllers do not support tape devices. To verify the specifications of your HBA or find a list of compatible HBAs, see the StoreEver Compatibility Matrix, available on SPOCK at:

https://www.hpe.com/storage/spock. Once logged in, go to Other Hardware and select StoreEver.

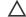

#### 

Do not connect the library to a SAS RAID controller unless the DAPR compatibility matrix shows that the controller is qualified with the library. The server might not be able to boot when the library is connected to an unsupported SAS RAID controller.

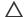

#### **CAUTION:**

Reliable data transfer requires high-quality cables and connections.

- Always verify that the SAS cable is rated for the data transfer speed of the HBA and tape drive.
- Do not use adapters or converters between the HBA and the tape drive. SAS signal rates require clean connections and a minimum number of connections between the HBA and the tape drive.
- SAS cables described as "equalized" might not support 6 Gb/s or 12 Gb/s data rates. Do not use equalized cables with LTO-5 or later generation tape drives unless these cables are verified for 6 Gb/s or 12 Gb/s data rates.
- For optimal performance, only use cables of the length specified as qualified for your products. If not using the HPE supplied cable and the SAS link is operating at 6 Gb/s the maximum SAS cable length is 6 meters. If operating at 12 Gb/s then the maximum cable length is 4 meters.

#### Cable requirements

Most SAS HBA ports have four SAS channels. A tape drive uses one channel, so each HBA port can support up to four tape drives. You can use a cable with one connector on each end, but only one channel will be used. The SAS fanout cable recommended for use with the library can connect up to four SAS tape drives to a single SAS HBA port.

#### **Connectors**

The host end of the cable must have the same type of connector as the HBA external SAS port.

The LTO-9 tape drive has an HD mini-SAS connector. Earlier generation tape drives have a mini-SAS connector. The mini-SAS connector is keyed in location 4, which is the standard location for end devices. If you use a cable other than the one recommended for use with the product, verify that it is keyed in location 4.

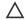

### **△** CAUTION:

Mini SAS connectors are keyed. Do not force a SAS cable mini-SAS connector into the tape drive mini-SAS port because it might be keyed differently.

# Library partition guidelines

#### **Partition constraints**

The library has a flexible partitioning scheme with the following constraints:

- Each partition must have at least one tape drive. One tape drive in each partition hosts the library LUN for the partition.
- The maximum number of partitions is 21.
- Magazine slots are allocated to partitions in five-slot groups, except for a 32-slot library (Q6Q62A), in which case the slots may be in
  four or five slot groups depending on whether the magazine slots are located in the bottom module or not.
- Mailslots must be enabled for a module before they can be allocated to a partition.

A partition does not need to have a mailslot. If a partition does not have a mailslot, the magazine must be accessed to import or export cartridges. Opening a magazine takes the library off line.

Although the mailslot magazine is shared between partitions, the mailslot elements are assigned individually to partitions.

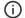

#### (i) IMPORTANT:

There must be at least one partition defined before the library and drives will be accessible by the connected host(s).

#### **Partition wizards**

Wizards guide you through the partition configuration process. The wizards are only accessible from the RMI.

- Basic Partition Wizard You specify the number of partitions. The wizard removes the current partition configuration and assigns the drives and storage slots as evenly as possible to the partitions. Any extra drives or slots are assigned to the first partition.
  - Use the Basic Partition Wizard to configure partitions that will have similar resources. For a library with a single partition, use the Basic Partition wizard to configure the number of barcode characters to report to the host application and whether to report them from the left or right end of the label.
- Expert Partition Wizard You add or remove partitions from the current partition configuration and then edit each partition configuration to add or remove library resources.

Use the Expert Partition Wizard to configure partitions that will have different resources or to adjust resource assignments for existing partitions or partitions created with the Basic Partition Wizard.

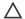

### 

The library goes off line while partitions are being configured. Ensure that all host operations are idle before running a partition wizard.

# **Network configuration information**

The MSL tape library requires several networking ports to enable network functions. The following network ports must be open in any firewalls between the tape library and hosts or appliances it communicates with.

| Port               | Direction     | Use                                                                                                    |  |
|--------------------|---------------|----------------------------------------------------------------------------------------------------|--|
| 22 (TCP)           | Inbound       | Service. This port can be disabled by the administrator when the library is not being serviced.                                                                       |  |
| 80 (TCP)           | Bidirectional | Remote management interface (RMI)                                                                                                    |  |
| 161 (UDP)          | Bidirectional | SNMP                                                                                                    |  |
| 162-169 (UDP)      | Inbound       | One port in the range is required to receive SNMP traps.                                                                                                    |  |
| 427 (UDP+TCP)      | Bidirectional | Service Locator Protocol (SLP)                                                                                                    |  |
| 443 (TCP)          | Inbound       | HTTPS secure access to the RMI                                                                                                    |  |
| Configurable (TCP) | Outbound      | KMIP communication with a key management appliance (configurable). Multicasting and ping support are also required to set up KMIP communication. The default is 5696. |  |

# Preparing the host

#### About this task

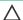

#### 

Parts can be damaged by electrostatic discharge. Keep parts in electrostatic containers until needed. Ensure that you are properly grounded when touching static sensitive components.

#### **Procedure**

- Check with a system administrator before powering off the host computer.
- For a library with SAS drives, confirm availability or install a SAS HBA that supports multiple LUNs.
- For a library with direct-attach Fibre Channel drives, confirm availability or install an FC HBA.
- For a library with Fibre Channel drives connected through a compatible switch, verify that sufficient ports are available.

## Unpacking the shipping containers

#### **Prerequisites**

Before unpacking any modules, clear a level work surface near where you will install the modules.

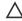

CAUTION: If the temperature in the room where the module will be installed varies by 15° C (30° F) from the room where it was stored, allow the module to acclimate to the surrounding environment for at least 12 hours before unpacking it from the shipping container.

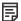

## NOTE:

If you are installing a library with multiple modules and have limited work space, locate and unpack the base module first, along with the rack shelves and accessory kits for all of the expansion modules.

#### **Procedure**

- 1. Before opening and removing a module from the box, inspect the container for shipping damage.
  - If you notice any damage, report it to the shipping company immediately.
- 2. Unpack the module and accessories from the box, one layer at a time. Place the module on a work table.
- 3. Remove the protective foam insert from the base module. This step does not apply to expansion modules.

The robotics is protected during shipment by a foam insert that must be removed before installation.

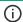

## (i) IMPORTANT:

To avoid personal injury or damage to the module, always support the bottom of the module where the rack shelf contacts the module. Do not touch internal mechanical or electrical components while moving the module.

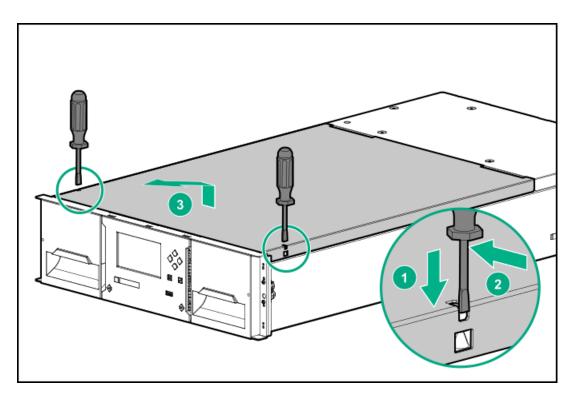

- a. Use two small screwdrivers to unlock the top cover.
- b. Lift the cover front end by about 12 cm and pull gently forward to disengage from the pivot point at the module center.
- c. Remove the foam insert.
- 4. If you are installing a base module only without an expansion module or the base module will be the top module in the library, replace the top cover on the base module.

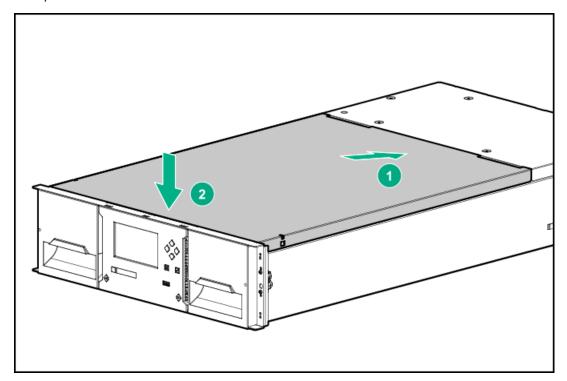

- 5. If you are installing a library with an expansion module above the base module, keep the top cover with the base module until the cover is installed on the top expansion module.
- 6. Save the packaging materials for future use.

## Installing the shelves in the rack

#### **Prerequisites**

- Rackmount accessory kit for each module containing:
  - o Four adapter blocks
  - o Four Phillips screws
  - o Two rack shelves, one for each side of the rack, labeled LHS and RHS
- #3 Phillips screwdriver

#### About this task

Each module is supported by a pair of shelves and is secured to the rack with captive fasteners.

For easier installation when installing a library with multiple modules, install all the shelves before installing any of the modules.

- 1. When installing multiple modules, locate the shelf locations for all modules.
  - a. Locate the bottom of the lowest full U where the lowest module will be installed.
  - b. Count up the rack 3U for each module until all the module locations are identified.
- 2. From the front of the rack, mount an adapter block at the appropriate height for each module on the front rack posts.
  - a. Orient the adapter block for your rack.

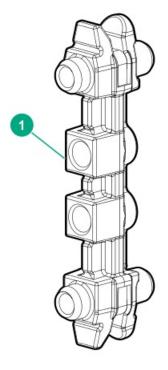

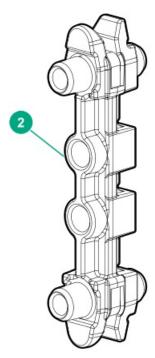

- 1. Orientation for a square-hole rack. The face with square inserts is installed into the square rack holes.
- 2. Orientation for a round-hole rack. The face with the round inserts is placed against the rack posts.
- b. Align the adapter block in the bottom 2U of the 3U volume that the module will occupy, as shown in the illustration.

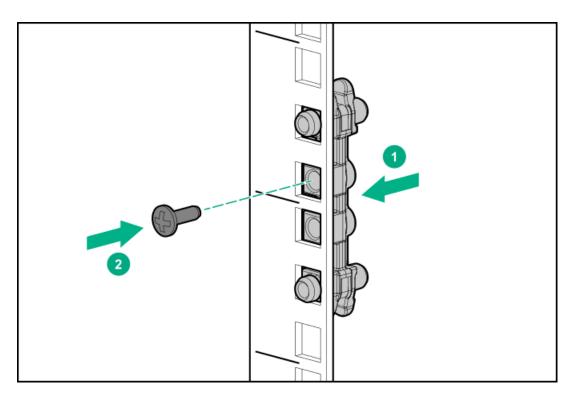

- c. Secure the adapter block with a Phillips screw from the accessory kit.
- 3. From the rear of the rack, mount an adapter block at the same height as each corresponding front adapter block.
- 4. From the front of the rack, starting at the rear adapter, mount the LHS rack shelf for each module into the adapter blocks on the left side of the rack. Left rear adapter block and rear of LHS rack shelf shown in the illustration.

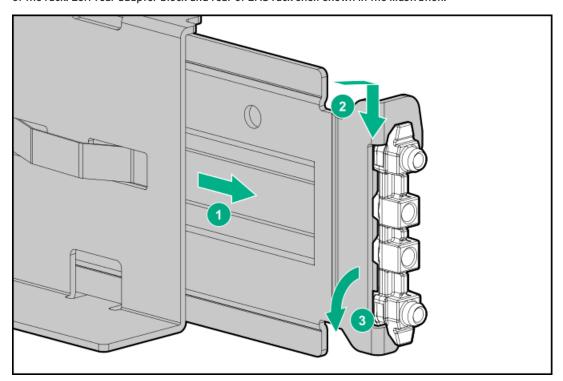

- 5. From the front of the rack, starting at the rear adapter, mount the RHS rack shelf for each module into the adapter blocks on the right side of the rack.
- 6. Ensure that each rack shelf tab is properly engaged with the front and rear adapters. Verify that the rack shelf cannot move in the front-to-back axis of the rack.

## Installing the base module in the rack

#### **Prerequisites**

#2 Phillips screwdriver

#### **Procedure**

- 1. If the top cover is not installed on the base module, set it aside on the work table.
- 2. From the front of the rack and while supporting the bottom of the module in the areas supported by the rack shelves, set the back of the base module on the front of the shelves.
- 3. Push the base module into the rack until the front of the module contacts the front rack posts.

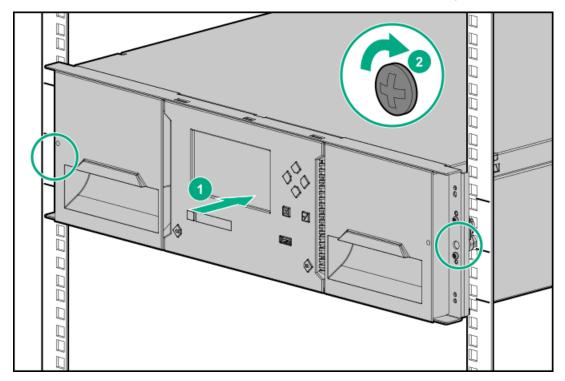

- 4. Use a #2 Phillips screwdriver to tighten the captive fasteners on each side of the base module until they are finger tight. Do not over tighten.
- 5. Verify that the module is contained within the 3U rack volume.

# Preparing the top and bottom modules

#### About this task

Skip this step if you are installing a base module only, without any expansion modules.

The base module has removable top and bottom cover plates.

- 1. If an expansion module will be installed above the base module, move the top cover plate from the base module to the expansion module that will be installed at the top of the library.
- 2. If an expansion module will be installed below the base module, move the bottom cover plate from the base module to the bottom of the expansion module that will be installed at the bottom of the library.

### **Subtopics**

Moving the top cover plate

Moving the bottom cover plate

# Moving the top cover plate

## Procedure

1. Remove the top cover plate from the current module.

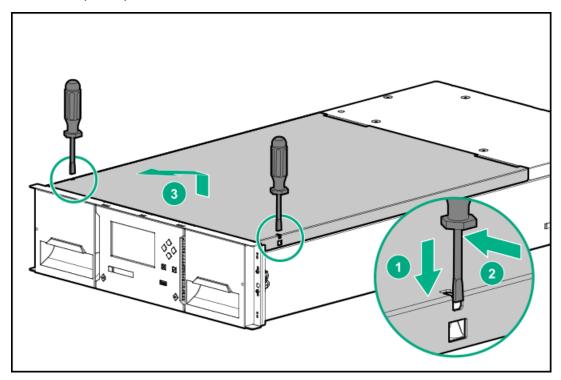

- a. Unlock the top cover using two small screwdrivers.
- b. Lift the cover front end by about 12 cm.
- c. Gently pull the cover forward to disengage from the pivot point at the module center.
- 2. Install the cover plate on the other module.
  - a. With the front of the top cover raised approximately 12 cm, engage the rear of the cover at the module pivot point located at the back of the opening.

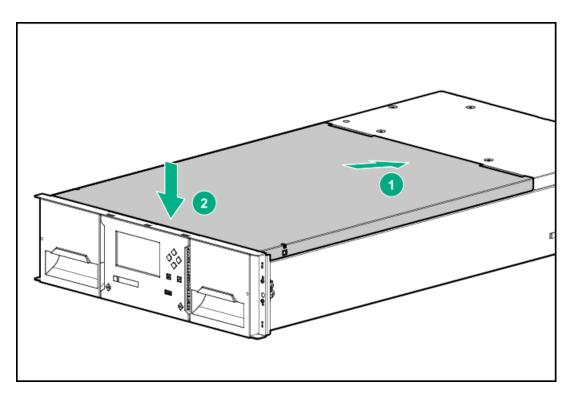

b. Lower the front of the cover until the latches engage on both sides.

# Moving the bottom cover plate

- 1. Remove the bottom cover plate from a module.
  - a. If the module is not installed in a rack with access to the bottom, lift the module front end by about 16 cm, using the rear of the module as a pivot point.
    - You will need someone to hold the module while you remove the bottom cover plate.
  - b. Support the bottom cover with one hand. Insert a small flathead screwdriver or Torx screwdriver into the slot and slide about 4 mm sideways to unlock the spring loaded lock.

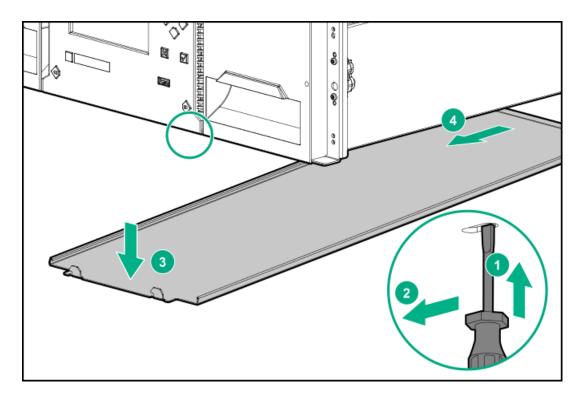

- c. Lower the cover front end by about 10 cm and pull gently forward to disengage from the cover pivot point at module center.
- d. Remove the cover from the module.
- 2. Install the bottom cover plate on the other module.

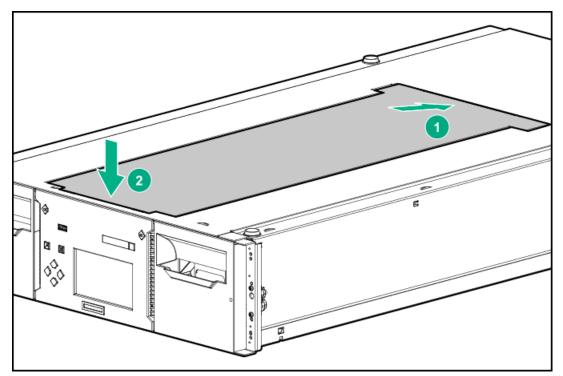

- a. Place the module upside-down on a work table.
- b. Insert the back of the cover at the module center.
- c. Lower the cover front edge until you feel a hard stop and the cover locks in at the front of the module.

### **Prerequisites**

- The rack shelves are installed.
- The library cover plates are on the modules that will be on the top and bottom of the library.

#### About this task

Skip this step if the library does not have expansion modules.

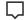

#### ΓIP:

When installing multiple expansion modules, work from the base module to the top of the library and then from the base module to the bottom of the library.

#### **Procedure**

- 1. From the front of the rack while supporting the bottom of the module in the areas supported by the rack shelves, set the back of the expansion module on the front of the rack shelves. Push the module into the rack until the front of the module contacts the rack posts.
- 2. Verify that this module has been installed directly above or below its adjacent module and is contained with the correct 3U volume.

The gap between modules must be less than 4mm.

- 3. Use a #2 Phillips screwdriver to tighten the captive fasteners on each side of the expansion module until they are finger tight. Do not over tighten.
- 4. Repeat for any other expansion modules.
- 5. Verify that the top cover plate is at the top of the library and that the bottom cover plate is at the bottom of the library.

## Aligning and connecting modules

### About this task

Skip this step if the library does not have expansion modules.

#### **Procedure**

- 1. From the front of the library, loosen the screws on each of the modules two full turns.
- 2. From the back of the library, starting with the bottom pair of modules, align each module with the module below. Repeat for each pair of adjacent modules.
  - a. Lock the alignment mechanism.

If the alignment mechanism has a lock, slide the lock to the left, move the alignment mechanism to the locked position, and then release the spring-loaded lock.

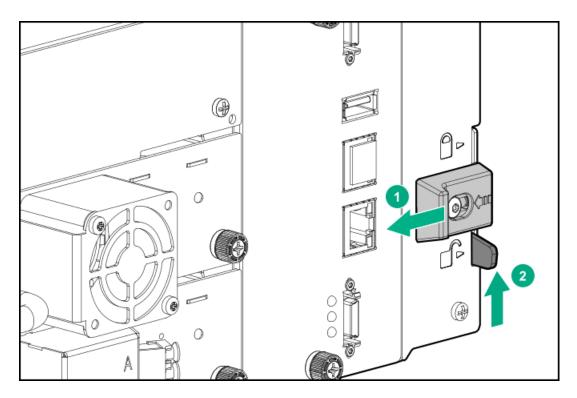

If you encounter resistance, adjust the position of the upper module so the pin in the alignment mechanism moves into the mating hole in the lower module.

- 3. Verify that the lowest module in the library has its alignment mechanism in the unlocked position.
- 4. From the front of the library, use a #2 Phillips screwdriver to tighten the captive fasteners on each side of all of the modules until the fasteners are finger tight. Do not over tighten.
- 5. From the back of the library, connect each adjacent pair of modules with expansion interconnect cables, if not already connected.

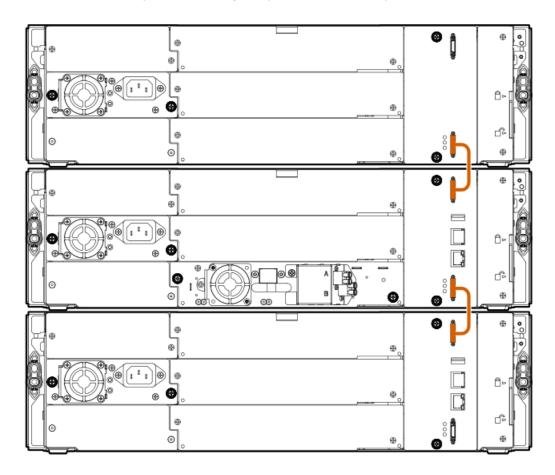

## Installing optional power supplies

#### About this task

Each module supports up to two power supplies. The base module is shipped with one power supply installed. Expansion modules are shipped without a power supply.

If an expansion module will have one or more tape drives, it must have a power supply.

When present and connected to a different AC power source, the second power supply in the module provides redundancy.

#### **Procedure**

- Using a #2 Phillips screwdriver, remove the power supply bay cover.
   When installing the first power supply in an expansion module, the power supply can be installed in either bay.
- 2. Position the new power supply on the alignment rails.
- 3. Slide the power supply into the module until it is flush with the back panel of the module.

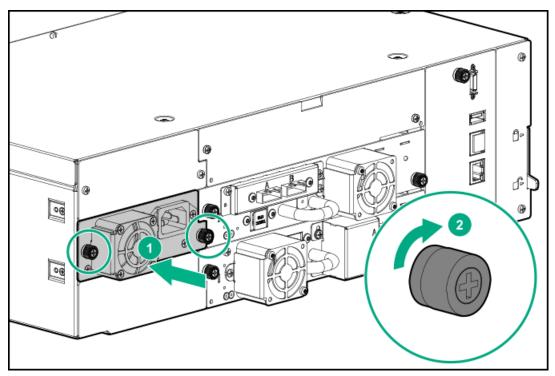

4. Tighten the blue captive thumbscrews with your fingers or a #2 Phillips screwdriver until it is finger tight. Do not over tighten.

# Installing tape drives

### About this task

When possible, install all tape drives during the initial library installation process before the library is powered on. When installing additional tape drives after the library has been powered on, follow the instructions included with the tape drive.

TIP:

To assist in aligning the drive, only remove the drive bay covers for one drive at a time.

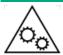

**WARNING MOVING PARTS:** Only personnel with technical and product safety training (referred to as **users** in this document) may have access to or operate the library.

Read all documentation and procedures before proceeding with the tape drive installation or replacement process.

Hazardous moving parts exist inside this product. Do not insert tools nor any portion of your body into the drive bay openings.

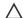

## **CAUTION:**

All drive bays without tape drives installed must have drive bay covers installed.

#### **Procedure**

1. Locate an appropriate vacant drive bay on the back of the library.

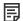

## NOTE:

A full-height drive can only be installed in the bottom two half-height drive bays. A full-height drive cannot be seated in other locations and will not operate. If the drive will not seat completely, verify that it is located in the correct drive bays.

2. Remove the face plate covering the drive bay by removing the screws holding it in place.

Remove one drive bay cover to install a half-height tape drive; remove two drive bay covers to install a full-height tape drive.

3. Holding the tape drive by the handle and supporting it from the bottom, slide the tape drive along the alignment rails into the drive bay until it is flush with the back of the library.

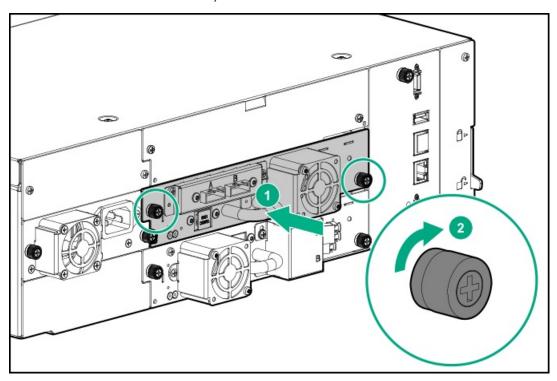

4. To secure the tape drive to the chassis, use a torque driver to tighten the blue captive thumbscrews on the drive sled to 6 inch pounds or 0.68 N m.

If a torque driver is not available, use a #2 Phillips screwdriver to tighten the thumbscrews until a low initial threshold torque achieves a snug tight condition.

If the thumbscrews cannot be tightened, verify that the tape drive is aligned properly.

## Connecting the Fibre Channel cables

#### About this task

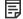

#### NOTE:

Using both ports on a dual-port drive requires multipath capability in the host application. For information about configuring the second port, see the application documentation.

#### **Procedure**

- 1. Remove the FC port caps if necessary. Attach one end of the FC cable to port A on the tape drive.
- 2. Attach the other end of the FC cable to a switch or HBA.

# Connecting the SAS cable

#### About this task

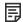

### NOTE:

SAS signal rates require clean connections between the HBA and tape drive. Do not use adapters or converters between the HBA and the tape drive. For reliable operation, use a maximum SAS cable length of six meters.

#### **Procedure**

- 1. Attach the HBA end of the SAS cable into the connector on the HBA. If you are using a SAS fanout cable, the end of the cable with only one connector should be plugged into the HBA.
- 2. Connect the drive end of the cable.
  - When using a cable with a single connector on each end, attach the other end into the connector on the tape drive.
  - When using a SAS fanout cable, attach one SAS connector into the connector on each tape drive. The unused ends of the SAS fanout
    cable are single channel and not suitable for use with disk arrays. Use the other ends to connect tape drives, or coil and secure them
    to the rack to minimize stress on the connectors.

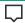

## TIP:

When using a SAS cable not specified for the library, do not force a SAS cable's mini-SAS connector into the tape drive mini-SAS connector because it might be keyed differently.

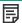

### NOTE:

Each of the tape drives uses one channel and the fanout cable recommended for use with the library maps each of the four channels from the HBA to one channel on the drive end.

You can plug any of the four drive connectors into any tape drive.

# Powering on the library

### Procedure

1. Plug the power cables into the power connectors on each module and into power outlets.

| L _ IIIF • |
|------------|
|------------|

If a module has two power supplies, plug each power cord into a different AC power circuit to increase redundancy.

- 2. To use the RMI, connect an Ethernet cable from MGMT Ethernet port on the base module controller to your network.
- 3. Power on the library by pressing the power button on the base module just under the OCP. The green light and OCP will illuminate.

When the library is powered on, it performs the following procedures:

- Inventory the tape cartridges in the magazines
- Check the firmware version on all modules
- Configure the tape drives
- Confirm the presence of the existing modules
- Search for any new modules

## Initiating the configuration wizard

#### Procedure

1. Log in to the OCP as the administrator user.

The initial configuration wizard starts upon first login.

- 2. Follow the instructions in the wizard to configure the network, date, and time settings, and set the INITIAL RMI administrator password.
  - The INITIAL RMI administrator password is a four-digit PIN that is set from the OCP.
- 3. Log in to the RMI as the administrator user.
  - Use the INITIAL RMI administrator password that was set from the OCP to log in to the RMI the first time.
  - The library will prompt you to set an actual RMI administrator password. If one person physically installs the library and a second person will configure the library using the RMI, share the INITIAL RMI administrator password as appropriate.
  - After logging into the RMI, you will be prompted that the library has no default partition. The library will remain OFFLINE to hosts until a valid partition is created.
- 4. Use the Basic or Expert Wizard to create a partition.

# Verifying the host connections

- 1. Install the application software and/or drivers that are compatible with the library.
  - Backup software packages might require additional software or licensing to communicate with the robotics.
  - For compatibility information, see the compatibility matrix at: <a href="https://www.hpe.com/storage/StoreEverSupportMatrix">https://www.hpe.com/storage/StoreEverSupportMatrix</a> .
- Verify the connection between the library and the host using the host server operating system utilities or Library and Tape Tools (L&TT).
  - L&TT verifies that the unit is connected and communicating with the host server. It also verifies that the device is functioning and provides diagnostic information. L&TT is available without charge at: <a href="https://www.hpe.com/support/TapeTools">https://www.hpe.com/support/TapeTools</a>.

## Configuring the FC interface

#### About this task

Skip this step if you are replacing a tape drive.

#### **Procedure**

- 1. Log in to the RMI and enter the administrator password if requested.
- 2. Navigate to the RMI Configuration > Drives screen.
- 3. Configure the settings for your drive and connection method.

#### Drives connected to a SAN

Leave the FC port at the default settings of Speed: Automatic and Port Type: Automatic. With these settings, the tape drive will use the appropriate configuration.

### Drives connected directly to the host

- When using LTO-7, LTO-8, and LTO-9 drives with a 32Gb or 16Gb HBA in direct attach mode, Port Type should typically be set to Fabric Mode. Early (Gen5) 16Gb and 8Gb/4Gb host adapters may require the topology to be set to Loop Mode.
- For LTO-6 and earlier drives, leave the FC port at the default settings of Port Speed: Automatic and Port Type: Auto Detect. With these settings, the tape drive will use the appropriate configuration.
- 4. Click Submit.

# Labeling tape cartridges

#### About this task

Using unlabeled media can significantly increase the inventory scan time and is therefore not recommended for normal operation.

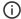

#### (i) IMPORTANT:

Misusing and misunderstanding bar code technology can result in backup and restore failures. To ensure that your bar code labels meet Hewlett Packard Enterprise quality standards, always purchase them from an approved supplier and never print bar code labels yourself.

### **Procedure**

Apply a high-quality preprinted bar code label to each tape cartridge.

LTO tape cartridges have a recessed area on the face of the cartridge next to the write-protect switch. Use this area for attaching the adhesive-backed bar code label.

Figure 1. Apply the label within the recessed area

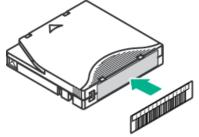

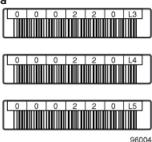

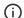

## (i) IMPORTANT:

Only apply the bar code label as shown, with the alphanumeric portion facing the hub side of the tape cartridge. Never apply multiple labels onto a cartridge because extra labels can cause the cartridge to jam in a tape drive.

### LTO-9 Media initialization

Media initialization is used in LTO-9 technology to optimize data placement on each LTO-9 cartridge. Each new LTO-9 cartridge requires this one-time initialization prior to starting read/write operations. This is only required for the first use of a new LTO-9 cartridge, subsequent loads do not require additional initialization. The initialization process varies in time depending on the environmental conditions of tape and drive. Most initializations will complete within an hour; however, in some cases it can take up to two hours.

To help you complete this one-time initialization of new LTO-9 media in tape libraries, Hewlett Packard Enterprise has added a feature to all MSL tape libraries and the 1/8 G2 Autoloader. This new feature, the LTO-9 New Media Initialization Wizard, guides you through an automated process to load a selection of uninitialized media into LTO-9 tape drives to quickly complete the initialization process.

For additional information, see Using the LTO-9 New Media Initialization Wizard .

## Loading tape cartridges

#### About this task

The library will power on without tape cartridges. However, the library needs cartridges before performing data read or write operations, or any tests or operations that transfer cartridges.

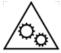

WARNING MOVING PARTS: Only personnel with technical and product safety training (referred to as users in this document) may have access to or operate the tape library.

Read all documentation and procedures before proceeding with magazine removal.

Hazardous moving parts exist inside this product. Do not insert tools nor any portion of your body into the magazine openings.

#### **Procedure**

- Open a magazine.
  - a. From the OCP, navigate to the Open Magazine/Mailslot > Open Magazine screen.

The library lights the magazine release button for each magazine in the library.

b. Press the magazine release button for the magazine to be opened.

The library will release the lock.

Pull the magazine straight out of the library, supporting the bottom with your hand.

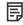

### NOTE:

If the magazine has not been extended or removed from the library within 30 seconds, the library will relock the magazine.

2. Load the cartridges.

Insert one or more labeled cartridges into the storage slots in the magazine.

NOTE:

**32-slot (Q6Q62A) only**—Do not install cartridges in any of the eight lowest storage slots in the library. If the library detects cartridges in the eight lowest slots, the amber Attention LED will flash and the library will post a Warning Event code 4126. The library will mark the cartridges as inaccessible and will not use them for backup operations. Remove the cartridges from the eight lowest slots to clear the Warning Event and flashing Attention LED.

3. Insert the magazine into the magazine slot.

When reinstalling the magazines, ensure that the guides at the top and bottom of the magazine are correctly engaged.

The library waits 10 seconds after a magazine has been reinserted before starting the inventory process. During this time, press a magazine release button to release another magazine. If another magazine release button is not pressed during those 10 seconds, the library locks all magazines and starts the inventory process.

# Verifying the installation

#### About this task

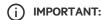

- The library will only operate with both top and bottom library cover plates installed.
- Do not place anything on the top library cover plate, the weight may cause errors in the library operation.
- Do not allow anything to contact the bottom library cover plate, contact may cause errors in the library operation.

#### **Procedure**

1. Verify that the library and drives have the current firmware revision.

The library firmware revision is displayed in the top left corner of the OCP and RMI screen.

The drive firmware version is displayed on the RMI Status > Drive Status screen and the OCP Status > Drive screen.

- 2. If necessary, update the library firmware from the OCP or RMI Maintenance > Firmware Upgrades > System Firmware screen.
- After configuring the library, you can save the configuration settings to a USB flash drive from the OCP Configuration > Save/Restore > Save Configuration File or to a file on your computer from the RMI Configuration > System > Save/Restore screen.

Having a backup of the library configuration is helpful when recovering from a configuration error or if the library needs service.

4. Set the security user password from the Configuration > User Accounts screen.

## Subtopics

**Downloading product firmware** 

# Downloading product firmware

#### **Procedure**

1. Navigate to the HPE Support Center website: https://support.hpe.com/

(i) IMPORTANT:

Access to some updates might require product entitlement when accessed through the Hewlett Packard Enterprise Support Center. You must have an HPE Passport set up with relevant entitlements.

To view and update your entitlements, and to link your contracts and warranties with your profile, navigate to: <a href="https://www.hpe.com/support/AccessToSupportMaterials">https://www.hpe.com/support/AccessToSupportMaterials</a>.

- 2. Browse or search for the necessary firmware.
- 3. Download the firmware.

To upgrade firmware from the OCP, copy the firmware image onto a FAT-32 formatted USB flash drive.

# Configuring additional features

#### About this task

The library has many features to customize it for your organization.

#### **Procedure**

- Enabling the mailslot.
- Configuring partitioning and additional library parameters using one of the partitioning wizards.
  - Basic Partition Wizard Use the Basic Partition Wizard to configure partitions that will have similar resources or to configure the
    number of bar code characters to report to the host application and whether to report them from the left or right end of the label for
    a library with a single partition.
  - Expert Partition Wizard Use the Expert Partition Wizard to configure partitions that will have different resources or to adjust resource assignments for existing partitions or those partitions created with the Basic Partition Wizard.
- · Modifying the default tape drive settings.

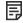

### NOTE:

When using LTO-7, LTO-8, or LTO-9 drives with a 32Gb or 16Gb HBA in direct attach mode, **Port Type** should typically be set to Fabric Mode. Early (Gen5) 16Gb and 8Gb/4Gb host adapters may require the topology to be set to Loop Mode.

- Enabling and configuring SNMP network management.
- Enabling and configuring Command View TL integration and Data Verification.
- · Setting up email event notification.
- Using the MSL Encryption Kit.

# Operating the library

### Subtopics

**Library user interfaces** 

MSL3040 OCP menu

Logging in to the library

The library RMI main screen

**Configuring the library** 

Maintaining the library

Operating the library

**Viewing status information** 

## Library user interfaces

The library provides two user interfaces:

- Operator control panel (OCP)—With the OCP, you can monitor, configure, and control the library from the front panel.
- Remote management interface (RMI)—With the RMI, you can monitor, configure, and control the library from a web browser. The RMI hosts a dedicated, protected internet site that displays a graphical representation of the library.

**Subtopics** 

The MSL3040 RMI

The MSL3040 OCP

## The MSL3040 RMI

Before using the RMI, you must configure the library network settings and set the INITIAL RMI administrator password with the OCP. You can configure the network settings and set the INITIAL RMI administrator password with the Initial Configuration Wizard.

Use the INITIAL RMI administrator password to log in to the RMI the FIRST time as the administrator user. The library will prompt you to set an actual RMI administrator password.

If one person physically installs the library and a second person configures the library using the RMI, share the INITIAL RMI administrator password as appropriate. If the library is running firmware version 3210 or later, the RMI administrator password can be reset from the OCP. After resetting the RMI administrator password from the OCP, share the new INITIAL RMI administrator password with the library administrator.

The security user password can be set once by the administrator from the Configuration > User Accounts screen.

To start the RMI, open a supported HTML browser and enter the IP address of the library in the browser address bar.

#### Status icons

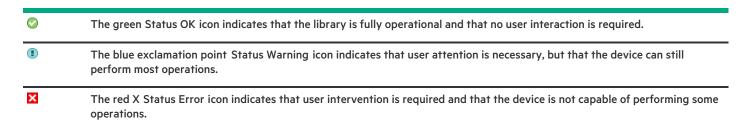

More information

Resetting the RMI administrator password

The OCP has a power button, four navigational buttons, an enter button, a back button, an LCD screen, and five LEDs. With the OCP you can monitor, configure, and operate most library functions from the library front panel. To navigate the OCP, use the navigational, enter, and back buttons.

To power on the library, press the power button. To power off the library, press the power button for 5 seconds and then release it. When prompted, select the parking position for the robotic assembly.

#### Robotic assembly parking positions

The default parked position — This option is applicable in most cases and best for all service options. With this option, the robotic assembly returns to its home position behind the OCP.

If a parking position is not selected within 10 seconds, the library will park the robotic assembly in this location.

The shipping position—With this option the robotic assembly will move to the bottom of the base module above the bottom cover. Select this option when the base module will be removed from the rack for shipping or when the base module is the bottom module in a library that is shipping in a rack.

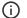

## (i) IMPORTANT:

Only select this option when the base module has a bottom cover.

Before moving or shipping a library, see <u>Library shipping procedures</u>.

When upgrading a Q6Q62A or Q6Q62B to a Q6Q62C, follow the Robotic Assembly parking instructions found in the Spooler Upgrade installation procedure.

#### **LED** indicators

| UID       | Blue when activated. The unit identification (UID) LEDs are controlled by the user through the OCP Operations > UID LED Control screen and RMI Maintenance > UID LED Control screen. The UIDs on the OCP and back panel are activated and deactivated together. The UIDs are helpful for locating the library in a data center. |
|-----------|----------------------------------------------------------------------------------------------------|
| Ready     | Green, steady when power is on, blinking with tape drive or library robotic activity.                                                                                                    |
| Clean     | Amber when a tape drive cleaning operation is recommended.                                                                                                    |
| Attention | Amber if the library has detected a condition for which user attention is necessary, but the library can still perform most operations.                                                                                                    |
| Error     | Amber if an unrecoverable tape drive or library error occurs. A corresponding error message is displayed on the LCD screen. User intervention is required; the library is not capable of performing some operations.                                                                                                    |

## MSL3040 OCP menu

- Initial Setup
- Operation
  - o Move Media
  - Move Cartridge from Drive to Home Slot
  - Inventory Scan
  - o UID LED Control
- Configuration
  - o Date & Time
  - Network Settings

- o Drive Power On/Off
- User Accounts
  - Change PIN
  - Restricted RMI Login
- o Save/Restore
  - Save Configuration File
  - Restore Configuration File
  - Reset Default Settings
  - Reset List of Known Drives and Modules
  - Reset Default Manufacturing Settings
- Maintenance
  - Library Tests
    - System Test
    - Slot to Slot Test
    - Robotic Test
    - OCP Test
    - Wellness Test
  - View Event Ticket Logs
  - Drive Support Ticket Download
  - Library Support Ticket Download
  - Library Logs Download
  - Drive Firmware Upgrade
  - o Library Firmware Upgrade
  - Move Robotic to Base Module
  - System Reboot
  - LCD Adjustment
  - SSH (Secure Shell)
- Open Magazines/Mailslots
- Status
  - Network Settings
  - Library
  - Drive
- About
- Logout

## Logging in to the library

#### **Prerequisites**

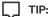

By default, the INITIAL RMI administrator password is unset; all the digits are null. Set the INITIAL RMI administrator password from the OCP to access the administrator functions on the RMI. Use the INITIAL RMI administrator password to log in to the RMI the FIRST time as the administrator user. The library will prompt you to set an actual RMI password. If one person physically installs the library and a second person configures the library using the RMI, share the INITIAL RMI administrator password as appropriate. If the library is running firmware version 3210 or later, the RMI administrator password can be reset from the OCP. After resetting the RMI administrator password from the OCP, share the new INITIAL RMI administrator password with the library administrator.

The security password can be set once by the administrator, using the Configuration > User Accounts screen. After that, only the security user can modify the security password. The security user is unable to log in to the OCP and can only access the library from the RMI. The security user password cannot be reset without assistance from Hewlett Packard Enterprise Support.

#### **Procedure**

- Access the user interface.
  - OCP—If the OCP screen saver is on, press the Enter button on the front of the library. The OCP dims when not being used.
  - RMI—Open a supported web browser and enter the IP address of the library in the browser address bar.
- 2. Select the User.
- 3. If required, enter the PIN or Password.
- 4. Select Login.

#### **Subtopics**

Library users and roles

Resetting the RMI administrator password

Resetting the RMI administrator password and OCP PIN

More information

Resetting the RMI administrator password

## Library users and roles

The library supports three user roles: user, administrator, and security. The library is preconfigured with one user for each role. The administrator can add up to 80 additional library user accounts.

- User—The user account provides access to status information, but not configuration, maintenance or operation functions.
  - o No PIN or password is required (leave the PIN or Password blank unless the user PIN or password has been set).
- Administrator—The administrator user has access to all functionality except for the security and service features. There are separate
  administrator user accounts for the OCP and RMI.
  - The administrator PIN or password is required to log in as the administrator user.
  - The administrator password is used for the RMI and administrator PIN is used for the OCP.
  - There is not a default RMI administrator password.
  - The administrator must set the INITIAL RMI administrator password from the OCP before administrator functions can be used with the RMI.

- If the RMI administrator password is lost and the library is running firmware version 3220 or later, reset the RMI administrator password from the OCP. After resetting the RMI administrator password from the OCP, share the new INITIAL RMI administrator password if necessary.
  - If the RMI administrator password AND OCP administrator PIN are both lost, see Resetting the RMI administrator password and OCP PIN.
- Security—The security user has access to all administrator functionality and can also configure security features and change the security user password.
  - o The security password is required to log in as the security user.
  - o The administrator user must set the security password the first time.
  - o Once the security password is set, only the security user can modify it.
  - If the security password is lost, both the administrator and service passwords are required to change the security password.
     Changing the security user password requires assistance from Hewlett Packard Enterprise Support personnel.
- Service—Access to the service user is by service personnel only.
  - o The service password is set at the factory and is only available to Hewlett Packard Enterprise Support personnel.
  - o Both the administrator and service passwords are required for a service person to enter the service area.

#### More information

Resetting the RMI administrator password

## Resetting the RMI administrator password

#### **Prerequisites**

The library is running firmware version 3220 or later. If the firmware is older than 3220, upgrade the library firmware from the OCP.

### About this task

The library has two administrator users: the OCP administrator and the RMI administrator. The OCP administrator requires a PIN to access the OCP functions. The RMI administrator requires a password to access the RMI functions. These administrator users are completely separate, and the OCP PIN and RMI password are independent of each other. Having two administrator users allows for recovery because the OCP administrator can reset the RMI administrator password and the RMI administrator can reset the OCP administrator PIN.

- If the OCP PIN is known, use this procedure to reset the RMI administrator password.
- If both the RMI administrator password and the OCP administrator PIN are lost or forgotten, see Resetting the RMI administrator password and OCP PIN.

### **Procedure**

- 1. Log in to the OCP as the Administrator using the OCP Administrator PIN.
- Select Configuration > User Accounts > Reset RMI Passwords.
- 3. Select user RMI administrator.
- 4. Enter a PIN to be used as the INITIAL RMI administrator password.
- Repeat the PIN.
- 6. Read the on-screen directions and then select Submit.
- 7. On the Update PIN message, click Yes.
- 8. Use the INITIAL RMI administrator password to log in to the RMI the FIRST time as the administrator user.

The library prompts you to set an actual RMI administrator password. If one person physically installs the library and a second person

# Resetting the RMI administrator password and OCP PIN

#### **Prerequisites**

You can see the library OCP while you contact Hewlett Packard Enterprise Support. The temporary administrator password is generated based on the current date and time shown on the OCP and is only good for a limited time.

#### About this task

If both the RMI administrator password and the OCP administrator PIN are lost or forgotten, use this procedure.

If you have the OCP PIN, see Resetting the RMI administrator password.

#### **Procedure**

- 1. Obtain a temporary administrator password from Hewlett Packard Enterprise Support.
  - Hewlett Packard Enterprise Support will request the current date and time shown on the OCP login screen.
- 2. From the library OCP, select Lost PIN.
- Enter the temporary administrator password.
- 4. When prompted, enter a new temporary RMI PIN.
- Use a browser to access the library RMI and log in using the temporary administrator RMI PIN.
- When prompted, enter a new RMI administrator password and then repeat the password.
- 7. Set a new OCP administrator PIN.
  - a. From the RMI, navigate to the Configuration > User Accounts.
  - b. Select Modify OCP PINs and then set a new OCP administrator PIN.

# The library RMI main screen

The library main screen is organized into the following regions:

- Top banner—Contains the home button and displays the overall status and information about the library and user.
- Left pane—Displays the library identity and module status.
- Center pane—Provides access to operate and configure the library and to view additional status information.
- Right pane—Displays a log of recent events.

#### Figure 1. Main screen

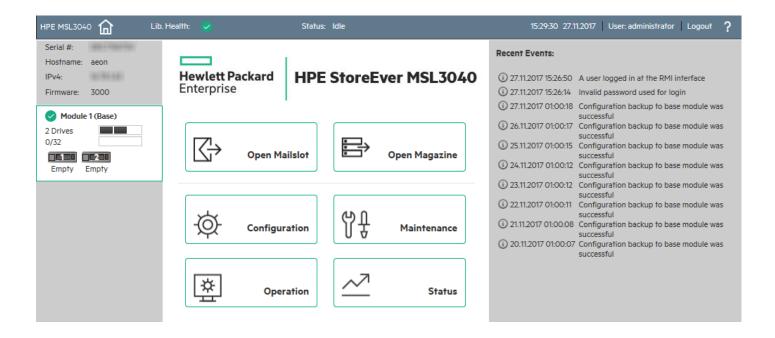

#### Top banner elements

- Home icon—Returns to the library main screen
- Library health—An icon indicating the overall health status of the library
  - The green check mark **Status OK** icon indicates that all library components are fully operational and that no user intervention is required.
  - The yellow triangle exclamation point Status Warning icon indicates that user attention is necessary, but that the library can still
    perform most operations. To display the event ticket log, click the icon.
  - The red circle X Status Error icon indicates that user intervention is required and the library is not capable of performing some
    operations. To display the event ticket log, click the icon.
- Status—The status of the library robotic
  - o Idle—The library robotic is ready to perform an action.
  - Moving—The library robotic is moving a cartridge.
  - o Scanning—The library robotic is performing an inventory of cartridges.
  - o Offline—The library robotic has been taken off line by the library.
- Library time and date—Setting the date and time to the current local time is helpful when analyzing event logs and support tickets.
   Service or support engineers might request the local time. The time is not updated automatically for daylight saving time.
- User—The user account for this session.
- Logout—Logs out of this session.
- ?-Accesses online help

#### Left pane elements

- Library status—Overall library configuration and status
  - o Serial #—The base library serial number
  - o Hostname—The library hostname
  - $\circ$   $\;$  Network configuration—The IP version (IPv4 or IPv6) and IP address
  - o Firmware—The library firmware version

- o EK Token—Information about the key server token when using the encryption kit
- Module status overviews—a summary of configuration and health of each module

To select a module, click or tap the module status area.

- Module health icon
  - The green check mark Status OK icon indicates that the module and each of its components are fully operational and that no
    user intervention is required.
  - The yellow triangle explanation point **Status Warning** icon indicates that user attention is necessary, but that the library can still perform most operations.
  - The red circle X **Status Error** icon indicates that user intervention is required and the module is not capable of performing some operations.
- Module number—Modules are numbered based on their location in the physical library. The bottom module is Module 1. The base library module is annotated with (Base).
- o Drive status—The number of drives installed in the module and the health of each drive

To display drive configuration and status information in the center pane, click or tap on the drive.

- A black square indicates that the drive is fully operational and that no user intervention is required.
- A yellow square indicates that user attention is necessary, but that the drive can still perform most operations.
- A red square indicates that user intervention is required or the drive is not capable of performing some operations.
- o Magazine slot usage—The number of cartridge slots available and the number in use
- Drive operation status—The current drive activity for each drive in the module. The drive operation status is only displayed for the selected module.
  - Write—the drive is performing a write operation.
    - Read—the drive is performing a read operation.
  - Idle—a cartridge is in the drive but the drive is not performing an operation.
  - Empty—the drive is empty.
  - Encryp—the drive is writing encrypted data.
  - Calib—the drive is initializing a new LTO-9 tape.

#### Center pane

- Open Mailslot—(Administrator user only) Click or tap to unlock the mailslot on the selected module. Mailslots must be enabled before
  the slots can be used as mailslots.
- Open Magazine—(Administrator user only) Click or tap to unlock a magazine in the selected module. Only one magazine in the library can be open at a time.
- Configuration—(Administrator user only) Click or tap to configure the library.
- Maintenance—(Administrator user only) Click or tap to access maintenance functions.
- Operation—(Administrator user only) Click or tap to access operation functions.
- Status—Click or tap to access status information.
- Service Area—(Service user only) Click or tap to access functionality restricted to service engineers. Both the service and administrator
  passwords are required to log in as the service user.

# Configuring the library

#### About this task

When the library powers on the first time, it is configured with the default settings. The library must be configured before use. There must be at least one partition defined before the library and drives will be accessible by the connected host(s).

## **Subtopics**

Configuring the simplest configuration

**Using the Initial Configuration Wizard** 

Managing the library configuration

Managing the library date and and time

Configuring media barcode compatibility checking

Managing license keys

**Configuring the RMI timeout** 

Configuring the library network settings

<u>Using the Configuration > Network Management screen</u>

Configuring remote logging

Configuring event notification parameters

**Configuring tape drives** 

**Enabling or disabling mailslots** 

**Partition wizards** 

**Encryption configuration** 

MSL Encryption Kit configuration

Using the KMIP wizard

**Configuring FIPS Support Mode** 

**Secure Mode** 

**Configuring local user accounts** 

**Configuring LDAP user accounts** 

**Configuring Command View for Tape Libraries integration** 

Moving CVTL access to a new Management Station

**Enabling Data Verification** 

**Preparing the library for Data Verification** 

**Configuring the library RMI** 

Secure Manager

# Configuring the simplest configuration

#### About this task

This procedure results in a simple library configuration with RMI access, one partition, and no mailslots enabled.

#### **Procedure**

- If the INITIAL RMI administrator password has not already been set or the default library network settings need to be modified, run the
  Initial Configuration Wizard from the Configuration area of the OCP. You can skip the other configurations and complete them from the
  RMI.
- 2. Log in to the RMI as the administrator user.

Use the INITIAL RMI administrator password to log in to the RMI the FIRST time as the administrator user. The library will prompt you to set an actual RMI password. If one person physically installs the library and a second person accesses the library using the RMI, share the INITIAL RMI administrator password as appropriate.

- 3. On the Home screen, click Configuration.
- 4. In the right pane, click Partitions and then click Basic Wizard.

The wizard displays the configured partitions. When the library is first powered on and before partitions are configured, this list will not have any partitions. There must be at least one partition defined before the library and drives will be accessible by the connected host(s).

The wizard removes any existing partitions. If you see any partitions listed, verify that they can be removed.

5. In the Information screen, click Proceed and then click Next.

## Create Partition Scheme

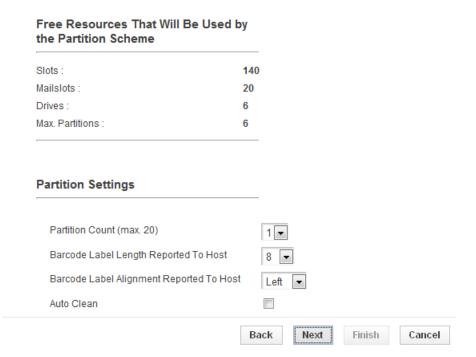

The wizard displays the available resources and the default partition settings:

- The library has one partition.
- Eight bar code characters are reported to the host application.
- If a barcode label has more characters than are reported to the host, the characters will be taken from the left end of the bar code label.
- Auto cleaning is not enabled.
- 6. To accept the default values, click Next.

The Finish Configuration screen displays the proposed allocation of library resources into partitions. If you accepted the defaults, all the tape drives and mailslots are assigned to a single partition.

## **Finish Configuration**

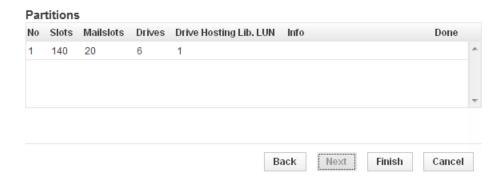

7. Click Finish.

You can return to either partition wizard at any time to change the partition configuration.

# Using the Initial Configuration Wizard

#### About this task

The wizard guides you through setting the administrator password, configuring the timezone, date and time, and library network settings, and then starting an initial system test. You can skip items and stop the wizard at any time.

### Procedure

1. Log in to the OCP as the administrator user.

Upon first login, the initial configuration wizard starts.

2. Use the wizard to configure the network, date and time settings, and set the INITIAL RMI administrator password.

The INITIAL RMI administrator password is set from the OCP.

3. Use the INITIAL RMI administrator password to log in to the RMI the FIRST time as the administrator user.

The library will prompt you to set an actual RMI password. If one person physically installs the library and a second person configures the library using the RMI, share the INITIAL RMI administrator password as appropriate.

4. Initiate the configuration wizard from the RMI to complete the remaining configurations.

# Managing the library configuration

#### About this task

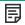

#### NOTE:

The library only supports FAT-32 formatted USB flash devices. FAT-32 is the most common flash drive format.

#### **Procedure**

- Save the library configuration to a file
- Restore the library configuration from a file
- Reset the library configuration to the default settings
- Save the library configuration to a file

#### **Subtopics**

Saving the library configuration

Restoring the library configuration from a file

Resetting the library configuration to the default settings

Resetting the list of known drives and modules

## Saving the library configuration

#### About this task

From the Configuration > System > Save/Restore Configuration screen you can save the library configuration settings to a file, restore the settings, or reset the library configuration to the default settings. The saved configuration database will make it easier to recover the library configuration in the case of a base module or base module controller replacement.

#### **Procedure**

- 1. Navigate to the Configuration > System > Save/Restore Configuration screen.
- 2. If saving the configuration to a USB device on the library, insert a USB flash drive into one of the USB ports on the base module. Note that the library only supports FAT-32 formatted USB flash devices. FAT-32 is the most common flash drive format.
- 3. Select the destination location:
  - RMI (RMI only) Downloads the configuration file to the browser or system running the RMI.
  - USB Device Front Downloads the configuration file to a USB flash drive inserted into the USB port on the front of the library.
  - USB Device Rear Downloads the configuration file to a USB flash drive inserted into the USB port in the back of the library.
- 4. Click Save.

# Restoring the library configuration from a file

## About this task

From the Configuration > System > Save/Restore Configuration screen you can save the library configuration settings to a file, restore the settings, or reset the library configuration to the default settings. If the base module or base module controller must be replaced, the saved configuration database will make it easier to recover the library configuration.

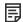

### NOTE:

The library only supports FAT-32 formatted USB flash devices. FAT-32 is the most common flash drive format.

- 1. If restoring the configuration file from a USB device, prepare the files on the USB device.
  - a. Copy the configuration file you want to restore onto a USB device.

- b. Remove any other configuration files from the USB device.
- 2. Navigate to the Configuration > System > Save/Restore Configuration screen.
- 3. When restoring the configuration file from a USB device, insert the USB flash drive containing the configuration file into a USB port on the base module.
- 4. Select the source location:
  - RMI—(RMI only) Restores the configuration file from the computer running the RMI. Click Browse and then navigate to and select the configuration file.
  - USB Device Front—Restores the configuration file from a USB flash drive inserted into the USB port on the front of the library.
  - USB Device Rear—Restores the configuration file from a USB flash drive inserted into the USB port in the back of the library.
- 5. Click Browse.

# Resetting the library configuration to the default settings

#### **Procedure**

From the Configuration > System > Save/Restore Configuration, click Reset Default Settings. For the default settings, see <u>Default and restore defaults settings</u>.

## Resetting the list of known drives and modules

#### About this task

When modules or drives are moved in the library, the library must update its list of known drives and modules. With this operation, the library resets its list of known drives and modules quickly and without requiring a reboot.

#### **Procedure**

- 1. Navigate to the Configuration > System > Save/Restore Configuration screen.
- 2. Expand the Reset the List of Known Drives and Modules area and then click Reset.

#### Results

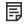

### NOTE:

This operation will renumber all of the modules and drives, which can impact element addressing to the hosts. After the operation completes, use one of the partition wizards to verify and update the drive and module assignments as necessary. Other library settings are not affected by this operation.

# Managing the library date and and time

#### About this task

The library automatically adjusts for daylight saving time (DST) if the selected time zone is in a location or country that observes DST clock change events.

#### **Procedure**

Set the timezone

- Set the date and time format
- Set the date and time
- Enable SNTP (Simple Network Time Protocol) synchronization

#### **Subtopics**

Setting the timezone

Setting the date and time format

Setting the date and time

**Enabling SNTP (Simple Network Time Protocol) synchronization** 

# Setting the timezone

#### **Procedure**

- 1. Navigate to the System > Date and Time Format screen.
- 2. Click Time Zone.

A list of continents, countries, and regions is displayed. When an item preceded with '>', for example > America, is selected, a submenu is displayed in the next column.

- 3. Expand the timezone list, as necessary, until a location with the appropriate timezone is visible.
- 4. Select a location with the appropriate timezone.
- 5. Click Submit.

# Setting the date and time format

### **Procedure**

- 1. Navigate to the System > Date and Time Format screen.
- 2. Click Date/Time Format.
- 3. Select a time format.
- 4. Select a date format:

For example, July 30, 2013 is displayed as:

- DD.MM.YYYY—30.07.2013
- MM/DD/YYYY—07/30/2013
- YYYY-MM-DD—2013-07-30
- 5. Click Submit.

# Setting the date and time

About this task

The library will automatically adjust for daylight saving time (DST) if the selected time zone is in a location or country that observes DST clock change events.

#### **Procedure**

- 1. Navigate to the System > Date and Time Format screen.
- 2. Click Set Date/Time.
- 3. Set the time and date.
- 4. To set the time and date manually:
  - a. Enter the time in the configured time format.
  - b. Enter the date or select it from the calendar.
- 5. To synchronize the time and date with the computer running the browser, click Now.
- 6. Click Submit.

# **Enabling SNTP (Simple Network Time Protocol) synchronization**

#### About this task

The library must have network access to an SNTP server to use this feature.

#### **Procedure**

- 1. Navigate to the System > Date and Time Format screen.
- 2. Click SNTP.
- 3. Click SNTP Enabled.
- 4. Enter the SNTP server address.
- 5. Click Submit.

## Results

Time is synchronized with the SNTP server every 8 hours.

# Configuring media barcode compatibility checking

### About this task

When Barcode Media ID Restriction is enabled, the library will only allow appropriate data cartridges to be loaded into tape drives. The barcode media ID is the last two characters of the barcode. For example, the library will not move an LTO-6 labeled cartridge into an LTO-4 tape drive.

When disabled, the library will move any data cartridges to any tape drive. If the cartridge is incompatible with the tape drive, the library displays a message.

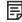

### NOTE:

Barcode labels are recommended on all cartridges in the library. For efficient operation, include the correct media ID on the label and keep the Barcode Media ID Restriction option enabled (the default setting).

#### Procedure

• Enable media barcode compatibility checking

Disable media barcode compatibility checking

### **Subtopics**

Enabling media barcode compatibility checking

Disabling media barcode compatibility checking

## Enabling media barcode compatibility checking

#### About this task

When media barcode compatibility checking is enabled, the library will only allow appropriate data cartridges to be loaded into tape drives.

The barcode media ID is the last two characters of the barcode. For example, the library will not move an LTO-6 labeled cartridge into an LTO-4 tape drive.

#### **Procedure**

- 1. Navigate to the Configuration > System > Media Barcode Compatibility Check screen.
- 2. Click Barcode Media ID Restriction.
- 3. Click Submit.

#### Results

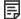

#### NOTE:

Barcode labels are recommended on all cartridges in the library. For efficient operation, include the correct media ID on the label and keep the Barcode Media ID Restriction option enabled (the default setting).

# Disabling media barcode compatibility checking

### About this task

When Barcode Media ID Restriction is enabled, the library will only allow appropriate data cartridges to be loaded into tape drives. The barcode media ID is the last two characters of the barcode. For example, the library will not move an LTO-6 labeled cartridge into an LTO-4 tape drive. When disabled, the library will move any data cartridges to any tape drive. If the cartridge is incompatible with the tape drive, the library displays a message.

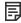

### NOTE:

With Barcode Media ID Restriction disabled, the library will allow a single move of an incompatible data cartridge to a tape drive before it will proactively block known incompatible moves that would otherwise fail.

## Procedure

1. Navigate to the Configuration > System > Media Barcode Compatibility Check screen.

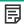

## NOTE:

Barcode labels are recommended on all cartridges in the library. For efficient operation, include the correct media ID on the label and keep the Barcode Media ID Restriction option enabled (the default setting).

- 2. Click Barcode Media ID Restriction.
- 3. Click Submit.

## Managing license keys

#### About this task

License keys register licensed library functionality.

#### **Procedure**

- 1. Navigate to the Configuration > System > License Key Handling screen.
- 2. In the Add License Key pane, enter the License Key, and then click Add License.

## Configuring the RMI timeout

#### **Procedure**

- 1. Navigate to the Configuration > Web Management > Session Timeout screen.
- 2. Select one of the available settings.

The default is 30 minutes.

3. Click Submit

# Configuring the library network settings

#### About this task

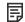

## NOTE:

The RMI uses the standard internet ports—port 80 for HTTP or port 443 for HTTPS. The browser displaying the RMI must have access through any firewalls to the library through at least one of these ports.

#### **Procedure**

- 1. Navigate to the Configuration > Network screen.
- 2. Configure or update the Host Name and Domain Name. The RMI URL is <host Name>.<Domain Name>.
- 3. Select the internet protocol for the library.
- 4. Configure the settings for the selected internet protocol.

To have the library obtain an internet address from a DHCP server, select the DHCP or Stateless method.

5. Configure the Max Link Speed for the base module library controller Ethernet ports. This setting configures the maximum speed to which both ports will automatically negotiate. The default, 1 Gbit, is applicable for most cases.

If the library is in a network with very high broadcast network traffic, setting a lower value can be useful when diagnosing unexpected network failure events.

6. Click Submit.

# Using the Configuration > Network Management screen

- Add an SNMP target
- Edit information for an SNMP target
- Delete an SNMP target
- Clear all SNMPv3 options

Subtopics

**SNMP options** 

Adding an SNMP target

**Editing information for an SNMP target** 

**Deleting an SNMP target** 

**Clearing all SNMPv3 options** 

## SNMP options

The library supports both SNMP configuration and SNMP traps.

- SNMP Enabled—When selected, computers listed in the SNMP Target IP Addresses field can manage the library. SNMP must be enabled
  to work with Command View for Tape Libraries.
- Community Name—A string used to match the SNMP management station and library. It must be set to the same name on both the
  management station and the library. The default community name is public.
- Notification Level—Select the level of severity of events to be sent as SNMP traps. The default is +Warning.
  - Inactive—No events are sent as SNMP traps.
  - o Critical—Only Critical events are sent as SNMP traps.
  - +Warning—Critical and Warning events are sent as SNMP traps.
  - +Configuration—Critical, Warning, and Configuration events are sent as SNMP traps.
  - +Informational—All events are sent as SNMP traps.
- SNMP Targets—List of configured SNMP targets.

# Adding an SNMP target

#### About this task

If the library is configured to use Command View TL, do not add the CVTL management station as a trap receiver using the Configuration > Network Management dialog. The CVTL station will be added automatically as an SNMP trap receiver during the CVTL registration process. Adding the CVTL station as a duplicate SNMP receiver could cause issues with SNMP connectivity.

- 1. Navigate to the Configuration > Network Management screen.
- 2. Click Edit next to a target without an IP/Hostname.
- 3. Enter the target IP address or hostname.
- Enter the port.

- 5. Select the SNMP version (SNMPv1, SNMPv2, or SNMPv3 unless SNMP is limited to SNMPv3 in the configuration below).
- 6. Enter the SNMP community string for the target.
- 7. If any of the targets use SNMPv3, enter the SNMPv3 configurations. These SNMPv3 configuration values require corresponding settings on an SNMPv3-enabled trap receiver.
  - a. Limit all library SNMP communication to SNMPv3 When selected, all SNMP communications must use SNMPv3.

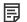

#### NOTE:

If the library is configured to use Command View TL, confirm that the version of Command View TL supports communication over SNMPv3. When using SNMPv3 communication between the library and Command View TL, the SNMPv3 settings must be identical on the library and Command View TL management station.

- b. SNMPv3 Security Levels
  - noAuthnoPriv—Permits communication without authentication or privacy.
  - authNoPriv—Permits communication with authentication and without privacy.
  - authPriv—Only permits communication with authentication and privacy.

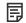

#### NOTE:

Selecting SNMPv3 does not automatically disable SNMPv1 and SNMPv2.

- c. Authentication User Name The user name for authentication on the SNMPv3 trap receiver.
- d. Authentication Password—The authentication password is needed for security levels authNoPriv and authPriv.
- e. Authentication Protocol—The supported authentication protocols are MD5 and SHA (Secure Hash Algorithm).
- f. Privacy/Encryption Protocol—The supported privacy protocols are DES (Data Encryption Standard) and AES (Advanced Encryption Standard).
- g. Privacy/Encryption Passphrase The passphrase is needed for security level authPriv.
- 8. Click Submit.

## **Editing information for an SNMP target**

### Procedure

- 1. Navigate to the Configuration > Network Management screen.
- 2. Click Edit for the appropriate SNMP target.
- 3. Enter the target IP address or hostname.
- 4. Enter the port.
- 5. Select the SNMP version.

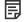

NOTE: Select SNMPv3 if SNMP is limited to SNMPv3 in the following configuration.

- 6. Enter the SNMP community string for the target.
- 7. If any of the targets use SNMPv3, enter the SNMPv3 configurations. These SNMPv3 configuration values require corresponding settings on an SNMPv3-enabled trap receiver.
  - a. Limit all library SNMP communication to SNMPv3 When selected, all SNMP communications must use SNMPv3.

NOTE:

If the library is configured to use Command View TL, confirm that the version of Command View TL supports communication over SNMPv3. When using SNMPv3 communication between the library and Command View TL, the SNMPv3 settings must be identical on the library and Command View TL management station.

- b. SNMPv3 Security Levels
  - noAuthnoPriv—Permits communication without authentication or privacy.
  - authNoPriv—Permits communication with authentication and without privacy.
  - authPriv—Only permits communication with authentication and privacy.

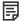

NOTE:

Selecting SNMPv3 does not automatically disable SNMPv1 and SNMPv2.

- c. Authentication User Name—The user name for authentication on the SNMPv3 trap receiver.
- d. Authentication Password—The authentication password is needed for security levels authNoPriv and authPriv.
- e. Authentication Protocol—The supported authentication protocols are MD5 and SHA (Secure Hash Algorithm).
- f. Privacy/Encryption Protocol—The supported privacy protocols are DES (Data Encryption Standard) and AES (Advanced Encryption Standard).
- g. Privacy/Encryption Passphrase—The passphrase is needed for security level authPriv.
- 8. Click Submit.

## **Deleting an SNMP target**

#### **Procedure**

- 1. Navigate to the Configuration > Network Management screen.
- Click Delete for the target to be deleted.
- 3. Click Submit.

## Clearing all SNMPv3 options

#### **Procedure**

- 1. Navigate to the Configuration > Network Management screen.
- 2. Click Clear SNMPv3 Options.
- 3. Click Submit.

# Configuring remote logging

#### About this task

This feature allows for sending library events to a remote syslog server. The data sent only includes the ticket information generated by

library software. No low level logs generated by the Linux and other applications will be sent to the remote server.

Only non-encrypted remote logging is supported.

#### **Procedure**

- 1. Navigate to the Configuration > Network Management > Remote Logging (rsyslog) screen.
- 2. Enable remote logging, if necessary, by selecting Remote Logging Enabled.

When Remote Logging Enabled is selected, the library can send library events to the configured Remote Logging Server server.

- 3. In Notification Level, select the level of severity of events to be sent as SNMP traps. The default is +Warning.
  - · Inactive-No events are sent.
  - · Critical-Only Critical events are sent.
  - · +Warning-Critical and Warning events are sent.
  - · +Configuration-Critical, Warning, and Configuration events are sent.
  - +Informational-All events are sent.
- 4. In the Server field, enter the remote syslog server hostname or IP address.
- 5. Configure the Server Port.

The default port for the selected protocol will be selected. You can choose one of the default ports or configure a custom port.

6. Configure the Transport Protocol.

TCP and UDP are supported. The default is TCP.

7. Click Submit.

## Configuring event notification parameters

#### About this task

From the Configuration > Network Management > SMTP screen, you can enable SMTP (Simple Mail Transfer Protocol) functionality and configure e-mail notification of library events. The library must have network access to an SMTP server.

- 1. Navigate to the Configuration > Network Management > SMTP screen.
- 2. If SMTP is not enabled, click SMTP Enabled.
- 3. When enabled, the remaining configurations are active.
- 4. Configure SMTP options:
  - a. Notification Level The types of events for which the library should send e-mail
    - Inactive—No events are sent.
    - Critical—Only critical events are sent.
    - + Warnings—Only critical and warning events are sent.
    - + Configuration—Only critical, warning, and configuration events are sent.
    - + Information—All events are sent.
  - b. SMTP Server —Hostname or IP address of the SMTP server.
  - c. Security —Security protocol for accessing the SMTP server.

- None
- SSL/TLS
- STARTTLS
- d. SMTP Port —SMTP server port. The default port for the selected protocol will be selected. You can choose one of the default ports or configure a custom port.
- e. To Email Address —The address to receive the reported events (for example firstname.lastname@example.com). Only one email address can be configured.
- f. Mailer Name -Name of the sender of the e-mail.
- g. Email Subject —Subject line for the e-mail message.
- h. Email Address —Return address to use for the e-mail message.
- i. Authentication Required —When selected, a username and password are required to access the SMTP server.
- j. Username —User account for logging in to the SMTP server when authentication is required.
- k. Password —Password associated with the Username when authentication is required.
- 5. Click Submit.

#### **Subtopics**

### **Enabling SMTP**

## **Enabling SMTP**

#### About this task

The library must have network access to an SMTP server.

#### **Procedure**

- 1. Navigate to the Configuration > Network Management > SMTP screen.
- 2. Click SMTP Enabled.

## Configuring tape drives

#### Procedure

- 1. Navigate to the Configuration > Drives > Settings screen.
- 2. Modify any of the configurable values.
  - Drive number—Drives are numbered from the bottom of the library up beginning with one. The drive currently hosting the SCSI communication for the library is designated with (LUN).
  - Serial number—The serial number assigned to the tape drive by the library. This serial number is reported to host applications. The serial number cannot be modified.

When a drive is replaced, the library reassigns the serial number and WWN from the drive that was removed to the drive that is installed. The reassigned the values are based on the new location within the library.

This serial number is not the serial number assigned to the drive by the manufacturer; the serial number assigned by the

manufacturer is shown in Manufacturer S/N.

- LTO generation
  - o LTO 6-Ultrium 6250
  - o LTO 7-Ultrium 15000
  - o LTO 8-Ultrium 30750
  - o LTO 9-Ultrium 45000
- Drive form factor
  - o HH-half height
- Drive interface
  - o FC-Fibre Channel
  - SAS—Serial Attached SCSI
- (Modified)—When present indicates that a setting has been changed. To apply the changes, click Submit. To reset all changed fields
  to their previously saved values, click Undo.
- Pwr—Indicates whether the drive is powered on or off.
- Firmware—The version of firmware currently installed on the drive.
- Manufacturer S/N—The serial number assigned to the drive when it was manufactured. Use this serial number when working with service.
- Power On—Selected when the drive is powered on.

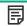

#### NOTE:

Always power off a tape drive before removing it from the library or moving it to a new location within the library.

- Port configuration (FC only)—Drive port configuration.
  - o Speed—The currently selected speed. The default is Automatic.
  - Port Type
    - Automatic
    - Loop—Enables selection of the Addressing Mode.
    - Fabric.

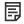

### NOTE:

When using LTO-7, LTO-8, or LTO-9 FC drives with a 32Gb or 16Gb HBA in direct attach mode, Port Type should typically be set to Fabric Mode. Early (Gen5) 16Gb and 8Gb/4Gb host adapters may require the topology to be set to Loop Mode.

- o Addressing Mode—When Port Type is set to Loop, Addressing Mode can be set to Soft or Hard.
- o Loop ID / ALPA —When Addressing Mode is set to Hard, you can choose an ALPA address from the drop-down list.
- 3. Click Submit.

#### Subtopics

Configuring barcode handling

#### Cominguining partout manuming

#### About this task

Use the Basic Partition Wizard or Expert Partition Wizard to configure barcode handling. Configurable settings include:

- The number of barcode characters reported to the host application
- · Whether to report barcode characters from the left or right end of the label

#### Procedure

- Use the basic partition wizard
- Use the expert partition wizard

### **Enabling or disabling mailslots**

#### About this task

The Configuration > Mailslot screen lists each of the mailslots and shows whether each is enabled or disabled.

#### **Procedure**

To change whether a mailslot is enabled or disabled, click the button for the mailslot and then click Submit.

Slots not enabled as mailslots are available as storage slots.

#### Partition wizards

The library has a flexible partitioning scheme with a few key constraints:

- Each partition must have at least one tape drive. One drive in each partition will host the library LUN for the partition.
- The maximum number of partitions is 21.
- Magazine slots are allocated in five-slot groups in most library modules. Slots allocated from the bottom module in the library are allocated in four-slot groups.
- Mailslots must be enabled for a module before they can be allocated to a partition.

A partition does not need to have a mailslot. If a partition does not have a mailslot, the magazine must be accessed to import or export cartridges. Opening a magazine takes the library off line.

Although the mailslot magazine is shared between partitions, the mailslot elements are assigned individually to partitions.

Wizards guide you through the partition configuration process. The wizards are only accessible from the RMI.

- Basic Partition Wizard—You specify the number of partitions and the wizard removes the current partition configuration and assigns the drives and storage slots as evenly as possible to the partitions. Any extra drives or slots are assigned to the first partition.
  - Use the Basic Partition Wizard to configure partitions that will have similar resources or to configure the number of barcode characters to report to the host application and whether to report them from the left or right end of the label for a library with a single partition.
- Expert Partition Wizard—You add or remove partitions from the current partitions configuration and then edit each partition configuration to add or remove library resources.

Use the Expert Partition Wizard to configure partitions that will have different resources or to adjust resource assignments for existing partitions or partitions created with the Basic Partition Wizard.

Also use the Expert Partition Wizard to configure Control Path Failover and Data Path Failover.

**Subtopics** 

Using the basic partition wizard

Using the expert partition wizard

### Using the basic partition wizard

#### About this task

When Data Verification is enabled from Command View TL, Command View TL creates a partition called "DVP" on the library, which is used to import media into the library for Data Verification. Hewlett Packard Enterprise recommends only deleting or modifying the DVP partition from the Command View TL user interface rather than from the library RMI. Do not name a partition "DVP" because this name is reserved for Command View TL.

The library will go off line while partitions are being configured. Ensure that all host operations are idle before running a partition wizard.

#### **Procedure**

1. From the Configuration area, click Basic Wizard in the Partitions menu to start the wizard.

The Information screen displays the existing partitions, which will be deleted by the wizard.

2. Click Proceed and then click Next.

The Create Partition Scheme screen displays the number of slots, mailslots, tape drives, and maximum available partitions for the library.

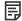

#### NOTE:

If you want to enable or disable the mailslots, Cancel out of the wizard and update the mailslot configuration before configuring partitioning.

- 3. Select the number of partitions.
- 4. Select the number of barcode characters reported to the host application. This option provides interchange compatibility with libraries with more limited barcode reading capabilities. The maximum length is 16 and the default is 8.

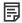

#### NOTE:

The industry standard length for LTO barcode labels is eight characters. Barcode labels longer than eight characters might scan incorrectly, particularly if they are not high-quality labels.

- 5. Select whether to report the barcode characters from the left or right end of the barcode label to the host application when reporting fewer than the maximum number of characters. For example, when reporting only six characters of the barcode label 12345678, if alignment is left, the library will report 123456. If alignment is right, the library will report 1345678. The default is left.
- 6. To enable the auto cleaning feature, select Auto Clean. When enabled, the library automatically initiates a cleaning operation when media is unloaded from a drive that requires cleaning instead of creating a warning event when a drive requires cleaning. LTO-7 and later generation tape drives might request cleaning more frequently than earlier generation tape drives. For reliable operation, enable Auto Clean for each partition with an LTO-7 or later generation tape drive and ensure that the partition has a valid cleaning cartridge.

When initiating a cleaning operation, the library will use an unexpired cleaning cartridge from the same partition as the tape drive. If the partition does not contain an unexpired cleaning cartridge, the library will use an unexpired cleaning cartridge from an unpartitioned area of the library. The library will not use a cleaning cartridge from a different partition. When enabling auto cleaning, ensure that either each partition has an unexpired cleaning cartridge or place at least one unexpired cleaning cartridge in an area that is not assigned to a partition.

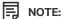

The cleaning cartridge label must begin with the letters "CLN" for the library to recognize it as a cleaning cartridge.

The same LTO Ultrium cleaning cartridges are used for all LTO tape drives. The library does not limit movement of a cleaning cartridge based on the LTO generation in the bar code media identifier and will allow moves of cleaning cartridges to any generation tape drive.

All Hewlett Packard Enterprise labels for cleaning cartridges end with "L1" media identifier characters.

- 7. Click Next.
- 8. The Finish Configuration screen displays the proposed allocation of library resources into partitions.
  - a. To update the configuration, click Back.
  - b. To have the wizard configure partition as shown, click Finish.

After the wizard reconfigures the partition, the library will come on line automatically.

c. To exit the wizard, click Cancel or Exit.

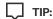

You can use the Expert Partition Wizard to adjust the allocation of resources after creating the partitions with the Basic Partition Wizard.

### Using the expert partition wizard

#### About this task

When Data Verification is enabled from Command View TL, Command View TL creates a partition called "DVP" on the library, which is used to import media into the library for Data Verification. Hewlett Packard Enterprise recommends only deleting or modifying the DVP partition from the Command View TL user interface rather than from the library RMI. Do not name a partition "DVP" because this name is reserved for Command View TL.

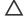

#### **CAUTION:**

The library will go off line while partitions are being configured. Ensure that all host operations are idle before running a partition wizard.

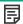

#### NOTE:

If you want to enable or disable the mailslots, Cancel out of the wizard and update the mailslot configuration before configuring partitioning.

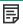

#### NOTE:

Failover features are licensed and can only be enabled when a valid license has been added to the library. If you want to enable these features and have not added the license to the library, Cancel out of the wizard and add the license to the library before configuring partitioning.

#### **Procedure**

1. From the Configuration area, click Expert Wizard in the Partitions menu to start the wizard.

The Manage Partitions screen lists the current partitions, if any, and the free resources. Use the wizard to configure one partition at a time.

- 2. Select a partition.
  - a. To add a partition, click Add and then click Next.

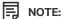

The Add button will only be active if there are available resources, such as tape drives, storage slots, or mailslot slots. If there are no available resources, either edit a partition and release resources from it or remove a partition that contains extra resources.

- b. To reconfigure a partition, click Edit and then click Next.
- 3. Enter a name for the partition.

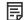

#### NOTE:

Do not name the partition "DVP" because this name is reserved for the use of Command View TL.

4. Select the number of barcode characters reported to the host application.

This option provides interchange compatibility with libraries with more limited barcode reading capabilities. The maximum length is 16 and the default is 8.

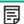

#### NOTE:

The industry standard length for LTO barcode labels is eight characters. Barcode labels longer than eight characters might scan incorrectly, particularly if they are not high-quality labels.

Select whether to report the barcode characters from the left or right end of the barcode label to the host application when reporting fewer than the maximum number of characters.

For example, when reporting only six characters of the barcode label 12345678, if alignment is left, the library will report 345678. The default is left.

6. To enable the auto cleaning feature, select Auto Clean.

When enabled, the library automatically initiates a cleaning operation when media is unloaded from a drive that requires cleaning instead of creating a warning event when a drive requires cleaning. LTO-7 and later generation tape drives might request cleaning more frequently than earlier generation tape drives. For reliable operation, enable Auto Clean for each partition with an LTO-7 or later generation tape drive and ensure that the partition has a valid cleaning cartridge.

When initiating a cleaning operation, the library will use an unexpired cleaning cartridge from the same partition as the tape drive. If the partition does not contain an unexpired cleaning cartridge, the library will use an unexpired cleaning cartridge from an unpartitioned area of the library. The library will not use a cleaning cartridge from a different partition. When enabling auto cleaning, ensure that either each partition has an unexpired cleaning cartridge or place at least one unexpired cleaning cartridge in an area that is not assigned to a partition.

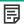

#### NOTE:

The cleaning cartridge label must begin with the letters "CLN" for the library to recognize it as a cleaning cartridge.

The same LTO Ultrium cleaning cartridges are used for all LTO tape drives. The library does not limit movement of a cleaning cartridge based on the LTO generation in the bar code media identifier and will allow moves of cleaning cartridges to any generation tape drive.

All Hewlett Packard Enterprise labels for cleaning cartridges end with "L1" media identifier characters.

7. If only one host will be accessing each LTO-7 or later generation drive in the partition, select LTO7+ Multi-initiator SCSI Conflict Detection.

LTO-7 and later generation tape drives track which hosts (SCSI initiators) are sending commands to the drive. When LTO7+ Multi-initiator SCSI Conflict Detection is enabled for a partition, the library monitors the initiator lists for all of the LTO-7 and later generation drives in that partition. If the library detects more than a single host WWNN for a drive, the library generates an LTO7+ Multi-initiator SCSI Conflict Detection warning event. The event lists all of the host WWNNs for the given tape drive, so the administrator can remove access to any host that should not be sending commands to the drive.

The LTO7+ Multi-initiator SCSI Conflict Detection setting only appears if one or more LTO-7 or later generation drives are detected in

the library.

Only enable this setting if you are sure that only one host will access each drive. Do not enable this feature if your use model or SAN setup requires multiple hosts sending commands to any drive in the partition.

- 8. Click Next.
- 9. In the Assign Storage Slots screen, use the >> and << buttons to assign slots to the new partition and then click Next.
- 10. In the Assign Mailslots screen, use the >> and << buttons to assign mailslots to the new partition and then click Next.

Individual mailslot elements cannot be shared between partitions. Importing or exporting cartridges in a partition without an assigned mailslot will require magazine access, which will take the library off line.

- 11. In the Assign Drives screen, use the >> and << buttons to assign drives to the new partition and then click Next.
- 12. In the Select Control Path Failover Type screen, select the failover feature for the partition.
  - None Control Path Failover Disabled —When selected, the library will not transfer control to another tape drive if communication
    with the active control path drive for the partition is interrupted.
  - Enable—LTO6 Advanced Control Path Failover (ACPF) —When selected, the failover driver on the backup host operating system
    and library work together to handle error recovery and path failover for the partition at a level below the backup application. ACPF
    includes both port-to-port failover on a single control path drive and drive-to-drive failover of the library LUN.

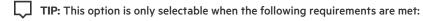

 The partition contains at least two LTO-6 FC tape drives. SAS and other FC tape drives can be in the same partition, but cannot be configured for ACPF.

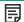

#### NOTE:

LTO-6 High Availability Path Failover requires a driver to be installed on all backup application servers that will access the partition. For information about High Availability Path Failover, including installing and using operating system drivers, see the LTO-5 and LTO-6 failover user guide.

- Enable-LTO7+ Control Path Failover (LTO7+ CPF) —When selected, the failover driver on the backup host operating system and
  library work together to handle error recovery and path failover for the partition at a level below the backup application. LTO-7+
  control path failover includes both port-to-port failover on a single control path drive and drive-to-drive failover of the library LUN.
  - TIP: This option is only selectable when the following requirements are met:
    - The partition contains at least two LTO-7 or later generation FC tape drives. For example, an LTO-7 FC drive can fail over to an LTO-8 FC drive.
      - SAS and LTO-6 and earlier generation FC tape drives can be in the same partition, but cannot be configured for LTO-7+ failover.
    - The HPE MSL3040 LTO-7+ Path Failover License has been added to the library.

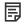

#### NOTE:

LTO-7+ Path Failover requires a driver to be installed on all backup application servers that will access the partition. For information about LTO-7+ Path Failover, including installing and using failover software, see the LTO-7 and later generation failover user guide.

- 13. In the Select Control Path Settings screen, select the Active Control Path Drive. If CPF or ACPF is enabled, also select the Passive Control Path Drive. Click Next.
- 14. In the Select Data Path Failover Settings screen, select the Data Path Failover settings for each tape drive.
  - None —When selected, the drive will not attempt to transfer the data path to the other port if it detects a failure on the primary port.

- LTO6 Adv. DPF—The Advanced Data Path Failover features of LTO-6 drives are enabled. With ADPF, the failover driver on the backup host operating system and library work together to detect a failed drive port and transfer the data path to the other drive port as quickly as possible, resulting in most recoveries completing before the standard command timeout.
  - TIP: This option is only selectable when the following requirements are met:
    - The drive is an LTO-6 dual-ported FC drive.
    - The HPE MSL3040 LTO-6 Data Path (DataP) Failover License has been added to the library.
- LTO7+ DPF —The LTO-7+ data path failover features are enabled. With LTO-7+ data path failover, the failover driver on the backup host operating system and library work together to detect a failed drive port and transfer the data path to the other drive port as quickly as possible, resulting in most recoveries completing before the standard command timeout.
  - TIP: This option is only selectable when the following requirements are met:
    - The drive is an LTO-7 or later generation FC drive.
    - LTO-6 Advanced Control Path Failover is NOT enabled for the partition containing the drive.
    - The HPE MSL3040 LTO-7+ Path Failover License has been added to the library.

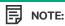

LTO-7+ Path Failover requires a driver to be installed on all backup application servers that will access the partition. For information about LTO-7+ Path Failover, including installing and using failover software, see the LTO-7 and later generation failover user guide.

- 15. Verify the partition configuration and then click Finish.
- 16. After the wizard reconfigures the partition, the library will come on line automatically.

#### **Subtopics**

Deleting a partition using the expert partition wizard

## Deleting a partition using the expert partition wizard

#### About this task

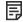

#### NOTE:

When Data Verification is enabled from Command View TL, Command View TL creates a partition called "DVP" on the library, which is used to import media into the library for Data Verification. Hewlett Packard Enterprise recommends only deleting or modifying the DVP partition from the Command View TL user interface rather than from the library RMI. Do not name a partition "DVP" because this name is reserved for Command View TL.

#### **Procedure**

- 1. Select the partition.
- Click Remove.
- 3. Click Next.
- 4. Verify that you want to remove the partition and then click Finish.

After the wizard removes the partition, the library will come on line automatically.

## **Encryption configuration**

The library supports multiple methods of encryption. The encryption method is configured for each partition.

Encryption is configured from the Configuration > Encryption screen.

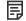

#### NOTE:

The library goes offline when the encryption configuration is changed.

#### **Subtopics**

Setting the default configuration mode for new partitions

Allowing the administrator to configure encryption with the Expert Partition Wizard

Setting the encryption mode for a partition

### Setting the default configuration mode for new partitions

#### **Prerequisites**

Logged in to the RMI as the security user

#### **Procedure**

- 1. Navigate to the RMI Configuration > Encryption screen.
- 2. In the Set Default Encryption Mode for new Partitions , select a mode.
- 3. To update the setting for all existing partitions, click Apply to all existing partitions.
- 4. Click Submit.

## Allowing the administrator to configure encryption with the Expert Partition Wizard

#### **Prerequisites**

Logged in to the RMI as the security user

#### About this task

By default, the security user must configure encryption. With this setting, library administrator users can configure encryption with the Expert Partition Wizard.

#### **Procedure**

- 1. Navigate to the Configuration > Encryption screen.
- 2. Select Allow Administrator encryption configuration during Expert Partition Wizard.
- 3. Click Submit.

## Setting the encryption mode for a partition

### **Prerequisites**

Logged in to the RMI as the security user

#### About this task

#### **Procedure**

- 1. Navigate to the Configuration > Encryption screen.
- 2. In the Set Encryption Mode per Partition section, select an encryption mode for one or more partitions.

To disable library-managed encryption, set the encryption mode to Controlled by Backup Application. When encryption is disabled for a partition, encrypted media in that partition cannot be read until the same encryption method is enabled.

3. Click Submit.

### MSL Encryption Kit configuration

The Configuration > Encryption > USB—MSL Encryption Kit screen displays information about the key server token and provides access to enter the key server token password and configure a new key server token. Access to this screen is only available to the security user.

For additional information on using the encryption kit, see the HPE StoreEver MSL Encryption Kit User Guide on the Hewlett Packard Enterprise Support website: <a href="https://www.hpe.com/support/hpesc">https://www.hpe.com/support/hpesc</a>. The terms "token PIN" and "token password" are used interchangeably in the encryption kit documentation.

#### **Subtopics**

Entering the key server token password when using the MSL Encryption Kit

Viewing the keys on the key server token when using the MSL Encryption Kit

Changing the key server token password when using the MSL Encryption Kit

Changing the key server token name when using the MSL Encryption Kit

Generating a new write key when using the MSL Encryption Kit

Configuring automatic key generation when using the MSL Encryption Kit

Backing up the key server token data to a file when using the MSL Encryption Kit

Restoring key server token data from a backup file when using the MSL Encryption Kit

Configuring an automatic key generation policy when using the MSL Encryption Kit

Configuring the key server token log in behavior when using the MSL Encryption Kit

## Entering the key server token password when using the MSL Encryption Kit

- 1. Navigate to the Configuration > Encryption > USB—MSL Encryption Kit screen.
- 2. Verify that the correct key server token is available.
- 3. Enter the Token Password and then click Submit.

#### **Procedure**

- 1. Navigate to the Configuration > Encryption > USB—MSL Encryption Kit screen.
- 2. If the Keys on the Key Server Token area is not visible, click Gather Key Information.
- 3. Expand the Keys on the Key Server Token area to see the keys on the key server token.

### Changing the key server token password when using the MSL Encryption Kit

#### **Procedure**

- 1. Navigate to the Configuration > Encryption > USB—MSL Encryption Kit screen.
- 2. Expand the Password Management section.
- 3. Enter the current and new key server token passwords.
- 4. The key server token password must be at least 8 characters and no longer than 16 characters. The key server token password must contain at least one lower case letter, one upper case letter, and at least two digits.
- 5. Click Submit.

#### Results

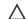

#### **↑** CAUTION:

The key server token protects the encryption keys with a password. If you lose the key server token password, you will not be able to restore data from your encrypted data cartridges using that key server token. Neither you nor a service engineer can recover a lost key server token password. Keep a copy of the key server token password in a safe place.

## Changing the key server token name when using the MSL Encryption Kit

### Procedure

- 1. Navigate to the Configuration > Encryption > USB—MSL Encryption Kit screen.
- 2. Expand the Password Management section.
- 3. Enter the new key server token name. The name can have up to 126 characters.

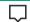

TIP:

Using a descriptive name, including the dates when the keys on the key server token were used, could be helpful if your log of data cartridges written with keys on the key server token is lost.

4. Click Submit.

## Generating a new write key when using the MSL Encryption Kit

- 1. Navigate to the Configuration > Encryption > USB—MSL Encryption Kit screen.
- 2. Expand the Key Management section.

### Configuring automatic key generation when using the MSL Encryption Kit

#### About this task

When automatic key generation is enabled, the library will automatically request the key server token to generate a new key periodically, according to the policy you configure. Be aware that when new keys are created automatically they are not backed up until you do so manually. To avoid only having one copy of the new key, set the automatic key generation policy for a time when you can back up the new key before data cartridges are written using the new key.

#### **Procedure**

- 1. Navigate to the Configuration > Encryption > USB—MSL Encryption Kit screen.
- 2. Expand the Key Management section.
- 3. Set the policy for the new key generation frequency, and the date and time this will occur.
- 4. Click Submit to apply your selections.

#### Results

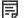

#### NOTE:

A key is not generated when the library time is advanced past a time when a new key would have been generated. If you advance the library time, check the automatic key generation policy to see whether a new key is needed, and if so, manually generate it.

One new key is generated if the library is off at a time when a new key would have been automatically generated. To prevent a new key from being generated in this case, disable automatic key generation before powering off the autoloader or library.

## Backing up the key server token data to a file when using the MSL Encryption Kit

#### About this task

As a best practice, back up the key server token data to a file each time an encryption key is added.

#### **Procedure**

- 1. Navigate to the Configuration > Encryption > USB—MSL Encryption Kit screen.
- 2. Expand the Key Management section.
- 3. Enter a password for the backup file.

The password must be at least eight characters and no longer than 16 characters. The password must contain at least one lower case letter, one upper case letter, and at least two digits.

4. If you are creating a backup file to seed a new key server token, enter the number of keys to include in the backup.

The library will back up the highest-numbered keys, which are normally the most recent.

5. Click Save.

## Restoring key server token data from a backup file when using the MSL Encryption Kit

#### **Procedure**

- 1. Navigate to the Configuration > Encryption > USB—MSL Encryption Kit screen.
- 2. Expand the Key Management section.
- 3. Enter the key server token restore password.

This password is the password that was created when the key server token backup file was created. It is not usually the key server token password.

- 4. Browse to the location of the key server token backup file on the local computer.
- 5. Click Restore.

### Configuring an automatic key generation policy when using the MSL Encryption Kit

#### **Procedure**

- 1. Navigate to the Configuration > Encryption > USB—MSL Encryption Kit screen.
- 2. Expand the Key Management section.
- 3. Set the day of the week, time of day and frequency. A new key can only be generated when no media is in any tape drive in the library, so when possible select a time when all drives in the library are unloaded.
- 4. Select Enabled.
- 5. Click Submit.

## Configuring the key server token log in behavior when using the MSL Encryption Kit

#### About this task

By default the security user must provide the key server token password each time the library is powered on or booted. When the Keep Token Logged In Across Reboots option is enabled, the key server token password is only required after the library has been powered off or encounters a hard shutdown. The password is not required after a reboot.

#### **Procedure**

- 1. Navigate to the Configuration > Encryption > USB—MSL Encryption Kit screen.
- 2. Click Keep Token Logged In Across Reboots.
- 3. Click Submit.

## Using the KMIP wizard

#### **Prerequisites**

- The library configuration is complete, including defining all library partitions.
- The KMIP server is available on the network and has been configured for use with this library.
- The KMIP license has been added from the Configuration > System > License Key Handling screen.
- The security user is logged in to the RMI.

#### About this task

With the Key Management Interoperability Protocol (KMIP) Wizard, you can configure use of KMIP key management servers with the library.

For additional information on configuring KMIP servers for use with the library, see the KMIP server documentation.

#### **Procedure**

- 1. In the Configuration area, click KMIP Wizard in the Encryption menu to start the wizard.
- 2. The Wizard Information screen displays information about the wizard. If the library configuration is complete and the KMIP server is available on the network, click Next.
- The Certificate Authority Information screen displays prerequisites for using the KMIP certificate. When the prerequisites are met, click Next.
- 4. The Certificate Authority Certificate Entry screen displays instructions for obtaining the certificate for the KMIP server. Follow the instructions to copy the certificate from the management console. Paste the certificate into the wizard and then click Next.
- 5. The Library Certificate Information screen displays information about the next wizard steps. Click Next.
- 6. The KMIP Client Configuration screen provides options for two types of server authentication.
  - a. If your KMIP server uses a client username and password for authentication, enter the username and password that were specified on the KMIP management console for the library.
  - b. If your KMIP server uses only certificate passing for authentication, select Enable KMIP Certificate-only authentication.
     Only select this option if you are using a KMIP server that requires it and you do not have a client username and password.
- 7. Click Next.
- 8. The Certificate Generation screen displays the current library certificate, if one exists.
  - a. To use the current certificate, select Keep Current Certificate and then click Next.
  - b. To generate a new certificate, select Generate New Certificate. The wizard will generate and display a new library certificate. Click Select Certificate to copy the new certificate text and then click Next.
- 9. If you selected Generate New Certificate, the Sign Library Certificate screen displays the new certificate for the library. Sign the new library certificate with the certificate authority as a client certificate, paste the new KMIP certificate in the box, and then click Next.
- In the KMIP Server Configuration screen, enter the IP address or fully qualified hostname and port number for up to ten KMIP servers.
   To verify access to the KMIP servers, click Connectivity Check.
- 11. The Setup Summary screen displays the settings that were collected by the wizard. Verify that the settings are correct and that there are no errors in the Done column. If you need to modify any settings or fix any issues, either click Back to reach the applicable screen or Cancel out of the wizard to fix the issues and return later.
- 12. If the settings are correct and there are no errors, click Finish.

# **Configuring FIPS Support Mode**

#### **Prerequisites**

FIPS Support Mode prerequisites

#### About this task

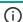

### i) IMPORTANT:

Once an LTO-6 drive is configured for Secure Mode, this mode can only be disabled when the drive is installed in the same library that enabled Secure Mode. LTO-6 tape drives should not be moved between libraries when they have Secure Mode enabled. If an LTO-6 drive that still has Secure Mode enabled is placed in another library that has FIPS Support Mode Enabled, the drive will not be allowed to read or write encrypted data.

- Disable Secure Mode for an LTO-6 tape drive
- Disable Secure Mode for an LTO-7 or later tape drive

#### **Procedure**

- 1. Log in to the RMI as the security user.
- 2. Navigate to Configuration > Encryption > FIPS Support Mode.
- 3. Read the information screen and then click Next.

The Partition FIPS Support Mode Status screen lists all library partitions. The FIPS Support Mode box is selected if FIPS Support Mode is enabled for a partition.

- 4. If a partition is not ready for FIPS Support Mode, its line will have a gray background and a note explaining the issues. If you want to enable FIPS Support Mode for a partition that is not ready, click Cancel to exit the wizard, and then correct the issues.
  - Verify that all tape drives in the partition are LTO-6 or later generation.
  - Verify that all LTO-6 tape drives in the partition are running firmware that supports Secure Mode.
  - Verify that all LTO-7 and later generation tape drives in the partition are running Secure Mode firmware.
  - · Verify that library-managed encryption is configured and enabled for the partition.
- 5. Select the FIPS Support Mode box for all partitions that should have FIPS Support Mode enabled and unselect the FIPS Support Mode box for any partitions that should NOT have FIPS Support Mode enabled. (If a partition already has FIPS Support Mode enabled and you want it to continue to have FIPS Support Mode enabled, leave the box selected.)

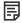

#### NOTE:

If an LTO-7 or later generation drive has firmware that does NOT support Secure Mode and the partition is configured with FIPS Support Mode enabled, the drive ports will be OFFLINE.

If an LTO-7 or later generation drive has firmware that supports Secure Mode and the partition is configured with FIPS Support Mode disabled, the drive ports will be left configured and all keys will be sent to the drive wrapped. The library will issue warning events.

For a current list of products that are FIPS 140-2 Validated, see the NIST FIPS 140-2 Crypto Module Validation List. If FIPS 140-2 Validation is required, verify the validation status before purchasing the product.

- 6. Click Next.
- 7. The Finish screen lists each partition that will have a configuration change and whether FIPS Support Mode will be enabled or disabled.

  To complete FIPS Support Mode configuration, click Finish.
- 8. The wizard updates the screen as it configures each partition. When the wizard is finished, click Exit.

#### **Subtopics**

**FIPS Support Mode prerequisites** 

## FIPS Support Mode prerequisites

#### About this task

The Federal Information Processing Standards (FIPS) are standards that are developed and released by the United States federal government for use in computer systems by nonmilitary government agencies and contractors. FIPS 140-2 covers standards for secure data encryption.

With FIPS Support Mode, the tape drives in a library partition operate in a mode that is compliant with FIPS 140-2 requirements. Full compliance requires that the drives are running FIPS 140-2 compliant firmware. When the LTO FIPS Support Mode wizard configures a partition for FIPS Support Mode, the library enables Secure Mode for all the drives in that partition. FIPS Support Mode only works with

library-managed encryption (such as KMIP or the MSL Encryption Kit); it does not work with application-managed encryption.

#### **Procedure**

- All library partitions must be defined.
- Encryption configuration must be complete and encryption enabled for the partition. The partition must use library-managed encryption (such as KMIP or the MSL Encryption Kit).
- All drives in the partition must be LTO-6 or later generation and running a firmware version that supports Secure Mode.
  - 1. Remove any LTO-5 or earlier generation tape drives from the partition.
  - 2. For LTO-6 drives: All drive firmware that supports Secure Mode can be used with or without Secure Mode enabled. If necessary, upgrade the drive firmware to a version that supports Secure Mode.
    - FC—253W or later
    - SAS-354W or later
  - 3. For LTO-7 and later generation drives: LTO-7 and later generation tape drives have separate firmware images that enable or disable Secure Mode when the firmware image is loaded onto the drive. If necessary, download and install the Secure Mode firmware image.

For a current list of products that are FIPS 140-2 Validated, see the NIST FIPS 140-2 Crypto Module Validation List. If FIPS 140-2 Validation is required, verify the validation status before purchasing the product.

## **Secure Mode**

Secure Mode is a setting in the tape drive that only permits encryption settings to be established by the library that enabled Secure Mode using secure methods. Once a partition has been configured for FIPS Support Mode, the library will enable Secure Mode for all LTO-6 drives in the partition each time the library is powered on and disable Secure Mode for all the drives in the partition each time the library is powered off via a soft power off. The library also disables Secure Mode for a drive when it is powered off from the RMI.

#### **Subtopics**

Disabling Secure Mode for an LTO-6 tape drive

Disabling Secure Mode for an LTO-7 or later tape drive

## Disabling Secure Mode for an LTO-6 tape drive

#### About this task

To disable Secure Mode for an LTO-6 tape drive, verify that the tape drive is installed in the library that enabled Secure Mode and then either power off the drive, or power off or reboot the library.

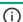

#### (i) IMPORTANT:

If Secure Mode is enabled for a drive and either the drive is removed from the library without powering it off first or the library has a hard shutdown (for example it loses power or the front panel power button is held for more than 10 seconds), the drive could still have Secure Mode enabled. To disable Secure Mode, power on the drive in the library that enabled Secure Mode and then power off the drive from the RMI or OCP.

- 1. Power off the drive from the OCP or RMI Configuration > Drives > Settings screen.
- 2. Power off the library from the library OCP by holding the power button on the front panel for five seconds.

- 3. Reboot the library from the RMI Maintenance > System Reboot screen.
- 4. To identify the library that enabled Secure Mode, install the tape drive in any MSL6480 tape library with 4.70 or later firmware or any MSL3040 tape library. The serial number of the library that enabled Secure Mode is shown in the RMI Status > Drive Status screen for the drive in the common name (CN) field.

### Disabling Secure Mode for an LTO-7 or later tape drive

#### About this task

LTO-7 and later generation tape drives have separate firmware images that enable or disable Secure Mode when the firmware image is loaded onto the drive.

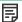

#### NOTE:

For a current list of products that are FIPS 140-2 Validated, see the NIST FIPS 140-2 Crypto Module Validation List. If FIPS 140-2 Validation is required, verify the validation status before purchasing the product.

#### **Procedure**

Download and install the firmware image without Secure Mode.

### Configuring local user accounts

#### **Procedure**

- Configure user account settings
- Add a local user account
- Set or modify a user password
- Allow magazine and mailslot access for the "user" user
- Changing the OCP PIN from the RMI
- Remove a local user account

#### **Subtopics**

Configuring user account settings

Adding a local user account

Setting or modifying a user password

Allowing magazine and mailslot access for the "user" user

Changing the OCP PIN from the RMI

Changing the OCP PIN from the OCP

Removing a local user account

## Configuring user account settings

#### **Procedure**

- 1. Navigate to the Configuration > User Accounts > User Accounts Settings screen.
- 2. Configure the password rules to meet the organization security requirements.
  - Minimum number of characters default is 8
  - Minimum number of upper case alphabetic characters (A-Z) default is 0
  - Minimum number of lower case alphabetic characters (a-z) default is 0
  - Minimum number of numeric characters (0-9) default is 0
  - Minimum number of special characters (!@#\$%^&\*\*()\_+={}|[]\;;"<>?,./) default is 0
  - Maximum number of identical consecutive characters default is Unlimited
  - Maximum number of failed logins before password is locked default is 7
  - · Maximum number of days before password must be changed default is Unlimited
  - Number of password changes before an old password can be used again default is 3
- 3. Click Enter.

## Adding a local user account

#### About this task

The administrator can add a maximum of 80 local users to the library.

#### **Procedure**

- 1. Navigate to the Configuration > User Accounts > Local User Accounts screen.
- 2. Click Add User.
- 3. Enter the user account details.
  - Name a series of characters and numbers with a minimum length of 1 and maximum length of 32. Allowed characters are a-z, A-Z, and 0-9.
  - Role User or Administrator.
  - Password
- 4. Click Add.

## Setting or modifying a user password

### Procedure

- 1. Navigate to the Configuration > User Accounts > Local User Accounts screen.
- 2. Click Edit next to the user name.

To filter the user list, enter one or more characters in the filter box and then click Filter By Name. For example, the substring "tr" will return both "administrator" and "Tristan".

3. Enter the user password in both password fields.

4. Click Modify.

## Allowing magazine and mailslot access for the "user" user

#### About this task

By default, only the administrator and security users are allowed to open the mailslots or magazines. The administrator and security users can enable the "user" user account to access to the magazines and mailslots.

#### **Procedure**

- 1. Navigate to the Configuration > User Accounts > User Account Settings screen.
- 2. Configure access.
  - a. To allow access the magazines, select Allow magazine access by the "user" user account .
  - b. To allow access to the mailslots, select Allow mailslot access by the "user" user account .
- 3. Click Submit.

### Changing the OCP PIN from the RMI

#### **Procedure**

- 1. Navigate to the Configuration > User Accounts > Local User Accounts screen.
- 2. In the Modify OCP PINs section, click Modify OCP PINs.
- 3. Select the user in the Name field.

Only the administrator and user users can log in from the OCP.

4. Enter the new PIN in the PIN and Verify PIN fields.

The PIN must be a number that contains exactly four digits. For example, "1234".

5. Click Modify.

## Changing the OCP PIN from the OCP

#### **Procedure**

- 1. After logging in using the OCP, navigate to the Configuration > User Accounts > Change PIN screen.
  - OCP User is the User account that is able to login to the OCP
  - OCP Administrator is the administrator account for the OCP
  - RMI User is the user account for the RMI.
  - RMI Administrator is the administrator account for the RMI.

Changing this PIN will require the Administrator to configure a new RMI password upon first login.

- 2. Select the user whose PIN you wish to change.
- 3. Enter the new PIN in the Enter PIN and Repeat PIN fields. The PIN must be a number that contains exactly four digits. For example,

4. Click Submit.

## Removing a local user account

#### **Procedure**

- 1. Navigate to the Configuration > User Accounts > Local User Accounts screen.
- 2. In the Local Users section, click Delete next to the user name.
- 3. Click Yes to confirm.

### Configuring LDAP user accounts

#### **Prerequisites**

Prerequisites for configuring LDAP user accounts.

#### Procedure

- 1. Navigate to the Configuration > User Accounts > LDAP screen.
- 2. If not already listed, add your LDAP servers.
  - a. In the LDAP Servers area, enter your LDAP server's IP address or domain name, and then click Add Server.

The RMI displays the Add Server dialog.

b. Enter the correct information in all of the requested LDAP configuration settings in the Primary Server area.

See your LDAP server documentation or local LDAP administrator for the preferred values for the various LDAP configuration settings, such as the port number and distinguished names.

- Host—IP address for the LDAP server
- Port—The default is 389 if Use SSL is not checked. If Use SSL is checked, set to 636. Use port 3268 if adding users from the Global Catalog.
- User CN (Common Name)— The LDAP user with permission to connect to the LDAP server and perform user queries. Many
  environments use the format "Surname, Name" or the email address for a group of library administrators.
- User DN (Distinguished Name)—The DN of the User CN configured to authenticate with the LDAP server. If copying the DN from the LDAP server, make sure to remove the CN from the beginning if present.
- Password—LDAP password of the User CN. This might be the User CN's Windows password or an environment-specific password.
- Use SSL—If SSL is required by your organization, select Use SSL and then paste the appropriate CA certificate.
- Enter the Secondary/Backup Server host address and port number.
- Enter the Distinguished Names parameters.

Base DN—The LDAP parameters needed to identify the LDAP domain. User queries will be performed as a recursive tree search against this Base DN. For example:

DC=Examplegroup, DC=local

• Enter the Attribute Mapping parameters.

Username/LDAP Server Name—The LDAP name for the specified user account. For example: samaccountName.

- c. Click Test Connection to verify the configuration.
- d. When the library successfully connects to the LDAP server, click OK.
- 3. In the LDAP User area, click Add User. Adding groups is not supported.
  - The RMI displays the Add User dialog.
  - Click Query LDAP Servers to see a list of available users. There is a return limit of 1000 by default, typing part of the name of the
    user will filter the list.
  - Select the username and then assign the user a role (User, Administrator, or Security). Click OK.

#### **Subtopics**

Prerequisites for configuring LDAP user accounts

### Prerequisites for configuring LDAP user accounts

#### About this task

By default, the library has three predefined user accounts: administrator, security, and user. When LDAP servers and users are configured, the RMI and OCP login screens show the LDAP users along with the predefined users.

Each LDAP user is assigned a role based on the predefined user accounts, and this role determines the access level for the LDAP user.

- Verify that the passwords for the predefined administrator and security user accounts are set.
- Using LDAP does not disable the predefined user accounts. For library security, ensure that the passwords for the predefined administrator and security user accounts are always set.
- Setting the administrator password is required for any user with administrator or security roles to log in from the RMI.
- Collect the LDAP server configuration settings.
- LDAP server configuration is dependent on the company IT environment and security model. See your IT administrator for the settings for your environment. Before using the wizard, you will need to know:
  - 1. IP address and port for the primary and backup LDAP servers
  - 2. Common Name for the library administrator
  - 3. Base Distinguished Name and Domain.
  - 4. Distinguished Name for the library administrator. These are parameters needed to search for potential library users in the LDAP server. For example, OU=lnternal, OU=Users, OU=RW, DC=libgroup, DC=local.
  - 5. Attribute Mapping, Username. For most Windows Active Directory environments, the Username field under Attribute Mapping should bet set to SAMAccountName. Other LDAP servers may be mapped differently.
  - 6. If SSL is required for the LDAP server. This field is likely required for newer versions of LDAP servers.
  - 7. Check for the Global Catalog role on a domain controller by going to Server Manager -> Tools -> Active Directory Sites and Services. Expand the Sites container until you find the domain controller. Expand the domain controller to show NTDS Settings, then right click and select Properties. The Global Catalog option is on the Properties screen.
  - 8. The Ports can be changed on the LDAP server so verify the correct ports are used in the configuration.

### Configuring Command View for Tape Libraries integration

#### About this task

For more information about Command View TL, see the HPE StoreEver Interface Manager and Command View for Tape Libraries User Guide, available from the Hewlett Packard Enterprise website at <a href="https://www.hpe.com/support/cvtl">https://www.hpe.com/support/cvtl</a>.

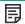

#### NOTE:

The CVTL Management Station should only be configured using the Configuration > Command View TL screen. Do not add the CVTL Management Station as an SNMP Target using the Configuration > Network Management > SNMP screen.

#### **Procedure**

- 1. Verify that SNMP is enabled.
- 2. Navigate to the Configuration > Command View TL Configuration screen.
- 3. Configure the library information.
  - Name—The name of the library that will be displayed in the Command View TL interface. The default is HPEMSL3040 < serial number>.
  - Serial Number—The serial number of the base module. This cannot be modified.
  - Management URL—The URL of the management station, including port. For example: https://192.0.2.24:8099.
    - 园

**NOTE:** The Management URL can be entered manually, or the Command View Management Station will automatically register its URL with the library when the library is added to the Management Station.

- 4. Configure the product information.
  - Name—MSL3040. This cannot be modified.
  - Version—Library firmware version.
- 5. Configure the contact information.
  - Name—Name of the person to contact about management of the library.
  - Phone—Phone number of the contact person.
  - Email—E-mail address of the contact person.
- 6. If using the Data Verification feature, configure the Data Verification information.
  - Enable Data Verification and Library REST Interface —Select to allow Command View TL and other applications using the REST
    interface to communicate with the library over the SSH protocol. Enabling Data Verification and the REST interface does not enable
    full SSH access for the console or other uses.
  - Data Verification and Library REST Interface User Name —The user name that the library uses to communicate with Command View
    TL and all other applications using the REST Interface. This user name is created in Command View TL and is always cvtl.
  - Data Verification and Library REST Interface Password —This password must be the same as the Data Verification password
    configured for this library on the Command View TL management station. The same password is used for all applications using the
    REST Interface to access this library.
- 7. Click Submit.

## Moving CVTL access to a new Management Station

Only one CVTL Management Station can be set up at a time with MSL tape libraries. Before moving the CVTL access to another Management Station or disabling CVTL, the library must be removed from the current Management Station. The CVTL Management Station sets up SNMP communication with the library.

#### **Procedure**

- 1. Removing or disabling SNMP communication.
- 2. Removing the CVTL Management Station trap destination.

The library can now be added to a new CVTL Management Station using the Configuring Command View for Tape Libraries integration section.

#### **Subtopics**

Removing or disabling SNMP communication

Removing the CVTL Management Station trap destination

## Removing or disabling SNMP communication

#### About this task

To remove or disable any SNMP communication:

#### **Procedure**

- 1. Navigate to Library RMI on the Configuration > Network Management > SNMP page.
- 2. Select SNMP enabled.

## Removing the CVTL Management Station trap destination

#### About this task

Follow these steps to remove the CVTL Management Station trap destination:

#### **Procedure**

- 1. On the CVTL Management Station delete the library being moved or removed from the CVTL Management Station.
- 2. On the MSL Library RMI, on the Configuration > Command View TL page, ensure that the Management URL is blank. If it is not blank, clear it out, and then click Submit.

# **Enabling Data Verification**

#### **Procedure**

Enable Data Verification from the Data Verification information area of the Configuration > Command View TL Configuration screen.

# Preparing the library for Data Verification

The Data Verification feature provides an automated process to validate media readability and data integrity of backup data cartridges. Data Verification is a feature of Command View that is supported by the library and requires a license to be installed on the Command View TL management station. Data Verification is only supported with Command View TL 3.8 and newer versions. For more information on Data Verification, see the HPE Command View for Tape Libraries User Guide on the <u>Command View TL website</u>.

The Data Verification feature uses a partition called "DVP" for the storage slots and tape drives used for Data Verification. Command View TL moves the cartridges between the storage slots and tape drives in the DVP partition for media verification read purposes. When Command View TL is performing move operations, the library RMI and other library partitions can still be used. This partition is created and configured from the Command View TL interface.

Before enabling Data Verification with Command View TL, prepare the library by freeing up resources needed for the DVP partition and creating a private network for the tape drives and library.

#### **Procedure**

- 1. Use the Expert Partition Wizard to prepare the library for the data verification partition.
  - a. If the library already has a partition named "DVP" that is not used for Data Verification, rename the partition. The partition name "DVP" is reserved for use by Command View TL.
  - b. Unassign the tape drives that will be used for Data Verification from their current partition.
  - c. Unassign the storage slots that will be used for Data Verification from their current partition.
  - d. If you want to use a mailslot to import and export media, verify that a free mailslot is available.
  - e. Verify that each DVP partition has a valid cleaning cartridge with a barcode beginning with "CLN" that can be used for cleaning operations.
- 2. Create a private network for the tape drives and library that will be used for Data Verification.
  - Ensure that each tape drive that will be assigned to the DVP partition has an Ethernet connection to a private standalone switch (not connected to any other switches).

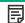

#### NOTE:

Use a true switch for the connections from the drives. DO NOT use a hub, which replicates data to all ports on the hub.

b. Ensure that the DIAG port of the base module controller has an Ethernet connection to the same standalone switch the drives have been connected to.

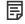

#### NOTE:

Use a true switch for the connections from the drives. DO NOT use a hub, which replicates data to all ports on the hub.

c. When the private network is cabled correctly, each drive will obtain an IP address from the library on the 16.1.9.X subnet.

The drive IP address can be viewed on the RMI Status > Drive Status screen. For a cabling diagram, see the user guide.

d. Verify that no other hosts or network connections are included in the private network. Only the drives that are used for Data Verification should have their Ethernet port connected to the same private network as the library DIAG port.

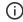

#### (i) IMPORTANT:

Do not cable or connect the FC or SAS ports for drives that are used for Data Verification. These ports must be left uncabled to prevent host interference with Data Verification operations.

# Configuring the library RMI

Configure the library RMI from the Configuration > Web Management screen.

#### **Procedure**

- Enable secure communications
- · Manage custom certificates.
  - 1. Add a custom certificate for SSL/TLS connections
  - 2. Back up a custom certificate
  - 3. Restore a custom certificate
- Configure the session timeout
- Enable OCP/RMI session locking
- Restrict RMI access for the administrator and security users

#### Subtopics

**Enabling secure communications** 

Adding a signed certificate for SSL/TLS connections

Backing up a custom certificate

Restoring a custom certificate

**Configuring the RMI session timeout** 

**Enabling OCP/RMI session locking** 

Restricting RMI access for the administrator and security users

## **Enabling secure communications**

### About this task

Enable or disable secure access to the RMI using Secure Socket Layer (SSL) or Secure Shell (SSH). The default is disabled.

When SSH is enabled, the library will only accept SSH connections. The default is disabled. A service user login is required to enable SSH.

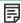

### NOTE:

When Data Verification is enabled, Command View TL communicates with the library though SSH even when SSH is disabled in this screen. However, when SSH is disabled in this screen, console and remote access for SSH connections is disabled.

### **Procedure**

- 1. Navigate to the RMI Configuration > Web Management screen.
- 2. In the Secure Communications section, select SSL (Secure Socket Layer) to require all connections to the RMI to use HTTPS.
- 3. Click Submit.

## Adding a signed certificate for SSL/TLS connections

Use the Add Signed Certificate Wizard to add a self-signed certificate to the library for use with SSL/TLS connections. The certificate will be used by the library for https connections to the RMI and Data Verification connections to Command View TL.

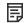

#### NOTE:

KMIP SSL/TLS connections will not use this certificate because they use a different set of certificates that are paired with the KMIP server.

The certificate will also be used on the client side of the connection and will need to be applied to each server or computer where the web browser will be used to access the RMI.

The wizard generates a certificate and then you will need a Certificate Authority to sign the certificate.

#### **Procedure**

- 1. Before starting the wizard, prepare your Certificate Authority to sign the certificate. You will paste the certificate generated by the wizard into a field in the Certificate Authority for signing.
- 2. To start the wizard click Start Certificate Wizard from the Configuration > Web Management screen.
- 3. Read the Information screen and then click Next.
- 4. In the Certificate Signing Request screen, create the certificate.
  - a. Enter the information about the library and organization.
  - b. Click Generate CSR.

The wizard displays the certificate in the lower pane.

- c. Click Select CSR.
- d. Use a web browser copy command, such as Crtl-c to copy the certificate generated by the wizard is now in your computer copy buffer.
- 5. Paste the certificate into the appropriate field in your Certificate Authority and then have the Certificate Authority sign the certificate.
- 6. In the wizard Certificate Signing Request screen, click Next.
- 7. In the Signed Certificate screen, paste the signed certificate into the Signed Certificate pane and then click Finish.
- 8. To verify that the certificate is being used, open an https connection to the library from a server or computer where the server-side certificate has been imported.

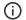

#### (i) IMPORTANT:

If the server-side signed certificate is not imported correctly, the library will revert to the built-in certificate.

## Backing up a custom certificate

#### **Procedure**

- 1. Navigate to the RMI Configuration > Web Management screen.
- In the Backup Custom Certificate section, click Backup Custom Certificate.
- 3. Follow the instructions on the screen to save the custom certificate to a folder accessible from the computer running the RMI.

## Restoring a custom certificate

- 1. Navigate to the RMI Configuration > Web Management screen.
- 2. in the Restore Custom Certification section, click Browse and then select the custom certificate file from the local computer.

## Configuring the RMI session timeout

#### About this task

#### **Procedure**

- 1. Navigate to the Configuration > Web Management screen.
- 2. In the Session Timeout section, select the length of time before a user is timed out of an RMI session.
- 3. Click Submit.

### **Enabling OCP/RMI session locking**

#### About this task

The library only supports one OCP or RMI user session at a time. By default, when a user logs in to the RMI or OCP, the existing user session is terminated.

When OCP/RMI Session Locking is enabled, a new session will not terminate the current session and the new user will not be able to log in.

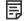

#### NOTE:

When this setting is enabled, always log out of the RMI or OCP when finished with a session. Otherwise, no new sessions will be allowed until the current session times out.

#### **Procedure**

- 1. Navigate to the Configuration > Web Management screen.
- 2. Click OCP/RMI Session Locking.
- 3. Click Submit.

## Restricting RMI access for the administrator and security users

#### About this task

Restricting RMI access for the administrator and security users can be used in high secure environments where policies require all configuration changes to occur from the physical library front panel. Note that many settings cannot be configured from the OCP.

The user and service users will still be able to log in with the RMI. To remove all RMI access, unplug the Ethernet cable from the library controller.

- 1. Navigate to the Configuration > Web Management screen.
- 2. Click Restricted Remote Management Interface (RMI) Login.
- 3. Click Submit.

### Secure Manager

Secure Manager is a feature for configuring hosts and drives into access control groups that are managed by the library, without requiring modifications to the SAN layout. Secure Manager is a licensed feature and can only be enabled after the license has been added to the library.

Secure Manager only supports LTO-6 and later generation FC tape drives. Hewlett Packard Enterprise recommends only including supported tape drives in partitions using Secure Manager.

SAS drives are not supported by Secure Manager and remain visible on the SAN to all hosts. If an unsupported drive is hosting the library control path, the library will also be visible on the SAN. The Secure Manager RMI screens display SAS hosts and SAS drives with gray text. The only Secure Manager function you can perform on the items is to change the name of a SAS host.

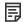

#### NOTE:

When Secure Manager is first enabled, you cannot see the library or any of the Secure Manager-supported tape drives installed in the library from the host computers until Secure Manager is configured and the library and drives are made visible to the hosts. The host computers will always see drives that are not supported by Secure Manager.

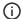

### (i) IMPORTANT:

Secure Manager alters the drive device access method programmed into the tape drives to prevent access by unauthorized hosts on the SAN. With Secure Manager enabled, only hosts that are included in the access control group for a tape drive can see the drive. Before moving a tape drive to a library that is not using Secure Manager, reset the tape drive access method to the default open state by disabling Secure Manager.

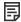

#### NOTE:

A host WWPN can only be in one Access Control Group. A library and drive device can be in multiple Access Control Groups.

#### **Subtopics**

**Enabling Secure Manager** 

Creating an access group when using Secure Manager

Changing the name of an access group when using Secure Manager

Deleting an access group when using Secure Manager

Adding a host to an access group when using Secure Manager

Removing a host from an access group when using Secure Manager

Configuring device access when using Secure Manager

Creating a host when using Secure Manager

Changing the name of a host when using Secure Manager

Deleting a host when using Secure Manager

## **Enabling Secure Manager**

#### **Procedure**

- 1. Navigate to the Configuration > Secure Manager screen.
- 2. Select Secure Manager Enabled.
- 3. Click Finish.

After Secure Manager is enabled, configure the hosts and drives into access groups with the wizards in the Secure Manager

## Creating an access group when using Secure Manager

#### **Procedure**

- 1. Navigate to the Configuration > Secure Manager screen.
- 2. Click Edit next to Access Group Configuration and Host(s) selection, read the information on the Welcome screen, and then click Next.
- 3. In the Select Action to Perform screen, click Create New Host Access Group, and then click Next.
- 4. In the Access Group Name screen, enter the Group Name, and then click Next.

The library discovers and displays the attached host WWPNs. The SAN switch RMI that is being used can also be referenced to see the WWPN-to-port association to help determine which servers are attached.

5. In the Access Group Hosts screen, select the hosts for the group.

If no hosts are listed, check the following:

- Are all available hosts already assigned to other access groups?
  - Each host can only be assigned to one group. If necessary, click Back twice and then remove the host from another access group.
- Is the host configured in the same zone controlled by the FC switch?
  - Secure Manager creates access groups as a refinement of zones configured by the FC switch. If you are using FC switch zoning, the host and library must already be in the same zone.
- . Is the host not physically connected to into the SAN?
  - If not, connect the host to the SAN or create a host in the wizard to be connected into the SAN later.
- 6. Click Finish.

## Changing the name of an access group when using Secure Manager

#### **Procedure**

- 1. Navigate to the Configuration > Secure Manager screen.
- 2. Click Edit next to Access Group Configuration and Host(s) selection and then click Next.
- 3. Select the group from the list of Existing Groups, click Change Access Group Name, and then click Next.
- 4. Enter the new group name and then click Finish.

## Deleting an access group when using Secure Manager

- 1. Navigate to the Configuration > Secure Manager screen.
- 2. Click Edit next to Access Group Configuration and Host(s) selection and then click Next.
- 3. Select the group from the list of Existing Groups, click Delete Host Access Group, and then click Finish.

### Adding a host to an access group when using Secure Manager

#### **Procedure**

- Navigate to the Configuration > Secure Manager screen.
- Click Edit next to Access Group Configuration and Host(s) selection and then click Next.
- 3. Select the group from the list of Existing Groups, click Add Host to Group, and then click Next.
- 4. Select one or more available hosts to add to the group and then click Finish.

If no hosts are listed, check the following:

- Are all available hosts already assigned to other access groups?
  - Each host can only be assigned to one group. If necessary, click Back twice and then remove the host from another access group.
- Is the host configured in the same zone controlled by the FC switch?
  - Secure Manager creates access groups as a refinement of zones configured by the FC switch. If you are using FC switch zoning, the host and library must already be in the same zone.
- Is the host not physically connected to into the SAN?
  - If not, connect the host to the SAN or create a host in the wizard to be connected into the SAN later. .

### Removing a host from an access group when using Secure Manager

#### **Procedure**

- Navigate to the Configuration > Secure Manager screen.
- Click Edit next to Access Group Configuration and Host(s) selection and then click Next.
- 3. Select the group from the list of Existing Groups, click Remove Host from Group, and then click Next.
- 4. Select one or more hosts to remove from the group and then click Finish.

### Configuring device access when using Secure Manager

#### **Procedure**

- 1. Navigate to the Configuration > Secure Manager screen.
- Click Edit next to Device Access Configuration.
- 3. Select one of the groups and then click Next.
- 4. Expand the partition entries and select the ports that you would like accessible with this group.

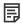

### 国 NOTE:

When an LTO-7 or later generation drive is configured as the control path drive for a partition, the drive must also be configured for data access. At least one FC port on the drive must be added to the access group.

5. After configuring each partition, click Finish.

### Creating a host when using Secure Manager

#### About this task

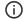

#### (i) IMPORTANT:

Once the host is added to the SAN, verify that the WWPN of the host matches the WWPN value that was preconfigured.

#### **Procedure**

- 1. Navigate to the Configuration > Secure Manager screen.
- Click Edit next to Host Configuration.
- Click Create Host, and then click Next.
- Enter a name for the host for use within Secure Manager and the WWPN, and then click Finish.

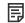

### NOTE:

The wizard does not verify that the host exists or is accessible.

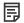

#### NOTE:

Using Modify Host to give a discovered host WWPN a more recognizable name can simplify future configuration changes in a large SAN.

5. Click Submit.

## Changing the name of a host when using Secure Manager

#### **Procedure**

- Navigate to the Configuration > Secure Manager screen.
- Click Edit next to Host Configuration.
- Select a host from the list of Current Hosts, click Modify Host, and then click Next.
- Enter a name for the host for use within Secure Manager, and then click Finish.
- Click Submit.

## Deleting a host when using Secure Manager

- Navigate to the Configuration > Secure Manager screen.
- Click Edit next to Host Configuration.
- Select a host from the list of Current Hosts, click Delete Host, and then click Finish.
- Verify that you want to delete the host.
- 5. Click Submit.

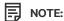

Deleted hosts will be readded if they are rediscovered and added to an access control group.

## Maintaining the library

From the Home screen, click or tap on Maintenance to access the library maintenance features.

**Subtopics** 

Performing the system test

Performing the slot to slot test

Performing the element to element test

Performing the position test

Performing the wellness test

Performing the robotic test

Testing the front panel LEDs

Calibrating the front panel

Viewing log files

**Downloading log and trace files** 

Managing library firmware

Managing drive firmware from the RMI

Downloading a tape drive support ticket

Downloading a library support ticket

Rebooting the library

Rebooting a tape drive

**Clearing drive reservations** 

**Controlling the UID LED** 

Moving the robotic assembly to the base module

Calibrating the library

Using the LTO-9 New Media Initialization Wizard

## Performing the system test

### **Prerequisites**

- The library must contain at least one compatible cartridge for each generation of tape drive in the library.
- The tape drives must be empty before starting the test.

To remove a tape from a tape drive, first try using the backup application or Move Media command from the OCP or RMI. If neither of these methods work, see <u>Forcing a drive to eject a cartridge</u>.

#### About this task

The system test exercises overall library functionality by moving cartridges within the library.

- During each cycle, the library moves a cartridge from a full slot to an empty slot and then return it to its original slot. You can select the
  number of cycles for the test. If the test is cancelled, the library will return the cartridge to its original slot.
- The library will not move cleaning cartridges during the test.
- The test operates over the whole library and does not consider partition configuration.
- During the test, the library is off line.

#### **Procedure**

- 1. Navigate to the Maintenance > Library Tests > System Test screen.
- 2. Select the number of test cycles.
- 3. Select the media handling option:
  - Seating—The cartridge is loaded into the tape drive but is not threaded onto the take up reel. Choose this option for a faster test.
  - Threading—The cartridge is loaded into the tape drive and threaded in the drive. Choose this option for a complete test of the tape drive mechanical operation.
- 4. Click Start Test.

## Performing the slot to slot test

#### **Prerequisites**

- The library must have at least one cartridge, which can be in any slot.
- The library must have at least one empty slot.

#### About this task

The slot to slot test randomly exchanges cartridges between slots to verify that the library is operating correctly. At the end of the test, the cartridges are NOT returned to their original slots. If a data cartridge is moved to an incompatible drive, the drive will reject the cartridge, as designed.

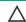

### 

The test can move cartridges between partitions.

For service and diagnostics, use the robotic test. See Performing the robotic test.

#### **Procedure**

- 1. Navigate to the Maintenance > Library Tests > Slot to Slot Test screen.
- 2. Select the number of cycles.
- 3. Click Start Test.

## Performing the element to element test

#### **Prerequisites**

- The test requires at least one cartridge in the library.
  - If moving a cartridge to or from a tape drive, the cartridge must be compatible with the generation of the tape drive.
- One of the selected element locations must be empty and one of the selected element locations must be full.

#### About this task

The element to element test moves a selected cartridge to a selected slot or tape drive, and then returns it to the original slot. You can select the number of times to move the selected cartridge to the destination location and back.

The element to element test is intended to show that the library is operating correctly. To diagnose problems with the robotic assembly or verify that it has been correctly replaced, use the robotic test.

#### **Procedure**

- 1. Navigate to the Maintenance > Library Tests > Element to Element Test screen.
- 2. Select a cartridge from the Source Elements list.
- 3. To select from a subset of the cartridges:
  - a. Click Filter On.
  - b. Enter characters into the search box and then click Search.

The Source Elements list is updated only to include cartridges with a barcode label including the search characters.

- 4. Select a location from the Destination Elements list.
- 5. Select the number of cycles.
- 6. Click Start Test.

# Performing the position test

## About this task

The position test moves the robotic between two element addresses for the specified number of cycles. The test does not move cartridges.

#### Procedure

- 1. Navigate to the Maintenance > Library Tests > Position Test screen.
- 2. Select the source and destination element addresses and number of cycles.
- 3. Click Start.

# Performing the wellness test

## **Prerequisites**

- At least one drive must be empty.
- · At least one cartridge that is compatible with the empty drive must be in a magazine slot or mailslot.
- If moving a cartridge to or from a tape drive, the cartridge must be compatible with the generation of the tape drive.
- One of the selected element locations must be empty and one of the selected element locations must be full.
- Each library module must have at least one cartridge installed.

All backup operations are stopped.

The test takes the library offline to hosts for the duration of the test.

#### About this task

The wellness test exercises basic library functionality. At the end of the test, cartridges will be in different storage slots.

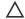

## 

The test can move cartridges between partitions. Especially if the library is configured for encryption, ensure that all cartridges are returned to their original partitions after the test.

#### **Procedure**

- 1. Navigate to the Maintenance > Library Tests > Wellness Test screen.
- 2. Click Start Test.

# Performing the robotic test

#### About this task

The robotic test performs a full inventory and exercises all robotic assembly movements and sensors.

#### **Procedure**

- 1. Navigate to the Maintenance > Library Tests > Robotic Test screen.
- 2. Click Start Test.

# Testing the front panel LEDs

## **Procedure**

- 1. Navigate to the Maintenance > Library Tests > OCP Test screen.
- 2. Select LED Test.
- 3. Click Start.
- 4. Follow the instructions on the screen.

# Calibrating the front panel

## **Procedure**

- 1. Navigate to the Maintenance > Library Tests > OCP Test screen.
- 2. Select Reset LCD Adjustment.
- 3. Click Start.
- 4. Follow the instructions on the screen.

# Viewing log files

#### **Procedure**

- 1. Navigate to the Maintenance > Logs and Traces > View Logs screen.
- 2. Select one of the logs.
  - a. Event Ticket Log—Records library error and warning events
  - b. Information Log—Records library information warnings
  - c. Configuration Log—Records configuration changes
- 3. Show All—Displays all of the above logs.

The log entries are displayed in order of most recent to oldest. The log entries contain a date and time code, event code, severity, component identifier, and event details.

The log entries are formatted as configured in the Configuration > System > Date and Time Format screen.

# Downloading log and trace files

#### About this task

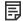

#### NOTE:

When possible, download support tickets instead of log and trace files. Support tickets have complete information about library events and are more useful for support engineers.

#### **Procedure**

- 1. From the RMI, navigate to the Maintenance > Logs and Traces > Download Logs and Traces screen.
- 2. Cick Save.

# Managing library firmware

### About this task

The firmware version currently installed on the library is displayed in the library status area on the Home page. Update the library firmware from the Maintenance > Firmware Upgrades > System Firmware screen.

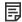

#### NOTE:

The library only supports FAT-32 formatted USB flash devices. FAT-32 is the most common flash drive format.

When you update the library firmware, the library will update the firmware of the expansion modules to a compatible version.

### **Procedure**

- Update library firmware from the RMI
- Update library firmware from the OCP

### **Subtopics**

**Updating library firmware from the RMI** 

# Updating library firmware from the RMI

#### **Procedure**

- 1. Download the firmware file to the system running the browser that is logged into the RMI.
- 2. In the RMI, navigate to the Maintenance > Firmware Upgrades > System Firmware screen.
- 3. Click Choose File and select the firmware file from the local computer.

#### Results

When you update the library firmware, the library will update the firmware of the expansion modules to a compatible version.

# Updating library firmware from the OCP

#### **Procedure**

- 1. Copy the firmware file to a USB flash drive.
- 2. The library only supports FAT-32 formatted USB flash devices. FAT-32 is the most common flash drive format.
- 3. In the OCP, navigate to the Maintenance > Firmware Upgrades > System Firmware screen.
- 4. Insert the USB thumb drive into the USB port on the front of the library.
- 5. The library detects the USB drive.
- 6. Select the firmware file.
- 7. Click Start Upgrade.

#### **Results**

When you update the library firmware, the library will update the firmware of the expansion modules to a compatible version.

# Managing drive firmware from the RMI

#### About this task

Drive firmware can be updated on multiple drives of the same type at the same time. Drive firmware can only be updated from the RMI. Each drive will only accept appropriate firmware.

### **Procedure**

- 1. In the RMI, navigate to the Maintenance > Firmware Upgrades > Drive Firmware screen.
- 2. The tape drives are organized by drive type.
- 3. Expand the appropriate drive type and select one or more of the tape drives.
- 4. Click Choose File, and then select the firmware file from the local computer.
- 5. Click Submit.

### Results

#### More information

To see the firmware version currently installed on the drives, navigate to the Status > Drive Status screen.

# Downloading a tape drive support ticket

#### **Procedure**

- 1. Navigate to the Maintenance > Download Support Ticket screen.
- 2. Expand the drive support ticket list, if necessary, by clicking the down arrow on the left side. The drive list displays:
  - Drive—The drive number. Drives are numbered starting with one from the physical bottom of the library to the top.
  - Type—The drive form factor (half height or full height) and interface
  - Firmware—The current drive firmware version
  - Serial—The drive serial number
  - Unit—The module containing the tape drive
  - · Partition—The logical library associated with the tape drive
- 3. Select the ticket to download.
  - Current Ticket—Pulls and saves a new support ticket from the drive. The Current Ticket contains detailed drive logs and are useful when working on an issue with a service engineer.
  - Last Unload Ticket (LTO-6 and earlier)—Saves the ticket that was pulled automatically after the last cartridge was unloaded from the drive.
  - Health Log (LTO-7 and later)—Pulls and saves a new support ticket with less information than the Current Ticket. The Health Log
    is faster to download when you only need basic drive health information.

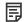

### NOTE:

Drive support tickets can only be pulled for LTO-4 and later generation tape drives.

- 4. Select the drive.
- 5. Click Save.

# Downloading a library support ticket

## **Procedure**

- 1. Navigate to the Maintenance > Download Support Ticket screen.
- 2. Expand the Library Support Ticket area, if necessary, by clicking the down arrow on the left side.
- 3. Click Save.

# Rebooting the library

## **Procedure**

# Rebooting a tape drive

#### **Procedure**

- 1. Navigate to the Maintenance > Drives > Drive Reboot screen.
- 2. Select the drives to be rebooted.
- 3. Click Submit.

## Clearing drive reservations

#### **Prerequisites**

- A host is able to connect to a drive or library.
- Commands are rejected with a RESERVATION CONFLICT error or a generic I/O error.

#### About this task

Hosts can reserve drive access or library access for exclusive use by a specific host port. If a connection is lost due to a host crash, link break, or other failure while a host has a reservation, access to that device from other hosts can be blocked.

#### **Procedure**

- 1. Navigate to the Maintenance > Drives > Clear Drive Reservation screen.
- 2. Select the drives for reservation clearing.

Reservations cannot be cleared from LTO-4 and earlier tape drives.

3. Click Submit.

# Controlling the UID LED

## About this task

The UID LEDs are a pair of blue LEDs—one on the OCP and the other on the base module controller. The UID LEDs are useful for identifying the library in a data center. The UID LEDs are operated synchronously and controlled by the user.

#### **Procedure**

- 1. Navigate to the Maintenance > UID LED Control screen.
- 2. To change the LED status, click the On or Off button.
- 3. Click Submit.

# Moving the robotic assembly to the base module

#### About this task

Before extending a module from the rack, the robotic assembly must return to its park position in the base module. Under normal circumstances, when the library is powered off using the front power button the robot automatically parks and locks into the base module behind the OCP. After powering off the library and before proceeding with extending a module from the rack, look inside the base module window to verify that the robotic assembly is behind the OCP.

If the library did not move the robotic assembly to its park position, you can do so from the screen.

#### **Procedure**

- 1. Navigate to the Maintenance > Move Robotic to Base Module screen.

# Calibrating the library

### About this task

The Auto Calibration routine is only needed in some corner case situations. Auto calibration should not be run as part of normal setup or configuration. Only run auto calibration if instructed to do so by a service engineer.

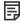

#### NOTE:

The Auto Calibration routine can take up to 15 minutes per module. The library will be offline to hosts while the routine is

#### **Procedure**

- 1. Navigate to the Maintenance > Auto Calibration screen.
- Click Start Auto Calibration Wizard.
- 3. Select the modules for calibration.
- 4. Click Finish

# Using the LTO-9 New Media Initialization Wizard

## About this task

- **IMPORTANT:** 
  - This procedure is for new media only and not meant for media that has been initialized.
  - The library will be offline to hosts while the LTO-9 New Media Initialization Wizard is running.
  - Media Initialization can take up to two hours per tape to complete.

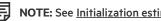

NOTE: See <u>Initialization estimated times</u> for more information.

#### **Procedure**

- Navigate to the Maintenance > LTO-9 New Media Initialization Wizard.
- 2. Click Start LTO-9 New Media Initialization Wizard.
- 3. Click Next on the Information Screen.
- 4. Select the cartridge(s) you want to initialize and click the right arrow. If all the cartridges need to be initialized, click Select All, then click the right arrow.

This will place the cartridges in the section to the right titled Selected Cartridges.

- 5. Click Next.
- 6. Select the drives to be used for initializing the media and click the right arrow. If all the drives are to be used, click Select All, then click the right arrow. This will place the drives in the section to the right titled Selected Drives.
- 7. Click Next.
- 8. Click Finish to complete the wizard and begin the media initialization process on the selected tapes. The wizard screen will show the progress as the process completes. If you click Exit, you will leave the wizard, but the process will continue and updates will be displayed on the Maintenance > LTO-9 New Media Initialization Wizard page.

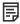

**NOTE:** If needed, it is possible to abort the media initialization process. It should be noted however, that once a tape is loaded in a drive, that media will complete its initialization, which could take up to two hours. Once the currently loaded media completes initialization, the wizard will abort and not process any remaining media that was selected.

#### **Subtopics**

Initialization estimated times

## Initialization estimated times

All new LTO-9 tapes require an industry-wide standard initialization process the first time they are loaded into an LTO-9 drive. It is a one time process per tape, and is required on all new LTO-9 media from all vendors. For a new library module with all new tapes, the time required to run the initialization wizard for 40 tapes with a single LTO-9 drive could take up to 80 hours. Using more drives divides that time by the number of drives available to initialize the tapes. For example, 2 drives could take up to 40 hours, 3 drives could take up to 28 hours, and so on.

Following are a few things to note:

- Using the LTO-9 initialization wizard is one option to perform the new media initialization on the MSL3040. The wizard is designed to help users initialize a batch of new media, with one operation, and not necessarily to initialize an entire library full of new tapes. Another option would be to let each piece of media automatically initialize upon the first load into a drive. Most ISV software is designed to allow for this media initialization time as it is an industry-wide standard. This will add that initialization time (up to 2 hours) to the backup window the first time a new, unused tape cartridge is loaded to a drive by the application. This spreads out the time required to initialize a large number of new tapes by performing the initialization as needed on each tape rather than all at once.
- The 2 hour per tape initialization time is an absolute worst case, and the actual time is often much less.

# Operating the library

Click or tap the Operations button on the Home screen to access the operations features.

**Subtopics** 

MSL3040 storage slots

Moving media

Opening a magazine from the RMI

Opening a magazine from the OCP

Cleaning a tape drive

Rescanning the cartridge inventory

# MSL3040 storage slots

Each MSL3040 module has two magazines of storage slots that can be removed from the front of the library. Each magazine has 20 storage slots for tape cartridges.

The following illustration shows the slot numbers for all of the slots in the magazines.

The mailslot is in the right magazine. When enabled, the mailslot takes the place of storage slots 36-40.

Figure 1. Storage slot and mailslot numbering

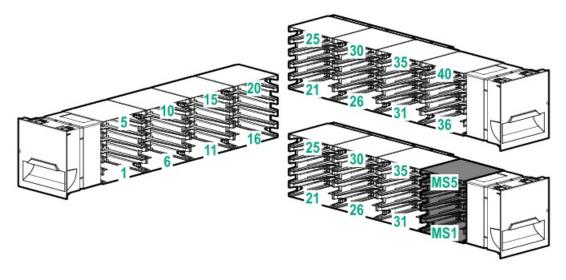

## Storage slot access for 40-slot robotic (Q6Q62B and Q6Q62C)

The robot is able to access all 40 storage slots within each module and there are no usage restrictions on the eight lowest storage slots in the library.

## Storage slot access for 32-slot robotic (Q6Q62A)

The robot cannot access the lowest row of storage slots in the library. If the library only has a base module, the library will have 32 storage slots. Each expansion module adds 40 storage slots.

Figure 2. The lowest row of storage slots in the library are inaccessible to the robot if the library has a Q6Q62A base module.

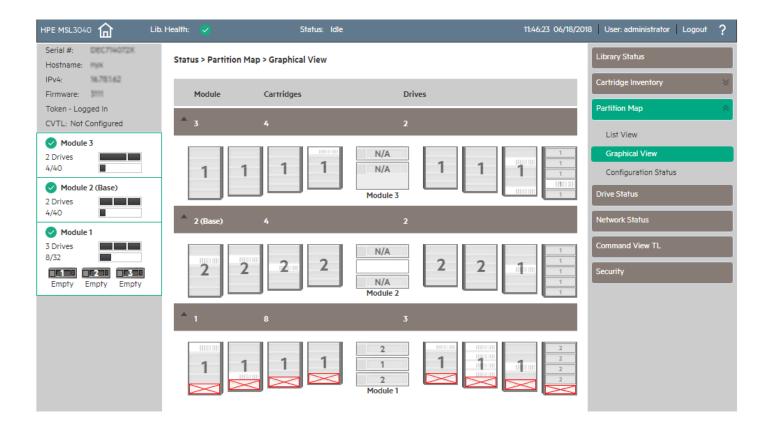

If an expansion module is installed below the Q6Q62A base module, the inaccessible storage slots will be in the lowest expansion module and all of the storage slots in the base module will be accessible.

The numbers associated with the inaccessible storage slots are not used. For example, storage slots 1 and 6, and mailslot MS1 are not visible in the RMI.

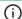

## (i) IMPORTANT:

Do not install cartridges in any of the eight lowest storage slots in the Q6Q62A library. If the library detects cartridges in the eight lowest slots, the amber Attention LED will flash and the library will post a Warning Event code 4126. The library will mark the cartridges as inaccessible and will not use them for backup operations. Remove the cartridges from the eight lowest slots to clear the Warning Event and turn off the flashing Attention LED.

# Moving media

#### **Procedure**

- Navigate to the Operation > Move Media.
- Select the cartridge from Source Elements.

Available source elements are tape drives, enabled mailslots, and storage slots that contain a data cartridge.

Tape drives are listed at the top of each element list and listed in the order of their drive numbers. Tape drives are numbered from the physical top of the library starting with Drive (1).

Slots are listed in the order of the slot numbers. Slots are numbered m.s, where m is the module number and s is the slot within the module.

3. To see a subset of the cartridges in the library, click Barcode Filter On, enter some or all of the barcode label characters in the search area and click Search.

The Source Elements list updates to display only the cartridges with labels that include the characters in the search box.

To perform a different search or display all of the available cartridges, click Barcode Filter Off.

5. Select the destination location from Destination Elements.

Available destination elements are tape drives, enabled mailslots, and storage slots that do not contain a data cartridge.

## 32-slot (Q6Q62A) only

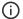

#### **IMPORTANT:**

Do not install cartridges in any of the eight lowest storage slots in the Q6Q62A library. If the library detects cartridges in the eight lowest slots, the amber Attention LED will flash and the library will post a Warning Event code 4126. The library will mark the cartridges as inaccessible and will not use them for backup operations. Remove the cartridges from the eight lowest slots to clear the Warning Event and turn off the flashing Attention LED.

6. Click Submit.

# Opening a magazine from the RMI

#### About this task

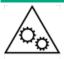

**WARNING MOVING PARTS:** Only personnel with technical and product safety training (referred to as **users** in this document) may have access to or operate the tape library.

Read all documentation and procedures before proceeding with magazine removal.

Hazardous moving parts exist inside this product. Do not insert tools nor any portion of your body into the magazine openings.

- · Opening a magazine will take the library off line.
- The magazines will relock after 30 seconds.
- If a host application set the Prevent Media Removal (PMR) setting for a magazine, the library displays Removal Prevented instead of the
   Open button. If you must open the magazine manually, have the application release the PMR setting for the magazine.

### Procedure

- 1. Navigate to the Operation > Open Magazine screen.
- 2. Click Open for the magazine.

The library will release the lock and illuminate the magazine release button LED.

The library will release the lock. On the MSL3040, the library will illuminate the magazine release button LED.

When the OCP displays a message saying that the magazine has been unlocked, pull the magazine out of the library to access the storage slots.

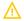

#### **WARNING:**

To avoid damaging the library, wait until the OCP displays a message saying that the magazine has been unlocked before pulling the handle.

4. Insert the magazine into the magazine slot.

When reinstalling a magazine, ensure that the guides at the top and bottom of the magazine are correctly engaged.

### **Subtopics**

### The mailslot cannot be opened

## The mailslot cannot be opened

### **Symptom**

The Operation > Open Mailslot does not display an Open button for the mailslot.

#### Solution 1

#### Cause

The mailslot is not enabled.

#### Action

The mailslot must be enabled before it can be opened. To enable a mailslot, see Enabling or disabling mailslots.

#### Solution 2

#### Cause

A host application set the Prevent Media Removal (PMR) setting for a mailslot. In this case, the library displays Removal Prevented instead of the Open button.

#### Action

If you need to open the mailslot, have the application release the PMR setting for the mailslot.

# Opening a magazine from the OCP

## About this task

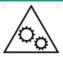

WARNING MOVING PARTS: Only personnel with technical and product safety training (referred to as users in this document) may have access to or operate the tape library.

Read all documentation and procedures before proceeding with magazine removal.

Hazardous moving parts exist inside this product. Do not insert tools nor any portion of your body into the magazine openings.

## Procedure

1. Navigate to the Operation > Open Magazine screen.

The library lights an LED for each magazine in the library.

2. Press the magazine release button for the magazine to be opened.

The library will release the lock.

3. Pull the magazine out of the library.

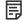

## NOTE:

The magazine will relock after 30 seconds.

4. Insert the magazine into the magazine slot.

When reinstalling the magazine, ensure the guides at the top and bottom of the magazine are correctly engaged.

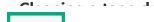

## Cleaning a tape drive

## About this task

The tape drive monitors its need for cleaning, reporting a cleaning request as an event. You can either initiate a drive cleaning operation manually from the Operation > Clean Drive screen or configure auto cleaning from one of the partition wizards.

#### **Procedure**

Configure auto cleaning

The auto cleaning feature

• Initiate a drive cleaning operation

#### **Subtopics**

The auto cleaning feature

Configuring auto cleaning

Initiating a drive cleaning operation

# The auto cleaning feature

When auto cleaning is enabled, the library must have an unexpired labeled cleaning cartridge loaded. The label must begin with the letters "CLN" for the library to recognize it as a cleaning cartridge. The cleaning cartridge can be in a partition slot or in a slot that is not part of a partition.

The usage count for a cleaning cartridge is maintained in the cartridge memory. The library reads the usage count the first time the cartridge is loaded into a tape drive and records the usage count with the cartridge inventory information. When multiple cleaning cartridges are available, the library will choose a cleaning cartridge whose usage count is not available in the cartridge inventory information. If the library knows the usage count for all of the cleaning cartridges, the library will choose the one with the highest usage count.

# Configuring auto cleaning

#### About this task

You can configure auto cleaning with the basic or expert partition wizards. When auto cleaning is enabled, the library automatically initiates a cleaning operation when media is unloaded from a drive that requires cleaning instead of creating a warning event when a drive requires cleaning.

#### **Procedure**

- Use the basic partition wizard
- Use the expert partition wizard

# Initiating a drive cleaning operation

#### Procedure

- 1. Navigate to the Operation > Clean Drive screen.
- 2. Select a cleaning cartridge from the Source Elements list. The library uses the barcode label to identify cleaning cartridges.
- 3. If no cleaning cartridges are available, load one into a mailslot or magazine slot.

- 4. Select the tape drive to be cleaned from the Destination Elements list.
- 5. Tape drives currently containing a cartridge are not listed. To clean a tape drive not listed, move the cartridge out of the drive.
- 6. Click Submit

# Rescanning the cartridge inventory

#### **Procedure**

- 1. Navigate to the Operation > Rescan Inventory screen.
- 2. Click Rescan.

The library will change to Scanning status and will be unavailable to perform other operations until the scan is complete. The library displays a progress indicator in the top banner while performing a full library inventory.

# Forcing a drive to eject a cartridge

#### About this task

The force drive media eject operation attempts to force the tape drive to eject the cartridge and place it into an open slot. Access to this feature requires the administrator password.

Before performing this operation, attempt to eject the data cartridge using the backup software or using the library move media operation through the RMI or OCP. While a drive is being force ejected, a window indicating the process is ongoing should appear. No operations will be available until the force eject completes.

### **Procedure**

- 1. Navigate to the Operation > Force Drive Media Eject screen.
- 2. Select the drive in the Source Elements list.
- 3. Select the destination in the Destination Elements list.
- 4. Click Submit.

#### **Subtopics**

Difficulty ejecting a cartridge

# Difficulty ejecting a cartridge

#### **Symptom**

A drive has difficulty ejecting a cartridge.

## Cause

This problem is usually caused by bad or damaged media.

## Action

Remove the cartridge from the media pool,

## Viewing status information

To access the status area, from the Home screen, click or tap Status.

### Subtopics

Viewing library and module status

Viewing library or partition configuration settings

Viewing drive status

Viewing network status

**Command View TL status parameters** 

**Viewing encryption status** 

Viewing Secure Manager status

## Viewing library and module status

#### **Procedure**

- 1. See summary information and status in the top banner and left side bar.
- 2. For additional library module configuration and status information, navigate to the Status > Library Status screen.

## **Subtopics**

Status > Library Status screen parameters

Using the cartridge inventory modular view

**Using list views** 

Using the partition map graphical view

# Status > Library Status screen parameters

### Library information

- Vendor—HPE
- Serial Number—Library serial number
- Robotic Hardware Revision
- Barcode Reader Hardware Revision
- Product ID—MSL3040
- Base Firmware Revision—Version of the currently installed base module firmware
- Expansion Firmware Revision Version of the currently installed expansion module firmware
- Robotic Firmware Revision—Version of the currently installed robotic assembly firmware. The robotic assembly firmware is bundled and installed with the library firmware.

Barcode Reader Firmware Revision—Version of the currently installed barcode reader firmware. The barcode reader firmware is bundled
and installed with the library firmware.

### Library status

- Library Status
  - Idle—The library robotic is ready to perform an action.
  - o Moving—The library robotic is moving a cartridge.
  - Scanning—The library robotic is performing an inventory of cartridges.
  - o Offline—The library robotic has been taken off line by the library.
- Cartridge in Transport—When applicable, displays the barcode label of the cartridge currently in the robotic assembly
- Total Power On Time Total time that the base module has been powered on since it was manufactured
- Odometer—Robotic assembly move count
- Robotic Location—The module where the robotic assembly is currently located. The home location for the robotic assembly is in base module behind the OCP.
- Shipping Lock—The shipping lock is part of the robotic assembly. Under normal operation, the library will lock and unlock the shipping
  lock as needed when the robotic assembly is in the base module. For instructions on locking or unlocking the shipping lock manually, see
  the user guide.

#### Module status

- Base Controller Revision or Module Controller Revision—Hardware revision of the controller board currently installed in the module.
- Power Supply Status Displays the status of power redundancy.
- Lower Power Supply Fan—Displays the status of the lower power supply fan. If a fan is not operating correctly, the library generates a warning event.
- Upper Power Supply Fan Displays the status of the upper power supply fan. If a fan is not operating correctly, the library generates a warning event.
- Drive Power Board Status—Status of the drive power board (DC-DC converter) for the drive slots in the module.
- Left Magazine Status Displays the status of the left magazine.
- Right Magazine Status—Displays the status of the right magazine.
- Mailslot Status—Displays the status of the mailslot.

# Using the cartridge inventory modular view

### **Procedure**

In the Status > Cartridge Inventory > Graphical View screen, you can see a graphical representation of the cartridges in each module. Expand the module section to see the inventory for that module. Elements containing media are designated with a barcode label. Hover over a cartridge to see information about that cartridge.

# Using list views

#### About this task

The inventory lists display each of the elements, such as slots and tape drives, with information about the cartridge stored in the element.

#### **Procedure**

- 1. Navigate to one of the list views.
  - To see the elements organized by module, navigate to the Status > Cartridge Inventory > List View screen.
  - To see the elements organized by logical library or partition, navigate to the Status > Partition Map > List View screen.
- 2. In the Inventory List you can see:
  - Module—The module number
  - Slot #—The slot number in the form <module>.<slot>, where module is the module number and slot is the slot number.
  - Barcode—Barcode label
  - Full—X if a cartridge is using the element.
  - Gen—LTO generation of the cartridge
  - Partition—The partition number
- 3. To filter the list based on barcode label, enter characters in the filter box and then click Search.
  - a. Click Filter On.

The search box is displayed.

b. Enter characters into the search box and then click Search.

The characters can be anywhere in the barcode label. The search characters are not case-sensitive. There are no wildcards.

- 4. To disable filtering, click Filter Off.
- 5. To limit the list to tape drives, click Drives.
- 6. To limit the list to cartridges, click Cartridges.
- 7. To see all elements, click Partition or Slots.
- 8. To change list grouping, click Group on or Group off.

When the list is grouped, you can expand or contract the list for each group by clicking the triangle next to the number in the first column. Grouping is enabled by default.

To disable grouping, click Group off.

To enable grouping, click Group on.

# Using the partition map graphical view

## Procedure

1. Navigate to the Status > Partition Map > Graphical View screen.

This screen displays a graphical representation of the cartridges in the storage slots, mailslots, and tape drives for each module.

2. Expand the module section to see the map for that module.

The partition number is shown for each element.

3. Hover over an element for status and configuration information about the partition or drive.

# Viewing library or partition configuration settings

#### About this task

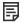

## NOTE:

The configurations listed in this screen can be modified using the Expert Partition Wizard. See <u>Using the expert partition</u> wizard.

#### **Procedure**

1. Navigate to the Status > Partition Map > Configuration Status screen.

The library displays the current configuration settings for a partition.

2. Expand the sections for additional information.

#### **Subtopics**

Configuration Status screen parameters

## Configuration Status screen parameters

- · Partition Number—The partition number assigned by the library
- · Partition Name—The partition name assigned with one of the partition wizards
- Partition S/N—The partition serial number assigned by the library
- Partition WWide Node—A worldwide unique identifier that the library reports over SCSI and can be used by operating systems or software applications to identify and track the partition.
- Number of Drives—The number of tape drives configured for the partition. Expand the section to see information about each drive, including the drive number, LTO generation, interface, and serial number.
- Number of Slots—The number of storage slots assigned to the partition
- Number of Mailslots—The number of mailslots assigned to the partition
- Barcode Label Length Rep. to Host —The number of barcode characters reported to the host application.
- Barcode Label Alignment Rep. to Host—The end of the barcode label reported to the host application when reporting fewer than the
  maximum number of characters. For example, when reporting only six characters of the barcode label 12345678, if alignment is left,
  the library will report 123456. If alignment is right, the library will report 345678.
- Auto Clean—Indicates whether library-managed cleaning is enabled or disabled.
- Key Manager Type—The type of encryption key manager configured for use with the partition.
- FIPS Support Mode—Indicates whether FIPS support mode is enabled or disabled.
- Control Path Failover
  - Advanced when LTO-6 advanced control path failover is enabled.
  - o LTO7+ CPF when LTO-7+ control path failover is enabled.
  - Disabled when control path failover is not enabled.
  - o Unlicensed when a control path failover license has not been added to the library.
- Active Control Path Drive The tape drive that hosts the LUN for the partition.
- LTO-7+ Multi-initiator SCSI Conflict Detection —Indicates whether LTO-7+ Multi-Initiator SCSI Conflict Detection is enabled or disabled.

## Viewing drive status

#### **Procedure**

In the Status > Drive Status screen, you can see the configuration and status of each drive installed in the library.

#### **Subtopics**

**Drive Status configuration settings** 

# **Drive Status configuration settings**

- Drive number—Drives are numbered starting with one from the bottom of the library up. The drive currently hosting the SCSI communication for the library is designated with (LUN).
- Serial number— The serial number assigned to the tape drive by the library. This serial number is reported to host applications.
- LTO generation
  - o LTO 6-Ultrium 6250
  - o LTO 7—Ultrium 15000
  - o LTO 8-Ultrium 30750
  - o LTO 9—Ultrium 45000
- Drive form factor
  - o HH—Half height
  - o FH-Full height
- Drive interface
  - o FC—Fibre Channel
  - o SAS—Serial Attached SCSI
- Status icon
  - A green circle with a check mark indicates that the drive is fully operational and that no user intervention is required.
  - A yellow triangle with an explanation point indicates that user attention is necessary, but that the drive can still perform most operations.
  - o A red circle with an X indicates that user intervention is required or the drive is not capable of performing some operations.
- Drive status
  - Write—The drive is performing a write operation.
  - Read—The drive is performing a read operation.
  - Idle—A cartridge is in the drive but the drive is not performing an operation.
  - Empty—The drive is empty.
  - o Encryp—The drive is writing encrypted data.
- Power on status—Indicates whether the drive is powered on or off.
- · Firmware—The version of firmware currently installed on the drive

- Powered—On or Off
- Vendor—HP or HPE
- Product ID—Indicates the LTO generation
- Temperature—Internal temperature reported by the drive. The normal temperature range is provided for reference and varies depending on the type of tape drive. The tape drive will send out errors if there is any possibility of error due to temperature.

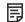

#### NOTE:

This temperature is not the temperature of the tape path in the drive nor is this value the operating environment temperature.

- Encryption—Indicates whether the drive is configured for encryption with the encryption kit.
- IP Address—IP address of the drive Ethernet port. When the library is configured for Data Verification and the private network with the tape drive and library DIAG port is cabled correctly, the drive obtains an IP address from the library on the 16.1.9.X subnet.

If Data Verification is configured and the drive does not report an IP address, verify the cabling of the private network and ensure that the library is running the latest version of firmware.

- Module Loc—Module in which the drive is installed
- Cooling Fan Status—When the drive cooling fan is operating correctly, the status will be Active.
- Personality—A service engineer might request this information.
- Control Path Failover
  - o Disabled—Control path failover is not enabled for the drive.
  - Unlicensed—A control path failover license has not been added to the library.
  - Advanced—LTO-6 advanced control path failover is enabled for the drive. The Active and Passive drives are designated.
  - o LTO7+ CPF—LTO-7+ control path failover is enabled for the drive. The Active and Passive drives are designated.
- Manufacturer S/N—The serial number assigned to the drive when it was manufactured. Use this serial number when working with service.
- WWNN—Worldwide unique number for the drive. The library assigns WWNNs to the drive bays. When a tape drive is replaced, the
   WWNN is reassigned to the replacement drive. FC only.
- Partition—Partition to which the drive is assigned.
- Cartridge—Information about the cartridge, if any, currently in the drive.
- Media Removal—Whether the media can be removed from the drive or not. Many host applications prevent media removal while
  accessing the cartridge in the tape drive.
- Data Compression—Indicates whether the drive is using data compression.
- Data Path Failover
  - Advanced—LTO-6 advanced data path failover is enabled.
  - LTO7+ DPF—LTO-7+ data path failover is enabled.
  - Disabled—DPF is not enabled for the drive.
  - Unlicensed—A Data Path Failover license has not been added to the library.
- Fibre Channel Fabric Log-in Name (LTO-6 only)
- Port configuration (FC only)—Drive port status
  - o WWPN—Displays the worldwide port name, a unique identifier for each FC interface.
  - Speed—Displays the current interface speed.

- o Port Type
  - Automatic
  - Loop—Enables selection of the Addressing Mode.
  - Fabric (N/F)
- Interface—The status of the port connection.
- o N-Port ID—Logical port identifier for the FC drive port.
- o Fibre Channel Fabric Log-in Name (LTO-6 only)
- Secure Mode—Indicates whether the drive is running in Secure Mode.

## Viewing network status

#### **Procedure**

In the Status > Network screen you can see the status of the library networking.

## **Subtopics**

**Network Status screen parameters** 

# **Network Status screen parameters**

- Host Name—Library hostname
- Domain Name
- Protocol—IPV4 or IPv6
- MAC Address— A unique identifier for the library controller network interface
- Link Status—Enabled or disabled
- Link Speed—Speed of the Ethernet connection to the library
- Duplex—Enabled or disabled

### IPv4 settings

- DHCP—When Enabled, the library requests an IP address from a DHCP server each time the library is powered on.
- Address—IP address in use by the library. If DHCP is enabled, this address was obtained from the DHCP server. When DHCP is not
  enabled, the address was configured.
- Netmask—The network mask of the library controller used when DHCP is not enabled.
- Gateway—The gateway used when DHCP is not enabled.
- DNS 1
- DNS 2

## IPv6 settings

Stateless Addressing—When Enabled, the library will generate an address for itself based on the routing information obtained from a
router advertisement and the MAC address. The library can manage up to five global addresses at the same time, which can be assigned
from different routers.

- Static Addressing—When Enabled, the library will use a statically configured address.
- Static Assigned Address—The IPv6 address when Static Addressing Enabled is On.

# Command View TL status parameters

#### Library information

- Name—Library name displayed in Command View TL
- Serial Number—Base module serial number reported to Command View TL.
- Management URL—Management station URL, including port. For example: https://192.0.2.24:8099.

#### **Product information**

- Name—Product name reported to Command View TL. Will always be MSL3040.
- Version—Library firmware version reported to Command View TL.

#### Contact information

- Name—Name of the person to contact about management of the library
- Phone—Phone number of the contact person
- Email—E-mail address of the contact person

# Viewing encryption status

#### **Procedure**

Navigate to the Status > Security screen to see the status of any key servers configured for use with the library, as well as the encryption status of the tape drives and partitions.

#### **Subtopics**

**Encryption status parameters** 

## **Encryption status parameters**

• USB—MSL Encryption Kit—Status of the key server token.

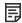

## NOTE:

The key server token should only be inserted in the rear USB port in the base module.

- KMIP—Status of the connection to the KMIP server.
- Key Server Token Status—Identity of the key server token, if any, present in the rear USB port
- Partition Encryption Status Configured encryption method for each partition. The library only uses one encryption method at a time.
- Drive Encryption Status —Whether each drive is configured to encrypt data with the key server configured for the drive's partition.
- FIPS Support Mode Status Displays the FIPS Support Mode for each partition and its associated drives.

# **Viewing Secure Manager status**

Navigate to the Status > Secure Manager screen to see the currently defined Secure Manager access groups.

#### **Subtopics**

Secure Manager status parameters

## Secure Manager status parameters

#### Hosts

- Name—Host name used with Secure Manager. The name is defined when the host is created in Secure Manager and can be modified.
- WWPN—World Wide Port Number. The WWPN is defined when the host is created in Secure Manager. To modify the WWPN, remove and then recreate the host.

#### **Drives**

- Drive number—The drive number assigned by the library. Drives are numbered starting with one from the bottom of the library up.
- LTO generation
  - o LTO6-Ultrium 6250
  - o LTO7-Ultrium 15000
  - o LTO8-Ultrium 30750
  - o LTO9—Ultrium 45000
- Form factor
  - o HH—Half height
  - FH—Full height
- Drive interface
  - FC—Fibre Channel
  - o SAS—Serial Attached SCSI
- Serial#—The serial number assigned to the tape drive by the library.
- Partition—Library partition to which the drive is assigned.
- Available ports—Displays the available ports on the drive.
- WWPN\_A, WWPN\_B—The worldwide port name, a unique identifier for each FC interface. (FC only)
- Secure Mode—Indicates whether the drive is running in Secure Mode.

## Partition Library LUN Device

- Name—The partition name assigned with one of the partition wizards.
- Serial#—The serial number of the drive port hosting the LUN, or SCSI communication interface, for the partition.

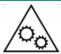

WARNING MOVING PARTS: Only personnel with technical and product safety training (referred to as users in this document) may have access to or operate the library.

Read all documentation and procedures before installing or operating the library.

Hazardous moving parts exist inside this product. Do not insert any tools or any part of your body into the tape library while it is operating.

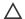

#### 

Slide/rail mounted equipment is not to be used as a shelf or a work space.

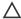

## 

Parts can be damaged by electrostatic discharge. Keep parts in electrostatic containers until needed. Ensure that you are properly grounded when touching static sensitive components.

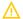

#### **WARNING:**

Each library module weighs 20 kg (44 lb) without media or tape drives and at least 35 kg (77 lb) with media (40 cartridges) and three tape drives. When moving the library, to reduce the risk of personal injury or damage to the device:

- Observe local health and safety requirements and guidelines for manual material handling.
- Remove all tapes to reduce the overall weight of the device and to prevent cartridges from falling into the robotic path and damaging the library. Keep the cartridges organized so they can be returned to the same locations.
- Obtain adequate assistance to lift and stabilize the device during installation or removal.

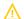

#### **WARNING:**

To reduce the risk of personal injury or damage to equipment:

- Extend the leveling jacks to the floor.
- Ensure that the full weight of the rack rests on the leveling jacks.
- Install the rack stabilizer kit on the rack.
- Extend only one rack component at a time. Racks might become unstable if more than one component is extended.

#### **Subtopics**

**Identifying the failed component** 

Powering off the library

Powering on the library

Unlocking the magazine from the RMI or OCP

Unlocking a magazine with the manual release

Installing or replacing a tape drive

<u>Installing an expansion module</u>

Installing or replacing a power supply

Replacing a magazine

Replacing the module controller board

Replacing the drive power board

Replacing a module

Replacing the center bezel

Replacing the robotic assembly and spooling mechanism

Replacing the rack shelves

## Identifying the failed component

#### **Procedure**

- 1. See the OCP Maintenance > View Event Ticket Logs screen or RMI Home screen to identify the failed component.
- 2. Activate the UID LEDs from the OCP Operation > UID LED Control screen or the RMI Maintenance > UID LED Control screen.

Activating the UID LEDs makes it easier to locate the library from the front or back of the rack.

# Powering off the library

#### About this task

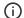

## (i) IMPORTANT:

When the library is powered off using the front power button, the robot automatically parks and locks into the base module

After powering off the library and before extending the module from the rack, look through the expansion module windows to locate the robotic assembly. Verify that it is behind the OCP, with approximately three rows of tape cartridges visible below the robot.

Depending on expansion module placement, you might need to remove a magazine from the base module to determine the robot position.

If you do not see the robotic assembly completely in the base module, see the User and Service Guide "Returning the robotic assembly to the base module" for troubleshooting information.

## **Procedure**

- 1. Verify that all host processes are idle.
- 2. Depress the power button on the front panel for 5 seconds and then release it. When prompted for the robotic assembly parking position, select The default parked position.

If the library is idle, you can release the button when the Ready LED begins flashing.

If the library does not perform a soft shutdown, press and hold the power button for 10 seconds.

- 3. If the library has multiple modules, verify that the robotic assembly is in its parked position behind the OCP.
  - a. Look though the expansion module windows to locate the robotic assembly.
  - b. If you cannot see the robotic assembly through the windows, remove one of the magazines in the base module and look through the magazine opening.
  - c. If you cannot locate the robotic assembly or it is not in its parked position behind the OCP, see the user guide for troubleshooting information.

# Powering on the library

#### **Procedure**

1. Plug the power cables into the power connectors on each module and into power outlets.

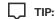

If a module has two power supplies, plug each power cord into a different AC power circuit to increase redundancy.

- 2. To use the RMI, connect an Ethernet cable from MGMT Ethernet port on the base module controller to your network.
- 3. Power on the library by pressing the power button on the base module just under the OCP. The green light and OCP will illuminate.

When the library is powered on, it performs the following procedures:

- Inventory the tape cartridges in the magazines
- Check the firmware version on all modules
- Configure the tape drives
- Confirm the presence of the existing modules
- · Search for any new modules

# Unlocking the magazine from the RMI or OCP

#### About this task

When possible unlock the magazine using the OCP or RMI. If these methods fail or when removing a magazine when the power to the library is off, you can release the magazine manually.

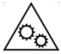

**WARNING MOVING PARTS:** Only personnel with technical and product safety training (referred to as **users** in this document) may have access to or operate the tape library.

Read all documentation and procedures before proceeding with magazine removal.

Hazardous moving parts exist inside this product. Do not insert tools nor any portion of your body into the magazine openings.

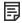

## NOTE:

As a best practice, perform this procedure while applications are idle. While the magazine is removed, the library robotic assembly cannot move media.

### **Procedure**

- 1. Release the magazine lock.
  - From the RMI Operation > Open Magazine screen, click Open for the magazine.
  - From the OCP, select Open Magazines/Mailslots > Open Magazines. After the library illuminates the LEDs on the magazine access buttons, press the magazine access button for the magazine you are releasing.

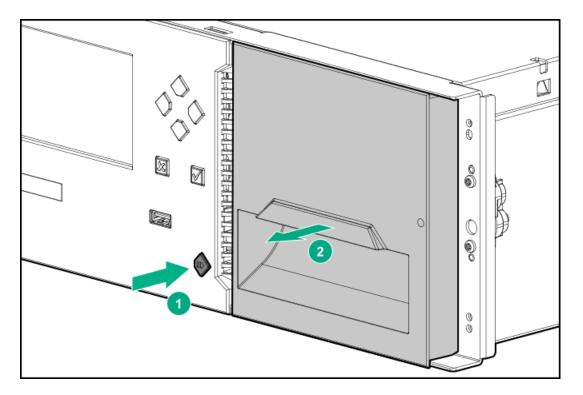

- 2. Pull the magazine straight out of the module while supporting the bottom of the magazine to remove the magazine.
- 3. When you have finished accessing the slots, insert the magazine into the magazine slot.

When reinstalling the magazines, ensure that the guides at the top and bottom of the magazines are correctly engaged.

# Unlocking a magazine with the manual release

## About this task

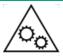

**WARNING MOVING PARTS:** Only personnel with technical and product safety training (referred to as **users** in this document) may have access to or operate the tape library.

Read all documentation and procedures before proceeding with magazine removal.

Hazardous moving parts exist inside this product. Do not insert tools nor any portion of your body into the magazine openings.

### **Procedure**

1. Insert a small flat head screwdriver or Torx driver into the appropriate magazine release hole and gently push the tab in.

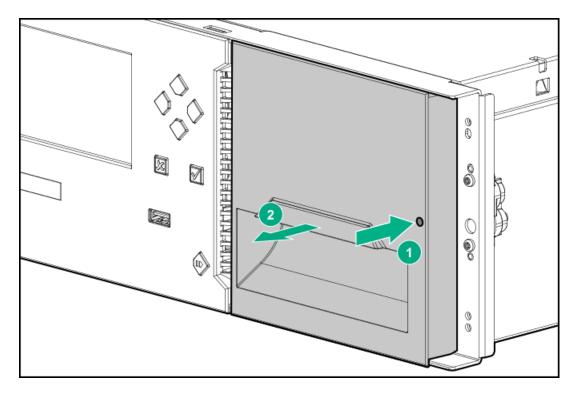

- 2. Pull the magazine straight out of the library while supporting it from the bottom.
- 3. When you are finished accessing the magazine, insert the magazine into the magazine slot.

When reinstalling the magazine, ensure that the guides at the top and bottom of the magazine are correctly engaged.

# Installing or replacing a tape drive

## About this task

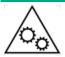

**WARNING MOVING PARTS:** Only personnel with technical and product safety training (referred to as **users** in this document) may have access to or operate the library.

Read all documentation and procedures before proceeding with the tape drive installation or replacement process.

Hazardous moving parts exist inside this product. Do not insert tools nor any portion of your body into the drive bay openings.

#### **Procedure**

- 1. Remove the drive bay cover or Remove the tape drive.
- 2. Install the tape drive.
- 3. Connect the FC cable or Connect the SAS cable.
- 4. Configure the FC drive.
- 5. Verify the tape drive installation.

## **Subtopics**

Removing a drive bay cover for new drive installation

Removing a tape drive

# Removing a drive bay cover for new drive installation

#### **Procedure**

1. Identify the location for the tape drive.

Install the first tape drive in the bottom drive bay. Install an additional drive in the next higher open drive location.

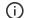

#### (i) IMPORTANT:

If you install a new drive below any existing tape drives, the drive numbering sequence of the current drives might change. In this case, you might need to reconfigure your backup software.

2. Using the correct screwdriver, remove one half-height drive bay cover to install a half-height drive or two half-height covers to install a full-height drive.

# Removing a tape drive

## **Procedure**

1. Verify that the tape drive does not contain a cartridge.

Use the OCP or the RMI to move the cartridge to a storage slot or mailslot if necessary.

2. Verify that backups are not occurring on the drive you are replacing.

If backups are occurring on another drive and you are replacing the master drive, verify that the library will not be accessed through this drive while the drive is being replaced.

- 3. Use the OCP or RMI to power off the drive.
- 4. Verify that the LED on the tape drive back panel is off.
- 5. Remove all cables from the tape drive.
- 6. Loosen the blue captive thumbscrews on the tape drive. Pull straight back on the tape drive handle while supporting the bottom of the drive to remove it from the library.

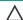

## 

Support the bottom of the tape drive when removing it to avoid damaging any of the internal connections.

# Installing the new tape drive

#### **Procedure**

- 1. Align the guides on the side of the drive assembly with the guide rails in the drive bay.
- 2. Slowly insert the new tape drive into the drive bay while supporting the drive assembly.

The tape drive is fully inserted when its back panel is flush with the back panel of the library.

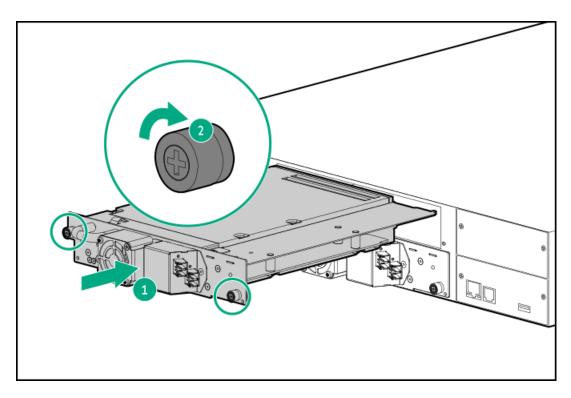

3. To secure the tape drive to the chassis, use a torque driver to tighten the blue captive thumbscrews on the drive sled to 6 inch pounds or 0.68 N m.

If a torque driver is not available, use a #2 Phillips screwdriver to tighten the thumbscrews until a low initial threshold torque achieves a snug tight condition.

If the thumbscrews cannot be tightened, verify that the tape drive is aligned properly.

# Verifying the tape drive installation

### **Procedure**

- 1. To ensure proper operation, install a drive bay cover on any unused drive bay.
- 2. Power on the drive from the OCP or RMI, if necessary.
- 3. Confirm that the library recognizes the new tape drive by checking the System Status screen on the OCP.

If recognized, the new drive will show Ready, RDY, or Empty status.

- 4. Use the RMI to add the drive to an existing partition, or create a new partition that includes the drive to make the drive visible to hosts and associated with the library.
- 5. Use Library & Tape Tools (L&TT) to verify that the host sees the tape drive.

You can download L&TT without charge from: https://www.hpe.com/support/TapeTools

6. Use the OCP or RMI to verify that the library sees the tape drive and to update the drive firmware, if necessary.

# Installing an expansion module

#### **Prerequisites**

Tools required

- Two small flat head screwdrivers or Torx drivers
- #2 Phillips screwdriver

#### About this task

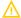

#### **WARNING:**

Each library module weighs 20 kg (44 lb) without media or tape drives and at least 35 kg (77 lb) with media (40 cartridges) and three tape drives. When moving the library, to reduce the risk of personal injury or damage to the device:

- · Observe local health and safety requirements and guidelines for manual material handling.
- Remove all tapes to reduce the overall weight of the device and to prevent cartridges from falling into the robotic path
  and damaging the library. Keep the cartridges organized so they can be returned to the same locations.
- Obtain adequate assistance to lift and stabilize the device during installation or removal.

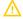

#### **WARNING:**

To reduce the risk of personal injury or damage to equipment:

- · Extend the leveling jacks to the floor.
- Ensure that the full weight of the rack rests on the leveling jacks.
- Install the rack stabilizer kit on the rack.
- Extend only one rack component at a time. Racks might become unstable if more than one component is extended.

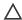

## 

If the temperature in the room where the module will be installed varies by 15° C (30° F) from the room where it was stored, allow the module to acclimate to the surrounding environment for at least 12 hours before unpacking it from the shipping container.

#### **Procedure**

- 1. Plan the installation
- 2. Power off the library and verify that the robotic assembly is in the base module.

For details, see Power off the library.

- 3. Move a cover to the new module
- 4. Install the rack shelves. See <u>Installing the shelves in the rack</u>.
- 5. Install the module in the rack
- 6. Align and connect the module
- 7. Optional: Install tape drives and power supplies
- 8. Power on the library
- 9. Verify the installation and configuration

#### **Subtopics**

Planning the installation

Moving a library cover plate

Installing a module in the rack

**Installing optional components** 

Verifying the installation and configuration of a newly added module

# Planning the installation

#### **Procedure**

1. Decide whether to install this module above or below the current library modules.

| Base Module | Maximum number of expansion modules | For Maximum Expansion         |                               | For Maximum Expansion              |                                       |
|-------------|-------------------------------------|-------------------------------|-------------------------------|------------------------------------|---------------------------------------|
|             |                                     | Modules Above the base module | Modules below the base module | Rack U Space Above the base module | Rack U Space Below<br>the base module |
| Q6Q62A      | 6                                   | 3                             | 3                             | 9U                                 | 9U                                    |
| Q6Q62B      | 6                                   | 3                             | 3                             | 9U                                 | 9U                                    |
| Q6Q62C      | 15                                  | 7                             | 8                             | 21U                                | 24U                                   |

2. Prepare the rack space.

The expansion module requires 3U. If other library modules must be moved to make space for this module, see the user guide for instructions on moving library modules.

# Moving a library cover plate

#### About this task

The library has removable top and bottom cover plates. If this expansion module will become the new top or bottom module of the library, move the applicable library cover plate.

### **Procedure**

- If this expansion module will be installed as the new library top module, move the top cover plate from the top of the library to the top of this expansion module.
- If this expansion module will be installed as the new library bottom module, move the bottom cover plate from the bottom of the library to the **bottom** of this expansion module.

# Installing a module in the rack

### **Procedure**

1. Ensure that the rack is level front to back and side to side.

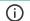

## (i) IMPORTANT:

Verify that the rack is level front to back and side to side before installing a module into the rack. Racks that are not level can prevent the modules from aligning properly.

- 2. From the front of the rack while supporting the bottom of the module in the areas supported by the rack shelves, set the back of the module on the front of the rack shelves. Push the module into the rack until the front of the module contacts the rack posts.
- 3. Verify that this module has been installed directly above or below its adjacent module and is contained with the correct 3U volume.

The gap between modules must be less than 4mm.

- 4. Use a #2 Phillips screwdriver to tighten the captive fasteners on each side of the module.
  - When installing a base module in a library without expansion modules, tighten the captive fasteners until they are finger tight. Do not over tighten.
  - When installing a module in a library with expansion modules, tighten the captive fasteners just until they retain the module in the
    rack. Leave them loose enough that the module can be adjusted on the shelves.
- 5. Verify that the top cover plate is at the top of the library and that the bottom cover plate is at the bottom of the library.

## Installing optional components

#### About this task

Each expansion module supports up to three tape drives and two power supplies. At least one power supply is required for an expansion module with one or more tape drives.

#### **Procedure**

- 1. Install one or more tape drives.
  - For installation and cabling instructions, see the document that came with the tape drive or the library user guide.
- 2. Install one or more power supplies.

For installation and cabling instructions, see the document that came with the power supply or the library user guide.

# Verifying the installation and configuration of a newly added module

#### About this task

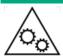

**WARNING MOVING PARTS:** Only personnel with technical and product safety training (referred to as **users** in this document) may have access to or operate the tape library.

Read all documentation and procedures before proceeding with magazine removal.

Hazardous moving parts exist inside this product. Do not insert tools nor any portion of your body into the magazine openings.

#### **Procedure**

- 1. Verify that the library powers on and initializes correctly, and that the status is Ready.
- 2. From the RMI, verify that the new module is visible.
- 3. Review the library configuration settings associated with the additional storage slots, mailslots, and tape drives, and update the configuration if necessary.
- 4. After configuring the library, you can save the configuration settings to a USB flash drive from the OCP Configuration > Save/Restore > Save Configuration File, or to a file on your computer from the RMI Configuration > System > Save/Restore screen.
  - Having a backup of the library configuration is helpful when recovering from a configuration error or if the library needs service.
- 5. Optional: Label and load cartridges into the storage slots.
  - a. From the OCP, navigate to the Open Magazine/Mailslot > Open Magazine screen.

The library lights an LED for each magazine in the library.

b. Press the magazine release button for the magazine to be opened.

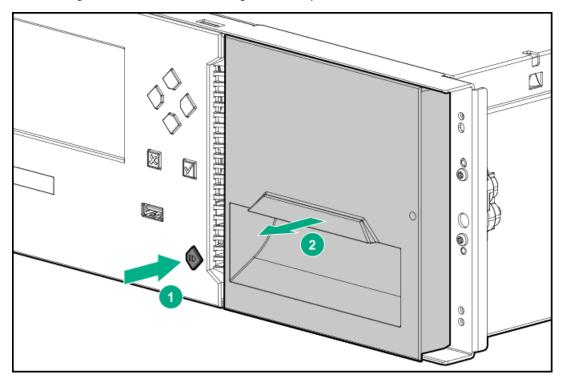

- c. Pull the magazine straight out of the library, supporting the bottom with your hand.
- d. Insert one or more labeled cartridges into the storage slots in the magazine.

**32-slot (Q6Q62A) only**— Do not install cartridges in any of the eight lowest storage slots in the library. If the library detects cartridges in the eight lowest slots, the amber Attention LED will flash and the library will post a Warning Event code 4126. The library will mark the cartridges as inaccessible and will not use them for backup operations. Remove the cartridges from the eight lowest slots to clear the Warning Event and turn off the flashing Attention LED.

e. When you are finished accessing the magazine, insert the magazine into the magazine slot.

When reinstalling the magazine, ensure that the guides at the top and bottom of the magazine are correctly engaged.

6. Verify that the library has the current firmware version.

The library firmware revision is displayed in the top left corner of the OCP and RMI screen.

The expansion module will operate using the existing library firmware. It is recommended that you always update the library to the latest firmware version.

You can update firmware from the RMI or OCP Maintenance > Firmware Upgrades > System Firmwarescreen.

## Subtopics

**Downloading product firmware** 

# Downloading product firmware

## Procedure

1. Navigate to the HPE Support Center website: <a href="https://support.hpe.com/">https://support.hpe.com/</a>

## (i) IMPORTANT:

Access to some updates might require product entitlement when accessed through the Hewlett Packard Enterprise Support Center. You must have an HPE Passport set up with relevant entitlements.

To view and update your entitlements, and to link your contracts and warranties with your profile, navigate to: https://www.hpe.com/support/AccessToSupportMaterials.

- 2. Browse or search for the necessary firmware.
- 3. Download the firmware.

To upgrade firmware from the OCP, copy the firmware image onto a FAT-32 formatted USB flash drive.

# Installing or replacing a power supply

## **Prerequisites**

Tools required

#2 Phillips screwdriver

#### **Procedure**

- 1. If replacing a failed power supply,
  - a. Identify the failed component
  - b. Remove the failed power supply
- 2. If installing an optional power supply in the module, remove the power supply bay cover.
- 3. <u>Install the new power supply</u>
- 4. If necessary, power on the library
- 5. Verify the power supply installation

## **Subtopics**

Removing a power supply

Removing a power supply bay cover

Installing the new power supply

Powering on the library

Verifying the power supply installation

# Removing a power supply

### Procedure

- 1. Remove the AC power cord, if not done previously.
- 2. Loosen the two blue captive thumbscrews on the power supply with your fingers or a #2 Phillips screwdriver.

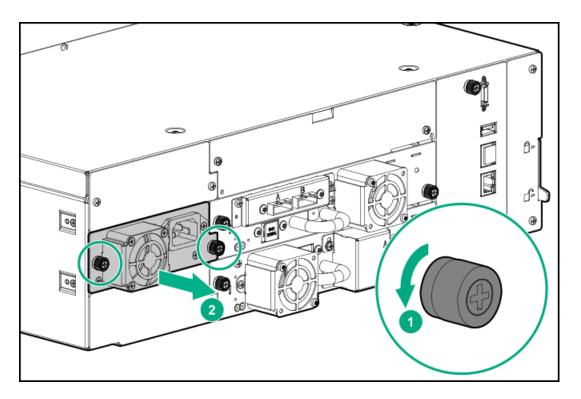

- 3. Using the thumbscrews (one on each side), slowly pull the power supply approximately 10 cm (4 inches) from the back of the module.
- 4. Use one hand to completely remove the power supply from the module while using the other hand to support the bottom.

# Removing a power supply bay cover

### **Procedure**

- 1. Locate an unused power supply bay.
  - Power supply bays are located on the back of the module on the left side, in the middle and upper bay locations. They are secured to the module with #2 Phillips screws. (The bottom cover is riveted in place.)
- 2. Use a #2 Phillips screwdriver to loosen the two Phillips screws.
- 3. Remove the cover.

# Installing the new power supply

## **Procedure**

- 1. Position the new power supply on the alignment rails.
- 2. Slide the power supply into the module until it is flush with the back panel of the module.

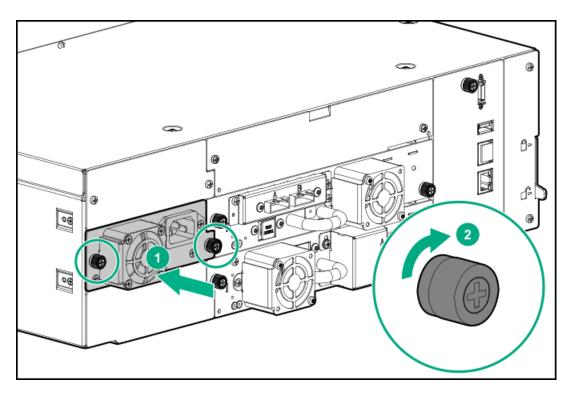

- 3. Tighten the blue captive thumbscrews with your fingers or a #2 Phillips screwdriver until it is finger tight. Do not over tighten.
- 4. Attach the AC power cord to the new power supply.

## Powering on the library

### Procedure

1. Plug the power cables into the power connectors on each module and into power outlets.

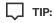

If a module has two power supplies, plug each power cord into a different AC power circuit to increase redundancy.

- 2. To use the RMI, connect an Ethernet cable from MGMT Ethernet port on the base module controller to your network.
- 3. Power on the library by pressing the power button on the base module just under the OCP. The green light and OCP will illuminate.

When the library is powered on, it performs the following procedures:

- Inventory the tape cartridges in the magazines
- Check the firmware version on all modules
- Configure the tape drives
- Confirm the presence of the existing modules
- Search for any new modules

## Verifying the power supply installation

- 1. Verify that the new power supply is operating properly by checking the power supply LEDs:
  - a. The white LED will be illuminated.
  - b. If the library is powered on, the green LED will be illuminated.
- 2. When replacing a power supply, verify that the event indicating that the power supply was faulty has been cleared.
- 3. If the UID LEDs are still illuminated, deactivate them using the OCP or RMI.

## Replacing a magazine

### About this task

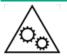

WARNING MOVING PARTS: Only personnel with technical and product safety training (referred to as users in this document) may have access to or operate the tape library.

Read all documentation and procedures before proceeding with magazine removal.

Hazardous moving parts exist inside this product. Do not insert tools nor any portion of your body into the magazine openings.

#### **Procedure**

- 1. <u>Unlock the magazine from the RMI or OCP</u> and then remove it from the library.
- 2. If the magazine cannot be unlocked from the RMI or OCP, use the magazine release.
- 3. Move each tape cartridge from the removed magazine to the same slot in the new magazine.
- 4. Insert the new magazine into the library.

When reinstalling the magazine, ensure that the guides at the top and bottom of the magazine are correctly engaged.

The library will inventory the tape cartridges in the magazine.

5. From the RMI Status > Cartridge Inventory > List View screen, verify that the inventory is correct.

### **Subtopics**

Removing the tape cartridges

## Removing the tape cartridges

#### **Procedure**

- 1. From the back of the magazine, use your finger to nudge the cartridge out of the slot until you can grasp it from the front of the magazine.
- 2. Remove the tape cartridge from the front of the slot.

Keep the removed cartridges in order so you can place them in the same locations in the new magazine.

## Replacing the module controller board

#### **Prerequisites**

Tools required

#2 Phillips screwdriver

#### **Procedure**

- 1. Identify the failed component
- 2. Save the library configuration
- 3. Power off the library
- 4. Prepare to remove the controller board
- 5. Remove the failed controller board
- 6. Install the replacement controller board
- 7. Complete the controller board replacement
- 8. Power on the library
- 9. Verify the module controller replacement

## **Subtopics**

Powering off the library

Preparing to remove the controller board

Removing a module controller board

<u>Installing the new controller board</u>

Completing the module controller replacement

Verifying the base or expansion module controller installation

## Powering off the library

### **Procedure**

- 1. Verify that all host processes are idle.
- 2. From the base module front panel, depress the power button and hold it for 5 seconds.
- 3. If the library does not perform a soft shutdown, depress and hold the power button for 10 seconds.

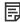

NOTE:

Unless you can confirm that the robot is located in the base module, DO NOT physically separate any of the modules.

## Preparing to remove the controller board

- 1. Unplug the AC power cables from the module containing the failed controller board.
- 2. Remove the Ethernet cables, module interconnect cables, and the USB device from the failed module controller board, if present. (An

## Removing a module controller board

## **Procedure**

1. Loosen the two blue captive thumbscrews on the controller board.

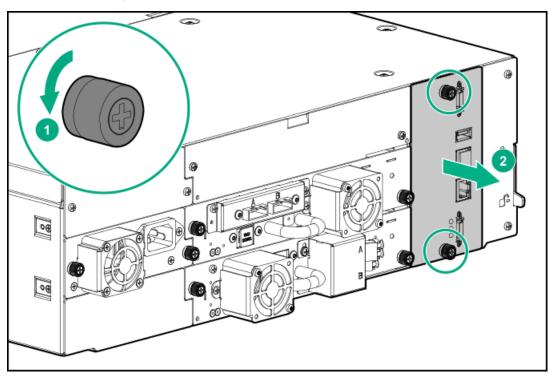

2. Using the thumbscrews, slowly remove the controller board from the module.

## Installing the new controller board

## Procedure

1. Position the new controller board in the alignment rails.

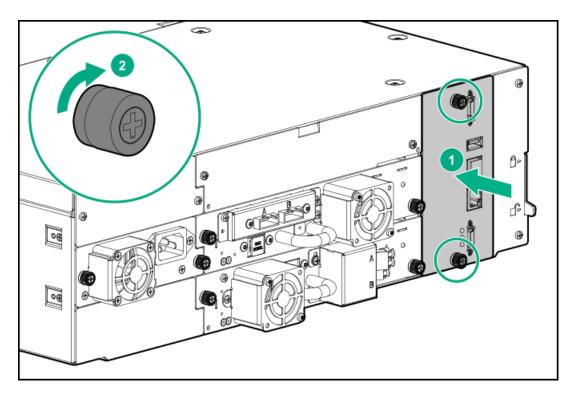

- 2. Slide the controller board into the module until firmly seated.
- 3. Tighten the two thumbscrews with your fingers or a Phillips #2 screwdriver until they are finger tight. Do not over tighten.

## Completing the module controller replacement

#### **Procedure**

- If the library has multiple modules, replace the module interconnect cables between the replaced controller board and the adjacent modules.
- 2. If you replaced a base module controller, connect the Ethernet cable and insert the USB device if one was removed.
- 3. Replace the AC power cords for the module with the replaced controller board.

## Verifying the base or expansion module controller installation

### Procedure

- 1. Check the overall library status from the RMI Status > Library Status screen.
- 2. Using the OCP or RMI, check for events; the event that indicated the controller was faulty should be cleared.
- 3. If replacing the base module controller, upgrade the firmware if necessary.

After replacing the base module controller, the firmware version for the overall library will be the firmware version shipped on the replacement controller. The firmware version shipped on the replacement controller might be earlier than the firmware running on the library before the replacement. In this case, update the library firmware to the version previously installed on the library or the currently available firmware version.

To find the version of firmware installed on the library, check the upper left corner of the RMI or the About screen on the OCP. Update the firmware from the RMI Maintenance > Firmware Upgrades > System Firmware screen.

4. Verify that the library configuration is correct from the RMI Status > Partition Map > Configuration Status screen.

If the library configuration is incorrect after replacing the base module controller, restore the previous settings from the RMI Configuration > System > Save/Restore Configuration screen or the OCP Configuration>Save/Restore>Restore Configuration File screen, or reconfigure the library.

If using the MSL Encryption Kit, you might need to enter the token password.

- 5. If the UID LEDs are still illuminated, deactivate them using the OCP or RMI.
- 6. Resume host applications.

### Subtopics

**Downloading product firmware** 

## Downloading product firmware

#### **Procedure**

1. Navigate to the HPE Support Center website: https://support.hpe.com/

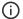

#### (i) IMPORTANT:

Access to some updates might require product entitlement when accessed through the Hewlett Packard Enterprise Support Center. You must have an HPE Passport set up with relevant entitlements.

To view and update your entitlements, and to link your contracts and warranties with your profile, navigate to: https://www.hpe.com/support/AccessToSupportMaterials.

- 2. Browse or search for the necessary firmware.
- 3. Download the firmware.

To upgrade firmware from the OCP, copy the firmware image onto a FAT-32 formatted USB flash drive.

## Replacing the drive power board

### **Procedure**

- 1. Identify the failed component
- 2. Power off the library
- 3. Prepare to remove the drive power board
- Remove the module controller and drive power boards
- 5. Install the new drive power board
- 6. Power on the library
- 7. Verify the drive power board replacement

### **Subtopics**

### Powering off the library

Preparing to remove the drive power board

Removing the library or expansion controller and drive power boards

Verifying the drive power board replacement

## Powering off the library

#### **Procedure**

- 1. Verify that all host processes are idle.
- 2. Depress the power button on the front panel for 5 seconds and then release it.

If the library is idle, you can release the button when the Ready LED begins flashing.

If the library does not perform a soft shutdown, depress and hold the power button for 10 seconds.

## Preparing to remove the drive power board

#### About this task

The drive power board is located behind the module controller back panel. The module controller board is to the right of the tape drives, with blue thumbscrews and cable connectors.

The base module controller has Ethernet ports, a USB port, and module interconnect ports. The expansion module controller only has module interconnect ports.

#### **Procedure**

- 1. Unplug the AC power cords from the module containing the failed drive power board.
- 2. Unplug any cables connected to the module controller in the module with the failed drive power board.
- 3. If present, remove the USB device from the module controller USB port.
- 4. Prepare a static-safe location for the module controller while replacing the drive power board.

## Removing the library or expansion controller and drive power boards

#### **Procedure**

1. Loosen the two blue captive thumbscrews on the controller board.

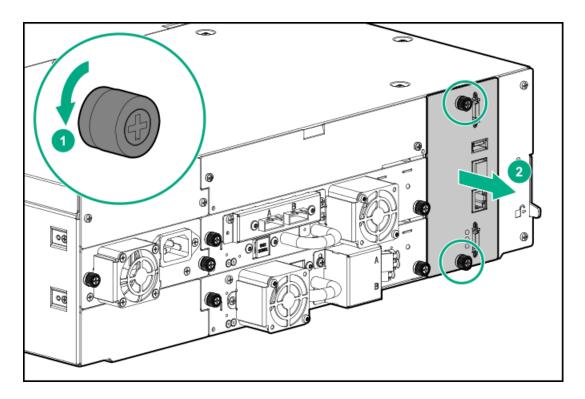

- 2. Using the thumbscrews, slowly remove the controller board from the module and then place it on a static-safe surface.
- 3. Unlatch the drive power board and then slowly slide it out of the module and place it on a static-safe surface.

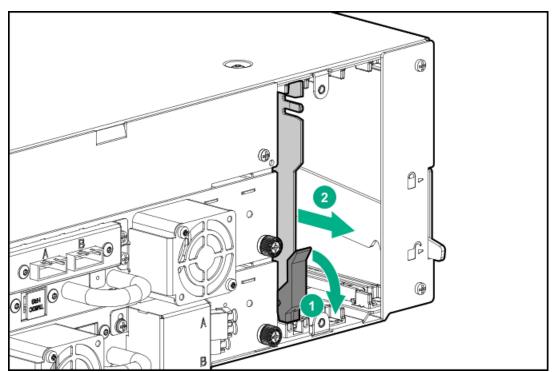

# Installing the new drive power board

- 1. Position the new drive power board onto the alignment rails.
- 2. Slide the drive power board into the module until seated firmly.

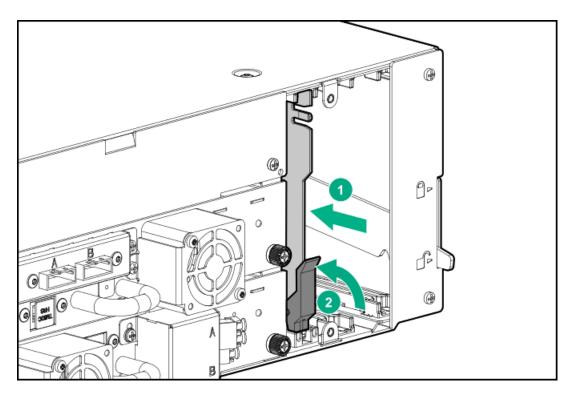

- 3. Push the latch up until it snaps into place; when the drive power board is installed correctly, the latch will not be loose.
- 4. Install the module controller board in the module, taking care to align the board in the slot as it is inserted.

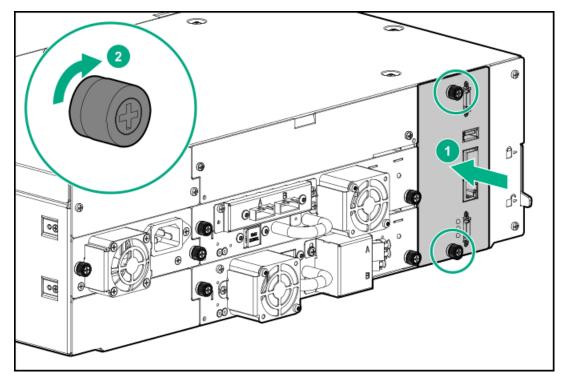

- 5. Tighten the blue captive thumbscrews on the module controller board with your fingers to secure it to the module.
- 6. Plug in any Ethernet or module interconnect cables disconnected for this procedure.
- 7. Insert the USB device if it was removed for this procedure.
- 8. Plug in the AC power cords disconnected for this procedure.

#### **Procedure**

- 1. Verify that all drives that are present in the module are powered on:
  - a. Check the OCP or RMI for events.
  - b. From the back of the library, verify that the green LED on each drive is illuminated.
- 2. Verify that the new drive power board is operating properly by checking the OCP or RMI; the event that indicated the drive power board was faulty should be cleared.
- 3. If you replaced a drive power board on the base module and the library is using the MSL Encryption Kit, you might need to enter the key server token password.
- 4. If the UID LEDs are still illuminated, deactivate them using the OCP or RMI.
- 5. Resume the host applications.

## Replacing a module

### **Prerequisites**

Tools required

- Two small flat head or Torx screwdrivers
- #1 Phillips screwdriver
- #2 Phillips screwdriver

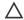

### 

If the temperature in the room where the module will be installed varies by 15° C (30° F) from the room where it was stored, allow the module to acclimate to the surrounding environment for at least 12 hours before unpacking it from the shipping

### About this task

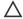

### **CAUTION:**

Parts can be damaged by electrostatic discharge. Keep parts in electrostatic containers until needed. Ensure that you are properly grounded when touching static sensitive components.

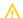

### **WARNING:**

Each library module weighs 20 kg (44 lb) without media or tape drives and at least 35 kg (77 lb) with media (40 cartridges) and three tape drives. When moving the library, to reduce the risk of personal injury or damage to the device:

- Observe local health and safety requirements and guidelines for manual material handling.
- Remove all tapes to reduce the overall weight of the device and to prevent cartridges from falling into the robotic path and damaging the library. Keep the cartridges organized so they can be returned to the same locations.
- Obtain adequate assistance to lift and stabilize the device during installation or removal.

#### **WARNING:**

To reduce the risk of personal injury or damage to equipment:

- Extend the leveling jacks to the floor.
- Ensure that the full weight of the rack rests on the leveling jacks.
- Install the rack stabilizer kit on the rack.
- Extend only one rack component at a time. Racks might become unstable if more than one component is extended.

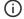

## (i) IMPORTANT:

Do not replace both the base chassis and the base module controller with repair components in the same procedure. The firmware will not allow the library to operate if both components are replaced at the same time. The library WWID and serial number are saved in the controller and within the chassis. When one is replaced, the data from the original component is transferred to the repair component. If replacing both the base chassis and base module controller, you must power cycle the library between component replacements.

#### **Procedure**

- 1. Save the library configuration
- <u>Power off the library</u> and verify that the robotic assembly is parked in the base module.
- 3. Remove the magazines
- 4. Remove the module cables
- Remove the tape drives, if present 5.
- Remove the power supplies, if present
- Remove the library or expansion controller and drive power boards
- Remove the module from the rack
- Move library cover plates
- 10. Install the module in the rack
- 11. Align and connect the modules
- 12. Replace the module components and cables
- 13. Power on the library
- 14. Verify the module replacement
- 15. Return the damaged module

### **Subtopics**

Powering off the library

Removing the module cables

Removing the magazines

Removing the tape drives

Removing the power supplies

Removing the module from the rack

Moving library cover plates

Replacing the module components and cables

Verifying the base or expansion module replacement

Returning the damaged module

## Powering off the library

#### **Procedure**

- 1. Verify that all host processes are idle.
- 2. Depress the power button on the front panel for 5 seconds and then release it. When prompted for the robotic assembly parking position, select The Shipping Position.

If the library is idle, you can release the button when the Ready LED begins flashing.

If the library does not perform a soft shutdown, depress and hold the power button for 10 seconds.

3. Verify that the robotic assembly is in its shipping position at the bottom of the base module.

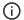

### (i) IMPORTANT:

Continuing this procedure when the robotic assembly is not in the correct position could damage library components.

- Look though the expansion module windows to locate the robotic assembly.
- b. If you cannot see the robotic assembly through the windows, remove one of the magazines in the base module and look through the magazine opening.
- c. If you cannot locate the robotic assembly or it is not in the base module, see the user guide for troubleshooting information.

## Removing the module cables

### **Procedure**

- 1. Remove the AC power cords from the module being replaced.
- 2. In a library with expansion modules, remove the expansion interconnect cables from the module being replaced and from the modules connected to it.

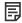

#### NOTE:

Completely removing the cables from both ends prevents damaging the expansion interconnect cables during module removal and replacement.

- 3. Remove any SAS, FC, or Ethernet cables from the module being replaced.
- 4. Remove the USB devices, if present.

## Removing the magazines

### **Procedure**

1. Insert a small flat head screwdriver or Torx driver into the appropriate magazine release hole and gently push the latch in.

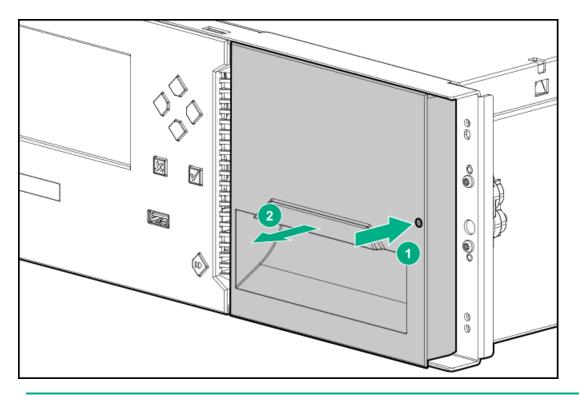

(i) IMPORTANT:

Do not exert force once you encounter resistance. Doing so can damage the module.

- 2. When the magazine is released, pull it straight out of the module while supporting it from the bottom.
- 3. Repeat the process for the other magazine in the module.

## Removing the tape drives

#### About this task

Skip this step if the module does not have tape drives.

### **Procedure**

- 1. Using your fingers or a #2 Phillips screwdriver, loosen the blue captive thumbscrews on the tape drive.
- 2. Pull straight back on the tape drive handle while supporting the bottom of the drive to remove it from the module.

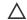

### 

Support the bottom of the tape drive when removing it to avoid damaging any of the internal connections.

3. Place the drive on a static-safe surface, noting its position in the module.

The library tracks the drive locations and will issue events if the drives are not in the expected locations.

4. Repeat this procedure for any other drives in the module.

## Removing the power supplies

About this task

Skip this step if the module does not have power supplies.

#### **Procedure**

- 1. Remove the AC power cords, if not done previously.
- 2. Loosen the two blue captive thumbscrews on the power supply with your fingers or a #2 Phillips screwdriver.

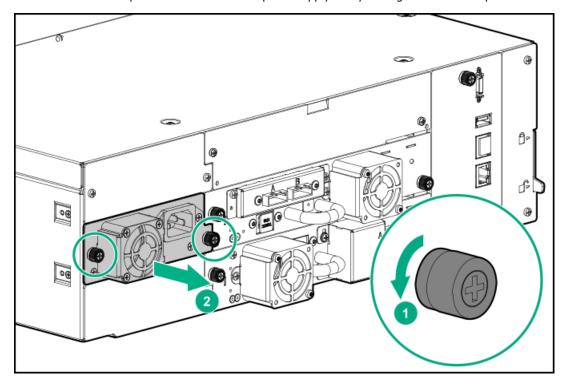

- 3. Using the thumbscrews (one on each side), slowly pull the power supply approximately 10 cm (4 inches) from the back of the module.
- 4. Use one hand to completely remove the power supply from the module while using the other hand to support the bottom.
- 5. If the module had two power supplies, remove the other power supply.

## Removing the module from the rack

### About this task

Obtain assistance to lift and stabilize the module during removal and replacement.

The module is supported by a pair of rack shelves. The rack shelves do not keep the module in the rack. Be prepared to support the weight and control the movement of the module while sliding it out of the rack.

#### **Procedure**

1. If you are removing a base module from a library that does not have expansion modules, use a #2 Phillips screwdriver to loosen the captive fasteners until the module is released from the rack.

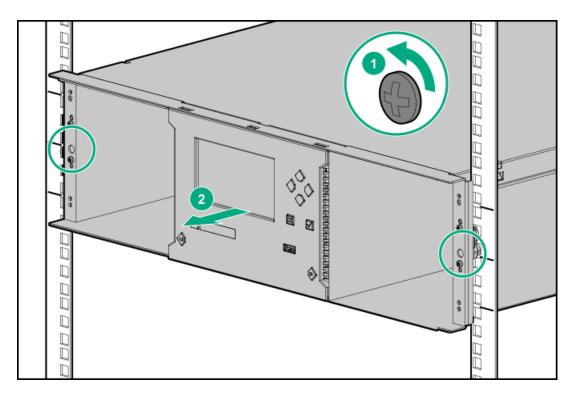

- 2. If you are removing a module that has a module immediately above and/or below it:
  - a. From the front of the library, use a #2 Phillips screwdriver to loosen the captive fasteners until the module being removed is released from the rack.
  - b. Loosen the captive fasteners two full turns on adjacent modules.
  - c. From the back of the library, unlock the alignment mechanisms connecting the module with the adjacent modules.
- 3. With assistance and while supporting the bottom of the module in the areas supported by the rack shelves, slide the module out of the rack and set it on a sturdy static-safe work surface.

Only support the module in the areas that are supported by the rack shelves.

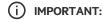

To avoid personal injury or damage to the module, always support the bottom of the module where the rack shelf contacts the module. Do not touch internal mechanical or electrical components while moving the module.

## Moving library cover plates

#### About this task

The library has removable top and bottom cover plates.

- The replacement base module is shipped with top and bottom cover plates.
- The replacement expansion module is shipped without cover plates.

- 1. Unpack the replacement module and place it on a sturdy work surface. Save the packaging materials to return the damaged module.
- 2. Move the cover plates as necessary so the replacement module has the cover plates in the same location as the damaged module.
  - Moving the top cover plate
  - Moving the bottom cover plate

3. When replacing a base module, ensure that the damaged base module is returned with both a top and bottom cover plate installed.

## Replacing the module components and cables

#### About this task

Replace the module components by reversing the removal procedures. Align the components carefully in the guide slots and only tighten thumbscrews with your fingers. If the thumbscrews cannot be tightened easily, verify that the component is aligned properly.

#### **Procedure**

- 1. Replace the drive power board and module controller.
- 2. Replace the tape drives in the same locations.

Use a torque driver to tighten both blue captive thumbscrews on the drive sled to 6 inch pounds or 0.68 N m.

If a torque driver is not available, use a #2 Phillips screwdriver to tighten the thumbscrews until a low

initial threshold torque achieves a snug tight condition.

- 3. Replace the power supplies.
- 4. Reattach any SAS, FC, and Ethernet cables removed earlier.
- 5. Insert any USB devices removed earlier.
- 6. Reattach the AC power cords.
- 7. Insert the magazines into the magazine slots.

When reinstalling the magazines, ensure that the guides at the top and bottom of the magazines are correctly engaged.

## Verifying the base or expansion module replacement

#### **Procedure**

- 1. Check the overall library status from the RMI Status > Library Status screen.
- 2. Using the OCP or RMI, check for events; the event that indicated that the module was faulty should be cleared.
- 3. If replacing the base module, upgrade the firmware if necessary.

To find the version of firmware installed on the library, check the upper left corner of the RMI or the About screen on the OCP. Update the firmware from the RMI Maintenance > Firmware Upgrades > System Firmware screen.

4. Verify that the library configuration is correct from the RMI Status > Partition Map > Configuration Status screen.

If the library does not see a module, tape drive, or power supply, verify that all of the cables are properly installed

If the library configuration is incorrect after replacing the base module, restore the previous settings from the RMI Configuration > System > Save/Restore Configuration screen or the OCP Configuration > Save/Restore > Restore Configuration File screen, or reconfigure the library.

If using the MSL Encryption Kit, you might need to enter the token password.

5. Resume host applications.

## Returning the damaged module

#### About this task

CAUTION: Not following this procedure can cause damage to the chassis during shipping and might void the warranty.

#### **Procedure**

- 1. Set the shipping lock (base modules only)
- Prepare to return the damaged module
- 3. Package the damaged module

### Subtopics

Setting the shipping lock

Preparing to return the damaged module

Packaging the damaged module

## Setting the shipping lock

#### About this task

This process only applies to base modules.

Setting the shipping lock protects the robotic assembly from damage during transport. When possible, the library will return the robotic assembly to the shipping position and set the shipping lock. Otherwise, you can move the robotic assembly into position and set the shipping lock manually.

#### **Procedure**

- 1. Determine whether the shipping lock is set.
  - a. Remove the top cover plate, if necessary.
  - b. Check the markings on the robotic assembly; they will indicate if the robot is locked.
  - c. If the robot appears to be locked, gently attempt to lift the elevator. If the robot is locked, the elevator will not move up or down.

If the robot is locked and next to the bottom cover plate, skip the rest of this procedure.

- 2. Unlock the robotic assembly and lower it into the shipping position.
  - a. Standing at the front of the module, move the lock to the left, then toward you, and then to the right.
  - b. Carefully lower the robotic until it is next to the bottom cover plate.

The robotic assembly should lower itself into position with gravity. If not, you can apply gentle pressure, but do not force the robotic assembly down.

3. Set the shipping lock.

Standing at the front of the module, move the lock to the left, then away from you, and then to the right.

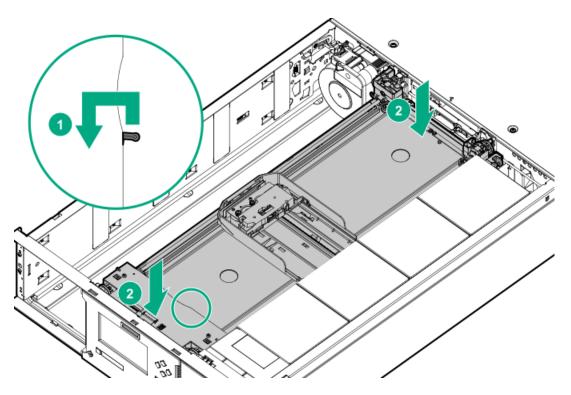

- 4. If the lock will not readily set, adjust the height of the elevator slightly and try again.
- 5. Check the markings on the robotic assembly; they will indicate if the robot is locked.
- 6. If the robot appears to be locked, gently attempt to lift the elevator. If the robot is locked, the elevator will not move up or down.

## Preparing to return the damaged module

### **Procedure**

- 1. Verify that both magazines have been removed.
- 2. Verify that all tape drives and power supplies have been removed.
- 3. Verify that the module controller and drive power board have been removed.
- 4. Verify that all USB devices have been removed.
- 5. Using a Phillips #1 screwdriver, install drive bay covers on open drive bays.
  - If you removed drive bay covers from the replacement module, attach them to the module you are returning.
- 6. When returning a base module, verify that it has both a top and bottom cover plate installed.

## Packaging the damaged module

- 1. If packaging a base module, verify that it has both a top and bottom cover plate installed.
- 2. If the replacement module was received with desiccant, include it in the same location in the damaged module.
- 3. If the replacement module was received wrapped in a thin protective foam or enclosed in a plastic bag, enclose the damaged model in the same manner.

4. Put the module in the shipping box, between the foam layers.

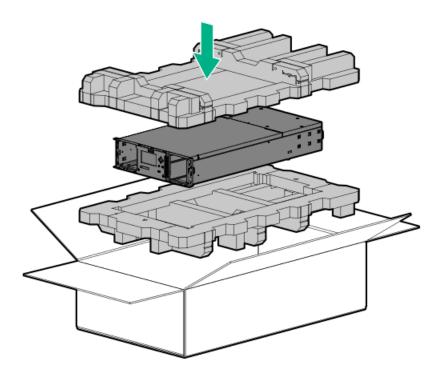

- 5. Verify that the box flaps close without bulging and then tape the box closed.
- 6. Strap the shipping box securely to the pallet.

## Replacing the center bezel

## **Prerequisites**

Tools required:

- #2 Phillips screwdriver
- A small flat head or Torx screwdriver
- Small flashlight

### **Procedure**

- 1. Power off the library. Verify that the robotic assembly is parked in the base module.
- 2. Remove the magazines
- 3. Gain access to remove the front bezel
- 4. Remove the front bezel
- 5. <u>Install the front bezel</u>
- 6. Reinstall the module
- 7. Power on the library
- 8. Verify the replacement

### **Subtopics**

Gaining access to remove the front bezel

Removing the front bezel

**Installing the front bezel** 

Reinstall the module in the library

Verifying the center bezel replacement

## Gaining access to remove the front bezel

### About this task

If the damaged module is installed in a rack, extend the module approximately 5 cm (2 inches) out of the rack to access the bezel release latches on the bottom of the module.

#### **Procedure**

1. Loosen the front captive thumbscrews that connect the damaged module to the rack two full turns.

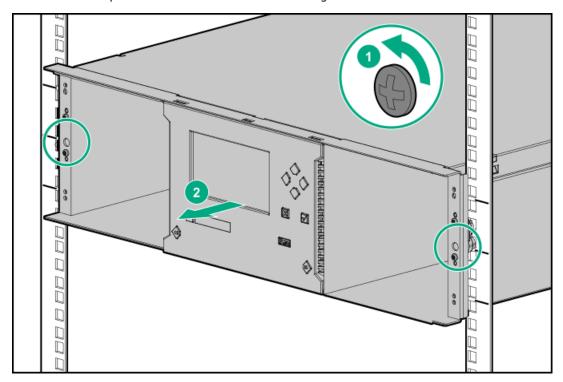

- 2. If there are adjacent modules, disconnect the damaged module from the adjacent modules.
  - a. Loosen the front captive thumbscrews two full turns on the adjacent modules.
  - b. On the back of the damaged module and the module above it (if present), move the alignment mechanisms into the unlocked position.
- 3. Disconnect the cables from the damaged module.
  - a. Disconnect the power supply cables.
  - Disconnect and completely remove the expansion interconnect cables connecting the damaged module to the adjacent modules.
     Removing the expansion interconnect cables prevents damaging the cables when moving the module in and out of the rack.
  - c. Disconnect the Ethernet, SAS, and Fibre Channel cables.
- 4. Completely loosen the front captive thumbscrews of the damaged module.
- 5. Slowly extend the damaged module from the front of the rack approximately 5 cm (2 inches).

## (i) IMPORTANT:

The rack shelves support the module but do not keep the module from sliding out of the rack. Do not extend the damaged module farther from the rack than necessary to access the bezel mounting features.

To avoid personal injury or damage to the module, always support the bottom of the module where the rack shelf contacts the module when removing it from the rack. Do not touch internal mechanical or electrical components while moving the module.

## Removing the front bezel

#### **Procedure**

1. Insert a small flat head or Torx screwdriver into one of the bezel release holes on the bottom of the module.

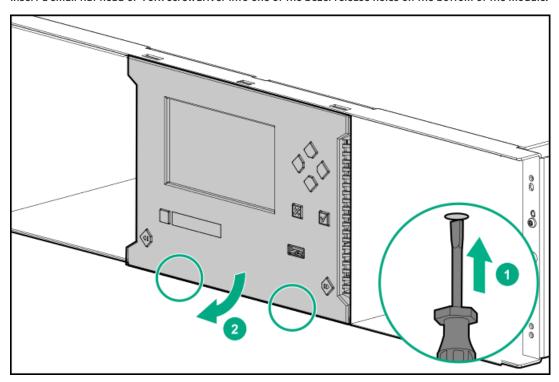

- 2. Push the screwdriver until that side of the bezel is released and then rotate that corner out slightly so the latch does not re-engage.
- 3. Release the other latch and then rotate that corner out slightly.
- 4. Rotate the bottom of the bezel away from the front of the module.

## Installing the front bezel

## Procedure

1. Place the top tabs of the bezel into the slots on the top of the module.

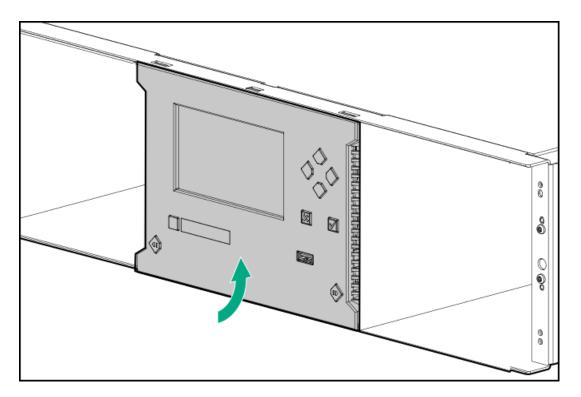

2. Rotate the bezel and snap in at the bottom.

## Reinstall the module in the library

## **Procedure**

- 1. Slide the module into the rack.
- 2. If there are adjacent modules:
  - a. Set the alignment mechanisms to the lock position.

If you encounter resistance, adjust the upper module so the pin in the alignment mechanism moves into the hole in the lower module.

- b. Reconnect the expansion interconnect cables.
- 3. Use a #2 Phillips screwdriver to tighten the captive fasteners on each side of the repaired module and its adjacent modules until they are finger tight. Do not over tighten.
- 4. Insert the magazines.

When reinstalling the magazines, ensure that the guides at the top and bottom of the magazines are correctly engaged.

- 5. Reconnect the Ethernet, SAS, and Fibre Channel cables to the module.
- 6. Reconnect the power supply cables to the module.

## Verifying the center bezel replacement

### **Procedure**

1. Check the overall library status from the RMI Status > Library Status screen.

If there are any new events, verify that the cables and cords are properly installed. In a library with multiple modules, verify that the alignment mechanisms between modules are locked and that the bottom alignment mechanism is unlocked.

2. Verify that the library configuration is correct from the RMI Status > Partition Map > Configuration Status screen.

If the library does not see all of the modules, tape drives, and power supplies, check that the cords and cables are properly inserted.

If using the MSL Encryption Kit, you might need to enter the token password.

3. Resume host applications.

## Replacing the robotic assembly and spooling mechanism

### **Prerequisites**

Tools required

- 2 small flathead screwdrivers or Torx drivers
- #2 Phillips screwdriver

#### About this task

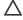

#### **CAUTION:**

Parts can be damaged by electrostatic discharge. Keep parts in electrostatic containers until needed. Ensure that you are properly grounded when touching static sensitive components.

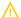

### **WARNING:**

Each library module weighs 20 kg (44 lb) without media or tape drives and at least 35 kg (77 lb) with media (40 cartridges) and three tape drives. When moving the library, to reduce the risk of personal injury or damage to the device:

- Observe local health and safety requirements and guidelines for manual material handling.
- Remove all tapes to reduce the overall weight of the device and to prevent cartridges from falling into the robotic path and damaging the library. Keep the cartridges organized so they can be returned to the same locations.
- Obtain adequate assistance to lift and stabilize the device during installation or removal.

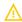

## **WARNING:**

To reduce the risk of personal injury or damage to equipment:

- Extend the leveling jacks to the floor.
- Ensure that the full weight of the rack rests on the leveling jacks.
- Install the rack stabilizer kit on the rack.
- Extend only one rack component at a time. Racks might become unstable if more than one component is extended.

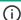

### i) IMPORTANT:

When the library is powered off using the front power button, the robot automatically parks and locks into the base module

After powering off the library and before extending the module from the rack, look through the expansion module windows to locate the robotic assembly. Verify that it is behind the OCP, with approximately three rows of tape cartridges visible below the robot.

Depending on expansion module placement, you might need to remove a magazine from the base module to determine the robot position.

If you do not see the robotic assembly completely in the base module, see the instructions for returning the robotic assembly to the base module in the troubleshooting chapter.

- Power off the library
- Remove the magazines
- Prepare to remove the robotic assembly and spooling mechanism from the base module
- Remove the robotic assembly and spooling mechanism from the base module
- <u>Install the robotic assembly and spooling mechanism into the base module</u>
- Completing the robotic assembly and spooling mechanism installation
- Power on the library 7.
- Verify the replacement procedure

#### **Subtopics**

Powering off the library

Preparing to remove the robotic assembly and spooling mechanism

Removing the robotic assembly and spooling mechanism from the base module

Installing the robotic assembly and spooling mechanism into the base module

Completing the robotic assembly and spooling mechanism installation

Verifying the replacement procedure

## Powering off the library

### About this task

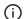

## (i) IMPORTANT:

When the library is powered off using the front power button, the robot automatically parks and locks into the base module behind the OCP.

After powering off the library and before extending the module from the rack, look through the expansion module windows to locate the robotic assembly. Verify that it is behind the OCP, with approximately three rows of tape cartridges visible

Depending on expansion module placement, you might need to remove a magazine from the base module to determine the robot position.

If you do not see the robotic assembly completely in the base module, see the instructions for returning the robotic assembly to the base module in the troubleshooting chapter.

### **Procedure**

- Verify that all host processes are idle.
- 2. Depress the power button on the front panel for 5 seconds and then release it.

If the library is idle, you can release the button when the Ready LED begins flashing.

If the library does not perform a soft shutdown, press and hold the power button for 10 seconds.

3. If the library has multiple modules, verify that the robotic assembly is in its parked position behind the OCP.

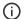

### (i) IMPORTANT:

Continuing this procedure when the robotic assembly is not in its parked position could damage library components.

Look though the expansion module windows to locate the robotic assembly.

- b. If you cannot see the robotic assembly through the windows, remove one of the magazines in the base module and look through the magazine opening.
- c. If you cannot locate the robotic assembly or it is not in its parked position behind the OCP, see the user guide for troubleshooting information.

## Preparing to remove the robotic assembly and spooling mechanism

#### **Procedure**

- 1. Using a #2 Phillips screwdriver, loosen the front captive fasteners that secure the base module to the rack two full turns.
- 2. If there are adjacent expansion modules:
  - a. Loosen the front captive fasteners two full turns on the adjacent expansion modules.
  - b. On the back of the base module and the module above (if present), move the alignment mechanisms into the unlocked position.
  - Disconnect and completely remove the expansion interconnect cables from the base module and from the adjacent modules.
     Removing the expansion interconnect cables prevent damaging the cables when moving the module in and out of the rack.
- 3. Disconnect the AC power cables from the base module.
- 4. Disconnect the Ethernet, SAS, and Fibre Channel cables from the base module.
- 5. Remove any USB devices, if present.
- 6. Completely loosen the front captive fasteners of the base module.
- 7. With assistance and while supporting the bottom of the module in the areas supported by the rack shelves, slide the module out of the rack and set it on a flat, sturdy, static-safe work surface.
  - i IMPORTANT:

To avoid personal injury or damage to the module, always support the bottom of the module where the rack shelf contacts the module. Do not touch internal mechanical or electrical components while moving the module.

8. Remove the library top cover plate, if present:

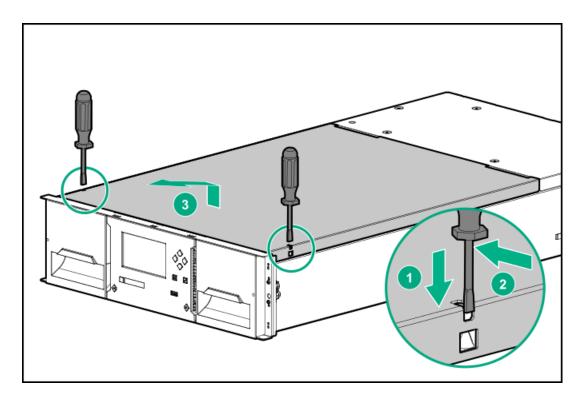

- a. Unlock the top cover using two small screwdrivers.
- b. Lift the cover front end by about 12 cm.
- c. Gently pull the cover forward to disengage from the pivot point at the module center.

# Removing the robotic assembly and spooling mechanism from the base module

- 1. Slide the cartridge carrier toward the center of the robotic assembly to access the robot locking lever.
- 2. Standing at the front of the module, unlock the robot by moving the blue lever to the left, then toward you, and then to the right.

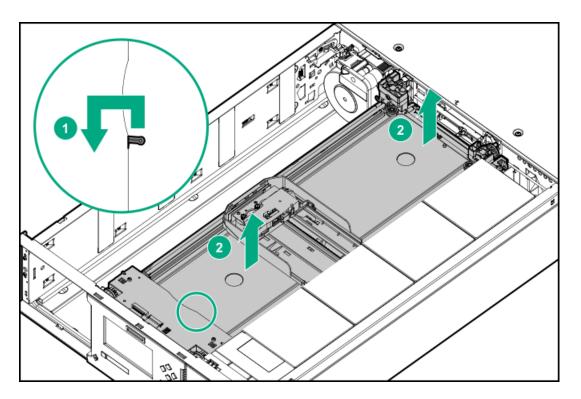

3. Place your fingers into the large holes on the robotic assembly and pull up slowly.

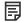

## NOTE:

The robotic assembly will offer resistance. Lift the robotic assembly no faster than 12 mm (0.5 inch) per second.

- 4. Lift the robotic assembly gently from the module and place it on top of the module on the right side (opposite the spooling mechanism) and slightly to the front. Take care not to damage the spooling cable.
- 5. On the top of the robotic assembly where the spooling cable is attached, use a small flat head or Torx screwdriver driver to press and push the small latch that unlocks the spooling cable.

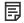

### NOTE:

Note where the end of the spooling cable pivots in the robotic assembly. This is important to know when you attach the new spooling cable to the robotic assembly.

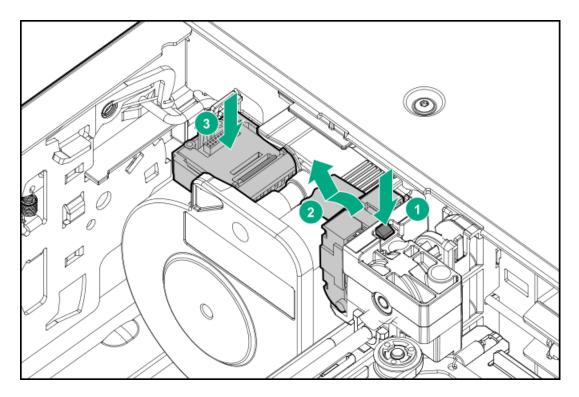

- 6. Lift the spooling cable from the robotic assembly and place it in its cradle at the top of the spooling mechanism.
- 7. Set the robotic assembly on a flat, anti-static work surface.
  - (i) IMPORTANT:

If there is a tape cartridge still in the cartridge carrier, remove the cartridge by lifting it straight up. You might need to move the cartridge slightly from side to side.

- 8. While pressing the latch near the top of the spooling mechanism, gently push the entire spooling mechanism to the right until it clears the narrow part of the keyhole in the back left of the metal wall. It might help to push right from the bottom with your other hand.
- 9. Pull the spooling mechanism toward the front of the module until it disconnects and remove it from the module.

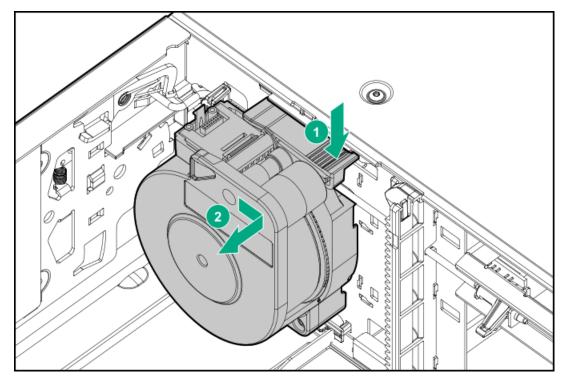

## Installing the robotic assembly and spooling mechanism into the base module

- 1. Hold the spooling mechanism so that the end of the spooling cable that attaches to the robotic assembly is pointing up.
- 2. Align the tab on the back of the spooling mechanism with the keyhole in the back left of the metal wall.

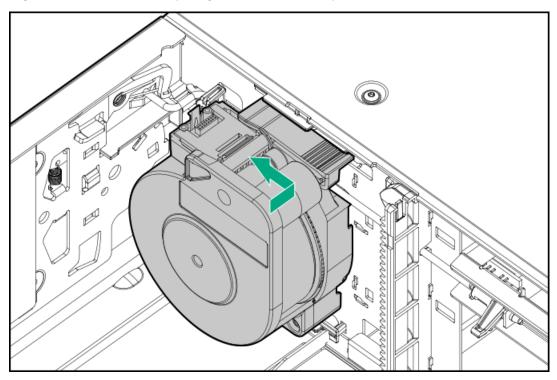

- 3. Push the spooling mechanism in and to the left until it snaps into place.
- 4. The robotic assembly is shipped with the robot in the unlocked position. Verify that it is unlocked.
  - If the robot is locked, unlock it by standing at the front of the module and moving the blue lever to the left, then toward you, and then to the right.
- 5. Each corner of the robotic assembly has a gear with two protruding pins. Rotate one of the gears on the robotic assembly so that the two pins are aligned horizontally.
- 6. Place the gears of the robotic assembly into the grooves on the inside corners of the module. Confirm that all of the pins are touching the outside of the grooves.

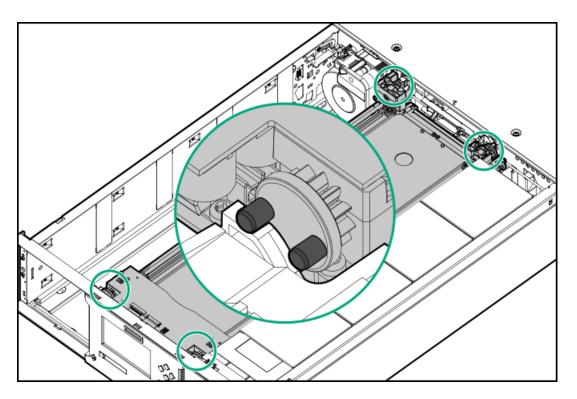

7. Allow the robotic assembly to move down slowly until the top of the robotic assembly is approximately flush with the top of the module.

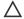

## A CAUTION:

Lower the robotic assembly no faster than 12 mm (0.5 inch) per second. If the robotic assembly is not aligned properly or you push too hard or too quickly, damage to the robotic assembly and the module may occur.

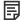

## NOTE:

The robotic assembly is designed to lower smoothly when applying gentle force. If it does not, check the alignment of the gears.

- 8. Lock the robot. Standing at the front of the module, move the blue lever to the left, then away from you, and then to the right.
- 9. Standing at the right side of the module, remove the end of the spooling cable that connects to the robotic assembly from its cradle.
- 10. Place the spooling cable into the grooves where it attaches to the robotic assembly and rotate it until it snaps into place.

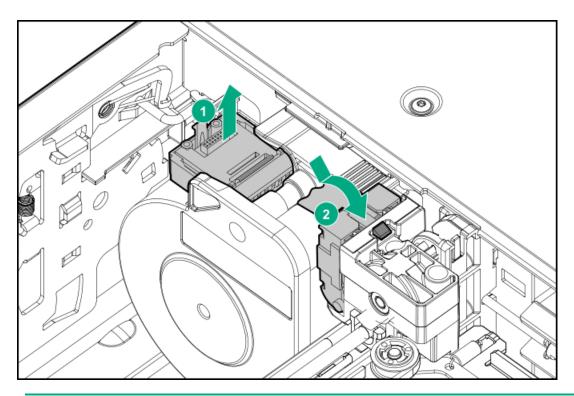

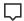

#### J TIP:

If the end of the spooling cable drops into the module, unlock the robotic assembly, remove it from the module, return the end of the spooling cable to its cradle, return the robotic assembly to its previous position in the module, relock the robotic assembly, and repeat the procedure.

11. Unlock the robotic assembly, allow it to move approximately 25mm into the base module and then lock the robotic assembly.

## Completing the robotic assembly and spooling mechanism installation

- 1. Replace the top cover on the base module if you removed one.
- From the front of the rack and while supporting the bottom of the module in areas supported by the rack shelves, set the back of the base module on the front of the rack shelves. Push the base module into the rack until the front of the module contacts the front rack posts.
- 3. If there are adjacent modules:
  - a. Set the alignment mechanisms to the lock position. If you encounter resistance, adjust the upper module so the pin in the alignment mechanism moves into the hole in the lower module.
  - b. Reconnect the expansion interconnect cables.
- 4. Using a #2 Phillips screwdriver, tighten the captive fasteners on the front of the base module and its adjacent modules until they are finger tight. Do not over tighten.
- 5. Replace the magazines.
  - When reinstalling the magazines, ensure that the guides at the top and bottom of the magazines are correctly engaged.
- 6. Reconnect the Ethernet, SAS, and Fibre Channel cables to the base module.
- 7. Insert any USB devices removed during this procedure.
- 8. Reconnect the AC power cables to the base module.

- 9. Inspect the library top and bottom covers.
  - Verify that the top and bottom covers are installed.

The library will only operate with both the top and bottom covers installed.

• Verify that nothing is sitting on the library top cover.

Weight on the library top cover could cause errors in the library operation.

Verify that nothing is in contact with the bottom library cover plate.

Contact with the bottom cover could cause errors in the library operation.

## Verifying the replacement procedure

#### **Procedure**

- 1. Check the overall library status from the RMI Status > Library Status screen.
- 2. Using the OCP or RMI, check for events. Verify that the event that indicated that the robotic assembly or spooling mechanism was faulty has been cleared.

If the library reports error event 2089, update the library firmware before performing any other troubleshooting steps or replacing any components.

3. If replacing the robotic assembly, upgrade the firmware if necessary.

The firmware for the robotic assembly is delivered with the library firmware. The replacement robotic assembly might require a newer firmware version than currently installed on the library.

To find the version of firmware installed on the library, check the upper left corner of the RMI or the About screen on the OCP. Update the firmware from the RMI Maintenance > Firmware Upgrades > System Firmware screen.

4. Verify that the library detects all of the library components from the RMI Status > Partition Map > Configuration Status screen.

If any expansion modules, power supplies, or tape drives are not detected, verify that all cords and cables have been properly installed.

If using the MSL Encryption Kit, you might need to enter the token password.

5. Run the robotic test from the RMI Maintenance > Library Tests > Robotic Test screen.

The robotic test performs a full inventory and exercises all robotic assembly movements and sensors.

6. Resume host applications.

## Replacing the rack shelves

#### **Prerequisites**

Tools required

- Small flat head or Torx screwdriver
- #2 Phillips screwdriver
- #3 Phillips screwdriver

### **Procedure**

1. Power off the library

- 2. Remove the magazines to lighten the module
- 3. Remove the module cables
- 4. Remove the module from the rack
- 5. Remove the rack shelves from the rack
- 6. Install the rack shelves in the rack
- 7. Install the module in the rack
- 8. Align and connect the library modules
- 9. <u>Install the module cables and magazines</u>
- 10. Power on the library
- 11. Verifying the installation.

#### **Subtopics**

Removing the module cables

Removing the module from the rack

Removing the rack shelves from the rack

Installing the shelves in the rack

Installing the module in the rack

Aligning and connecting modules

Installing the module cables and magazines

**Verifying the installation** 

## Removing the module cables

### About this task

Remove all of the cables and cords from the module whose rack shelves are being replaced

## Procedure

- 1. Remove any AC power cords.
- 2. Remove the expansion interconnect cables.

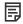

### NOTE:

Completely removing the cables from both ends prevents damaging the expansion interconnect cables during module removal and replacement.

- 3. Remove any SAS, FC, or Ethernet cables.
- 4. Remove any USB devices.

## Removing the module from the rack

## About this task

Obtain assistance to lift and stabilize the module during removal and replacement.

The module is supported by a pair of rack shelves. The rack shelves do not keep the module in the rack. Be prepared to support the weight and control the movement of the module while sliding it out of the rack.

#### **Procedure**

Remove module from the rack.

For instructions, see Removing the module from the rack.

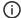

## (i) IMPORTANT:

To avoid personal injury or damage to the module, always support the bottom of the module where the rack shelf contacts the module. Do not touch internal mechanical or electrical components while moving the module.

## Removing the rack shelves from the rack

#### **Procedure**

- 1. From the front of the rack, rotate the bottom of a rack shelf away from the rack posts to disengage it from bottom of the front and rear
- 2. Lift the rack shelf to disengage it from the top of the adapter blocks.
- 3. Repeat for the other rack shelf.
- 4. Using a #3 Phillips screwdriver, remove the screw holding the adapter block to the rack posts and then remove the adapter block. Repeat for the remaining adapter blocks.

## Installing the shelves in the rack

### **Procedure**

Install the adapter blocks on the rack posts and then secure the rack shelves to the adapter blocks.

For instructions, see <u>Installing the shelves in the rack</u>.

## Installing the module in the rack

#### **Procedure**

Install the module in the rack.

For instructions, see <u>Installing a module in the rack</u>

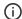

### (i) IMPORTANT:

Verify that the rack is level front to back and side to side before installing a module into the rack. Racks that are not level can prevent the modules from aligning properly.

## Aligning and connecting modules

#### About this task

Skip this step if the library does not have expansion modules.

#### **Procedure**

Engage the alignment mechanism and attach the module interconnect cables.

For instructions, see Aligning and connecting modules.

## Installing the module cables and magazines

#### **Procedure**

- 1. Reattach any SAS, FC, and Ethernet cables removed earlier.
- 2. Insert any USB devices removed earlier.
- 3. Reattach the AC power cords.
- 4. Insert the magazines in the same locations they were removed from.

When reinstalling the magazines, ensure that the guides at the top and bottom of the magazines are correctly engaged.

## Verifying the installation

#### **Procedure**

- 1. Verify that the library initializes correctly, and that the status is Ready.
- 2. Verify that the library detects all of the library components from the RMI Status > Partition Map > Configuration Status screen.

If any expansion modules, power supplies, or tape drives are not detected, verify that all cords, cables, and alignment mechanisms have been properly installed.

3. If using the MSL Encryption Kit, you might need to enter the token password.

For troubleshooting information, see the user guide available from the information library.

4. Start or resume host operations.

## Troubleshooting tools, procedures, and information

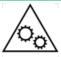

**WARNING MOVING PARTS:** Only personnel with technical and product safety training (referred to as **users** in this document) may have access to or operate the library.

Read all documentation and procedures before installing or operating the library.

Hazardous moving parts exist inside this product. Do not insert any tools or any part of your body into the tape library while it is operating.

## 

This library is designed to operate when installed in a rack using the rack shelves. Operating the library without installing it in the enclosed rack shelves, such as on a table or other rack shelf, could result in library errors. Placing any weight on top of the library might also cause errors.

Do not allow anything to contact the bottom library cover plate, contact may cause errors in the library operation.

**Subtopics** 

**Library tests** 

**Library & Tape Tools** 

Finding event information

Fibre Channel connection problems

Detection problems after installing a SAS drive

**Operation problems** 

Performance problems

Locking or unlocking the robotic assembly manually

Returning the robotic assembly to the base module

Clearing obstructions from the library

## Library tests

The library provides diagnostic tests to verify library operations. Each diagnostic test has prerequisites noted on the top of the RMI page, in the online help, and in this document. Before starting a test, review the test prerequisites and verify that they have been met.

- System test—exercises overall library functionality by moving cartridges within the library. Cartridges are returned to their original locations.
- Wellness test—exercises basic library functionality. Cartridges are NOT returned to their original locations.
- Slot to slot test—randomly exchanges cartridges within the library. Cartridges are NOT returned to their original locations.
- Element to element—moves a cartridge to a specific element and then returns it to its original location.
- Robotic test—performs a full inventory and exercises all robotic assembly movements and sensors.
- OCP LED test—illuminates each of the front panel LEDs.

## Library & Tape Tools

With Library & Tape Tools (L&TT) installed on the host server you can:

- View detailed configuration, identification, inventory, and drive information for the devices attached to the server.
- Easily update device and drive firmware.
- Run advanced diagnostic tests, including connectivity, read/write, media validation, and testing the functionality of the device.
- View device and drive error logs.
- Generate a detailed support ticket that can be e-mailed or faxed to your support representative for analysis.

L&TT is a collection of storage hardware management and diagnostic tools for tape mechanisms, tape automation, magneto-optical and archival products. L&TT assembles these tools into a single, convenient program. L&TT 4.26 and newer versions support the library.

## **Subtopics**

<u>Diagnosing problems with Library & Tape Tools</u>

**L&TT support tickets** 

Generating an L&TT support ticket or report from L&TT

Downloading a support ticket from the library

Viewing a support ticket with L&TT

## Diagnosing problems with Library & Tape Tools

## **Procedure**

- 1. Install L&TT using the instructions from the L&TT user guide.
  - L&TT can be downloaded free of charge from <a href="https://www.hpe.com/support/TapeTools">https://www.hpe.com/support/TapeTools</a>.
- 2. Generate a support ticket for the library.
- 3. See the device analysis results for additional information about the library operation.

## **L&TT support tickets**

An L&TT support ticket or report contains detailed information about the device configuration, along with errors and warnings. The support ticket and report contain the same information. The report is easier to read, but must be generated and read on the host computer. Once downloaded from the device, the support ticket can be viewed on any computer with L&TT installed.

The top of the support ticket contains basic configuration information about the library.

Figure 1. Support ticket in viewer

```
MSL6480
     Product ID
    Firmware Revision
Controller Serial #
Network Address
                                                        DVT2151381
                                                    : http://16.79.16.228
E Library Components
E Device Analysis
S Cartridge Inventory
# Cartridge Inventory

## P Event Logs

Log Timestamp: 13:12:31 - 2013/04/24

© Events in the last 24 hours

10:01:28:47 - 2013/04/24 Config:0x1F48 The network settings have changed

# 01:24:19 - 2013/04/24 Config:0x1F48 The network settings have changed
          ⊕ ©0:13:16 | 2013/04/24 Crt::0x07DE Bottom cover is missing
⊕ No key
⊕ MCSSAGE
⊕ DST_MODOLE
                         SPE MOOULE

- UNIT -> UNIT PHYSOS 4

- INSTANCE -> 1

- MODULE -> APPS MAIN
- DAME -> "TICKET PENDING"
- Uppe -> "STATUS"

- PESPONSE_STATUS
                               B- PARAM
                                     B "PRY NUM"
                                     S "SEVERITY"
                                     G "SIVERITY"

content -> "STRING"

content -> CRITICAL

id -> ""

"sys_component

format -> "STRING"

content -> STRING"

id -> ""
                                     H- *ESSORCODE*
                              - 1d -> **
TIMESTAMP -> 2013_04_23T18:23:16:428Z

⊕ © 01:20:30 - 2013/04/24 Crit:0x07DE Bottom cover is missing
```

Expand HP Event Logs to see events divided into three categories:

- Events in the last 24 hours
- Events in the last 31 days
- Events older than 31 days

Set the Current Detail Level to see additional types of events:

- Normal will only show critical events or hard errors.
- · More details will also show warning and configuration events.
- · Everything shows all events.

Critical events are designated with a STOP sign icon. Expand an event for more information.

- The time stamp is in the format hours: minutes: seconds. The hours are in 24-hour clock format.
- The date is in the format year/month/day.
- The type of event:
  - o Crit-error events
  - o Warn—warning events
  - Config—configuration events
  - o Info-informational events
- The event ID is the number on the header line. It uniquely maps to an error code. For error codes, see

  Event codes
- The text description in the header is the simple text description of the event.

## Generating an L&TT support ticket or report from L&TT

#### **Procedure**

- 1. In the L&TT By Product or By Connection tab, select the device from the device list.
- 2. Click the Health button on the main toolbar to generate and display a standard report or click the Support button on the main toolbar to display the Support screen for additional report or support ticket options.

## Downloading a support ticket from the library

## About this task

Each support ticket downloaded from the RMI will only contain information for the library itself or one drive. To capture all support information, download a ticket from the library and from each drive. To generate a consolidated support ticket with all support data in a single compressed file, download the support ticket with L&TT.

#### **Procedure**

- Download the support ticket from the RMI.
  - 1. Navigate to the Maintenance > Download Support Ticket screen.
  - 2. Click Download.
- Download the support ticket from the OCP.

- 1. Insert a FAT-32 formatted USB flash drive into a USB port.
- 2. Select Maintenance > Download support ticket.
- 3. Under the Library Support Ticket drop-down, select Save.
- 4. Once the ticket is saved, remove the USB device.

## Viewing a support ticket with L&TT

## **Prerequisites**

- L&TT is installed on the local computer.
- The support ticket has been downloaded to the local computer.

#### **Procedure**

- 1. From the L&TT File menu, select Load Support Ticket.
- 2. Select the support ticket file in the browser.

## Finding event information

#### About this task

You can find error codes by viewing log files from the Maintenance > Logs and Traces > View Logs screen or downloading support tickets from the Maintenance > Download Support Ticket screen.

## Fibre Channel connection problems

Use the Status > Drive Status screen to check the link connection for your tape drive.

If the screen shows Logged Out:

- Verify that the correct Fibre speed is selected or is set to Automatic. If you are unsure of the speed of the HBA or switch that the drive
  is connected to, try Automatic.
- Check that the correct port type is selected. Loop requires additional configuration. If you are unsure of the correct port type, try Automatic.

If the screen shows No Link, the Speed Status is - and the Link LED on the back of the drive is off:

- The speed is probably set incorrectly. Try setting the speed to Automatic.
- If there are still issues, change the port type to Auto Detect.

If the screen shows No Light:

- The cable is not plugged in correctly. Check that it is connected correctly to Port A of the tape drive.
- The cable is damaged. FC cables are delicate. If the cable has been bent or twisted sharply, it might be broken and must be replaced.

If the screen shows ALPA Conflict:

• There might be a conflict with the ALPA address on Loop ports. Select Soft for the Loop mode to allow the system to select an available address each time the tape drive connects to the FC fabric. If your server configuration does not support changing addresses, try using the Hard Auto-Select option for the Loop mode. This option allows the system to select an available address when it first connects, and

## Detection problems after installing a SAS drive

Frequent causes of SAS detection issues

- Improper SAS cable connections
- Application software configuration errors
- · An incorrectly configured operating system

If the application software or operating system does not communicate with the library after installation, determine the extent of the detection problem:

- Does the application software detect the tape drive?
- Does the application software detect the library?
- Does the operating system detect the tape drive?
- · Does the operating system detect the library?
- Does the operating system detect the library, but list it as a generic device?

Based on the extent of the detection problem, check the following:

- If neither the application software or operating system detects the tape drive, or they do not detect both the tape drive and the library:
  - Verify that all SAS cables are securely connected on both ends. If the mini-SAS connectors that connect to the tape drive and some
    HBAs will not plug in, check the key. The mini-SAS connector on the tape drive is keyed at location four, which is the standard
    location for end devices. If the connector on the cable is keyed in a different location, not only will the connector not plug in, but the
    cable probably will not work.
  - Check the length and integrity of your SAS cabling. For reliable operation, do not use a SAS cable longer than 6 meters. Do not use a
    cable adapter or converters between the HBA and the library.
  - Check the SAS connectors for damage or debris.
  - Verify that your HBA is supported by the host computer and qualified with the library.

For current HBA compatibility information, see the StoreEver Compatibility Matrix at: <a href="https://www.hpe.com/storage/spock">https://www.hpe.com/storage/spock</a>. Once logged in, go to Other Hardware and select StoreEver.

- o Verify that your HBA has the latest firmware.
- If the application software or operating system detects the tape drive, but not the library:
  - Verify that multiple LUN support is enabled on the HBA. The library uses two Logical Unit Numbers (LUNs) to control the tape drive (LUN 0) and robotic (LUN 1). The library requires an HBA with multiple LUN support and multiple LUN support must be enabled on the host computer. When multiple LUN support is not enabled, the host computer can see the tape drive, but not the library.

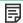

NOTE:

Many RAID or array controllers do not provide multiple LUN support.

- If the application software or operating system does not detect any devices on the HBA:
  - Verify that the SAS host adapter is installed correctly. For installation and troubleshooting instructions, see the manual that came with your host adapter. Pay particular attention to any steps describing configuration settings. Ensure that the host adapter is properly seated in the motherboard slot and that the operating system correctly detects the host adapter.
  - o Verify that the proper device driver is installed for the SAS host adapter.

- If the library is detected by the operating system, but not by the application software:
  - For instructions verifying proper installation, see the backup application documentation. Some backup software packages require an additional module to communicate with the robotics.
- If the library is detected by the operating system, but is listed as an unknown or generic device:
  - Make sure that the proper device driver, if applicable, is installed for the device. Check your application provider website for the latest drivers and patches.

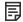

## NOTE:

Many backup applications use their own drivers. Before installing a driver, make sure that it is not in conflict with the application software.

If you continue to have problems with a SAS library, check the following:

• Ensure that the library is compatible with the SAS host adapter and backup application you plan to use.

For a list of compatible SAS host bus adapters and application software, check with your SAS host adapter manufacturer or backup application vendor, or see the StoreEver Compatibility Matrix, available on SPOCK at: <a href="https://www.hpe.com/storage/spock">https://www.hpe.com/storage/spock</a>. Once logged in, go to Other Hardware and select StoreEver.

Verify that your HBA is supported by the host computer and qualified with the library.

For current HBA compatibility information, see the StoreEver Compatibility Matrix, available on SPOCK at: <a href="https://www.hpe.com/storage/spock">https://www.hpe.com/storage/spock</a>. Once logged in, go to Other Hardware and select StoreEver.

• Ensure that you are using a compatible, high-quality cable.

See the product QuickSpecs for a list of supported cables.

## **Operation problems**

- Power problems
  - The library does not power on
  - o No messages on the OCP
- Tape movement problems
  - o Cartridge stuck in drive
  - Cartridge stuck in storage slot
- Media problems
  - <u>Cartridge incompatible with drive</u>
  - Cannot read or write to data cartridge
  - The library reports an obstruction in a storage slot or does not see a data cartridge
  - Cannot load a cleaning cartridge
- Attention LED is illuminated
  - o The attention and cleaning LEDs are illuminated
  - A particular cartridge sets off the cleaning light
  - A cartridge recently imported from a different environment is causing issues

- The attention LED is illuminated but the cleaning LED is not illuminated after a cartridge load
- A particular cartridge sets off the attention LED and possibly the cleaning LED
- Inventory problems
  - o <u>The library displays incorrect barcodes</u>
- RMI network connection issues
  - o Cannot connect to the RMI
- Data Verification problems

## Table 1. Data Verification problems

| Problem                                                                                                    | Solution                                                                                                    |
|----------------------------------------------------------------------------------------------------|----------------------------------------------------------------------------------------------------|
| A tape drive used for Data Verification does not report an IP address.                                                                                   | Verify that Ethernet port on the tape drive is connected to the same private network as the library DIAG port.                                                                                                    |
|                                                                                                    | <ul> <li>Verify that only the library DIAG port and drives in the DVP partition are connected to<br/>the private network. No other drives or other devices may be connected to the private<br/>network.</li> </ul> |
| The library appears unable to communicate with one of the Data Verification drives.                                                                      | Verify that none of the tape drives in the DVP partition has an FC or SAS port cabled.  The drives used for Data Verification should only have an Ethernet cable connected.                                        |
| The library reports the drive status for one of<br>the Data Verification drives as "configuration<br>failed."                                            |                                                                                                    |
| The library cannot perform an operation with one of the Data Verification drives, such as pulling a support ticket or moving media to or from the drive. |                                                                                                    |
| Command View TL cannot authenticate to                                                                                                    | Verify that the passwords are the same in the RMI and Command View TL GUI.                                                                                                    |
| the library                                                                                                    | Verify that DV is enabled in the RMI.                                                                                                    |
| Command View TL does not pass the connectivity test                                                                                                    | Verify that SNMP is enabled on the library.                                                                                                    |
| Connectivity less                                                                                                    | <ul> <li>Check the network connections between the library and Command View TL<br/>management station.</li> </ul>                                                                                                  |

## **Subtopics**

The library does not power on

No messages on the OCP

Cartridge stuck in drive

Cartridge stuck in storage slot

Cartridge incompatible with drive

Cannot read or write to data cartridge

The library reports an obstruction in a storage slot or does not see a data cartridge

The attention and cleaning LEDs are illuminated

A particular cartridge sets off the cleaning light

A cartridge recently imported from a different environment is causing issues

The attention LED is illuminated but the cleaning LED is not illuminated after a cartridge load

The cleaning LED is illuminated after using a cleaning cartridge

A particular cartridge sets off the attention LED and possibly the cleaning LED

The library displays incorrect barcodes

Cannot connect to the RMI

Cannot load a cleaning cartridge

## The library does not power on

## **Symptom**

The library does not power on.

#### Action

- 1. Check all power cord connections.
- 2. Check the LEDs on the power supplies.
- 3. Make sure that the power button on the front panel has been pressed, and the green Ready LED is illuminated.
- 4. Make sure that the outlet has power. Try another working outlet.
- 5. Replace the power cord.

## No messages on the OCP

#### **Symptom**

No messages appear on the OCP display.

## Action

- 1. Verify that the power cord is connected to an active AC source.
- 2. Verify that the power button on the front panel has been pressed.
- 3. Verify that the green Ready LED is illuminated.
- 4. Power cycle the library.
- 5. If the display is still blank but the library seems to be powered on, check the RMI for library status or error information.

## Cartridge stuck in drive

#### **Symptom**

A tape cartridge is stuck in a tape drive.

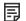

#### NOTE:

The tape drive must rewind the tape before ejecting the cartridge. This process can take as long as five minutes, depending on how much tape must be rewound. Once the tape is rewound, the eject cycle will take fewer than 16 seconds.

The Ready light flashes while the tape rewinds. Wait for the tape to finish rewinding before attempting another operation.

#### Cause

Either the tape drive or tape cartridge could be faulty. If multiple tape cartridges are having an issue in an individual drive, the drive might be faulty.

If one tape cartridge is having an issue in an individual drive or multiple drives, inspect the cartridge for damage or a loose label. Discard if necessary.

Use the following actions to remove the cartridge and then continue troubleshooting to determine whether the drive or cartridge need attention.

#### **Action**

- 1. Attempt to unload the cartridge from the backup application.
- 2. Stop other backup services and then attempt to unload the cartridge from the library RMI or OCP.
  - a. Shut down the backup application.
  - b. Stop the operating system removable storage services.
  - c. From the Operation > Move Media screen, attempt to unload or move the cartridge to a slot.
- 3. If the cartridge still cannot be moved with the RMI or OCP, power cycle the drive.
  - a. Remove the check from the Power On box in the Configuration > Drives Settings screen and submit.
  - b. Add the check in the Power On box in the Configuration > Drives Settings screen and submit.
  - c. Wait for the drive to initialize and then retry the move.
- 4. From the Operation > Force Drive Media Eject screen, attempt a force eject or emergency unload operation.
- 5. Disconnect the library from the host and then attempt to unload the cartridge from the library RMI or OCP.
  - a. Power down the library.
  - b. Disconnect the cable from the drive.
  - c. Power on the library and wait until the tape drive is idle or ready.
  - d. From the Operation > Move Media screen, attempt to unload or move the cartridge to a slot.
- 6. If the move is not successful, attempt a force drive media eject from the Operation > Force Drive Media Eject screen.

## Cartridge stuck in storage slot

#### Symptom

A tape cartridge cannot be removed from a storage slot

#### **Action**

1. Unlock the magazine from the Operation > Open Magazine screen and extend it to access the storage slot.

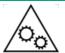

WARNING MOVING PARTS: Only personnel with technical and product safety training (referred to as users in this document) may have access to or operate the tape library.

Read all documentation and procedures before proceeding with magazine removal.

Hazardous moving parts exist inside this product. Do not insert tools nor any portion of your body into the magazine openings.

2. Grasp the cartridge and remove it from the storage slot.

Use your finger to push the cartridge from the back of the magazine.

Some cartridges must be inserted and removed several times to condition them for free movement in and out of the magazine.

- 3. Check the barcode label and verify that it is secure to the cartridge.
- 4. Check the cartridge for damage.
- 5. Check the storage slot for damage.
- 6. Reinstall the magazine.

When reinstalling the magazine, ensure that the guides at the top and bottom of the magazines are correctly engaged.

## Cartridge incompatible with drive

#### **Symptom**

A data or storage cartridge is incompatible with a tape drive.

## **Action**

- 1. To see which cartridge is incompatible, check the event log.
- 2. Verify that the data and cleaning cartridges in the library are compatible with the drive.

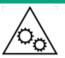

**WARNING MOVING PARTS**: Only personnel with technical and product safety training (referred to as users in this document) may have access to or operate the tape library.

Read all documentation and procedures before proceeding with magazine removal.

Hazardous moving parts exist inside this product. Do not insert tools nor any portion of your body into the magazine openings.

The library automatically unloads incompatible cartridges, the Attention LED flashes. Export the media.

3. Verify that the cartridges in the library are the correct type for the operation

## Cannot read or write to data cartridge

## **Symptom**

Cannot write to or read from a data cartridge.

Action

1. Make sure that the cartridge is not a WORM cartridge that has already been used.

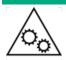

**WARNING MOVING PARTS**: Only personnel with technical and product safety training (referred to as **users** in this document) may have access to or operate the tape library.

Read all documentation and procedures before proceeding with magazine removal.

Hazardous moving parts exist inside this product. Do not insert tools nor any portion of your body into the magazine openings.

- 2. Make sure that the cartridge is write enabled (move the write-protect switch to the enabled position).
- 3. Make sure that the data cartridge is compatible with the drive model. LTO-6 and lower tape drives can read data cartridges from two generations back and write to data cartridges one generation back. LTO-7 and greater tape drives can read and write data from one generation back. See <u>Data cartridges</u>.
- 4. Make sure that you are using an Ultrium cartridge that has not been degaussed. Do not degauss Ultrium cartridges!
- 5. Verify that the cartridge has not been exposed to harsh environmental or electrical conditions.
- 6. Inspect the cartridge for physical damage.
- 7. Many backup applications do not read or write to cartridges that were created using a different backup application. In this case, you may have to perform an erase, format, or label operation on the cartridge.
- 8. Review any data protection or overwrite protection schemes that your backup application may be using. The application could prevent the tape drive from writing to a given cartridge.
- 9. Retry the operation with a different, known good cartridge.
- 10. Clean the tape drive from the Operation > Clean Drive screen.

## The library reports an obstruction in a storage slot or does not see a data cartridge

## Symptom

The library reports an obstruction in a storage slot or does not see a data cartridge.

#### Action

The cartridge has a damaged or incorrect label.

All data cartridges must have high-quality labels with valid information.

## The attention and cleaning LEDs are illuminated

## Symptom

Both the attention and cleaning LEDs are illuminated

#### Cause

This issue is most likely caused by a dirty drive that cannot read a data cartridge and marks the cartridge invalid.

#### **Action**

1. Log in to the OCP or RMI and check the event log to see which drive has reported that it needs cleaning.

2. Clean the drive with an approved Ultrium cleaning cartridge.

## A particular cartridge sets off the cleaning light

## **Symptom**

A particular cartridge sets off the cleaning light.

#### **Action**

Remove the cartridge from the library.

## A cartridge recently imported from a different environment is causing issues

#### Symptom

A cartridge recently imported from a different environment is causing issues.

#### Cause

Media that is moved from one environment to another can cause issues until it has acclimated to the new conditions.

#### **Action**

Acclimate a cartridge for at least 24 hours before using it if it has been stored at a substantially different temperature or level of humidity than the library.

## The attention LED is illuminated but the cleaning LED is not illuminated after a cartridge load

## Symptom

The attention LED is illuminated but the cleaning LED is not illuminated after a cartridge load.

#### Cause

The library was unable to complete the requested operation with the selected tape cartridge.

#### Action

- Use only cartridges that are compatible with the drive type.
- Use the correct type of cartridges for the operation. For example, use a cleaning cartridge for cleaning.
- · Make sure that you are using a Universal cleaning cartridge

## The cleaning LED is illuminated after using a cleaning cartridge

#### **Symptom**

The cleaning LED is illuminated after using a cleaning cartridge.

## Cause

The cleaning cartridge is expired. A cleaning cartridge will expire after 50 cleaning cycles.

#### Action

Replace the cleaning cartridge with a new cartridge.

## A particular cartridge sets off the attention LED and possibly the cleaning LED

## **Symptom**

A particular cartridge sets off the attention LED and possibly the cleaning LED.

#### **Action**

- 1. Retry the operation with a different cleaning cartridge.
- 2. If the attention LED is cleared and the drive has been cleaned, and then immediately redisplays each time a particular cartridge is reloaded, the cartridge is likely defective.
  - a. Export the cartridge and load a known good cartridge.
    - In some cases, a cartridge can be worn out, have a defective Cartridge Memory, or have been formatted as a Firmware Upgrade Cartridge.
  - b. Do NOT reuse any cartridge that is suspected of being defective or contaminated in any drive.
  - c. If the bad cartridge is a cleaning cartridge, it might be expired.

## The library displays incorrect barcodes

#### **Symptom**

The library displays incorrect barcodes.

#### **Action**

- 1. Verify that the label is a Hewlett Packard Enterprise label. The barcode reader might not be able to read other labels.
- 2. Verify that the label is properly applied.
- 3. Verify that the label is not soiled.

## Cannot connect to the RMI

#### **Symptom**

You cannot connect to the RMI from a browser.

## **Action**

- 1. Verify that the Ethernet cable is connected to the base module controller board and to the LAN.
- 2. Verify that the link LED on the RJ45 (LAN) connector is illuminated.
  - The library illuminates the link LED when the library is powered on. If the LED is not illuminated, the library is not communicating with the LAN. See your network administrator for help.
- 3. Verify that the library has been configured with a valid static network address or DHCP has been enabled. The library needs one of these options to obtain a network address.

- a. If using DHCP, write down the library network address from the OCP login screen.
- b. If the library did not obtain a valid address through DHCP, verify that the DHCP server is up and the library has network access to it.
- c. If necessary, set a static network address instead.
- 4. Browse to the library IP address from a web browser connected to the same LAN as the library.
  - a. If the RMI webpage does not display, ping the library IP address.
  - b. If the ping fails, verify that the library has a valid network address.
  - c. Verify that there are no firewalls or other obstructions to network traffic between the computer with the web browser and the library.
  - d. See your network administrator for help.

## Cannot load a cleaning cartridge

#### **Symptom**

A tape drive cannot load a cleaning cartridge.

#### **Action**

- 1. Make sure that you are using an Ultrium cleaning cartridge.
- 2. Make sure that the cleaning cartridge has not expired.
  - A cleaning cartridge will expire after 50 cleaning cycles.
- 3. Ensure the cleaning cartridge has a cleaning cartridge label installed. For more information on labeling tape cartridges, see <u>Labeling</u> tape cartridges.
- 4. Power cycle the library.

## Performance problems

The process of backing up files involves many system components, from the files in the file system on the disk, through the backup server, and out to the library, all managed by software running on an operating system. The backup process can only run as fast of the slowest component in the system.

Performance issues are solved by identifying and addressing performance limitations in your system.

Potential performance limitations:

- Average file size
- File storage system
- Connection from the backup server to the disk array
- Backup/archive server
- Backup/archive software and method
- Connection from the archive/backup host server to the library
- Data cartridges
- Tape drive read or write performance seems slow

You can use the L&TT system performance test to assess the performance of simulated backup and restore operations. For information on downloading and using L&TT, see <u>Diagnosing problems with Library & Tape Tools</u>.

Subtopics

Average file size

File storage system

Connection from the backup server to the disk array

Backup/archive server

Backup/archive software and method

Connection from the archive/backup host server to the library

**Data cartridges** 

Tape drive read or write performance seems slow

## Average file size

The hard drive must seek to the position of a file before it can start reading. The more time the disks are seeking to files, the lower the performance. Therefore, if the average file size is small, the read performance will be lower.

To determine the average file size, divide the size of the backup by the number of files.

If the average file size is small (64 KB or less), consider using a sequential, image, or block backup method that backs up the whole hard drive or LUN image instead of individual files. The trade-off for using one of these methods is that you might only be able to restore the entire image instead of individual files.

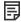

NOTE:

File fragmentation will also cause excessive drive seeking, which lowers performance, so ensure that files are regularly defragmented.

## File storage system

The file storage system determines the organization of the files on the disks. Using RAID controllers to spread files over multiple disks can improve performance because some disks can be seeking while others are reading. Storing files on a single non-RAID disk results in the slowest performance while storing files on a high-end disk array results in the fastest performance.

Converting standalone disks to RAID can improve performance.

Ensure that the file systems being backed up have no or minimal fragmentation.

## Connection from the backup server to the disk array

The connection between the host server and the disks determines how much data can be transferred from the disks to the host computer at a time. A connection with insufficient bandwidth cannot provide enough data for the tape drives to write at full speed. For optimum performance, the storage subsystem must be able to provide data at the tape drive's maximum transfer rate.

Backup systems using a lower speed Ethernet network should use multiple network connections.

## Backup/archive server

The backup server must have enough RAM and processor power to transfer the files from the disk to the tape drive, in addition to running the backup or archive software and any other processes.

Check the RAM and processor usage during a backup operation. If they are operating at capacity, adding RAM or processor capability can improve performance.

## Backup/archive software and method

Each backup method has its own impact on performance, depending on how well it can keep data streaming to the tape drive. In most cases, native applications do not have the features required to maximize performance for LTO tape drives. Hewlett Packard Enterprise recommends using a full-featured backup or archive application with this library.

File-by-file backup or archive methods provide the best restore performance if you only need to restore individual files. However, if the average file size is small, file-by-file methods will significantly reduce performance.

Disk image, flash, or sequential backup methods provide the fastest performance because they back up an entire disk, partition, or LUN, which minimizes disk seeking. The disadvantage is that backup and restore operations work on an entire disk, partition, or LUN. You might not be able to back up a subset of files or restore a single file. If you can restore a single file, the restore process will be slow.

Database backup performance will vary based on the use model. To improve performance when backing up data from a database:

- Use specific backup agents for the database.
- Use the latest versions of the databases.
- Do not back up individual mailboxes.
- Do not back up specific records or do a record-by-record backup.
- Do not back up when the database is in heavy use.

## Connection from the archive/backup host server to the library

For the best performance, the connection from the host server to the library must have enough bandwidth to provide enough data to keep the tape drive streaming. Current LTO tape drives take advantage of some of the fastest interfaces available so the type of interface used to connect the library to the host server is not likely to be the cause of a performance issue. However, issues with cables and connectors can limit performance.

Verify that the system is using cables that are listed in the QuickSpecs, are in good condition, and do not exceed recommended cable lengths.

## Data cartridges

The type and condition of the data cartridges also affect backup performance. For best performance, use Hewlett Packard Enterprise cartridges that are the same LTO generation as the tape drives. If you suspect a performance issue related to data cartridges, use the L&TT media assessment test to evaluate the condition of the data cartridges.

## Tape drive read or write performance seems slow

**Symptom** 

Tape drive read or write is slower than expected.

#### Cause

If the tape drive is not properly secured to the chassis or the library is not properly secured to the rack, vibration may cause slow read or write performance. Vibration could come from the cooling fan or external sources.

#### **Action**

1. Ensure that the tape drives are securely tightened to the chassis.

Use a torque driver to tighten the thumbscrews on all the tape drives to 6 inch pounds or 0.68 N m.

If a torque driver is not available, use a #2 Phillips screwdriver to tighten the thumbscrews until a low initial threshold torque achieves a snug tight condition. Do not over tighten.

2. Ensure that the chassis is securely tightened to the rack.

From the front of the library, use a torque driver to tighten the captive fasteners to 6 inch pounds or 0.68 N m.

If a torque driver is not available, use a #2 Phillips screwdriver to tighten the captive fasteners until a low initial threshold torque achieves a snug tight condition. Do not over tighten.

## Locking or unlocking the robotic assembly manually

#### **Prerequisites**

The base module has been removed from the rack. For instructions, see the first part of the procedure for replacing a module: Replacing a module module

#### About this task

In normal operation, the library returns the robotic assembly to its home position in the base module, behind the OCP, and sets the lock when the library is powered off. You do not normally lock or unlock the robotic assembly manually. If the robotic assembly becomes stuck between the locked and unlocked positions, you can set the lock manually.

#### **Procedure**

To lock the assembly, standing at the front of the module, move the blue lever to the left, then away from you, then to the right.

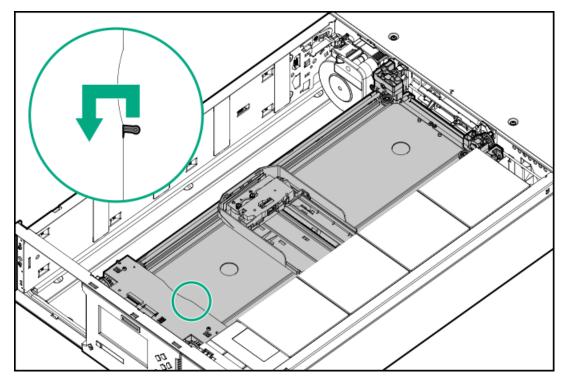

• To unlock the assembly, move the blue lever to the left, then towards you, then to the right.

## Returning the robotic assembly to the base module

#### About this task

If you powered off the library and the robotic assembly did not return to its park position in the base module behind the OCP, use this procedure.

#### **Procedure**

- 1. Power on the library by pressing the power button on the base module.
- 2. From the RMI, return the robotic assembly to its park position from the Maintenance > Move Robotic to Base Module screen.
- 3. Power off the library from the front panel.
  - Press the power button for 5 seconds and then release it. If the library is idle, you can release the button when the Ready LED begins flashing. If the library does not perform a soft shutdown, press and hold the power button for 10 seconds.
- 4. If the robotic assembly is still not in the base module, try this procedure: Returning the robotic assembly to the base module when the robotic assembly is stopped in an expansion module that is near the base module or is stopped directly between two modules
- 5. If the robotic assembly is still not in the base module, try this procedure: Returning the robotic assembly to the base module when the robotic assembly is stopped in an expansion module that is not near the base module or it cannot move vertically

## **Subtopics**

Returning the robotic assembly to the base module when the robotic assembly is stopped in an expansion module that is near the base module or is stopped directly between two modules

Returning the robotic assembly to the base module when the robotic assembly is stopped in an expansion module that is not near the base module or it cannot move vertically

# Returning the robotic assembly to the base module when the robotic assembly is stopped in an expansion module that is near the base module or is stopped directly between two modules

## **Procedure**

- 1. Remove the magazines from the base module, the expansion module containing the robotic assembly, and modules in between as needed; see <u>Unlocking a magazine with the manual release</u>.
- 2. If the robotic assembly is stopped in a module, try gently and slowly moving the robotic assembly towards the next module by hand.
- 3. To move the robotic assembly into the next module, use a small flat head screwdriver to operate the gear train.
  - a. Insert a small flat head screwdriver into the screwdriver relief on the right rear bearing block of the robotic assembly.

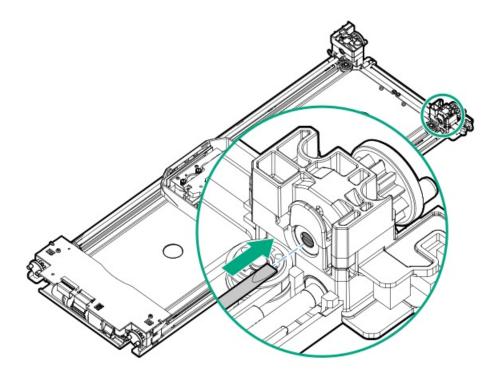

 Turn the screwdriver to operate the robotic assembly gear train manually and move the robotic assembly into the next adjacent module.

If the robotic assembly will not move vertically or if moving it toward the base module with the screwdriver is not feasible, follow the procedure in Returning the robotic assembly to the base module when the robotic assembly is stopped in an expansion module that is not near the base module or it cannot move vertically.

- 4. Repeat Steps 2 and 3 until the robotic assembly is in the base module.
- 5. Lock the robotic assembly from the front of the module.
  - a. Move the blue lever to the left.
  - b. Move the blue lever away from you.
  - c. Move the blue lever to the right.
- 6. Continue with the repair procedure or replace the magazines in the modules.

When reinstalling the magazines, ensure that the guides at the top and bottom of the magazines are correctly engaged.

## Returning the robotic assembly to the base module when the robotic assembly is stopped in an expansion module that is not near the base module or it cannot move vertically

#### **Procedure**

- 1. Remove the left magazine of the base module; see <u>Unlocking a magazine with the manual release</u>.
- 2. Disconnect the power supply cables from all the modules.
- 3. Using plastic-handled scissors, reach through the left magazine opening of the base module and carefully cut the spooling cable.

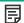

## NOTE:

Use extreme caution to prevent damaging other parts of the module.

A new spooling cable is provided with the replacement robotic assembly.

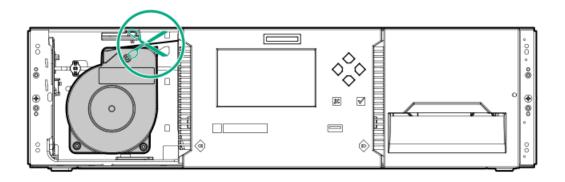

- 4. Remove the expansion module containing the robotic assembly while carefully guiding the free spooling cable; see <u>Preparing to remove the robotic assembly and spooling mechanism</u>. While there may be minor differences, these instructions for a base module will also apply to an expansion module.
- 5. Remove the robotic assembly from the expansion module. See the initial steps in Removing the robotic assembly and spooling mechanism from the base module.
- 6. Replace the expansion module in the rack; see <u>Installing the base module in the rack</u>. While there may be minor differences, these instructions for a base module will also apply to an expansion module.
- 7. Remove the base module from the rack.
- 8. Remove the spooling mechanism from the base module using the next set of steps in Removing the robotic assembly and spooling mechanism from the base module.
- 9. Install the new robotic assembly and spooling mechanism; see <u>Installing the robotic assembly and spooling mechanism into the base</u> module.
- Replace the base module in the rack; see <u>Completing the robotic assembly and spooling mechanism installation</u>.

The cabling and alignment instructions also apply to the expansion module that was removed.

## Clearing obstructions from the library

## About this task

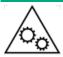

**WARNING MOVING PARTS:** Only personnel with technical and product safety training (referred to as **users** in this document) may have access to or operate the tape library.

Read all documentation and procedures before proceeding with magazine removal.

Hazardous moving parts exist inside this product. Do not insert tools nor any portion of your body into the magazine openings.

For proper operation, the robotic assembly must be able to reach the bottom of the library.

#### **Procedure**

1. Power off the library by pressing the front power button for 5 seconds and then select the Default Park Location.

The library will park the robotic assembly in the base module behind the OCP.

2. Remove the left magazine from the lowest library module.

For instructions on using the manual magazine release, see <u>Unlocking a magazine with the manual release</u> Unlocking a magazine with the manual.

- 3. Look into the lowest module and verify that the entire area of the bottom cover is free of any objects that might obstruct the robotic assembly path. Clear any obstructions.
- 4. Replace the magazines in the magazine slots.

When reinstalling the magazines, ensure that the guides at the top and bottom of the magazines are correctly engaged.

5. Power on the library.

The library will perform an initialization and inventory.

6. Verify that no further critical events were generated.

If the library still reports an obstruction, continue checking for tape cartridges that are out of place or have loose labels.

- Remove and inspect each magazine.
  - Check for cartridges that are not seated properly in the storage or mail slots.
  - Check for loose cartridges.
  - Check for loose bar code labels.
  - Check for any other objects out of place on the magazine or in the magazine bay.
- Inspect each tape drive for tape cartridges or barcode labels that might block the path of the robotic.
  - Inspect the robotic for loose cartridges or other debris.

## Library shipping procedures

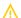

## **WARNING:**

Each library module weighs 20 kg (44 lb) without media or tape drives and at least 35 kg (77 lb) with media (40 cartridges) and three tape drives. When moving the library, to reduce the risk of personal injury or damage to the device:

- Observe local health and safety requirements and guidelines for manual material handling.
- Remove all tapes to reduce the overall weight of the device and to prevent cartridges from falling into the robotic path
  and damaging the library. Keep the cartridges organized so they can be returned to the same locations.
- Obtain adequate assistance to lift and stabilize the device during installation or removal.

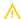

## **WARNING:**

To reduce the risk of personal injury or damage to equipment:

- Extend the leveling jacks to the floor.
- Ensure that the full weight of the rack rests on the leveling jacks.
- Install the rack stabilizer kit on the rack.
- Extend only one rack component at a time. Racks might become unstable if more than one component is extended.

When shipping a library module or library, care must be taken to avoid personal injury and damage to the module or library. The necessary precautions and procedures depend on the library configuration, distance, and mode of travel. Select the procedure that most closely fits your situation.

• Shipping a library that was originally shipped by Hewlett Packard Enterprise in a rack and the original shipping materials are available, including the shock pallet, two module shipping brackets for each module, and in some cases a robotic shipping bracket.

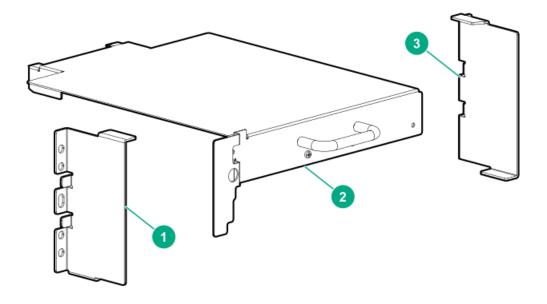

- 1, 3. Module shipping brackets—two per module
- 2. Robotic shipping bracket—one per library, depending on library configuration

If the original shock pallet and module shipping brackets are available, all library modules can be shipped with their rack. See <u>Shipping a library in a rack with the original packaging.</u>

If the library was originally shipped by Hewlett Packard Enterprise in a rack but the shock pallet and module shipment brackets cannot be located, follow the process for shipping a field-installed library. See <a href="Shipping a library that was field-installed in a square-hole rack">Shipping a library that was field-installed in a square-hole rack</a>.

- Shipping a library that was field-installed in a square-hole rack. In this case, all library modules will be shipped with their rack. See Shipping a library that was field-installed in a square-hole rack.
- Shipping a library that is installed in a round-hole rack. See Shipping a module outside of a rack.
- Shipping individual modules. See <u>Shipping a module outside of a rack</u>.

When powering off the library from the OCP, choose the robotic assembly parking location that provides the most protection to the robotic assembly.

Select the position specified in the shipping procedure.

- The default parked position The default parked position is in the base module behind the OCP.
   Choose this position when shipping a library in a rack that has one or more expansion modules installed under the base module and the robotic shipping bracket is available.
- The shipping position—The shipping position is near the bottom of the base module. This location can only be used when the base module has a bottom cover properly installed.

Choose this shipping position when the base module is being shipped alone in its normal packaging or when the base module is the bottom module in a rack.

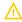

## **WARNING:**

If the bottom cover is not properly installed on the base module, the robotic assembly can fall out of the module and be damaged if the module is shipped with the robotic assembly parked in the shipping position.

#### Subtopics

Shipping a library in a rack with the original packaging

Shipping a library that was field-installed in a square-hole rack

## Shipping a library in a rack with the original packaging

#### About this task

Hewlett Packard Enterprise installs shipping brackets before shipping a library in a rack. The shipping brackets ensure that the library is secure in the rack.

#### **Procedure**

- 1. Locate the module shipping brackets, which might still be mounted on the rear rack columns, and the shock pallet.
  - If the shipping brackets and shock pallet cannot be located, see Shipping a library that was field-installed in a square hole rack.
- 2. If an expansion module is installed under the base module, also locate the robotic shipping bracket. Continue with this procedure, noting whether the robotic shipping bracket is available or not.
- 3. Save the library configuration.
  - For instructions, see Saving the library configuration.
- 4. Remove the data cartridges from the tape drives and magazines.
  - For instructions, see Removing the tape cartridges.
- 5. Power off the library from the front panel. Select the appropriate position for the robotic assembly:
  - a. If the robotic shipping bracket is available, select The default parked position.
    - When the library powers off, verify that the robotic assembly is located behind the OCP touch screen.
  - b. Otherwise, select the The shipping position.
    - When the library powers off, verify that the robotic assembly is located near the bottom of the base module.
- 6. Remove the expansion module interconnect cables. Remove all cables that exit the rack, including SAS or FC cables, Ethernet cables, and power cords. Remove any USB devices from the front and rear USB ports.
  - For instructions, see Removing the module cables .
- 7. Remove the tape drives and place each one in an antistatic bag.
  - Note the drive locations so the drives can be replaced in the same order and drive bays. The library tracks the drive locations and will issue events for the drives that are not in the expected locations.
  - Protect the tape drives in the original product packaging or anti-static bubble wrap.
- 8. If the robotic shipping bracket is not available, the bottom library cover plate must be installed on the bottom of the base module. If one or more expansion modules are installed under the base module, move the bottom cover to the bottom of the base module.
  - a. Move the bottom cover plate to the base module. For instructions, see Moving the bottom cover plate.
  - b. If a module was removed from the rack, reinstall it in the rack and secure it to the rack.
    - i. From the front of the rack while supporting the bottom of the module in the areas supported by the rack shelves, set the back of the module on the front of the rack shelves. Push the module into the rack until the front of the module contacts the rack posts.
    - ii. Verify that the module has been installed directly above or below its adjacent module and is contained with the correct 3U volume. The gap between modules must be less than 4mm.
    - iii. Tighten the captive fasteners just until they retain the module in the rack. Leave them loose enough that the module can be adjusted on the shelves.
  - c. Verify that all alignment mechanisms are locked in their proper positions.

- i. From the front of the library, use a #2 Phillips screwdriver to loosen the captive thumbscrews on all modules two full turns.
- ii. From the back of the library, starting with the bottom module and the one above it, align the modules and lock them together. Repeat for each pair of modules.
  - A. Lock the alignment mechanism. If the mechanism has a spring lock, move the lock to the left, move the alignment mechanism to the lock position, and then release the spring-loaded lock.

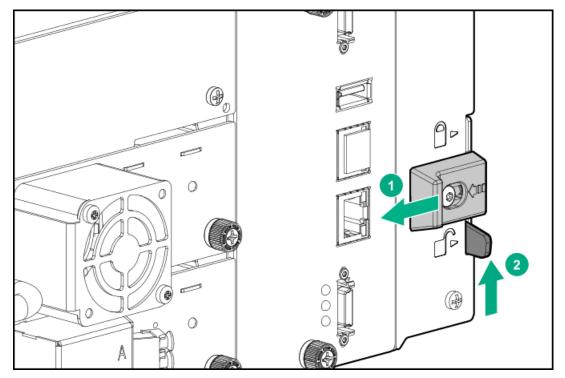

If you encounter resistance, adjust the upper module position. The pin in the alignment mechanism must move easily into the hole in the lower module. When the alignment mechanism is in the locked position, release the spring-loaded lock if present.

## 

Do not use the alignment mechanism to force the modules into alignment.

The alignment mechanism is designed to hold the modules in position once they are aligned. It is not intended to adjust the module positions.

- iii. Verify that the lowest module in the library has its alignment mechanism secured in the unlocked position.
- iv. Move to the front of the library. Tighten the captive fasteners on all modules until the fasteners are finger tight. Do not over
- 9. If the library has expansion modules under the base module and the robotic shipping bracket is available, install the robotic shipping bracket in the middle drive bay of the base module.
  - Remove the drive bay cover or tape drive from the drive bay, if necessary.
  - b. Look into the open drive bay and verify that the robotic assembly is visible.
  - c. Slide the shipping bracket into the middle drive bay until it is fully seated. Secure the bracket with two M3x0.5 6mm screws, which are stored just under the handle on the bracket.

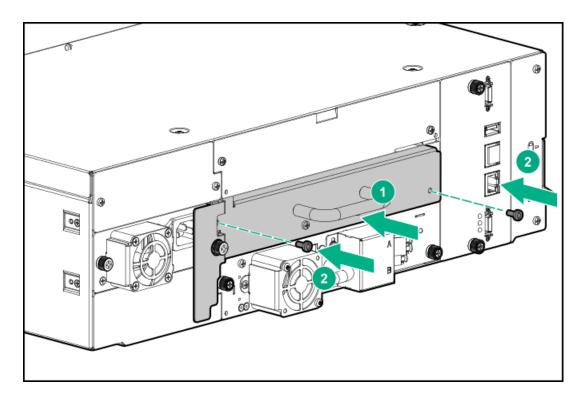

- 10. If you removed a tape drive, place it in an antistatic bag and then wrap it with antistatic foam or bubble wrap. Attach a note to install the drive in the drive bay occupied by the robotic shipping bracket before powering on the library.
- 11. Reinstall any available drive bay cover plates over any open drive bays.
- 12. Reinstall any module shipping brackets on the rear rack columns. Ensure that each module has both module shipping brackets installed.
- 13. Move the rack assembly onto the shock pallet and then tighten the rack assembly into place. Cover or wrap the rack with anti-static plastic. If available, install the outer cardboard for protection.

## Results

The rack and library are ready for shipment.

## Shipping a library that was field-installed in a square-hole rack

## **Prerequisites**

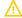

#### **WARNING:**

Each library module weighs 20 kg (44 lb) without media or tape drives and at least 35 kg (77 lb) with media (40 cartridges) and three tape drives. When moving the library, to reduce the risk of personal injury or damage to the device:

- Observe local health and safety requirements and guidelines for manual material handling.
- Remove all tapes to reduce the overall weight of the device and to prevent cartridges from falling into the robotic path
  and damaging the library. Keep the cartridges organized so they can be returned to the same locations.
- · Obtain adequate assistance to lift and stabilize the device during installation or removal.

## **Procedure**

- 1. Save the library configuration. For instructions, see Saving the library configuration.
- 2. Power off the library from the front panel. Select The shipping position.

When the library powers off, verify that the robotic assembly is located near the bottom of the base module.

- 3. Remove the expansion module interconnect cables and all cables that exit the rack, including SAS or FC cables, Ethernet cables, and power cords. Remove any USB devices from the front and rear USB ports. For instructions, see Removing the module cables.
- 4. Remove the tape drives and place each one in an antistatic bag.

Note the drive locations so they can be replaced in the same order and drive bays. The library tracks the drive locations and will issue events if the drives are not in the expected locations.

Protect the tape drives in the original product packaging or antistatic bubble wrap.

- 5. If the library has expansion modules below the base module, move the bottom cover to the bottom of the base module.
  - a. Move the bottom cover plate to the base module. For instructions, see Moving the bottom cover plate.
  - b. If a module was removed from the rack, reinstall it in the rack and secure it to the rack.
    - i. From the front of the rack while supporting the bottom of the module in the areas supported by the rack shelves, set the back of the module on the front of the rack shelves. Push the module into the rack until the front of the module contacts the rack posts.
    - ii. Verify that the module has been installed directly above or below its adjacent module and is contained with the correct 3U volume. The gap between modules must be less than 4mm.
    - iii. Tighten the captive fasteners just until they retain the module in the rack. Leave them loose enough that the module can be adjusted on the shelves.
  - c. Verify that all alignment mechanisms are locked in their proper positions.
    - i. From the front of the library, use a #2 Phillips screwdriver to loosen the captive thumbscrews on all modules two full turns.
    - ii. From the back of the library, starting with the bottom module and the one above it, align the modules and lock them together. Repeat for each pair of modules.
      - A. Engage the alignment mechanism. If necessary, move the lock to the left, move the alignment mechanism to the lock position, and then release the spring-loaded lock.

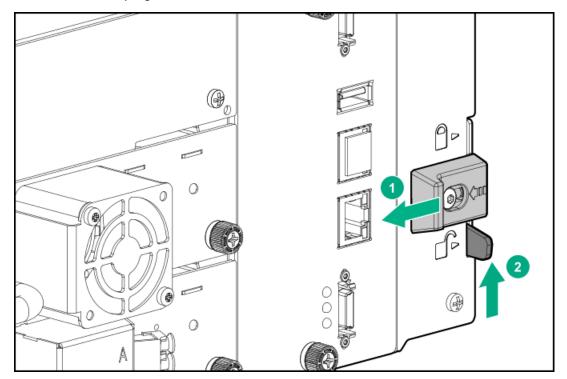

If you encounter resistance, adjust the upper module position. The pin in the alignment mechanism must move easily into the hole in the lower module. When the alignment mechanism is in the locked position, release the spring-loaded lock if necessary.

## 

Do not use the alignment mechanism to force the modules into alignment.

The alignment mechanism is designed to hold the modules in position once they are aligned. It is not intended to adjust the module positions.

- iii. Verify that the lowest module in the library has its alignment mechanism secured in the unlocked position.
- iv. Move to the front of the library. Tighten the captive fasteners on all modules until the fasteners are finger tight. Do not over tighten.
- 6. Reinstall any available drive bay cover plates over any open drive bays.
- 7. Cover or wrap the rack with anti-static plastic. If available, install a layer of cardboard for additional protection.

The rack and library are ready for shipment in a padded van.

## Shipping a module outside of a rack

#### About this task

Follow this procedure when shipping one or more modules without their rack.

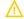

## **WARNING:**

Each library module weighs 20 kg (44 lb) without media or tape drives and at least 35 kg (77 lb) with media (40 cartridges) and three tape drives. When moving the library, to reduce the risk of personal injury or damage to the device:

- Observe local health and safety requirements and guidelines for manual material handling.
- Remove all tapes to reduce the overall weight of the device and to prevent cartridges from falling into the robotic path and damaging the library. Keep the cartridges organized so they can be returned to the same locations.
- Obtain adequate assistance to lift and stabilize the device during installation or removal.

#### **Procedure**

- 1. Save the library configuration. For instructions, see Saving the library configuration.
- Remove the data cartridges from the tape drives and magazines.
- 3. Power off the library from the front panel. Select The shipping position.

When the library powers off, verify that the robotic assembly is located near the bottom of the base module.

- Remove all cables attached to the modules being shipped. For instructions, see Removing the module cables.
- If the base module is being shipped, remove any USB devices from the front or rear USB ports.
- Remove the tape drives and place each one in an antistatic bag.

Note the drive locations so they can be replaced in the same order and drive bays. The library tracks the drive locations and will issue events when it detects drives that are not in the expected locations.

Protect the tape drives in the original product packaging or anti-static bubble wrap.

- 7. Reinstall drive bay cover plates over any open drive bays in the modules being shipped.
- 8. Unlock the alignment mechanisms for the modules being shipped.
- 9. Remove the modules being shipped from the rack. For instructions, see Removing the module from the rack.
- 10. If the base module is being shipped, it must have a bottom cover plate installed to avoid damage to the robotic assembly. If the base module does not have a bottom cover plate, remove the bottom cover plate from the lowest expansion module in the library.

- If an expansion module is being shipped and it has a bottom cover plate, remove it from the expansion module so it can remain with the library.
- If the base module is being shipped, install the library cover plate on the bottom of the base module.
- If the base module is remaining in the rack, install the library cover plate on the lowest module in the library.

For instructions, see Moving the bottom cover plate.

- 11. If the rack shelves are being shipped, remove them from the rack. The rack shelves can be shipped with the module in the original packaging. If the original packaging is not available, ship the rack shelves separately to avoid damage to the module.
- 12. Cover or wrap the module with anti-static plastic. If available, package the module in its original packaging. If the original packaging is not available, pack the module into an oversized box with anti-static bubble wrap or suitable foam.
- 13. Secure the packaged module to a sturdy pallet.
- 14. The module is ready for shipment in a padded van.

## **Websites**

#### General websites

Single Point of Connectivity Knowledge (SPOCK) Storage compatibility matrix

https://www.hpe.com/storage/spock

Storage white papers and analyst reports

https://www.hpe.com/storage/whitepapers

For additional websites, see Support and other resources.

**Subtopics** 

**HPE StoreEver library websites** 

## **HPE StoreEver library websites**

For more information on StoreEver products, see <a href="https://www.hpe.com/storage/msl">https://www.hpe.com/storage/msl</a>.

For the most current list of supported devices, see the StoreEver Support Matrix at <a href="https://www.hpe.com/storage/StoreEverSupportMatrix">https://www.hpe.com/storage/StoreEverSupportMatrix</a>.

For product information about Command View for Tape Libraries, see https://www.hpe.com/storage/cvtl.

To download Command View for Tape Libraries, see <a href="https://www.hpe.com/support/cvtl">https://www.hpe.com/support/cvtl</a>.

For more information about TapeAssure Advanced, see <a href="https://www.hpe.com/storage/tapeassure">https://www.hpe.com/storage/tapeassure</a>.

For more information about Data Verification, see <a href="https://www.hpe.com/storage/dataverification">https://www.hpe.com/storage/dataverification</a>.

Download HPE Library & Tape Tools without charge from <a href="https://www.hpe.com/support/TapeTools">https://www.hpe.com/support/TapeTools</a>.

## Support and other resources

**Subtopics** 

Accessing updates

Remote support

Customer self repair

Accessing Hewlett Packard Enterprise Support

Warranty information

Regulatory information

Documentation feedback

## **Accessing Hewlett Packard Enterprise Support**

• For live assistance, go to the Contact Hewlett Packard Enterprise Worldwide website:

https://www.hpe.com/info/assistance

To access documentation and support services, go to the Hewlett Packard Enterprise Support Center website:

https://www.hpe.com/support/hpesc

#### Information to collect

- Technical support registration number (if applicable)
- · Product name, model or version, and serial number
- Operating system name and version
- Firmware version
- Error messages
- Product-specific reports and logs
- Add-on products or components
- Third-party products or components

## **Accessing updates**

- Some software products provide a mechanism for accessing software updates through the product interface. Review your product documentation to identify the recommended software update method.
- To download product updates:

**Hewlett Packard Enterprise Support Center** 

https://www.hpe.com/support/hpesc

My HPE Software Center

https://www.hpe.com/software/hpesoftwarecenter

• To subscribe to eNewsletters and alerts:

https://www.hpe.com/support/e-updates

• To view and update your entitlements, and to link your contracts and warranties with your profile, go to the Hewlett Packard Enterprise

Support Center More Information on Access to Support Materials page:

#### https://www.hpe.com/support/AccessToSupportMaterials

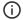

## (i) IMPORTANT:

Access to some updates might require product entitlement when accessed through the Hewlett Packard Enterprise Support Center. You must have an HPE Account set up with relevant entitlements.

## Remote support

Remote support is available with supported devices as part of your warranty or contractual support agreement. It provides intelligent event diagnosis, and automatic, secure submission of hardware event notifications to Hewlett Packard Enterprise, which initiates a fast and accurate resolution based on the service level of your product. Hewlett Packard Enterprise strongly recommends that you register your device for remote support.

If your product includes additional remote support details, use search to locate that information.

**HPE Get Connected** 

https://www.hpe.com/services/getconnected

**HPE Tech Care Service** 

https://www.hpe.com/services/techcare

**HPE Complete Care** 

https://www.hpe.com/services/completecare

## Customer self repair

Hewlett Packard Enterprise customer self repair (CSR) programs allow you to repair your product. If a CSR part needs to be replaced, it will be shipped directly to you so that you can install it at your convenience. Some parts do not qualify for CSR.

For more information about CSR, contact your local service provider.

## Warranty information

To view the warranty information for your product, see the warranty check tool.

## Regulatory information

To view the regulatory information for your product, view the Safety and Compliance Information for Server, Storage, Power, Networking, and Rack Products, available at the Hewlett Packard Enterprise Support Center:

https://www.hpe.com/support/Safety-Compliance-EnterpriseProducts

## Additional regulatory information

Hewlett Packard Enterprise is committed to providing our customers with information about the chemical substances in our products as needed to comply with legal requirements such as REACH (Regulation EC No 1907/2006 of the European Parliament and the Council). A chemical information report for this product can be found at:

| https:/   | /www.h      | pe.com   | /info    | /reach   |
|-----------|-------------|----------|----------|----------|
| 1111123./ | \ aa aa aa: | DC.COIII | / IIII V | , i caci |

For Hewlett Packard Enterprise product environmental and safety information and compliance data, including RoHS and REACH, see:

## https://www.hpe.com/info/ecodata

For Hewlett Packard Enterprise environmental information, including company programs, product recycling, and energy efficiency, see:

https://www.hpe.com/info/environment

## **Documentation feedback**

Hewlett Packard Enterprise is committed to providing documentation that meets your needs. To help us improve the documentation, use the Feedback button and icons (at the bottom of an opened document) on the Hewlett Packard Enterprise Support Center portal (<a href="https://www.hpe.com/support/hpesc">https://www.hpe.com/support/hpesc</a>) to send any errors, suggestions, or comments. This process captures all document information.

## **Event codes**

**Subtopics** 

**Error events** 

**Warning events** 

**Configuration change events** 

**Informational events** 

## **Error events**

Event code Message text and description

**Details and solution** 

| Event code                 | Message text and description                             | Det | tails and solution                                                                                                    |
|----------------------------|----------------------------------------------------------|-----|----------------------------------------------------------------------------------------------------|
| 2000                       | Failed to move cartridge.                                | 1.  | Verify the source and destination elements and retry the move operation.                                                                                                    |
|                            |                                                          |     | <ul> <li>If the source is a magazine slot, manually remove and replace the<br/>tape cartridge several times to ensure it is not stuck. See <u>Cartridge</u><br/><u>stuck in storage slot</u>.</li> </ul>                      |
|                            |                                                          |     | If the source is a drive, move the tape cartridge to the magazine slot<br>from the OCP or RMI. See <u>Cartridge stuck in drive</u> .                                                                                          |
|                            |                                                          |     | If the cartridge still cannot be moved with the OCP, power cycle the drive and then retry the move. If the move is not successful, attempt a force drive media eject from the Operation > Force Drive Media Eject screen.     |
|                            |                                                          |     | If the cartridge still cannot be moved from the drive, power cycle the library and then retry the move. If the move is not successful, attempt a force drive media eject from the Operation > Force Drive Media Eject screen. |
|                            |                                                          | 2.  | Ensure that the library and tape drives are running the latest firmware version.                                                                                                    |
| 2002                       | The initial module discovery (detection of               | 1.  | Verify that all expansion modules are powered on.                                                                                                    |
| expansion modules) failed. | expansion modules) failed.                               | 2.  | Verify that the expansion interconnect cables installed properly.                                                                                                    |
|                            |                                                          | 3.  | Ensure that the library is running the latest firmware version.                                                                                                    |
| 2003                       | The library temperature has exceeded the critical limit. | 1.  | Verify that the chassis fan in each module is present and functioning.                                                                                                    |
| critical limit.            |                                                          | 2.  | Verify that the drive cover plates are installed in all open drive bays.                                                                                                    |
|                            |                                                          | 3.  | Verify that all power supplies are installed and working properly.                                                                                                    |
|                            |                                                          | 4.  | Verify that the ambient room temperature is within the specified limits.                                                                                                    |
|                            |                                                          | 5.  | Verify that there are no obstructions to airflow through the library.                                                                                                    |
|                            |                                                          | 6.  | Ensure that the library is running the latest firmware version.                                                                                                    |

| Event code                  | Message text and description                                                                                                    | Details and solution                                                                                                    |
|-----------------------------|----------------------------------------------------------------------------------------------------|----------------------------------------------------------------------------------------------------|
| 2004 Library startup failed | Library startup failed                                                                                                    | <ol> <li>Power off the library and then check inside library for any obstruction<br/>the robotic assembly may be hitting.</li> </ol>                                                                                                    |
|                             | a. Remove all magazines and ensure that all tapes are pushed fully into<br>their slots. When reinstalling the magazines, ensure the magazine<br>guides at the top and bottom are correctly engaged.                                                                              |                                                                                                    |
|                             |                                                                                                    | b. Clear any obstructions from the bottom of the library.                                                                                                    |
|                             |                                                                                                    | c. Clear any loose tape cartridge from the elevator.                                                                                                    |
|                             | d. Check the tape drives for a loose, uncontrolled, or stuck tape<br>cartridge. Return loose or uncontrolled tape cartridges to the<br>appropriate magazine storage slots. For instructions, see <u>Clearing</u><br><u>obstructions from the library</u> . Power on the library. |                                                                                                    |
|                             |                                                                                                    | <ol> <li>If the error event reoccurs, if a power supply is installed in a module,<br/>ensure AC power is connected. Using either power supply LEDs or<br/>controller LEDs, verify that all modules are powered on.</li> </ol>                                             |
|                             |                                                                                                    | <ol> <li>Verify that any expansion modules are cabled correctly with the<br/>expansion interconnect cables.</li> </ol>                                                                                                    |
|                             |                                                                                                    | <ol> <li>Verify that the top and bottom cover plates are properly installed on the<br/>library.</li> </ol>                                                                                                    |
|                             |                                                                                                    | <ol><li>Verify that the module alignment mechanisms at the rear of the library<br/>are locked in the proper positions.</li></ol>                                                                                                    |
|                             |                                                                                                    | 6. Power cycle the library.                                                                                                    |
|                             |                                                                                                    | <ol> <li>If the error event reoccurs, power off the library. For instructions, see         <u>Locking or unlocking the robotic assembly manually</u>. Ensure that the         robotic assembly is left in the fully locked position. Power on the library.</li> </ol>     |
|                             |                                                                                                    | <ol> <li>If the error event reoccurs, power off the library, and verify that the robotic assembly is level within the module. If the module was recently moved or the robotic assembly replaced, the assembly could be out of alignment, correct if necessary.</li> </ol> |
|                             |                                                                                                    | Power on the library.                                                                                                    |
|                             |                                                                                                    | <ol> <li>If the error event reoccurs, check the event log for additional events or<br/>event details that provide more specific information.</li> </ol>                                                                                                    |
|                             |                                                                                                    | <ol> <li>If the issue is corrected, continue with the next debugging step or return<br/>the library to normal operation and clear the event codes.</li> </ol>                                                                                                    |
| 2005                        | Robotic spooling cable failure                                                                                                    | Ensure that the spooling cable is fully seated in the base module and correctly connected to the robotic assembly.                                                                                                    |

| Event code | Message text and description                                                               | Deta                                                                                | ails and solution                                                                                                    |
|------------|--------------------------------------------------------------------------------------------|-------------------------------------------------------------------------------------|----------------------------------------------------------------------------------------------------|
| 2009       | Library test failed due to robotics problem                                                | 1.                                                                                  | Review the test requirements, address any issues, and then retry the test.                                                                                                    |
|            |                                                                                            | 2.                                                                                  | Power off the library and then check inside the library for any obstruction that the robotic assembly could hit.                                                                                             |
|            |                                                                                            |                                                                                     | <ul> <li>Remove all magazines and ensure that all tapes are pushed fully into<br/>their slots.</li> </ul>                                                                                                    |
|            |                                                                                            |                                                                                     | When reinstalling the magazines, ensure the magazine guides at the top and bottom are correctly engaged.                                                                                                    |
|            |                                                                                            |                                                                                     | b. Clear any obstructions from the bottom of the library.                                                                                                    |
|            |                                                                                            |                                                                                     | c. Clear any loose tape cartridge from the elevator.                                                                                                    |
|            |                                                                                            |                                                                                     | d. Check the tape drives for a loose, uncontrolled, or stuck tape cartridge.                                                                                                    |
|            |                                                                                            |                                                                                     | Return loose or uncontrolled tape cartridges to the appropriate magazine storage slots. For instructions, see <u>Clearing obstructions</u> <u>from the library</u> .                                         |
|            |                                                                                            |                                                                                     | Power on the library.                                                                                                    |
|            |                                                                                            | 3.                                                                                  | If the error event reoccurs, power off the library. For instructions, see <u>Locking or unlocking the robotic assembly manually</u> . Ensure that the robotic assembly is left in the fully locked position. |
|            |                                                                                            |                                                                                     | Power on the library.                                                                                                    |
| 2010       | Library test failed due to spooling mechanism defect                                       |                                                                                     | ure that the spooling mechanism is fully seated in the base module and alled correctly with the robotic assembly.                                                                                            |
| 2011       | A drive power board has failed. Because of this failure, some drives might be powered off. | 1.                                                                                  | Power off the library, ensure the drive power board is fully seated in the module.                                                                                                    |
|            |                                                                                            | 2.                                                                                  | Power on the library.                                                                                                    |
| 2012       | Multiple bottom covers detected.                                                           | •                                                                                   | Remove all bottom covers except for the bottom module in the library.                                                                                                    |
|            |                                                                                            | •                                                                                   | If the library only has one bottom cover, reset the list of known drives and modules.                                                                                                    |
|            |                                                                                            |                                                                                     | <ol> <li>Navigate to the Configuration &gt; System &gt; Save/Restore<br/>Configuration.</li> </ol>                                                                                                    |
|            |                                                                                            | 2. Expand the Reset the List of Known Drives and Modules area and then click Reset. |                                                                                                    |
| 2013       | Multiple top covers detected.                                                              | •                                                                                   | Remove all top covers except for the top module in the library.                                                                                                    |
|            |                                                                                            | •                                                                                   | If the library only has one top cover, reset the list of known drives and modules.                                                                                                    |
|            |                                                                                            |                                                                                     | <ol> <li>Navigate to the Configuration &gt; System &gt; Save/Restore<br/>Configuration.</li> </ol>                                                                                                    |
|            |                                                                                            |                                                                                     | 2. Expand the Reset the List of Known Drives and Modules area and then click Reset.                                                                                                    |

| Event code                                      | Message text and description                                                                                                    | Details and solution                                                                                                    |  |  |
|-------------------------------------------------|----------------------------------------------------------------------------------------------------|----------------------------------------------------------------------------------------------------|--|--|
| 2014                                            | Bottom cover is missing.                                                                                                    | If the base module cannot detect both a top and bottom cover, the robotic mechanism will not move.                                                                                                    |  |  |
|                                                 |                                                                                                    | 1. Install the bottom cover on the bottom module in the library.                                                                                                    |  |  |
|                                                 |                                                                                                    | 2. Check the module interconnect cabling and module power cords.                                                                                                    |  |  |
| 2015                                            | Top cover is missing                                                                                                    | If the base module cannot detect both a top and bottom cover, the robotic mechanism will not move.                                                                                                    |  |  |
|                                                 |                                                                                                    | 1. Install the top cover on the top module in the library.                                                                                                    |  |  |
|                                                 |                                                                                                    | 2. Check the module interconnect cabling and module power cords.                                                                                                    |  |  |
| 2016                                            | Module alignment mechanism is not locked properly.                                                                                   | Ensure that the alignment mechanisms for all modules above the bottom module are engaged and locked.                                                                                                    |  |  |
| A communication problem between n was detected. | A communication problem between modules was detected.                                                                                | <ol> <li>If a power supply is installed in a module, ensure AC power is connected. Using either power supply LEDs or controller LEDs, verify that all modules are powered on.</li> </ol>                                          |  |  |
|                                                 |                                                                                                    | 2. Ensure that all module interconnect cables are properly attached.                                                                                                    |  |  |
|                                                 |                                                                                                    | <ol><li>Ensure that the alignment mechanisms for all modules above the bottom<br/>module are engaged and locked.</li></ol>                                                                                                    |  |  |
| 2021 Database access error.                     | Database access error.                                                                                                    | Ensure that the library and tape drives are running latest firmware version.                                                                                                    |  |  |
|                                                 |                                                                                                    | 2. Reboot the library.                                                                                                    |  |  |
|                                                 |                                                                                                    | 3. If the error persists, restore the library configuration. See Restoring the library configuration from a file.                                                                                                    |  |  |
| 2022                                            | Drive has been hot removed while in active<br>status as LUN master. Tape drives must be<br>powered off before removing them from the | Reinsert the removed drive in the same position from which it was removed.                                                                                                    |  |  |
|                                                 | library.                                                                                                    | Make sure the screws on the drive canister are tight.                                                                                                    |  |  |
|                                                 |                                                                                                    | 2. If the error reoccurs, swap the drives between positions.                                                                                                    |  |  |
|                                                 |                                                                                                    | If the error follows the drive, continue troubleshooting the drive.                                                                                                    |  |  |
|                                                 |                                                                                                    | If the error does not follow the drive, troubleshoot the chassis.                                                                                                    |  |  |
| 2023                                            | Internal software error.                                                                                                    | Power cycle the library.                                                                                                    |  |  |
| 2024                                            | Exception thrown by application not handled.                                                                                         | An unrecoverable error occurred. Retry the operation and if the error persists reboot the library.                                                                                                    |  |  |
| 2027                                            | Move failed pulling cartridge from slot.                                                                                             | Inspect the cartridge and cartridge labels for physical damage that could                                                                                                    |  |  |
| 2028                                            | Move failed inserting cartridge to slot.                                                                                             | <ul> <li>prevent the cartridge from being inserted into or removed from the slot.</li> <li>Clear any obstructions from the bottom of the library. For instructions, see <u>Clearing obstructions from the library</u>.</li> </ul> |  |  |
|                                                 |                                                                                                    | If the source is a magazine slot, manually remove and replace the tape cartridge several times to ensure it is not stuck. For instructions, see <a href="Cartridge stuck in storage slot">Cartridge stuck in storage slot</a>     |  |  |

| Event code | Message text and description                                         | Details and solution                                                                                                    |
|------------|----------------------------------------------------------------------|----------------------------------------------------------------------------------------------------|
|            | Initialization failure due to robot front to back positioning error. | <ol> <li>Power off the library and then check inside library for any obstruction<br/>the robotic assembly may be hitting.</li> </ol>                                                                                                    |
|            |                                                                      | <ul> <li>Remove all magazines and ensure that all tapes are pushed fully into<br/>their slots.</li> </ul>                                                                                                    |
|            |                                                                      | When reinstalling the magazines, ensure the magazine guides at the top and bottom are correctly engaged.                                                                                                    |
|            |                                                                      | b. Clear any obstructions from the bottom of the library.                                                                                                    |
|            |                                                                      | c. Clear any loose tape cartridge from the elevator.                                                                                                    |
|            |                                                                      | <ul> <li>d. Check the tape drives for a loose, uncontrolled, or stuck tape<br/>cartridge.</li> </ul>                                                                                                    |
|            |                                                                      | Return loose or uncontrolled tape cartridges to the appropriate magazine storage slots. For instructions, see <u>Clearing obstructions</u> from the <u>library</u> .                                                                            |
|            |                                                                      | Power on the library.                                                                                                    |
|            |                                                                      | <ol><li>Ensure that all the alignment mechanisms for all modules above the<br/>bottom module are engaged and locked.</li></ol>                                                                                                    |
|            |                                                                      | 3. Verify that the rack is level front to back and side to side.                                                                                                    |
|            |                                                                      | <ol> <li>If the error event reoccurs, power off the library. For instructions, see         <u>Locking or unlocking the robotic assembly manually</u>. Ensure that the         robotic assembly is left in the fully locked position.</li> </ol> |
|            |                                                                      | Power on the library.                                                                                                    |
|            |                                                                      | 5. If the error event reoccurs, power off the library and then verify that the robotic assembly is level within the module.                                                                                                    |
|            |                                                                      | If the module was recently moved or the robotic assembly replaced, the assembly could be out of alignment. Correct the robotic assembly level if necessary.                                                                                     |
|            |                                                                      | Power on the library.                                                                                                    |
|            |                                                                      | <ol> <li>If the error event reoccurs, check the event log for additional events or<br/>event detail that provide more specific information.</li> </ol>                                                                                          |
|            |                                                                      | 7. If the issue is corrected, continue with the next debugging step or return the library to normal operation and clear the event codes.                                                                                                    |
|            |                                                                      | 8. If the error event reoccurs, replace the robotics assembly.                                                                                                    |
| 2032       | Initialization failure due to robot rotation positioning error.      | Power off the library and then check inside library for any obstruction the robotic assembly may be hitting.                                                                                                    |
|            |                                                                      | Remove all magazines and ensure that all tapes are pushed fully into their slots.                                                                                                    |
|            |                                                                      | When reinstalling the magazines, ensure the magazine guides at the top and bottom are correctly engaged.                                                                                                    |
|            |                                                                      | b. Clear any obstructions from the bottom of the library.                                                                                                    |
|            |                                                                      | c. Clear any loose tape cartridge from the elevator.                                                                                                    |
|            |                                                                      | <ul> <li>d. Check the tape drives for a loose, uncontrolled, or stuck tape<br/>cartridge.</li> </ul>                                                                                                    |

| vent code | Message text and description                                    | Details តិដៅមហិបាច់ទេ or uncontrolled tape cartridges to the appropriate                                                                                                    |  |  |
|-----------|-----------------------------------------------------------------|----------------------------------------------------------------------------------------------------|--|--|
| 2033      | Initialization failure due to robot vertical positioning error. | magazine storage slots. For instructions, see <u>Clearing obstruction</u> from the library.                                                                                                    |  |  |
|           |                                                                 | Power on the library.                                                                                                    |  |  |
|           |                                                                 | <ol><li>If the error event reoccurs, power off the library and then verify that the<br/>robotic assembly is level within the module.</li></ol>                                                                                                    |  |  |
|           |                                                                 | If the module was recently moved or the robotic assembly replaced, the assembly could be out of alignment, correct if necessary.                                                                                                    |  |  |
|           |                                                                 | Power on the library.                                                                                                    |  |  |
|           |                                                                 | <ol> <li>If the error event reoccurs, power off the library. For instructions, see         <u>Locking or unlocking the robotic assembly manually</u>. Ensure that the         robotic assembly is left in the fully locked position.     </li> </ol> |  |  |
|           |                                                                 | Power on the library.                                                                                                    |  |  |
|           |                                                                 | <ol> <li>If the error event reoccurs, check the event log for additional events or<br/>event detail that provide more specific information.</li> </ol>                                                                                               |  |  |
|           |                                                                 | <ol><li>If the issue is corrected, continue with the next debugging step or retu<br/>the library to normal operation and clear the event codes.</li></ol>                                                                                            |  |  |
|           |                                                                 | 6. If the error event reoccurs, replace the robotics assembly.                                                                                                    |  |  |
|           |                                                                 |                                                                                                    |  |  |
|           |                                                                 |                                                                                                    |  |  |
|           |                                                                 |                                                                                                    |  |  |
|           |                                                                 |                                                                                                    |  |  |
|           |                                                                 |                                                                                                    |  |  |
|           |                                                                 |                                                                                                    |  |  |
|           |                                                                 |                                                                                                    |  |  |
| 2034      | Cable to spooling mechanism has failed during initialization.   | Ensure that the spooling mechanism is fully seated in the base module and installed correctly with the robotic assembly.                                                                                                    |  |  |

| Event code | Message text and description                                              | Details and solution                                                                                                    |
|------------|---------------------------------------------------------------------------|----------------------------------------------------------------------------------------------------|
| 2035       | Initialization failure due to robot gripper positioning error.            | <ol> <li>Power off the library and then check inside library for any obstruction<br/>the robotic assembly may be hitting.</li> </ol>                                                              |
|            |                                                                           | <ul> <li>Remove all magazines and ensure that all tapes are pushed fully into<br/>their slots.</li> </ul>                                                                                         |
|            |                                                                           | When reinstalling the magazines, ensure the magazine guides at the top and bottom are correctly engaged.                                                                                          |
|            |                                                                           | b. Clear any obstructions from the bottom of the library.                                                                                                    |
|            |                                                                           | c. Clear any loose tape cartridge from the elevator.                                                                                                    |
|            |                                                                           | <ul> <li>d. Check the tape drives for a loose, uncontrolled, or stuck tape<br/>cartridge.</li> </ul>                                                                                              |
|            |                                                                           | Return loose or uncontrolled tape cartridges to the appropriate magazine storage slots. For instructions, see <u>Clearing obstructions</u> from the library.                                      |
|            |                                                                           | Power on the library.                                                                                                    |
|            |                                                                           | <ol><li>If the error event reoccurs, check the event log for additional events or<br/>event detail that provide more specific information.</li></ol>                                              |
|            |                                                                           | 3. Power cycle the library and then retry the operation.                                                                                                    |
| 2036       | Unintended termination of application process.                            | Power cycle the library and then retry the operation.                                                                                                    |
| 2037       | Robotics firmware version upgrade failed.                                 | _                                                                                                    |
| 2038       | Lost connection to module.                                                | <ul> <li>If a power supply is installed in a module, ensure AC power is connected.</li> <li>Using either power supply LEDs or controller LEDs, verify that all modules are powered on.</li> </ul> |
|            |                                                                           | Ensure that all module interconnect cables are properly installed.                                                                                                    |
|            |                                                                           | Reboot the library.                                                                                                    |
| 2039       | Cartridge left in robot gripper, unable to be moved to any open location. | <ol> <li>Enable mailslots if necessary. Ensure that some magazine slots are<br/>available. Remove tape cartridges from the library to open slots if<br/>necessary.</li> </ol>                     |
|            |                                                                           | 2. Power cycle the library.                                                                                                    |
|            |                                                                           | 3. Use the OCP to move the cartridge to an open slot.                                                                                                    |
| 2040       | Wellness test failed with critical error.                                 | Check for additional events that might provide an indication of the reason for the failure.                                                                                                    |
|            |                                                                           | 2. Retry the wellness test.                                                                                                    |
| 2041       | Wellness test failed because unit lock failed.                            | Ensure that the alignment mechanisms for all modules above the bottom module are engaged and locked.                                                                                              |
|            |                                                                           | (The alignment mechanism in the bottom module must be secured in the unlocked position.)                                                                                                    |
| 2042       | Wellness test failed because top cover is missing.                        | If the base module cannot detect both a top and bottom cover, the robot will not move.                                                                                                    |
|            |                                                                           | Verify that both the top and bottom covers are properly installed.                                                                                                    |
|            |                                                                           | 2. Verify that the module interconnect cables are properly connected.                                                                                                    |

| Event code | Message text and description                           | Det | talfsapeweelustion y is installed in a module, ensure AC power is connected.                                                                                                    |
|------------|--------------------------------------------------------|-----|----------------------------------------------------------------------------------------------------|
| 2043       | Wellness test failed because bottom cover is missing.  |     | Using either power supply LEDs or controller LEDs, verify that all modules are powered on.                                                                                                    |
| 2044       | Wellness test failed because drive power board failed. | 1.  | Power off the library.                                                                                                    |
|            |                                                        | 2.  | Remove and then reinstall the drive power board to ensure the board is fully seated.                                                                                                    |
|            |                                                        | 3.  | Power on the library.                                                                                                    |
| 2045       | Wellness test failed because move media test failed.   | 1.  | Verify that at least one unloaded drive and one data cartridge compatible with that unloaded drive are installed in the library. If no drives are unloaded or no compatible cartridge is found, the test will fail and this error event will be generated.       |
|            |                                                        | 2.  | Unload all tape drives and then rerun the test.                                                                                                    |
|            |                                                        | 3.  | Power off the library and then check inside library for any obstruction the robotic assembly may be hitting.                                                                                                    |
|            |                                                        |     | <ul> <li>Remove all magazines and ensure that all tapes are pushed fully into<br/>their slots. When reinstalling the magazines, ensure the magazine<br/>guides at the top and bottom are correctly engaged.</li> </ul>                                           |
|            |                                                        |     | b. Clear any obstructions from the bottom of the library.                                                                                                    |
|            |                                                        |     | c. Clear any loose tape cartridge from the elevator.                                                                                                    |
|            |                                                        |     | d. Check the tape drives for a loose, uncontrolled, or stuck tape cartridge. Return loose or uncontrolled tape cartridges to the appropriate magazine storage slots. For instructions, see <u>Clearing obstructions from the library</u> . Power on the library. |
|            |                                                        | 4.  | Ensure that the alignment mechanisms for all modules above the bottom module are engaged and locked.                                                                                                    |
|            |                                                        | 5.  | Verified that the rack is level front to front and back to back.                                                                                                    |
|            |                                                        | 6.  | If the error event reoccurs, power off the library. For instructions, see <u>Locking or unlocking the robotic assembly manually</u> . Ensure that the robotic assembly is left in the fully locked position.                                                     |
|            |                                                        |     | Power on the library.                                                                                                    |
|            |                                                        | 7.  | If the error event reoccurs, power off the library, and verify that the robotic assembly is level within the module. If the module was recently moved or the robotic assembly replaced, the assembly could be out of alignment, correct if necessary.            |
|            |                                                        |     | Power on the library.                                                                                                    |
|            |                                                        | 8.  | If the error event reoccurs, check the event log for additional events or event details that provide more specific information.                                                                                                    |
|            |                                                        | 9.  | If the issue is corrected, continue with the next debugging step or return the library to normal operation and clear the event codes.                                                                                                    |

| Event code | Message text and description                                   | Det | etails and solution                                                                                                    |
|------------|----------------------------------------------------------------|-----|----------------------------------------------------------------------------------------------------|
| 2046       | Wellness test failed because drive communication test failed.  | 1.  | <ul> <li>Power off the library. Remove and then reinstall the tape drive to ensure<br/>the drive is fully seated. Power on the library.</li> </ul>                                                                                                    |
|            |                                                                | 2.  | . Verify that the drive is running the most recent firmware version.                                                                                                    |
|            |                                                                | 3.  | . Use the RMI to pull a drive support ticket and check the device analysis section. L&TT must be installed to view a support ticket.                                                                                                    |
| 2047       | Wellness test failed because the barcode scanning test failed. | 1.  | . Verify that there is not an obstruction between the robotic assembly and the magazines.                                                                                                    |
|            |                                                                | 2.  | . Verify that all cartridges have high-quality proper barcode labels.                                                                                                    |
|            |                                                                | 3.  | . Clear any obstructions from the bottom of the library. For instructions, see <u>Clearing obstructions from the library</u> .                                                                                                    |
| 2051       | Wellness test failed because the robotic test failed.          | 1.  | . Ensure that the alignment mechanisms for all modules above the bottom module are engaged and locked.                                                                                                    |
|            |                                                                | 2.  | . Verify that the rack is level front to back and side to side.                                                                                                    |
|            |                                                                | 3.  | . Power off the library and then check inside library for any obstruction the robotic assembly may be hitting.                                                                                                    |
|            |                                                                |     | a. Remove all magazines and ensure that all tapes are pushed fully into their slots.                                                                                                    |
|            |                                                                |     | When reinstalling the magazines, ensure the magazine guides at the top and bottom are correctly engaged.                                                                                                    |
|            |                                                                |     | b. Clear any obstructions from the bottom of the library.                                                                                                    |
|            |                                                                |     | c. Clear any loose tape cartridge from the elevator.                                                                                                    |
|            |                                                                |     | d. Check the tape drives for a loose, uncontrolled, or stuck tape<br>cartridge. Return loose or uncontrolled tape cartridges to the<br>appropriate magazine storage slots. For instructions, see <u>Clearing</u><br><u>obstructions from the library</u> . |
|            |                                                                |     | Power on the library.                                                                                                    |
|            |                                                                | 4.  | . If the error event reoccurs, power off the library. For instructions, see <u>Locking or unlocking the robotic assembly manually</u> . Ensure that the robotic assembly is left in the fully locked position.                                             |
|            |                                                                |     | Power on the library.                                                                                                    |
|            |                                                                | 5.  | . If the error event reoccurs, power off the library, and verify that the robotic assembly is level within the module.                                                                                                    |
|            |                                                                |     | If the module was recently moved or the robotic assembly replaced, the assembly could be out of alignment, correct if necessary.                                                                                                    |
|            |                                                                |     | Ensure that the spooling cable is fully seated in the base module and correctly connected to the robotic assembly.                                                                                                    |
|            |                                                                |     | Power on the library.                                                                                                    |
|            |                                                                | 6.  | . If the error event reoccurs, check the event log for additional events or event details that provide more specific information.                                                                                                    |
|            |                                                                | 7.  | . If the issue is corrected, continue with the next debugging step or return the library to normal operation and clear the event codes.                                                                                                    |
|            |                                                                | 8.  | . If the error event reoccurs, replace the robotics assembly.                                                                                                    |

| Event code | Message text and description                                                                       | Det | ails and solution                                                                                                    |
|------------|----------------------------------------------------------------------------------------------------|-----|----------------------------------------------------------------------------------------------------|
| 2052       | An open magazine was detected in one or more modules and as a result the system was taken offline. | 1.  | Ensure that all magazines are inserted completely into the library and properly locked. Do not open magazines using the emergency release while the library is operating and the robot is moving.                              |
| 2053       | An open top cover was detected and as a result the system was taken offline.                       | 1.  | Ensure that the top cover is inserted completely and properly locked.                                                                                                    |
|            | result the system was taken offline.                                                               | 2.  | Verify that no items are sitting on top of the library.                                                                                                    |
|            |                                                                                                    | 3.  | Do not remove the top cover while the library is powered on.                                                                                                    |
| 2054       | An open bottom cover was detected and as a                                                         | 1.  | Ensure that the bottom cover is inserted completely and properly locked.                                                                                                    |
|            | result the system was taken offline.                                                               | 2.  | Do not remove the bottom cover while the library is powered on.                                                                                                    |
| 2055       | An open unit lock was detected and as a result the system was taken offline.                       | 1.  | Ensure that the alignment mechanisms for all modules above the bottom module are engaged and locked.                                                                                                    |
|            |                                                                                                    | 2.  | Do not open the alignment mechanism locks while the library is operating and the robot is moving.                                                                                                    |
| 2056       | Initialization failure due to picker push pull positioning error.                                  | suc | eck for obstructions in the horizontal pathway of the robotics assembly, ch as a cartridge sticking out or a cable impeding movement of the potics assembly.                                                                   |
| 2057       | Robotics shipping lock in incorrect position.                                                      | 1.  | Ensure that both the top and bottom covers are installed and then power cycle the library.                                                                                                    |
|            |                                                                                                    | 2.  | If the error event reoccurs, power off the library. For instructions, see<br><u>Locking or unlocking the robotic assembly manually</u> . Ensure that the robotic assembly is left in the fully locked position.                |
|            |                                                                                                    |     | Power on the library.                                                                                                    |
|            |                                                                                                    | 3.  | If the error event reoccurs, check the event log for additional events or event detail that provide more specific information.                                                                                                 |
| 2061       | Move failed pulling cartridge from drive.                                                          | 1.  | Verify that the drive is completely seated in the library and that all the thumb screws are tightened.                                                                                                    |
|            |                                                                                                    | 2.  | Check for loose bar code labels, cartridge damage, or cartridge misalignments that would prevent the cartridge from coming out of the drive.                                                                                   |
|            |                                                                                                    | 3.  | Use the OCP or RMI to move the tape cartridge to the magazine slot.                                                                                                    |
|            |                                                                                                    |     | If the cartridge still cannot be moved with the OCP, power cycle the drive and then retry the move. If the move is not successful, attempt a force drive media eject from the Operation > Force Drive Media Eject screen.      |
|            |                                                                                                    |     | If the cartridge still cannot be moved from the drive, power cycle the library, and then retry the move. If the move is not successful, attempt a force drive media eject from the Operation > Force Drive Media Eject screen. |
|            |                                                                                                    | 4.  | Ensure that the library and tape drives are running the latest firmware version.                                                                                                    |

| Event code | Message text and description                                             | Details and solution                                                                                                    |
|------------|--------------------------------------------------------------------------|----------------------------------------------------------------------------------------------------|
| 2062       | Move failed inserting cartridge into drive.                              | <ol> <li>Verify that the drive is completely seated in the library and that all the<br/>thumb screws are tightened.</li> </ol>                               |
|            |                                                                          | <ol><li>Check for labels or cartridge misalignments that would prevent the<br/>cartridge from being inserted into the drive.</li></ol>                       |
|            |                                                                          | 3. Use the OCP or RMI to move the tape cartridge to the drive.                                                                                               |
|            |                                                                          | If the cartridge still cannot be moved with the OCP, power cycle the drive and then retry the move.                                                          |
|            |                                                                          | If the cartridge still cannot be moved to the drive, power cycle the library, and then retry the move.                                                       |
|            |                                                                          | <ol> <li>Ensure that the library and tape drives are running the latest firmware<br/>version.</li> </ol>                                                     |
| 2063       | Move failed positioning picker in front of drive.                        | Check the event log for additional events or event detail that provide more specific information.                                                            |
|            |                                                                          | <ol><li>Power off the library and then check inside the library for any<br/>obstruction the robotic assembly may be hitting.</li></ol>                       |
|            |                                                                          | <ul> <li>Remove all magazines and ensure that all tapes are pushed fully interest their slots.</li> </ul>                                                    |
|            |                                                                          | When reinstalling the magazines, ensure the magazine guides at th top and bottom are correctly engaged.                                                      |
|            |                                                                          | b. Clear any obstructions from the bottom of the library.                                                                                                    |
|            |                                                                          | c. Clear any loose tape cartridge from the elevator.                                                                                                    |
|            |                                                                          | <ul> <li>d. Check the tape drives for a loose, uncontrolled, or stuck tape<br/>cartridge.</li> </ul>                                                         |
|            |                                                                          | Return loose or uncontrolled tape cartridges to the appropriate magazine storage slots. For instructions, see <u>Clearing obstructions</u> from the library. |
|            |                                                                          | Power on the library.                                                                                                    |
|            |                                                                          | <ol> <li>If the error event reoccurs, power off the library and then verify that the robotic assembly is level within the module.</li> </ol>                 |
|            |                                                                          | If the module was recently moved or the robotic assembly replaced, the assembly could be out of alignment.                                                   |
|            |                                                                          | Power on the library,                                                                                                    |
| 2064       | Library test failed with critical error.                                 | Check for additional events that might provide an indication of the reason for the failure.                                                                  |
|            |                                                                          | Verify that the minimum requirements are met for the test and then retry the test.                                                                           |
|            |                                                                          | <ol><li>To verify robotic movement, perform a slot-to-slot or element-to-<br/>element test.</li></ol>                                                        |
| 2065       | Library startup process failed because of robotics initialization issue. | Power off the library and then check inside library for any obstruction the robotic assembly may be hitting.                                                 |
|            |                                                                          | <ul> <li>Remove all magazines and ensure that all tapes are pushed fully in</li> </ul>                                                                       |

their slots.

| Event code | Message text and description                                                                                   | Deta | ails and solution<br>When reinstalling the magazines, ensure the magazine guides at the                                                                                                    |
|------------|----------------------------------------------------------------------------------------------------|------|----------------------------------------------------------------------------------------------------|
| 2066       | Library startup process failed during inventory scan.                                                          |      | top and bottom are correctly engaged.                                                                                                    |
|            |                                                                                                    |      | Clear any obstructions from the bottom of the library.                                                                                                    |
|            |                                                                                                    |      | Clear any loose tape cartridge from the elevator.                                                                                                    |
|            |                                                                                                    |      | Check the tape drives for a loose, uncontrolled, or stuck tape cartridge.                                                                                                    |
|            |                                                                                                    |      | Return loose or uncontrolled tape cartridges to the appropriate magazine storage slots. For instructions, see <u>Clearing obstructions</u> from the library.                                                 |
|            |                                                                                                    |      | Power on the library.                                                                                                    |
|            |                                                                                                    |      | If the error event reoccurs, power off the library and then verify that the robotic assembly is level within the module.                                                                                     |
|            |                                                                                                    |      | If the module was recently moved or the robotic assembly replaced, the assembly could be out of alignment, correct if necessary.                                                                             |
|            |                                                                                                    |      | Power on the library.                                                                                                    |
|            |                                                                                                    |      | If the error event reoccurs, power off the library. For instructions, see <u>Locking or unlocking the robotic assembly manually</u> . Ensure that the robotic assembly is left in the fully locked position. |
|            |                                                                                                    |      | Power on the library.                                                                                                    |
|            |                                                                                                    |      | If the error event reoccurs, check the event log for additional events or event detail that provide more specific information.                                                                               |
|            |                                                                                                    |      | If the issue is corrected, continue with the next debugging step or return the library to normal operation and clear the event codes.                                                                        |
|            |                                                                                                    | 6.   | If the error event reoccurs, replace the robotics assembly.                                                                                                    |
|            |                                                                                                    |      |                                                                                                    |
| 2067       | For safety reasons, the robot movement was halted in place.                                                    |      | elibrary detected a physical opening in the library and stopped vement of the robotic assembly.                                                                                                    |
| 2068       | An emergency stop condition was detected in one or more modules and prevented the robotic from initialization. |      | Ensure that all magazines are inserted completely into the library and properly locked. Do not open magazines using the emergency release while the library is operating and the robot is moving.            |
|            |                                                                                                    |      | Ensure that the top and bottom covers are properly installed and locked Do not unlock or remove the covers while the library is powered on.                                                                  |
|            |                                                                                                    |      | Ensure that the alignment mechanisms for all modules above the botton module are engaged and locked. Do not open the alignment mechanism                                                                     |

| Event code | Message text and description                            | Det | tails and solution                                                                                                    |
|------------|---------------------------------------------------------|-----|----------------------------------------------------------------------------------------------------|
| 2069       | Initialization failure due to barcode reader error.     | •   | Check the event log for additional events that provide more specific information.                                                                                                    |
|            |                                                         | •   | Run the robotic test.                                                                                                    |
|            |                                                         | •   | Verify that all cartridges have high-quality proper barcode labels and that the labels are properly applied.                                                                                                    |
|            |                                                         | •   | Verify that the library is running the latest firmware version. If not, update the library firmware.                                                                                                    |
|            |                                                         | •   | Power cycle the library and see if the issue persists.                                                                                                    |
| 2070       | Inventory scan failed because of elevator axis problem. | 1.  | Power off the library and then check inside library for any obstruction the robotic assembly may be hitting.                                                                                                    |
|            |                                                         |     | a. Remove all magazines and ensure that all tapes are pushed fully into their slots.                                                                                                    |
|            |                                                         |     | When reinstalling the magazines, ensure the magazine guides at the top and bottom are correctly engaged.                                                                                                    |
|            |                                                         |     | b. Clear any obstructions from the bottom of the library.                                                                                                    |
|            |                                                         |     | c. Clear any loose tape cartridge from the elevator.                                                                                                    |
|            |                                                         |     | d. Check the tape drives for a loose, uncontrolled, or stuck tape cartridge.                                                                                                    |
|            |                                                         |     | Return loose or uncontrolled tape cartridges to the appropriate magazine storage slots. For instructions, see <u>Clearing obstructions</u> from the library.                                                    |
|            |                                                         |     | Power on the library.                                                                                                    |
|            |                                                         | 2.  | If the error event reoccurs, power off the library and then verify that the robotic assembly is level within the module.                                                                                        |
|            |                                                         |     | If the module was recently moved or the robotic assembly replaced, the assembly could be out of alignment, correct if necessary.                                                                                |
|            |                                                         |     | Power on the library.                                                                                                    |
|            |                                                         | 3.  | If the error event reoccurs, power off the library. For instructions, see<br><u>Locking or unlocking the robotic assembly manually</u> . Ensure that the robotic assembly is left in the fully locked position. |
|            |                                                         |     | Power on the library.                                                                                                    |
|            |                                                         | 4.  | If the error event reoccurs, check the event log for additional events or event detail that provide more specific information.                                                                                  |
|            |                                                         | 5.  | If the issue is corrected, continue with the next debugging step or return the library to normal operation and clear the event codes.                                                                           |
|            |                                                         | 6.  | If the error event reoccurs, replace the robotics assembly.                                                                                                    |

| Event code | Message text and description                                                             | Details and solution                                                                                                    |
|------------|------------------------------------------------------------------------------------------|----------------------------------------------------------------------------------------------------|
| 2071       | Cartridge on picker when trying to scan.                                                 | <ul> <li>Check the event log for additional events that provide more specific<br/>information.</li> </ul>                                                                                                    |
|            |                                                                                          | Ensure that the library has an open storage slot or mailslot.                                                                                                    |
|            |                                                                                          | If a cartridge is in the robotic assembly, remove it manually.                                                                                                    |
|            |                                                                                          | • Inspect the cartridge for damage. Ensure that the cartridge is properly labeled and that the label is in good condition.                                                                                   |
|            |                                                                                          | Ensure that all the tape drives are fully inserted into the library.                                                                                                    |
|            |                                                                                          | Ensure that each drive is secured with both thumbscrews.                                                                                                    |
|            |                                                                                          | <ul> <li>Run the element-to-element test specifying the same elements and<br/>media that caused the event.</li> </ul>                                                                                        |
|            |                                                                                          | Run the slot-to-slot test.                                                                                                    |
| 2072       | Top cover detected at an incorrect position.                                             | Ensure that the top and bottom covers are properly installed and locked.                                                                                                    |
| 2073       | Bottom cover detected at an incorrect position.                                          | Ensure that the alignment mechanisms for all modules above the bottom module are engaged and locked.                                                                                                    |
|            |                                                                                          | If a power supply is installed in a module, ensure AC power is connected.  Using either power supply LEDs or controller LEDs, verify that all modules are powered on.                                        |
|            |                                                                                          | Ensure that all module interconnect cables are properly attached.                                                                                                    |
| 2074       | The library startup failed due to a GPIO error.                                          | Power cycle the library.                                                                                                    |
| 2075       | The library startup failed due to an error when trying to open the robotics serial port. | •                                                                                                    |
| 2076       | I2C bus signals invalid.                                                                 | Remove all tape drives from the affected module and then reboot the library.                                                                                                    |
|            |                                                                                          | If the problem persists, the cause is likely to be in the module.                                                                                                    |
|            |                                                                                          | 2. Reinstall one drive after another, rebooting after each one.                                                                                                    |
|            |                                                                                          | 3. If the problem comes back, the cause could be in the drive that was most recently added or in the drive slot.                                                                                             |
|            |                                                                                          | Try a different drive in the drive slot and then try the suspect drive in a different slot to see which part is causing the problem.                                                                         |
|            |                                                                                          | <ol> <li>If the problem appears to be with the tape drive, use the RMI to pull a drive support ticket and check the device analysis section. L&amp;TT must be installed to view a support ticket.</li> </ol> |
| 2077       | Failed to store calibration data to chassis.                                             | Power cycle the library.                                                                                                    |
| 2079       | Could not upgrade barcode reader firmware.                                               | Power cycle the library.                                                                                                    |
|            |                                                                                          | <ol><li>If the error persists, see if the event log shows events related to the<br/>spooling mechanism or robotic assembly.</li></ol>                                                                        |

| Event code | Message text and description                                                                             | Details and solution                                                                                                    |
|------------|----------------------------------------------------------------------------------------------------|----------------------------------------------------------------------------------------------------|
| 2080       | Cartridge lost while inserting it into slot or drive.                                                    | A data or cleaning cartridge came loose from the robotic assembly while the cartridge was being inserted into a magazine slot or tape drive.                                                                                                    |
|            |                                                                                                    | <ol> <li>Retrieve the cartridge from inside the library. It is likely on top of the<br/>robotic assembly or on the bottom of the library.</li> </ol>                                                                                                    |
|            |                                                                                                    | <ol><li>Inspect the source and destination elements and ensure that there are<br/>no obstructions in the pathway of the robotic assembly, including at the<br/>bottom of the library.</li></ol>                                                                                                    |
|            |                                                                                                    | <ol><li>Inspect the cartridge for signs of physical damage, and if so, discard it<br/>from the media pool.</li></ol>                                                                                                    |
| 2082       |                                                                                                    | An LTO-6 tape drive with FIPS Secure Mode enabled must be powered off before removing it from the library. The library disables Secure Mode in the tape drive during the power off process so the drive can be moved to a different library.  1. Reinsert the tape drive into the same position in the same library from which it was removed. |
|            |                                                                                                    |                                                                                                    |
|            |                                                                                                    | Power off the drive from the Configuration > Drive screen.  The drive can pow be cafely removed.                                                                                                    |
|            |                                                                                                    | The drive can now be safely removed.                                                                                                    |
| 2083       | The drive power board is not compatible with this library and does not match the installed power supply. | The library supports different drive power board and power supply revisions. Replace the drive power board or power supplies in the module to have a consistent set of components.                                                                                                    |
| 2087       | Error accessing the backplane flash memory.                                                              | Reboot the library.                                                                                                    |
| 2089       | Incompatible Robotics Assembly detected                                                                  | An incompatible robotics assembly has been detected. The robotics assembly was not powered on to avoid damage of the library.                                                                                                    |
|            |                                                                                                    | This event can be produced if a robotics assembly, base module chassis, or base module controller has been replaced but the library firmware was not properly updated.                                                                                                    |
|            |                                                                                                    | 1. Verify that the library is running the latest firmware version.                                                                                                    |
|            |                                                                                                    | 2. If library is running the latest firmware version and the error event persists, power cycle the library.                                                                                                    |
|            |                                                                                                    | 3. If the error event reoccurs, check the event log for additional events or event detail that provide more specific information.                                                                                                    |
|            |                                                                                                    | 4. If the issue is corrected, continue with the next debugging step or return the library to normal operation and clear the event codes.                                                                                                    |
|            |                                                                                                    | 5. Replace the robotics assembly with a compatible version.                                                                                                    |
| 2090       | Wellness test failed because incompatible drive power board detected                                     | Remove incompatible Drive Power Board. Only install Drive Power Boards that are compatible with the library.                                                                                                    |

| Event code | Message text and description                                       | Det | Details and solution                                                                                                    |  |  |  |  |
|------------|--------------------------------------------------------------------|-----|----------------------------------------------------------------------------------------------------|--|--|--|--|
| 2092       | Locking the Robotics Assembly has failed during Power Down process |     | In normal operation, the library returns the robotic assembly to its home position in the base module, behind the OCP, and sets the lock holding the robotic position when the library is powered off.                                                                                                    |  |  |  |  |
|            |                                                                    |     | This event code will be reported if the robotics was NOT able to lock the mechanism during the NEXT POWER ON process. Meaning after a repair is completed the NEXT power on cycle may throw the same error code even though the repair might have been successful. Therefore TWO library power cycles will be required after each repair attempt to determine whether the repair was successful. |  |  |  |  |
|            |                                                                    | 1.  | Verify that the library is running the latest firmware version.                                                                                                    |  |  |  |  |
|            |                                                                    | 2.  | If the library is running the latest firmware version, power cycle the library.                                                                                                    |  |  |  |  |
|            |                                                                    | 3.  | If the error event reoccurs, power off the library. For instructions, see<br><u>Locking or unlocking the robotic assembly manually</u> . Ensure that the robotic assembly is left in the fully locked position.                                                                                                    |  |  |  |  |
|            |                                                                    |     | Power on the library.                                                                                                    |  |  |  |  |
|            |                                                                    |     | If the error event reoccurs after the power-on self test is complete, power cycle the library, AGAIN.                                                                                                    |  |  |  |  |
|            |                                                                    | 4.  | If the error event reoccurs, power off the library, check inside library for any obstruction the robotic assembly may be hitting.                                                                                                    |  |  |  |  |
|            |                                                                    |     | Remove all magazines and make sure tapes are pushed fully into each slot. When reinstalling the magazines, ensure the magazine guides at the top and bottom are correctly engaged.                                                                                                    |  |  |  |  |
|            |                                                                    |     | Clear any obstructions from the bottom of the library. Clear any loose tape cartridge from the elevator.                                                                                                    |  |  |  |  |
|            |                                                                    |     | Check the tape drives for a loose, uncontrolled, or stuck tape cartridge.  Return loose or uncontrolled tape cartridges to the appropriate magazine storage slots. For instructions, see <u>Clearing obstructions from the library</u> .                                                                                                    |  |  |  |  |
|            |                                                                    |     | Power on the library.                                                                                                    |  |  |  |  |
|            |                                                                    |     | If the error event reoccurs, after the power-on self test is complete, power cycle the library, AGAIN.                                                                                                    |  |  |  |  |
|            |                                                                    | 5.  | If the error event reoccurs, check the event log for additional events or event detail that provides more specific information.                                                                                                    |  |  |  |  |
|            |                                                                    | 6.  | If the issue is corrected, continue with the next debugging step or return the library to normal operation and clear the event codes.                                                                                                    |  |  |  |  |
|            |                                                                    | 7.  | If the error event reoccurs, replace the robotics assembly.                                                                                                    |  |  |  |  |
| 2093       | Communication to Robotic Controller could not be established       |     | is event is generated when during startup the communication to the botics controller could not be established and has failed.                                                                                                    |  |  |  |  |
|            |                                                                    | 1.  | Power off the library, ensure that the spooling mechanism is fully seated in the base module and properly connected to the robotic assembly. Power on the library.                                                                                                    |  |  |  |  |
|            |                                                                    | 2.  | If the error event reoccurs, replace the robotics assembly.                                                                                                    |  |  |  |  |
|            |                                                                    | 2.  | It the error event reoccurs, replace the robotics assembly.                                                                                                    |  |  |  |  |

| Event code | Message text and description                                                                                              | Details and solution                                                                                                    |  |  |
|------------|----------------------------------------------------------------------------------------------------|----------------------------------------------------------------------------------------------------|--|--|
| 2094       | An emergency stop condition was detected in one or more modules and prevented the robotic from running the inventory scan | This event is generated in case an emergency stop condition occurred during inventory scan                                          |  |  |
|            |                                                                                                    | <ul> <li>Ensure that all magazines, top or bottom covers and unit locks are<br/>completely inserted and properly locked.</li> </ul> |  |  |
|            |                                                                                                    | <ul> <li>Insert all open magazines and install all necessary covers and unit locks<br/>before powering on the library.</li> </ul>   |  |  |
|            |                                                                                                    | <ul> <li>Ensure that all modules are powered and have the interconnection cable<br/>properly attached.</li> </ul>                   |  |  |
| 2095       | Inventory scan failed because of robotic positioning problem                                                              | Check for obstructions in the horizontal pathway of the robot such as a cartridge sticking out or lying on the robotics table.      |  |  |
| 2096       | Initializing a communication interface on the library controller failed                                                   | This event is generated when during startup a communication interface on the library controller could not be initialized            |  |  |
|            |                                                                                                    | Power cycle the library and if the error persists replace the library controller.                                                   |  |  |

| Event code | Message text and description      | Def | tails and solution                                                                                                    |
|------------|-----------------------------------|-----|----------------------------------------------------------------------------------------------------|
| 2097       | Robotics re-initialization failed | 1.  | Verify that the library is running the latest firmware version.                                                                                                    |
|            |                                   | 2.  | If the library is running the latest firmware version, power cycle the library.                                                                                                    |
|            |                                   | 3.  | If the error event reoccurs, power off the library and then check inside library for any obstruction the robotic assembly may be hitting.                                                                    |
|            |                                   |     | a. Remove all magazines and ensure that all tapes are pushed fully into their slots.                                                                                                    |
|            |                                   |     | When reinstalling the magazines, ensure the magazine guides at the top and bottom are correctly engaged.                                                                                                    |
|            |                                   |     | b. Clear any obstructions from the bottom of the library.                                                                                                    |
|            |                                   |     | c. Clear any loose tape cartridge from the elevator.                                                                                                    |
|            |                                   |     | d. Check the tape drives for a loose, uncontrolled, or stuck tape cartridge.                                                                                                    |
|            |                                   |     | Return loose or uncontrolled tape cartridges to the appropriate magazine storage slots. For instructions, see <u>Clearing obstructions</u> <u>from the library</u> .                                         |
|            |                                   |     | Power on the library.                                                                                                    |
|            |                                   | 4.  | If the error event reoccurs, power off the library. For instructions, see <u>Locking or unlocking the robotic assembly manually</u> . Ensure that the robotic assembly is left in the fully locked position. |
|            |                                   |     | Power on the library.                                                                                                    |
|            |                                   | 5.  | If the error event reoccurs, power off the library, and verify that the robotic assembly is level within the module.                                                                                         |
|            |                                   |     | If the module was recently moved or the robotic assembly replaced, the assembly could be out of alignment, correct if necessary.                                                                             |
|            |                                   |     | Power on the library.                                                                                                    |
|            |                                   | 6.  | If the error event reoccurs, check the event log for additional events or event details that provide more specific information.                                                                              |

7. If the issue is corrected, continue with the next debugging step or return

the library to normal operation and clear the event codes.

8. If the error event reoccurs, replace the robotics assembly.

| Event code | Message text and description                                            | Det | tails | s and solution                                                                                                    |
|------------|-------------------------------------------------------------------------|-----|-------|----------------------------------------------------------------------------------------------------|
| 2100       | Robotic move to requested position failed                               | 1.  |       | ower off the library and then check inside library for any obstruction he robotic assembly may be hitting.                                                                                      |
|            |                                                                         |     | a.    | Remove all magazines and ensure that all tapes are pushed fully into their slots.                                                                                                    |
|            |                                                                         |     |       | When reinstalling the magazines, ensure the magazine guides at the top and bottom are correctly engaged.                                                                                        |
|            |                                                                         |     | b.    | Clear any obstructions from the bottom of the library.                                                                                                    |
|            |                                                                         |     | c.    | Clear any loose tape cartridge from the elevator.                                                                                                    |
|            |                                                                         |     | d.    | Check the tape drives for a loose, uncontrolled, or stuck tape cartridge.                                                                                                    |
|            |                                                                         |     |       | Return loose or uncontrolled tape cartridges to the appropriate magazine storage slots. For instructions, see <u>Clearing obstructions</u> from the library.                                    |
|            |                                                                         |     | Po    | ower on the library.                                                                                                    |
|            |                                                                         | 2.  |       | the error event reoccurs, power off the library and then verify that the obotic assembly is level within the module.                                                                            |
|            |                                                                         |     |       | the module was recently moved or the robotic assembly replaced, the ssembly could be out of alignment, correct if necessary.                                                                    |
|            |                                                                         |     | Po    | ower on the library.                                                                                                    |
|            |                                                                         | 3.  | Lo    | the error event reoccurs, power off the library. For instructions, see ocking or unlocking the robotic assembly manually. Ensure that the obotic assembly is left in the fully locked position. |
|            |                                                                         |     | Po    | Power on the library.                                                                                                    |
| 2103       | Incorrect stack assembly, too many expansion modules below main library |     |       | nodule and rack layout guidelines to determine the maximum number of nsion modules allowed below the main library.                                                                              |
| 2104       | Incorrect stack assembly, too many expansion modules above main library |     |       | nodule and rack layout guidelines to determine the maximum number of nsion modules allowed above the main library.                                                                              |

## Warning events

| Event code Message and description |                                                  | Details and solution                                     |
|------------------------------------|--------------------------------------------------|----------------------------------------------------------|
| 4000                               | A reported drive canister fan speed is too slow. | Ensure that there are no obstructions to the drive fans. |

| Event code | Message and description          | Details and solution                                                                                                    |
|------------|----------------------------------|----------------------------------------------------------------------------------------------------|
| 4002       | A drive sent a clean request.    | <ol> <li>Clean the drive using an unexpired cleaning cartridge.</li> <li>Power cycle the drive.</li> </ol>                                                                                                    |
|            |                                  | <ol> <li>Retry the operation with the same drive and tape<br/>cartridge combination. If the problem persists, clean the<br/>drive again using an unexpired cleaning cartridge.<br/>Retry the operation with a different tape cartridge in<br/>the same drive.</li> </ol>        |
|            |                                  | <ol> <li>If the problem reoccurs with the original tape cartridge,<br/>but not the different tape cartridge, remove the<br/>original cartridge from use.</li> </ol>                                                                                                    |
|            |                                  | 4. If the problem reoccurs with both tape cartridges, the<br>drive may be faulty or more than one tape cartridge<br>maybe causing issues. Check events occurring at the<br>same time for drive and/or tape cartridge interactions.                                              |
|            |                                  | Using L&TT, run a drive assessment test. Use the RMI to pull a drive support ticket. Use L&TT to view the support ticket and check the device analysis section for more information. If a second know good drive is available, check the suspect tape cartridges in this drive. |
|            |                                  | Based on the information contained in the drive support ticket and the results gathered using the know good drive, determine whether multiple tape cartridges are faulty or if the drive is faulty.                                                                             |
|            |                                  | 5. If you have not already done so, consider setting up<br>auto clean in each library partition. For more<br>information about auto cleaning, see Configuring Auto<br>Cleaning. Make sure at least one unexpired cleaning<br>cartridge is physically located in each partition. |
| 4003       | The drive configuration failed.  | <ol> <li>Power off the library. Remove and then reinstall the<br/>tape drive to ensure the drive is fully seated. Power on<br/>the library. Retry the operation.</li> </ol>                                                                                                    |
|            |                                  | <ol> <li>If the drive installed is a different LTO generation than<br/>the drive previously installed, reset the list of known<br/>drives and modules from the RMI Configuration &gt;<br/>System page.</li> </ol>                                                               |
|            |                                  | <ol><li>Use the RMI to pull a drive support ticket and check the<br/>device analysis section for more information. Use L&amp;TT<br/>to view the support ticket.</li></ol>                                                                                                    |
| 4004       | The drive status request failed. | <ol> <li>Power off the library. Remove and then reinstall the<br/>tape drive to ensure the drive is fully seated. Power on<br/>the library. Retry the operation.</li> </ol>                                                                                                    |
|            |                                  | <ol> <li>If the problem persists, reset the drive from the RMI<br/>Configuration &gt; Drives page.</li> </ol>                                                                                                    |
|            |                                  | <ol> <li>Use the RMI to pull a drive support ticket and check the<br/>device analysis section for more information. Use L&amp;TT<br/>to view the support ticket.</li> </ol>                                                                                                    |

| Event code | Message and description                              |    | Details and solution                                                                                                    |  |  |
|------------|------------------------------------------------------|----|----------------------------------------------------------------------------------------------------|--|--|
| 4005       | Drive is reporting a critical TapeAlert.             | 1. | Clean the drive using an unexpired cleaning cartridge. Power cycle the drive.                                                                                                    |  |  |
|            |                                                      | 2. | Retry the operation with the same drive and tape cartridge combination. If the problem persists, clean the drive again using an unexpired cleaning cartridge.  Retry the operation with a different tape cartridge in the same drive. |  |  |
|            |                                                      | 3. | If the problem reoccurs with the original tape cartridge,<br>but not the different tape cartridge, remove the<br>original cartridge from use.                                                                                         |  |  |
|            |                                                      | 4. | If the problem reoccurs with both tape cartridges, the drive may be faulty or more than one tape cartridge maybe causing issues.                                                                                                    |  |  |
|            |                                                      |    | Check events occurring at the same time for drive and/or tape cartridge interactions.                                                                                                    |  |  |
|            |                                                      |    | Using L&TT, run a drive assessment test. Use the RMI to pull a drive support ticket. Use L&TT to view the support ticket and check the device analysis section for more information.                                                  |  |  |
|            |                                                      |    | If a second know good drive is available, check the suspect tape cartridges in this drive.                                                                                                    |  |  |
|            |                                                      |    | Based on the information contained in the drive support ticket and the results gathered using the know good drive, determine whether multiple tape cartridges are faulty or if the drive is faulty.                                   |  |  |
| 4006       | A drive temperature reported is above the threshold. | 1. | Verify that the drive fan is spinning and not obstructed.                                                                                                    |  |  |
|            |                                                      | 2. | Verify that the ambient temperature is within specification.                                                                                                    |  |  |
|            |                                                      | 3. | Verify that the drive cover plates are installed in all open drive bays. The drive cover plates are required for proper airflow within the library.                                                                                   |  |  |

| Event code | Message and description                                       | Details and solution                                                                                                    |
|------------|---------------------------------------------------------------|----------------------------------------------------------------------------------------------------|
| 4007       | Cartridge error.                                              | <ol> <li>Clean the drive using an unexpired cleaning cartridge.         Power cycle the drive. Remove the tape cartridge and inspect it for damage. If damaged, remove the cartridge from use.     </li> </ol>                                                                                           |
|            |                                                               | <ol> <li>Assuming the original cartridge is not damaged, retry the operation with the same drive and tape cartridge combination. If the problem persists, clean the drive again using an unexpired cleaning cartridge. Retry the operation with a different tape cartridge in the same drive.</li> </ol> |
|            |                                                               | <ol> <li>If the problem reoccurs with the original tape cartridge,<br/>but not the different tape cartridge, remove the<br/>original cartridge from use.</li> </ol>                                                                                                    |
|            |                                                               | <ol> <li>If the problem reoccurs with both tape cartridges, the<br/>drive may be faulty or more than one tape cartridge<br/>maybe causing issues.</li> </ol>                                                                                                    |
|            |                                                               | Check events occurring at the same time for drive and/or tape cartridge interactions. Using L&TT, run a drive assessment test. Use the RMI to pull a drive support ticket. Use L&TT to view the support ticket and check the device analysis section for more information.                               |
|            |                                                               | If a second know good drive is available, check the suspect tape cartridges in this drive.                                                                                                    |
|            |                                                               | Based on the information contained in the drive support ticket and the results gathered using the know good drive, determine whether multiple tape cartridges are faulty or if the drive is faulty.                                                                                                    |
| 4008       | Cleaning cartridge expired.                                   | Discard the cleaning cartridge and retry the cleaning operation with a new unexpired cleaning cartridge.                                                                                                    |
| 4009       | Firmware upgrade of one or multiple expansion modules failed. | The base module must be able to communicate with a powered on and connected expansion module to perform the upgrade.                                                                                                    |
|            |                                                               | 1. Reseat the expansion module controller.                                                                                                    |
|            |                                                               | Check the module interconnect cable and power connections.                                                                                                    |
|            |                                                               | 3. Retry the firmware upgrade.                                                                                                    |
| 4010       | Drive is not compatible with this library.                    | Power off the library.                                                                                                    |
|            |                                                               | 2. Remove the incompatible drive.                                                                                                    |
|            |                                                               | 3. Install a compatible drive.                                                                                                    |
|            |                                                               | Only install drives that are supported by the library. For instructions, see <u>Installing or replacing a tape drive</u> .                                                                                                    |
|            |                                                               | 4. Power on the library.                                                                                                    |

| Event code Message and description |                                                             |    | Details and solution                                                                                                    |  |  |  |
|------------------------------------|-------------------------------------------------------------|----|----------------------------------------------------------------------------------------------------|--|--|--|
| 4012                               | Move cartridge operation filed due to drive or media issue. | 1. | Clean the drive using an unexpired cleaning cartridge.<br>Power cycle the drive.                                                                                                    |  |  |  |
|                                    |                                                             | 2. | Retry the operation with the same drive and tape cartridge combination. If the problem persists, clean the drive again using an unexpired cleaning cartridge.  Retry the operation with a different tape cartridge in the same drive. |  |  |  |
|                                    |                                                             | 3. | If the problem reoccurs with the original tape cartridge,<br>but not the different tape cartridge, remove the<br>original cartridge from use.                                                                                         |  |  |  |
|                                    |                                                             | 4. | If the problem reoccurs with both tape cartridges, the drive may be faulty or more than one tape cartridge maybe causing issues.                                                                                                    |  |  |  |
|                                    |                                                             |    | Check events occurring at the same time for drive and/or tape cartridge interactions.                                                                                                    |  |  |  |
|                                    |                                                             |    | Using L&TT, run a drive assessment test. Use the RMI to pull a drive support ticket. Use L&TT to view the support ticket and check the device analysis section for more information.                                                  |  |  |  |
|                                    |                                                             |    | If a second know good drive is available, check the suspect tape cartridges in this drive.                                                                                                    |  |  |  |
|                                    |                                                             |    | Based on the information contained in the drive support ticket and the results gathered using the know good drive, determine whether multiple tape cartridges are faulty or if the drive is faulty.                                   |  |  |  |
| 4014                               | Library test failed due to a drive issue.                   | 1. | Verify the test parameters and then retry the test.                                                                                                    |  |  |  |
|                                    |                                                             | 2. | Check the library event log for events associated with this drive.                                                                                                    |  |  |  |
|                                    |                                                             | 3. | Use the RMI to pull a drive support ticket and check the device analysis section for more information. Use L&TT to view the support ticket.                                                                                           |  |  |  |
| 4015                               | Power supply has failed. Redundancy is not available.       | 1. | Verify that each module has two power supplies installed.                                                                                                    |  |  |  |
|                                    |                                                             | 2. | Ensure that all power supplies are installed properly.                                                                                                    |  |  |  |
|                                    |                                                             | 3. | Verify that all power sources are supplying power that is within the product requirements.                                                                                                    |  |  |  |
|                                    |                                                             | 4. | Verify that all power supplies have the white LED on, and the green light on.                                                                                                    |  |  |  |
|                                    |                                                             |    | If the white light is on or off, verify that the power cords are properly plugged in.                                                                                                    |  |  |  |
|                                    |                                                             |    | If the green LED is off, replace the power supply.                                                                                                    |  |  |  |
| 4016                               | Backup configuration data to base module failed.            | 1. | If possible, save the library configuration to a file.                                                                                                    |  |  |  |
|                                    |                                                             | 2. | Power cycle the library and retry the operation.                                                                                                    |  |  |  |

| Event code | Message and description                                                                                                    | Details and solution                                                                                                    |
|------------|----------------------------------------------------------------------------------------------------|----------------------------------------------------------------------------------------------------|
| 4017       | Restore configuration data from chassis failed.                                                                                    | 1. If possible, save the library configuration to a file.                                                                                                    |
|            |                                                                                                    | 2. Power cycle the library and retry the operation.                                                                                                    |
| 4018       | Firmware upgrade failed, tape drive reported an error applying the firmware file.                                                  | Verify that the firmware file is correct for the drive.                                                                                                    |
| 4019       | General drive firmware bundle upgrade failure.                                                                                     | <ol><li>Ensure that the drive is in a healthy state and does not<br/>have a cartridge.</li></ol>                                                                                                    |
|            |                                                                                                    | 3. Retry the operation.                                                                                                    |
|            |                                                                                                    | 4. Power cycle the library and retry the operation.                                                                                                    |
| 4020       | Database has been reset due to a problem that prevented the library from powering up.                                              | Restore previously saved configuration data. If you do not have a saved configuration file, reconfigure the library.                                                                                    |
| 4021       | Drive has been hot removed while in active status as data transfer device.                                                         | Drives must be powered off before removing them from the library.                                                                                                    |
|            |                                                                                                    | 1. Power off the library.                                                                                                    |
|            |                                                                                                    | <ol><li>Reinstall the removed tape drive in the same position<br/>from which it was removed.</li></ol>                                                                                                  |
|            |                                                                                                    | For instructions, see <u>Installing or replacing a tape drive</u> .                                                                                                    |
|            |                                                                                                    | 3. Power on the library.                                                                                                    |
| 4025       | Library test failed due to a cartridge error.                                                                                      | Remove the cartridge and inspect it for damage.                                                                                                    |
|            |                                                                                                    | 2. Retry the operation with another cartridge.                                                                                                    |
| 4028       | Drive cannot use this media due to it being an unknown or unsupported format. Possibly the media is the wrong generation of media. | Verify that the LTO generation on the barcode label<br>media ID matches the LTO generation of the data<br>cartridge.                                                                                    |
|            |                                                                                                    | <ol><li>Remove cartridges that are incompatible with the<br/>drives in the library.</li></ol>                                                                                                    |
| 4029       | Incompatible media move operation blocked by media barcode ID check.                                                               | Verify that the LTO generation on the media barcode label matches the LTO generation of the data cartridge. Replace the label if it is incorrect or remove the incompatible cartridge from the library. |

| Event code | Message and description                                                       | Details and solution                                                                                                    |
|------------|-------------------------------------------------------------------------------|----------------------------------------------------------------------------------------------------|
| 4030       | Move cartridge operation failed due to media error.                           | <ol> <li>Power cycle the drive. Remove the tape cartridge and inspect it for damage. If damaged, remove the cartridge from use. Make sure the destination drive does not already have a tape cartridge loaded. If the drive has a tape cartridge loaded, make sure the backup application is finished using the drive, then see event code 2061 Details and Solution.</li> <li>Assuming the original cartridge is not damaged, retry the operation with the same drive and tape cartridge combination. If the problem persists, retry the operation with a different tape cartridge in the same drive.</li> <li>If the problem reoccurs with the original tape cartridge, but not the different tape cartridge, remove the original cartridge from use.</li> <li>If the problem reoccurs with both tape cartridges, the drive may be faulty or more than one tape cartridge maybe causing issues. Check events occurring at the same time for drive and/or tape cartridge interactions. Using L&amp;TT, run a drive assessment test. Use the RMI to pull a drive support ticket. Use L&amp;TT to view the support ticket and check the device analysis section for more information.</li> <li>If a second know good drive is available, check the suspect tape cartridges in this drive. Based on the information contained in the drive support ticket and the results gathered using the know good drive, determine whether multiple tape cartridges are faulty or if the drive is faulty.</li> </ol> |
| 4037       | Loss of redundant datapath.                                                   | Verify that both FC ports are correctly cabled to the SAN.                                                                                                    |
| 4038       | The drive configuration failed because of unsupported ADPF features selected. | Advanced path failover, ADPF and ACPF, are only supported on LTO-6 tape drives.  If the drive is an LTO-6 drive, verify that the drive is running the latest firmware version and that all drives in the partition support advanced path failover. To update the drive configuration, run the Advanced Partition Wizard.  If the drive is not an LTO-6 drive, either remove it from                                                                                                    |
|            |                                                                               | the partition or disable advanced path failover for the partition. Run the Advanced Partition Wizard to update the partition and drive configuration.                                                                                                    |
| 4039       | The drive configuration failed because of unsupported ACPF features selected. | Use the Partition Wizard to update the partition and drive configuration.                                                                                                    |
| 4040       | Data path failover occurred.                                                  | Check the cabling and all network components between the affected drive and host computer.                                                                                                    |

| Event code | Message and description                                                                                                    | Details and solution                                                                                                    |  |
|------------|----------------------------------------------------------------------------------------------------|----------------------------------------------------------------------------------------------------|--|
| 4041       | Wellness test failed because power supply redundancy test                                                                                                    | Ensure that all power supplies are installed properly.                                                                                                    |  |
|            | failed.                                                                                                    | • Ensure that each power supply is connected to a valid AC power source.                                                                                                    |  |
|            |                                                                                                    | <ul> <li>Verify that all power supplies have the white LED on,<br/>and the green light on.</li> </ul>                                                                                                    |  |
|            |                                                                                                    | If the white light is off, verify that the power cords are properly plugged in.                                                                                                    |  |
| 4043       | Control path failover occurred.                                                                                                    | This event applies to Advanced Control Path Failover.                                                                                                    |  |
|            |                                                                                                    | If the failover was unplanned or unexpected, verify that the host still sees both the active and passive drives. If necessary, reconfigure a different passive drive for the partition.                                                            |  |
|            |                                                                                                    | Check the cabling and all network components between the affected drive and host computer.                                                                                                    |  |
| 4044       | One of the library tests failed because a source element or destination element is not accessible.                                                                                                    | The library either could not find the source cartridge or the destination element was unexpectedly full. This error can happen if a cartridge in the destination element has an unreadable barcode label.                                          |  |
|            |                                                                                                    | See the event details to find the source and destination elements.                                                                                                    |  |
|            |                                                                                                    | Open the magazine and inspect the source and destination drives or slots.                                                                                                    |  |
|            |                                                                                                    | <ol> <li>Unless the library is configured not to use barcode<br/>labels, verify that all cartridges have a high-quality<br/>proper barcode label.</li> </ol>                                                                                       |  |
| 4046       | The drive configuration failed because of missing DPF license.                                                                                                    | Disable path failover or install the necessary failover license.                                                                                                    |  |
| 4047       | The drive configuration failed because of missing CPF license.                                                                                                    | -                                                                                                    |  |
| 4051       | A new encryption key could not be created because media is loaded in one or more drives. Unload the media from all drives and then retry the manual key creation again.                                                                                       |                                                                                                    |  |
| 4052       | A new encryption key could not be created because media is loaded in one or more drives. Unload the media from all drives and then automatic key generation will occur during the next scheduled time frame, or generate a new key server token key manually. |                                                                                                    |  |
| 4059       | A drive that does not support encryption is configured in a partition with encryption enabled.                                                                                                    | A drive that does not support encryption is configured as part of a partition with encryption enabled. The library has taken the drive offline. Replace the drive with an LTO-4 or later generation drive or disable encryption for the partition. |  |

| Event code | Message and description                                                                                 | Details and solution                                                                                                    |
|------------|----------------------------------------------------------------------------------------------------|----------------------------------------------------------------------------------------------------|
| 4060       | Connection to the KMIP server failed.                                                                   | <ol> <li>Verify the username and password configured to log in<br/>to the KMIP server.</li> </ol>                                                                                                    |
|            |                                                                                                    | <ol><li>Verify that all necessary SSL certificates have been<br/>configured.</li></ol>                                                                                                    |
|            |                                                                                                    | <ol><li>Verify that the KMIP server is reachable within the<br/>network.</li></ol>                                                                                                    |
|            |                                                                                                    | <ol> <li>Verify that the configured IP addresses and/or<br/>hostnames are correct.</li> </ol>                                                                                                    |
| 4061       | Key not found on KMIP server.                                                                           | Verify that the requested key is available on the KMIP server. Check the KMIP server logs for additional details.                                                                                                    |
| 4062       | Key creation on KMIP server failed.                                                                     | Check the KMIP server logs for additional details about why key creation failed.                                                                                                    |
| 4063       | KMIP configuration invalid.                                                                             | Use the KMIP configuration wizard to verify the KMIP configuration.                                                                                                    |
| 4064       | KMIP feature is not licensed.                                                                           | Disable the KMIP feature or install the necessary license.                                                                                                    |
| 4065       | A tape alert event was reported by a drive.                                                             | Clean the drive using an unexpired cleaning cartridge.  Power cycle the drive.                                                                                                    |
|            |                                                                                                    | <ol> <li>Retry the operation with the same drive and tape<br/>cartridge combination. If the problem persists, clean the<br/>drive again using an unexpired cleaning cartridge.</li> <li>Retry the operation with a different tape cartridge in<br/>the same drive.</li> </ol>                  |
|            |                                                                                                    | <ol> <li>If the problem reoccurs with the original tape cartridge,<br/>but not the different tape cartridge, remove the<br/>original cartridge from use.</li> </ol>                                                                                                    |
|            |                                                                                                    | <ol> <li>If the problem reoccurs with both tape cartridges, the<br/>drive may be faulty or more than one tape cartridge<br/>maybe causing issues.</li> </ol>                                                                                                    |
|            |                                                                                                    | Check events occurring at the same time for drive and/or tape cartridge interactions. Using L&TT, run a drive assessment test. Use the RMI to pull a drive support ticket. Use L&TT to view the support ticket and check the device analysis section for more information.                     |
|            |                                                                                                    | If a second know good drive is available, check the suspect tape cartridges in this drive. Based on the information contained in the drive support ticket and the results gathered using the know good drive, determine whether multiple tape cartridges are faulty or if the drive is faulty. |
|            |                                                                                                    | <ol> <li>Verify that the ambient temperature and humidity is<br/>within specification for the specific drive generations<br/>installed.</li> </ol>                                                                                                    |
| 4066       | Automatic control path failover by disabling LUN drive failed; partition may be disconnected from host. | Check cabling and all network components between the affected drive and host computer.                                                                                                    |

| Cleaning cartridge will soon be expired and should be eplaced.  Configuring the drive default map ID was not possible. | Ensure that the drive is powered on, is communicating with the library, and has current firmware. If this error persists, disable Secure Manager for the library and re-enable it. Secure Manager is only supported on LTO-4 and later generation FC drives.                                                                                                    |  |  |
|----------------------------------------------------------------------------------------------------|----------------------------------------------------------------------------------------------------|--|--|
| No cleaning cartridge in partition available for auto                                                                  | the library, and has current firmware. If this error persists,<br>disable Secure Manager for the library and re-enable it.<br>Secure Manager is only supported on LTO-4 and later                                                                                                    |  |  |
|                                                                                                    |                                                                                                    |  |  |
| cleaning.                                                                                                    | When initiating a cleaning operation, the library will use an unexpired cleaning cartridge from the same partition as the tape drive. If the partition does not contain an unexpired cleaning cartridge, the library will use an unexpired cleaning cartridge from an unpartitioned area of the library The library will not use a cleaning cartridge from a different partition. When enabling auto cleaning, ensure that either each partition has an unexpired cleaning cartridge or place at least one unexpired cleaning cartridge in an area that is not assigned to a partition. |  |  |
|                                                                                                    | The cleaning cartridge label must begin with the letters "CLN" for the library to recognize it as a cleaning cartridge. For more information about auto cleaning, see <u>Configuring</u> auto cleaning.                                                                                                    |  |  |
|                                                                                                    | <ol> <li>Verify that a properly labeled unexpired cleaning<br/>cartridge is available in the same partitions as the<br/>drives requesting cleaning or in an unpartitioned area<br/>of the library.</li> </ol>                                                                                                    |  |  |
|                                                                                                    | <ol><li>Perform a load and unload on any drives that need<br/>cleaning to initiate autocleaning.</li></ol>                                                                                                    |  |  |
| Medium source element empty.  Medium source element empty.                                                             | Visually inspect the source slot and then rescan inventory.                                                                                                    |  |  |
|                                                                                                    | Verify that the cartridge has a valid and readable barcode label.                                                                                                    |  |  |
|                                                                                                    | 3. Rescan the inventory from the backup application.                                                                                                    |  |  |
| Cartridge lost while extracting it from the slot/drive.                                                                | Inspect the source element and ensure that there are not obstructions in the pathway of the robot.                                                                                                    |  |  |
|                                                                                                    | 2. Rescan the inventory from the backup application.                                                                                                    |  |  |
| Secure Manager feature not licensed.                                                                                   | Disable Secure Manager or install the necessary Secure Manager license.                                                                                                    |  |  |
| Unlocking the right magazine failed.                                                                                   | Verify that all magazines are fully inserted in the  library.                                                                                                    |  |  |
| Unlocking the left magazine failed.                                                                                    | <ul><li>library.</li><li>2. Power cycle the library and then retry the operation.</li></ul>                                                                                                    |  |  |
| Unlocking the mailslot failed.                                                                                         | 3. If the problem persists, power off the library and then release the magazine manually.                                                                                                    |  |  |
|                                                                                                    | 4. Check for obstructions or damage near the magazines.                                                                                                    |  |  |
|                                                                                                    | And the dium source element empty.  Cartridge lost while extracting it from the slot/drive.  Secure Manager feature not licensed.  Unlocking the right magazine failed.  Unlocking the left magazine failed.                                                                                                    |  |  |

| Event code | Message and description                                                                                                    | Details and solution |                                                                                                    |  |
|------------|----------------------------------------------------------------------------------------------------|----------------------|----------------------------------------------------------------------------------------------------|--|
| 4080       | Wellness test failed with warning.                                                                                                    | 1.                   | Check for additional events that might provide an indication of the reason for the failure.                                                                                                    |  |
|            |                                                                                                    | 2.                   | Verify that the library meets the requirements of the test.                                                                                                    |  |
|            |                                                                                                    | 3.                   | Retry the wellness test.                                                                                                    |  |
|            |                                                                                                    | 4.                   | Run the system test and then check for events with additional information.                                                                                                    |  |
|            |                                                                                                    | 5.                   | Verify that media is loaded in the library.                                                                                                    |  |
| 4084       | Failed reading logged in hosts table.                                                                                                    | 1.                   | Verify that the drive is powered on and is communicating with the library.                                                                                                    |  |
|            |                                                                                                    | 2.                   | Verify that the drive is running a firmware version that is supported with the library firmware version.                                                                                                    |  |
|            |                                                                                                    | 3.                   | If this error persists, disable Secure Manager for the entire library and then re-enable Secure Manager.                                                                                                    |  |
| 4085       | Too many retries of drive command needed because of Unit Attention or Not Ready condition.                                                | 1.                   | Check for additional events that might provide an indication of the reason for the failure.                                                                                                    |  |
|            |                                                                                                    | 2.                   | Check the data cartridge in the drive for damage and wear.                                                                                                    |  |
|            |                                                                                                    | 3.                   | Wait for drive operation to complete and then retry the command.                                                                                                    |  |
| 4086       | Move operation failed due to inability to access the internal library database.                                                           | 1.                   | Verify that the network the library is connected to is not experiencing abnormal loads, such as packet storms or excessive polling.                                                                                                    |  |
|            |                                                                                                    | 2.                   | Verify that the library is running the latest firmware version.                                                                                                    |  |
|            |                                                                                                    |                      | Power cycle the library.                                                                                                    |  |
| 4087       | Key server token is over 90% full.                                                                                                    | nee                  | tain a new key server token and seed it with the keys eded for current use. See the encryption kit user guide instructions.                                                                                                    |  |
| 4089       | Auto calibration of one or more modules failed. Library not properly calibrated. Lack of calibration might cause media movement failures. | rob                  | me chassis calibration data does not match the installed ootic assembly.                                                                                                    |  |
| 4090       | Auto calibration of one or more modules failed. Library not                                                                               | <b>-</b> 1.          | Verify that the library is running the current firmware version.                                                                                                    |  |
|            |                                                                                                    | 2.                   | Power cycle the library. The library initiates the calibration operation during power-on. If the calibration operation does not begin during the power-on or the error persists, initiate the auto calibrate operation from the Maintenance > Auto Calibration RMI screen. |  |
|            |                                                                                                    |                      | more information about auto calibration, see ibrating the library.                                                                                                    |  |

| Event code | Message and description                                                                                                    | Detalls and splution                                                                                                    |
|------------|----------------------------------------------------------------------------------------------------|----------------------------------------------------------------------------------------------------|
| 4091       | Auto calibration of one or more modules failed. Library not properly calibrated. Lack of calibration might cause media movement failures. | The Auto Calibration routine can take up to 15 minutes per module. The library will be offline to hosts while the routine is running.                                                                                                    |
|            |                                                                                                    |                                                                                                    |
| 4093       | Could not obtain an IP address from a DHCP server.                                                                                        | Check the network configuration settings from the<br>Status > Network screen.                                                                                                    |
|            |                                                                                                    | <ol><li>Verify that the DHCP server is reachable from the<br/>library.</li></ol>                                                                                                    |
|            |                                                                                                    | <ol> <li>Trigger an automatic reconfiguration of the network<br/>interface by changing the network configuration from<br/>the Configuration &gt; Network screen or unplugging the<br/>network cable and then plugging it in after a few<br/>seconds.</li> </ol> |
| 4094       | Drive interface I/O error.                                                                                                    | Reboot the library to reinitialize the hardware and device drivers.                                                                                                    |
| 4095       | Library test failed. Not enough valid cartridges available for testing.                                                                   | <ol> <li>Review the cartridge requirements for the test and then<br/>ensure that sufficient cartridges are available in the<br/>required locations to run the test.</li> </ol>                                                                                  |
|            |                                                                                                    | 2. Rerun the test.                                                                                                    |
| 4098       | System time synchronization through SNTP failed.                                                                                          | <ol> <li>Verify that the SNTP server address in the<br/>Configuration &gt; System &gt; Date and Time Format screen<br/>is valid.</li> </ol>                                                                                                    |
|            |                                                                                                    | <ol><li>Ensure that the SNTP server is reachable from the<br/>library network and not blocked by a firewall.</li></ol>                                                                                                    |
| 4099       | An unexpected reset of robotics has been detected.                                                                                        | Verify that the spooling cable is fully seated in the base module and correctly connected to the robotic assembly.                                                                                                    |
| 4100       | Drive with FIPS Secure Mode enabled has been hot removed while in active status as data transfer device.                                  | LTO-6 tape drives with FIPS Secure Mode enabled must be powered off before removing them from the library. For additional information and instructions, see <u>Disabling</u> Secure Mode for an LTO-6 tape drive.                                               |
| 4101       | The drive configuration failed. FIPS Secure Mode is not supported.                                                                        | Replace the drive with an LTO-6 or later generation drive or disable FIPS Secure Mode for this partition.      If the drive is an LTO-6 or later generation drive.                                                                                              |
|            |                                                                                                    | <ol><li>If the drive is an LTO-6 or later generation drive,<br/>update the drive firmware to the latest version.</li></ol>                                                                                                    |
| 4102       | The drive configuration failed due to an error during FIPS Secure Mode specific operation.                                                | Retry the operation. If the problem persists, verify that the drive is running the latest released firmware version and that the partition FIPS Support Mode settings are correct.                                                                              |

| Event code | Message and description                                                                                              | Details and solution                                                                                                    |
|------------|----------------------------------------------------------------------------------------------------|----------------------------------------------------------------------------------------------------|
| 4103       | The drive configuration failed during disabling FIPS secure mode for the tape drive.                                 | An LTO-6 drive probably had Secure Mode enabled in a library and then the drive was removed without first powering off the drive. For additional information and instructions, see <u>Disabling Secure Mode for an LTO-6 tape drive</u> .                                                                                                    |
| 4105       | Drive configuration failed during enabling FIPS Secure Mode for the tape drive.                                      | An LTO-6 drive probably had Secure Mode enabled in a library and then the drive was removed without first powering off the drive. For additional information and instructions, see <u>Disabling Secure Mode for an LTO-6 tape drive</u> .                                                                                                    |
| 4106       | The drive configuration failed while enabling FIPS Secure Mode for the tape drive.                                   | Rerun the FIPS Support Mode wizard to generate certificates or disable FIPS Support Mode. For additional information and instructions, see <u>Configuring FIPS Support Mode</u> .                                                                                                    |
| 4108       | Partition has FIPS Support Mode disabled, but a drive in the partition is running FIPS Secure Mode-enabled firmware. | To correct this configuration mismatch, either enable FIPS Support Mode for the specified partition or install the FIPS Secure Mode-disabled firmware variant on the LTO-7 tape drive.  NOTE:  The drive is online and functional, encryption keys will continue to be provided in the correct encrypted format, and the drive status reports FIPS Secure Mode enabled. |
| 4109       | Partition has FIPS Support Mode enabled, but a drive in the partition is running FIPS Secure Mode-disabled firmware. | To correct this configuration mismatch, either disable FIPS Support Mode for the specified partition or install the FIPS Secure Mode-enabled firmware variant on the LTO-7 tape drive.  NOTE:  The drive primary ports are offline and the drive status reports FIPS not supported.                                                                                     |
| 4110       | Drive disabled due to an incompatible Drive Power Board                                                              | Remove incompatible Drive Power Board. Only install Drive Power Boards that are compatible with the library.                                                                                                    |
| 4111       | Drive firmware upgrade failed because the specified image is not FIPS Secure Mode enabled.                           | This event indicates that an attempt was made to load FIPS Secure Mode-disabled firmware into an LTO-7 drive in a partition that has FIPS Support Mode enabled.  To correct this configuration mismatch, either disable FIPS Support Mode for the specified partition or install the FIPS Secure Mode-enabled firmware variant on the LTO-7 tape drive.                 |

| Event code | Message and description                                                              | Details and solution                                                                                                    |
|------------|--------------------------------------------------------------------------------------|----------------------------------------------------------------------------------------------------|
| 4112       | Move cartridge failed due to cartridge not seating properly.                         | 1. Look for surrounding events related to drive problems                                                                                                    |
|            |                                                                                      | <ol> <li>Retry the operation with the same source and<br/>destination combination. If the problem persists, retry<br/>the operation with a different cartridge in the same<br/>drive.</li> </ol>                |
|            |                                                                                      | <ol> <li>If the problem follows the cartridge, inspect the<br/>cartridge for physical damage and remove it from the<br/>media pool.</li> </ol>                                                                  |
|            |                                                                                      | 4. If the problem follows the drive, use the library RMI to<br>pull a drive support ticket and review the analysis<br>section for additional information. L&TT must be<br>installed to view the support ticket. |
| 4113       | Move cartridge operation failed due to cartridge not properly taken over from drive. | Inspect the cartridge for labels or physical damage that would prevent it from being removed easily from the slot of drive.                                                                                     |
| 4117       | Drive disabled because no power supply available.                                    | Verify all modules containing drives have a power supply installed.                                                                                                    |
|            |                                                                                      | Verify power supplies are plugged in and operating correctly.                                                                                                    |
|            |                                                                                      | Remove any affected drives for 10 seconds and re-<br>insert them after verifying power in the previous steps                                                                                                    |
| 4120       | No empty drive available for system test                                             | Verify that all drives installed in the library are empty.                                                                                                    |
| 4121       | No compatible media available for system test.                                       | Verify the library has properly labeled media that is compatible with the drives installed in the library.                                                                                                    |
| 4122       | No cartridge available for slot to slot test.                                        | Verify the library has tape media installed.                                                                                                    |
| 4123       | No empty slot available for slot to slot test.                                       | Verify the library has at least one empty tape slot, remove one or more tapes if necessary.                                                                                                    |
| 4124       | Drive or media statistics could not be retrieved when unloading the tape.            | Check the event log for additional events that provide more specific information.                                                                                                    |
|            |                                                                                      | 2. If media-related tape alert events are reported, replace the media.                                                                                                    |
| 4125       | Potential conflict: Tape drive has been accessed by multiple initiators.             | View the list of host WWNN addresses listed in the event text.                                                                                                    |
|            |                                                                                      | <ul> <li>If only one host can have access the tape drive,<br/>ensure that the other hosts are not allowed to<br/>access the tape drive.</li> </ul>                                                              |
|            |                                                                                      | <ul> <li>If multiple hosts will access the tape drive, disable<br/>multi-initiator SCSI detection for the partition with<br/>the drive.</li> </ul>                                                              |
|            |                                                                                      | Close the event and continue normal use of the tape drive.                                                                                                    |

| Event code | Message and description                                                                                  | Details and solution                                                                                                    |
|------------|----------------------------------------------------------------------------------------------------|----------------------------------------------------------------------------------------------------|
| 4126       | Cartridge found in inaccessible slot of lowermost unit.                                                  | (i) IMPORTANT:                                                                                                    |
|            |                                                                                                    | Do not install cartridges in any of the eight lowest storage slots in the library. If the library detects cartridges in the eight lowest slots, the amber Attention LED will flash and the library will post a Warning Event code 4126. The library will mark the cartridges as inaccessible and will not use them for backup operations. |
|            |                                                                                                    | Remove the cartridges from the eight lowest slots to clear the Warning Event and turn off the flashing Attention LED.                                                                                                    |
| 4127       | Drive has been restarted because of canister reset.                                                      | <ol> <li>Power off the library. Remove and then reinstall the<br/>tape drive to ensure the drive is fully seated and the<br/>screws tightened. Power on the library.</li> </ol>                                                                                                    |
|            |                                                                                                    | <ol> <li>If the canister resets again, power off the library.</li> <li>Ensure that the drive power board is fully seated in the<br/>module. Power on the library.</li> </ol>                                                                                                    |
|            |                                                                                                    | <ol> <li>If the canister resets again, power off the library. There is an issue in one of three areas: the chassis, the tape drive, or the drive power board.</li> </ol>                                                                                                    |
|            |                                                                                                    | If you have another tape drive from the same library or<br>another local library, try swapping a known good drive<br>into this failing location. If the failure follows the drive,<br>replace the drive. If the known good drive also fails in<br>this location, replace the drive power board.                                           |
|            |                                                                                                    | If tape drives cannot be swapped, replace the drive power board.                                                                                                    |
| 4128       | An expansion module has detected an installed power supply but this power supply does not provide power. | Ensure that the power supply has a power cord plugged in and is connected to a valid power source.                                                                                                    |
|            |                                                                                                    | An expansion module with tape drives requires a power supply.                                                                                                    |
|            |                                                                                                    | An expansion module without a power supply can be used for tape storage, but cannot host a tape drive.                                                                                                    |
| 4129       | Media removal prevented by drive                                                                         | Check backup application how to allow media removal from drive. If unsuccessful try Force Drive Media Eject option in operations menu.                                                                                                    |
| 4130       | Wellness test failed because drive not finally initialized                                               | Wait until drive initialization completed and run test again                                                                                                    |
| 4131       | Wellness test failed because a drive was installed in a module without a power supply                    | Install a drive power board in the module where the indicated drive is located or move the drive to a module with a drive power board.                                                                                                    |
| 4132       | Wellness test failed because serial drive installed to a module without drive power board                | A tape drive is installed in a module that does not have a drive power board.                                                                                                    |
|            |                                                                                                    | Install a drive power board in the module where the failing drive is located or move the drive to a module with a drive power board.                                                                                                    |

| Event code | Message and description                                                                              | Details and solution                                                                                                    |
|------------|----------------------------------------------------------------------------------------------------|----------------------------------------------------------------------------------------------------|
| 4133       | Protection Foam not removed from Base Module                                                         | To secure the robotics during shipment a protection foam is installed prior to shipment. If the protection foam was not removed prior to the initial start up of the library, the user is notified by this warning event.                                                                            |
|            |                                                                                                    | To remove the protective foam:                                                                                                    |
|            |                                                                                                    | 1. Power down the library.                                                                                                    |
|            |                                                                                                    | 2. Remove top cover.                                                                                                    |
|            |                                                                                                    | 3. Remove the protection foam.                                                                                                    |
|            |                                                                                                    | 4. Reinstall the top cover.                                                                                                    |
|            |                                                                                                    | 5. Restart the library.                                                                                                    |
| 4136       | The base module has detected an installed power supply but this power supply does not provide power. | Ensure that the power supply has a power cord plugged in and is connected to a valid power source.                                                                                                    |
| 4140       | Personality mismatch detected                                                                        | Replace either the chassis or the library controller to ensure that all parts in the stack match the personality of the main library controller.                                                                                                    |
| 4141       | Drive requires cleaning.                                                                             | Clean the drive using an unexpired cleaning cartridge.     Power cycle the drive.                                                                                                    |
|            |                                                                                                    | <ol> <li>Retry the operation with the same drive and tape<br/>cartridge combination. If the problem persists, clean the<br/>drive again using an unexpired cleaning cartridge.<br/>Retry the operation with a different tape cartridge in<br/>the same drive.</li> </ol>                             |
|            |                                                                                                    | <ol><li>If the problem reoccurs with the original tape cartridge,<br/>but not the different tape cartridge, remove the<br/>original cartridge from use.</li></ol>                                                                                                    |
|            |                                                                                                    | 4. If the problem reoccurs with both tape cartridges, the<br>drive may be faulty or more than one tape cartridge<br>maybe causing issues. Check events occurring at the<br>same time for drive and/or tape cartridge interactions.                                                                   |
|            |                                                                                                    | Using L&TT, run a drive assessment test. Use the RMI to pull a drive support ticket. Use L&TT to view the support ticket and check the device analysis section for more information.                                                                                                    |
|            |                                                                                                    | If a second know good drive is available, check the suspect tape cartridges in this drive. Based on the information contained in the drive support ticket and the results gathered using the know good drive, determine whether multiple tape cartridges are faulty or if the drive is faulty.       |
|            |                                                                                                    | <ol> <li>If you have not already done so, consider setting up<br/>auto clean in each library partition. For more<br/>information about auto cleaning, see Configuring Auto<br/>Cleaning. Make sure at least one unexpired cleaning<br/>cartridge is physically located in each partition.</li> </ol> |
| 4142       | Medium destination element full                                                                      | Ensure that the destination slot or drive is empty and try again.                                                                                                    |

| Event code | Message and description                                                                              | Details and solution                                                                                                    |
|------------|----------------------------------------------------------------------------------------------------|----------------------------------------------------------------------------------------------------|
| 4143       | Magazine has been removed for more than 15 minutes                                                   | This alert informs the user that a magazine has been removed for more than 15 minutes and that the library is in the offline state.                                                                                        |
|            |                                                                                                    | Note that the library is offline when a magazine is removed.<br>Reinstall the magazine to get the library online again.                                                                                                    |
| 4144       | Unit to unit lock of lowermost module is engaged                                                     | Ensure that the alignment mechanism is not engaged in the lowermost module.                                                                                                    |
| 4145       | Key not available on MSL Encryption Kit token                                                        | Verify that the MSL Encryption Kit token containing the requested key is inserted and logged in.                                                                                                    |
| 4146       | LTO7 formatted cartridge with a Type M barcode detected.                                             | Replace cartridge barcode label by correct version.                                                                                                    |
| 4147       | Type M cartridge without a Type M barcode detected.                                                  | Replace cartridge barcode label by correct version.                                                                                                    |
| 4151       | Download of drive firmware image completed, but firmware revision did not change after reboot.       | Verify that the uploaded firmware image matches your drive type and generation. Ensure that the image file is not corrupted. Download a new image from the drive vendor web site if you are not sure about file integrity. |
| 4152       | The selected port on the target machine is not open, the connection is refused.                      | Verify that the server application is running on the target<br>machine and the firewall is not blocking the selected port.<br>Contact your IT Personnel to verify the port settings.                                       |
| 4153       | The authentication on server side fails, because the client certificate can not be trusted.          | Use a client certificate, which is signed by a trusted Certification Authority (CA) or manually select the untrusted certificate on server side and trust it (not available on all servers).                               |
| 4154       | The target machine could not be reached, no network connection possible.                             | Verify the following:  • The IP address in the settings is correct.                                                                                                    |
|            |                                                                                                    | <ul> <li>The target machine is powered and connected to the<br/>network.</li> </ul>                                                                                                    |
|            |                                                                                                    | The network cable.                                                                                                    |
|            |                                                                                                    | The Firewall setting on the target machine allows ping requests and responses.                                                                                                    |
| 4155       | The target machine could not be reached, the network route to the machine is not available.          | Verify the following:                                                                                                    |
|            |                                                                                                    | <ul> <li>The IP settings (IP Address, Gateway and Netmask) and<br/>confirm them with your IT personnel.</li> </ul>                                                                                                    |
|            |                                                                                                    | • The Firewall settings on the target machine are correct.                                                                                                    |
| 4156       | The TLS connection could not be established because of Handshake errors during certificate exchange. | Verify the following:                                                                                                    |
|            |                                                                                                    | <ul> <li>The certificates on server and client side for valid<br/>entries and that they are still valid and not expired.</li> </ul>                                                                                        |
|            |                                                                                                    | That TLS1.2 is enabled on the server. Check the client and server date/time for current time.                                                                                                    |
|            |                                                                                                    | <ul> <li>Request new and valid certificates from your IT personnel.</li> </ul>                                                                                                    |
| 4157       | The server certificate is unknown, because the root certificate is missing or not trusted.           | Run a new certificate request with your server or certificate authority and import the resulting certificate chain.                                                                                                    |

| Event code | Message and description                                                                         | Details and solution                                                                                                    |
|------------|-------------------------------------------------------------------------------------------------|----------------------------------------------------------------------------------------------------|
| 4158       | The host name on the network could not be found. It does not exist or is misspelled.            | Verify the entered host name is correct. Verify the DNS address in the network settings. Contact your IT personnel for the verification of the entered data.                                                                                                    |
| 4159       | The TLS server certificate could not be verified as a valid and trusted certificate.            | Check if your server root certificate has changed. Create a new certificate request against your server to generate a new client certificate based on the changed server certificates.                                                                                             |
| 4163       | Drive sled discovery timeout, status of drive sleds not available in time.                      | Ensure that all modules are powered and have the inter-connect cable properly attached.                                                                                                    |
|            |                                                                                                 | <ol> <li>If this event is seen on multiple modules or after<br/>ensuring all inter-connect cables are properly attached,<br/>also ensure that the network that the base module is<br/>connected to is not experiencing broadcast storms or<br/>other abnormal activity.</li> </ol> |
|            |                                                                                                 | <ol> <li>Reboot or power cycle the system to re-discover the<br/>modules.</li> </ol>                                                                                                    |
| 4164       | Inventory has been updated due to an unexpected empty or full slot                              | If a move fails due to an unexpected empty or full slot, the slot is re-scanned and the inventory is corrected.                                                                                                    |
| 4165       | With the installed robotics, the bottom magazine slots in the lowermost unit are not accessible | The installed robotic assembly does not support access to all 40 slots in the lowermost unit. The bottom slots in the lowermost unit are not accessible, so only 32 slots are available.                                                                                           |
|            |                                                                                                 | Install a robotic assembly that supports access to all 40 slots in the lowermost unit.                                                                                                    |
| 4174       | KMIP CA certificate failure                                                                     | The CA certificate could not be verified as a valid and trusted certificate.                                                                                                    |
|            |                                                                                                 | Verify that the correct CA certificate was used.                                                                                                    |
|            |                                                                                                 | <ul> <li>Verify that the CA certificate on the encryption server<br/>is current.</li> </ul>                                                                                                    |
| 4176       | Failed to send CVTL ticket                                                                      | Library is unable to send support tickets to the CVTL server. Check the CVTL configuration of the library. Verify the CVTL server is online and accessible on the network.                                                                                                    |

# **Configuration change events**

| Event code | Message and description                         |
|------------|-------------------------------------------------|
| 8000       | The configuration of a drive changed.           |
| 8001       | The drive was added or removed from the system. |
| 8002       | A partition was added/removed or changed.       |
| 8003       | A mailslot bank was enabled/disabled.           |
| 8004       | Drive firmware changed due to firmware upgrade. |

| Event code | Message and description                                                                                                    |  |
|------------|----------------------------------------------------------------------------------------------------|--|
| 8005       | The configuration of hostname/domain name has changed.                                                                                                    |  |
| 8006       | The email configuration settings have been changed.                                                                                                    |  |
| 8007       | The configuration of a date/time format changed.                                                                                                    |  |
| 8009       | The timezone configuration has changed.                                                                                                    |  |
| 8011       | The network settings have changed.                                                                                                    |  |
| 8012       | All expansion modules upgraded. The firmware for all expansion modules has been upgraded.                                                                                                    |  |
| 8013       | The NTP time synchronization configuration has changed.                                                                                                    |  |
| 8014       | The SSH access was enabled/disabled.                                                                                                    |  |
| 8015       | Level of media generation checking has changed.                                                                                                    |  |
|            | LTO generation media checking has been enabled or disabled by the user.                                                                                                    |  |
| 8016       | Library reset default settings invoked by user. The library settings have been reset to their default values. See <a href="Default and restore defaults settings">Default and restore defaults settings</a> . |  |
| 8017       | Library firmware changed. The firmware process was initiated by a user.                                                                                                    |  |
| 8018       | The Unlabeled Media Support configuration has changed.                                                                                                    |  |
| 8019       | Robotics firmware version upgraded.                                                                                                    |  |
| 8020       | A new key was created automatically. A new security token key was created through the Encryption Kit automatic key generation mode.                                                                           |  |
| 8021       | Secure Manager status changed.                                                                                                    |  |
| 8022       | RMI/OCP Timeout configuration changed.                                                                                                    |  |
| 8024       | Mailslot / Magazine access control configuration changed.                                                                                                    |  |
| 8026       | Robotics assembly change detected. The robotics assembly has been replaced.                                                                                                    |  |
| 8029       | The SNMP configuration changed.                                                                                                    |  |
| 8030       | An SNMP target has been added.                                                                                                    |  |
| 8031       | An SNMP target has been deleted.                                                                                                    |  |
| 8032       | The SNMPv3 settings changed.                                                                                                    |  |
| 8033       | The OCP module has been changed.                                                                                                    |  |
| 8034       | Manual drive reset executed. A drive reboot was requested through the RMI or by the library. This process could cause side effects if done while the library is operating.                                    |  |
| 8036       | New chassis detected. One of the modules has been replaced.                                                                                                    |  |
| 8037       | Chassis has been removed. One of the expansion modules has been removed from the library.                                                                                                    |  |
| 8040       | LDAP server has been added.                                                                                                    |  |
| 8041       | LDAP server has been modified.                                                                                                    |  |
| 8042       | LDAP server has been deleted.                                                                                                    |  |
|            |                                                                                                    |  |

| Event code | Message and description                                                   |
|------------|---------------------------------------------------------------------------|
| 8043       | LDAP user has been added.                                                 |
| 8044       | LDAP user has been modified.                                              |
| 8045       | LDAP user has been deleted.                                               |
| 8046       | Logout prevention configuration changed.                                  |
| 8047       | FIPS Secure Mode configuration changed.                                   |
| 8056       | Command View TL configuration changed.                                    |
| 8057       | New hardware component added to the library.                              |
| 8058       | Hardware component removed from the library.                              |
| 8059       | A hardware component of the library has been replaced.                    |
| 8060       | New Expansion Controller detected.                                        |
| 8061       | New Base Library Controller detected.                                     |
| 8062       | Auto calibration successfully finished.                                   |
| 8064       | Password rules configuration changed.                                     |
| 8065       | User has been added.                                                      |
| 8066       | User has been deleted.                                                    |
| 8067       | Persistent reservations have been removed.                                |
| 8068       | Remote Logging configuration changed.                                     |
| 8069       | User password has been changed.                                           |
| 8070       | Default encryption mode for new partitions has been changed.              |
| 8071       | The administrator permission for configuring encryption has been changed. |
|            |                                                                           |

## Informational events

| Event code | Message                                            |
|------------|----------------------------------------------------|
| 9000       | A tape alert flag was reported by a drive.         |
| 9001       | A drive is present in the system but powered off.  |
| 9002       | The library was powered on.                        |
| 9003       | A move media command was executed.                 |
| 9004       | Inventory scan was performed.                      |
| 9005       | The library was powered down from the front panel. |
| 9006       | The network interface was switched on.             |

| Event code | Message                                                                                                    |  |
|------------|----------------------------------------------------------------------------------------------------|--|
| 9007       | The network interface switched off.                                                                                                    |  |
| 9008       | The system time was synchronized with an NTP server.                                                                                          |  |
| 9009       | A magazine was unlocked and opened.                                                                                                    |  |
| 9010       | A magazine was closed and locked.                                                                                                    |  |
| 9011       | A mailslot bank was unlocked and opened.                                                                                                    |  |
| 9012       | A mailslot bank was closed and locked.                                                                                                    |  |
| 9013       | A user logged in to the RMI interface.                                                                                                    |  |
| 9014       | A user logged out of the RMI interface.                                                                                                    |  |
| 9015       | A user logged in to the OCP interface.                                                                                                    |  |
| 9016       | A user logged out of the OCP interface.                                                                                                    |  |
| 9017       | MSL Encryption Kit password has changed.                                                                                                    |  |
| 9018       | MSL Encryption Kit password has been requested.                                                                                               |  |
| 9019       | MSL Encryption Kit key has been created.                                                                                                    |  |
| 9020       | MSL Encryption Kit password has been set.                                                                                                    |  |
| 9021       | MSL Encryption Kit token has been initialized.                                                                                                |  |
| 9022       | MSL Encryption Kit backup has been done. The encryption keys on the key server token have been saved to a key server token backup file.       |  |
| 9023       | MSL Encryption Kit restore has been done. The encryption keys have been restored to the key server token from a key server token backup file. |  |
| 9024       | Drive support ticket created.                                                                                                    |  |
| 9025       | Library test started.                                                                                                    |  |
| 9026       | Library test successfully finished.                                                                                                    |  |
| 9027       | Library test stopped by user.                                                                                                    |  |
| 9028       | Configuration backup to base module was successful.                                                                                           |  |
| 9029       | Configuration restore operation from base module was successful.                                                                              |  |
| 9031       | Library health status changed to status "OK".                                                                                                 |  |
| 9032       | Library health status changed to status "Warning".                                                                                            |  |
| 9033       | Library health status changed to status "Critical".                                                                                           |  |
| 9035       | New library chassis detected. The library detected a new expansion module.                                                                    |  |
| 9038       | The library was rebooted through the user interface.                                                                                          |  |
| 9039       | Token key creation attempt failed due to media being loaded in one or more drives.                                                            |  |
| 9040       | Control path switched over from active to passive drive. This event code is used when the user initiates the failover from the RMI.           |  |

| Event code | Message                                                                                                    |  |  |
|------------|----------------------------------------------------------------------------------------------------|--|--|
| 9041       | Key on KMIP server created.                                                                                                    |  |  |
| 9043       | Drive cleaning was started. There will not be an additional event generated when cleaning successfully finishes. In case of an error, one or more warning events will be generated.                              |  |  |
| 9045       | Library configuration data failed to duplicate onto the base module.                                                                                                    |  |  |
|            | <ol> <li>Attempt to save the library configuration from the Configuration &gt; System, Save/Restore Configuration screen. If<br/>additional information, see <u>Saving the library configuration</u>.</li> </ol> |  |  |
|            | 2. Power cycle the library.                                                                                                    |  |  |
|            | 3. Retry the operation.                                                                                                    |  |  |
| 9047       | MSL Encryption Kit backup has been initiated                                                                                                    |  |  |
| 9048       | MSL Encryption Kit restore has been initiated.                                                                                                    |  |  |
| 9049       | MSL Encryption Kit partial backup has been initiated.                                                                                                    |  |  |
| 9050       | More than five invalid MSL Encryption Kit PIN attempts.                                                                                                    |  |  |
| 9051       | MSL Encryption Kit key server token contains keys that have not been backed up.                                                                                                    |  |  |
| 9052       | MSL Encryption Kit key server token is full. Adding or generation new keys is prohibited.                                                                                                    |  |  |
| 9053       | MSL Encryption Kit key provided.                                                                                                    |  |  |
| 9055       | MSL Encryption Kit key server token not present.                                                                                                    |  |  |
| 9056       | MSL Encryption Kit key server token was inserted.                                                                                                    |  |  |
| 9057       | MSL Encryption Kit key server token was removed.                                                                                                    |  |  |
| 9060       | One or multiple configured DNS servers are not responding.                                                                                                    |  |  |
| 9061       | A user account has been locked due to too many invalid login attempts on RMI.                                                                                                    |  |  |
| 9062       | Invalid password used for login.                                                                                                    |  |  |
| 9064       | Backup of certificate created.                                                                                                    |  |  |
| 9065       | Certificate has been restored.                                                                                                    |  |  |
| 9067       | LTO7 formatted cartridge with a Type M barcode detected.                                                                                                    |  |  |
|            | Replace the cartridge barcode label with a correct media identifier.                                                                                                    |  |  |
| 9068       | Type M cartridge without a Type M barcode detected.                                                                                                    |  |  |
|            | Replace the cartridge barcode label with a correct media identifier.                                                                                                    |  |  |
| 9071       | MSL Encryption Kit has been password set automatically.                                                                                                    |  |  |

## **Technical specifications**

**Subtopics** 

**Physical specifications** 

**Environmental specifications** 

**Electrical specifications** 

**Regulatory specifications** 

Regulatory compliance identification numbers

**Default and restore defaults settings** 

## **Physical specifications**

Table 1. Physical specifications

| Characteristic | Product alone           | Packaged                |
|----------------|-------------------------|-------------------------|
| Height         | 133 mm                  | 322 mm                  |
| Width          | 482 mm                  | 690 mm                  |
| Depth          | 890 mm                  | 1160 mm                 |
| Weight         | Base module: 20 kg      | Base module: 31 kg      |
|                | Expansion module: 15 kg | Expansion module: 24 kg |

#### **Environmental specifications**

| Characteristic          | Specification                                                |                                                                        |                                                                      |  |
|-------------------------|--------------------------------------------------------------|------------------------------------------------------------------------|----------------------------------------------------------------------|--|
|                         | LTO-9                                                        | LTO-7 and LTO-8                                                        | LTO-5 and LTO-6                                                      |  |
| Temperature             |                                                              |                                                                        |                                                                      |  |
| Operating (Recommended) | 15°C to 25°C                                                 | 20°C to 25°C                                                           |                                                                      |  |
| Operating (Allowable)   | 15°C to 32°C. Derate 1°C/ 300m above 900m.                   | 10°C to 35°C up to 3000m and 10°C to 30°C above 3000m and up to 4000m. | 10° to 35°C                                                          |  |
| Non-operating           | -30° to 60° C                                                | -30° to 60° C                                                          | -30° to 60° C                                                        |  |
| Maximum rate of change  | 5° C per hour                                                | 10° C per hour                                                         | 10° C per hour                                                       |  |
| Humidity                |                                                              |                                                                        |                                                                      |  |
| Operating (Recommended) | 20% to 50% RH (non-condensing) 20 to 50% RH (non-condensing) |                                                                        |                                                                      |  |
| Operating (Allowable)   | 20 to 80% RH (non-condensing, 22°C dew point maximum)        | 20 to 80% RH (non-condensing, max wet bulb temperature = 26°C)         | 20 to 80% RH (non-condensing,<br>max wet bulb temperature =<br>26°C) |  |
| Non-operating           | 10 to 90% RH (non-condensing)                                | 10 to 90% RH (non-condensing)                                          | 10 to 95% RH (non-condensing)                                        |  |
| Miscellaneous           |                                                              |                                                                        |                                                                      |  |
| Altitude                | 3048 meters                                                  | 4000 meters (see Operating temperatures)                               | 4000 meters                                                          |  |
| Dust concentration      | ISO 14644-1 Class 8                                          | ISO 14644 -1 Class 8                                                   | Less than 200 microgram / cubic meter                                |  |

## **Electrical specifications**

Table 1. Electrical specifications

| Characteristic | Specification      |
|----------------|--------------------|
| Current        | 3.7 A              |
| Voltage        | 100—240 V 50/60 Hz |
| Power          | 270 W              |

# Regulatory specifications

Table 1. Product safety test conditions

| Characteristic                                             | Tested condition or value        |
|------------------------------------------------------------|----------------------------------|
| Equipment mobility                                         | Stationary—rack mount            |
| Connection to the mains                                    | Pluggable—Type A                 |
| Operating condition                                        | Continuous                       |
| Access location                                            | Operator accessible              |
| Over voltage category (OVC)                                | OVC II                           |
| Mains supply tolerance (%) or absolute mains supply values | -10%, +6%                        |
| Tested for IT power systems                                | No                               |
| IT testing, phase-phase voltage (V)                        | N/A                              |
| Class of equipment                                         | Class I                          |
| Considered current rating (A)                              | 20 A (branch circuit protection) |
| Pollution degree (PD)                                      | PD 2                             |
| IP protection class                                        | IPX0                             |
| Altitude during operation (m)                              | Max 2000                         |
| Altitude of test laboratory (m)                            | 38                               |
| Mass of equipment (kg)                                     | Max 25 kg                        |
| Manufacturer's Declared Ambient (°C)                       | 40 °C                            |

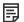

#### NOTE:

The product safety test conditions might differ from the product specification limits.

#### Regulatory compliance identification numbers

For the purpose of regulatory compliance certifications and identification, this product has been assigned a unique regulatory model number. The regulatory model number can be found on the product nameplate label, along with all required approval markings and information. When requesting compliance information for this product, always refer to this regulatory model number. The regulatory model number is not the marketing name or model number of the product.

The Regulatory Compliance label is located on the bottom of the library. To view this information, from the back of the library, tilt the library up until the label is visible.

#### **Product-specific information:**

Regulatory model number: LVLDC-1701

FCC and CISPR classification: Class A

These products contain laser components. See Class 1 laser statement in Safety and Compliance Information for Server, Storage, Power, Networking, and Rack Products, available at <a href="https://www.hpe.com/support/Safety-Compliance-EnterpriseProducts">https://www.hpe.com/support/Safety-Compliance-EnterpriseProducts</a>

Manufacturer: Hewlett Packard Enterprise Company, Palo Alto, California

## Default and restore defaults settings

Table 1. Default settings

| Parameter                        | Default setting                                             | Reset to default? |
|----------------------------------|-------------------------------------------------------------|-------------------|
| Users and passwords              |                                                             |                   |
| Administrator login              | User: administrator                                         | No                |
|                                  | RMI password: null                                          |                   |
|                                  | OCP PIN: null                                               |                   |
| Security login                   | User: security                                              | No                |
|                                  | Password: null. Must be set by Administrator the first time |                   |
| User login                       | User: user                                                  |                   |
|                                  | Password: null                                              |                   |
| Network configuration (eth0)     |                                                             |                   |
| DHCP                             | Enabled                                                     |                   |
| Host name                        | Blank                                                       |                   |
| IP address                       | (obtain from DHCP)                                          |                   |
| Subnet mask                      | (obtain from DHCP)                                          |                   |
| Default gateway                  | (obtain from DHCP)                                          |                   |
| Network configuration            |                                                             |                   |
| IPv4                             | Enabled                                                     | No                |
| DHCPv4                           | Enabled                                                     | No                |
| IPv6                             | Disabled                                                    | No                |
| Static V6                        | Disabled                                                    | No                |
| Stateless V6                     | Disabled                                                    | No                |
| DNS configuration                | Blank                                                       | No                |
| Network access services          |                                                             |                   |
| Primary network interface (eth0) | Enabled                                                     |                   |
| SSH                              | Disabled                                                    |                   |
| SSL                              | Disabled                                                    |                   |
| Slots                            |                                                             |                   |
| Mailslots                        | Disabled                                                    | Yes               |
|                                  |                                                             |                   |

| Parameter                                                        | Default setting                        | Reset to default?                    |
|------------------------------------------------------------------|----------------------------------------|--------------------------------------|
| Administrator password required for mailslot removal             | Enabled                                | Yes                                  |
| Reserved slots                                                   | 0                                      | Yes                                  |
| Partitions                                                       | Disabled (no partitions)               | Yes                                  |
| Date and Time                                                    |                                        |                                      |
| NTP/SNTP setting                                                 | Disabled                               | Disabled with configuration retained |
| Date                                                             | Blank or existing                      |                                      |
| Time                                                             | Blank or existing                      |                                      |
| Time zone                                                        | GMT                                    |                                      |
| E-mail notifications (SMTP)                                      | Disabled                               | Disabled with configuration retained |
| SNMP/SMI-S                                                       |                                        |                                      |
| SNMP v1, v2, v3                                                  | Disabled                               | Disabled with configuration retained |
| SCSI defaults                                                    |                                        |                                      |
| Library product ID—INQUIRY product ID string (Std Inquiry page)  | MSL3040                                |                                      |
| Library vendor ID—INQUIRY vendor ID string (Std<br>Inquiry page) | HPE                                    |                                      |
| Library product ID—INQUIRY product ID string (INQ page CC)       | MSL3040                                |                                      |
| Library vendor ID—INQUIRY vendor ID string (INQ page CC)         | HPE                                    |                                      |
| SCSI element addressing                                          | Starting element addresses in decimal: | Yes                                  |
|                                                                  | • Slot: 1001                           |                                      |
|                                                                  | Picker: NA                             |                                      |
|                                                                  | • Drives: 1                            |                                      |
|                                                                  | • I/E slots: 101                       |                                      |
|                                                                  | Values in hex:                         |                                      |
|                                                                  | • Slot: 0x3E9                          |                                      |
|                                                                  | Picker: NA                             |                                      |
|                                                                  | • Drives: 0x1                          |                                      |
|                                                                  | I/E slots: 0x65                        |                                      |
| Miscellaneous settings                                           |                                        |                                      |
| Return drive serial numbers to host                              | Enabled                                |                                      |
| Return barcodes to host (RES SCSI data)                          | Enabled                                |                                      |
| Barcode format and length returned to host                       | 8 digits, left justified               | Yes                                  |
|                                                                  |                                        |                                      |

| Parameter                               | Default setting                               | Reset to default?                               |
|-----------------------------------------|-----------------------------------------------|-------------------------------------------------|
| Auto unload (library controlled unload) | Enabled                                       |                                                 |
| Log tracing                             | Continuous, all levels selected               | Yes                                             |
| Ignore barcode media ID                 | Disabled                                      | Yes                                             |
| All licensed features                   | Disabled                                      | Disabled, configuration retained where possible |
| Licenses                                | Not applicable                                | Not deleted                                     |
| ОСР                                     |                                               |                                                 |
| Barcode format displayed on OCP         | 8 digits, left justified                      | Yes                                             |
| OCP contrast                            |                                               | No                                              |
| Screen saver                            |                                               | Yes                                             |
| Drive defaults                          |                                               |                                                 |
| Drive speed/Port type                   | Automatic/Automatic                           | Yes                                             |
| Drive hosting the library LUN           | Drive 1 or the lowest numbered existing drive | Yes                                             |
| Drive power                             | All drives powered on                         | Yes                                             |
| Auto clean                              | Disabled                                      | Yes                                             |
| PLR for both drives and library         | Disabled                                      | Yes, Command View TL receiver IP cleared        |